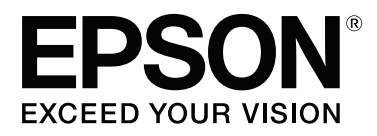

# **SC-P9000** Series **SC-P7000 Series SC-P8000** Series **SC-P6000** Series

# **Guide d'utilisation**

CMP0044-00 FR

#### **Copyrights et marques**

### <span id="page-1-0"></span>**Copyrights et marques**

Aucune partie de ce manuel ne peut être reproduite, stockée dans un système documentaire ou transmise sous quelque forme ou de quelque manière que ce soit, électronique, mécanique, par photocopie, enregistrement ou autre, sans l'accord préalable écrit de Seiko Epson Corporation. Les informations contenues dans le présent document sont uniquement destinées à être utilisées avec cette imprimante Epson. Epson n'est pas responsable de l'application de ces informations à d'autres imprimantes.

La société Seiko Epson Corporation et ses filiales ne peuvent être tenues pour responsables des préjudices, pertes, coûts ou dépenses subis par l'acquéreur de ce produit ou par des tiers, résultant d'un accident, d'une utilisation non conforme ou abusive de l'appareil, de modifications, de réparations ou de transformations non autorisées de ce produit ou encore du non-respect (sauf aux États-Unis d'Amérique) des instructions d'utilisation et d'entretien recommandées par Seiko Epson Corporation.

Seiko Epson Corporation ne pourra être tenue responsable des dommages ou problèmes survenus suite à l'utilisation de produits optionnels ou consommables autres que ceux désignés par Seiko Epson Corporation comme étant des Produits d'origine Epson ou des Produits approuvés par Epson.

Seiko Epson Corporation ne pourra être tenue responsable des dommages dus aux interférences électromagnétiques survenant suite à l'utilisation de câbles d'interface autres que ceux désignés par Seiko Epson Corporation comme étant des Produits approuvés par Epson.

EPSON®, Epson UltraChrome®, EPSON EXCEED YOUR VISION, EXCEED YOUR VISION et leurs logos sont des marques déposées ou marques de Seiko Epson Corporation.

Microsoft®, Windows®, Windows Vista® et PowerPoint® sont des marques déposées de Microsoft Corporation.

Apple®, Macintosh® et Mac OS® sont des marques déposées de Apple Inc.

Intel® est une marque déposée de Intel Corporation.

PowerPC® est une marque déposée de Intel Business Machines Corporation.

Adobe®, Photoshop®, Lightroom® et Adobe® RGB (1998) sont des marques déposées ou des marques de Adobe Systems Incorporated aux États-Unis et/ou dans d'autres pays.

*Avis général : les autres noms de produit utilisés dans cette notice sont donnés uniquement à titre d'identification et peuvent être des noms de marque de leurs détenteurs respectifs. Epson dénie toute responsabilité vis-à-vis de ces marques.*

© 2015 Seiko Epson Corporation. All rights reserved.

### **Table des matières**

### **Table des matières**

### **[Copyrights et marques](#page-1-0)**

### **[Introduction](#page-5-0)**

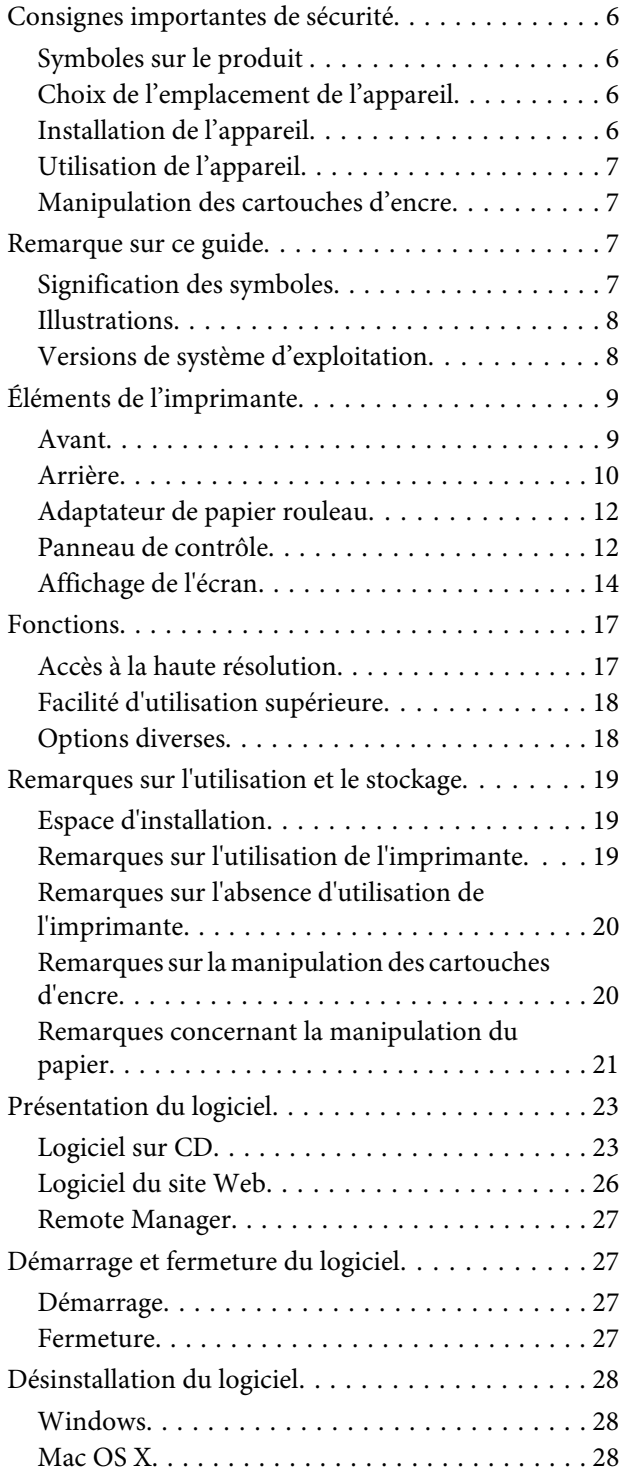

### **[Opérations de base](#page-28-0)**

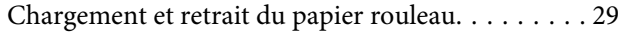

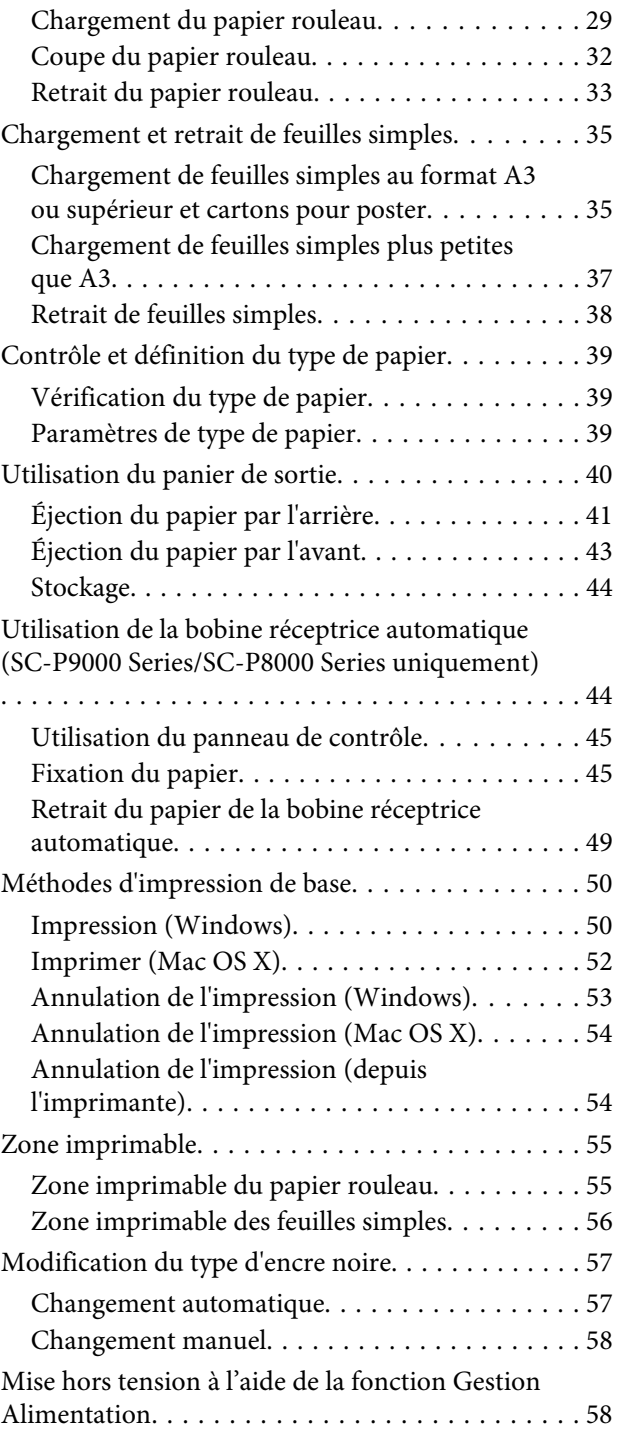

### **[Utilisation du disque dur en option](#page-59-0)**

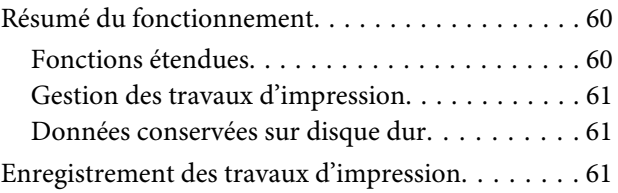

### **Table des matières**

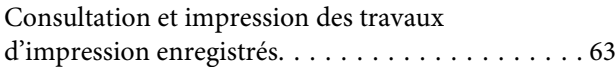

### **[Utilisation du pilote d'impression](#page-63-0)  [\(Windows\)](#page-63-0)**

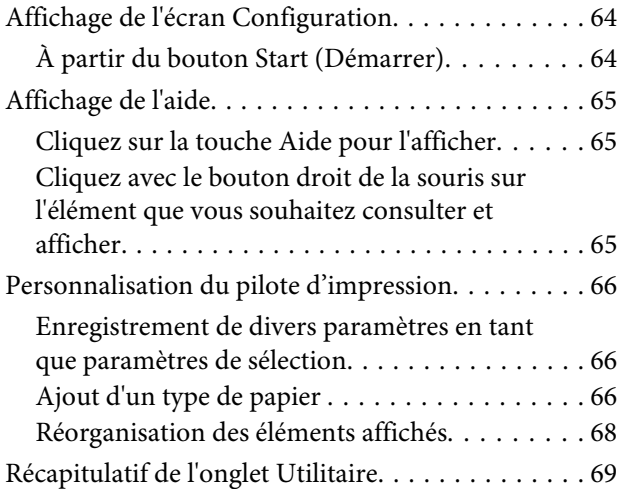

### **[Utilisation du pilote d'impression](#page-70-0)  [\(Mac OS X\)](#page-70-0)**

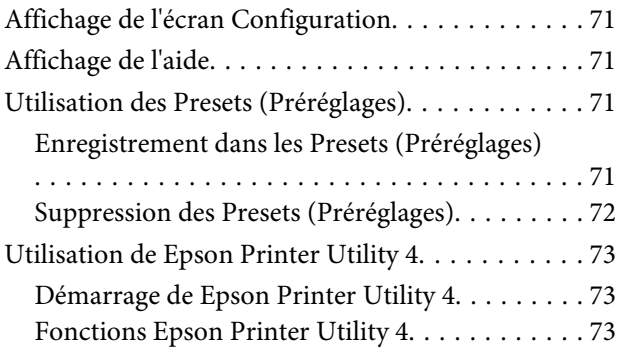

### **[Variétés d'impression](#page-74-0)**

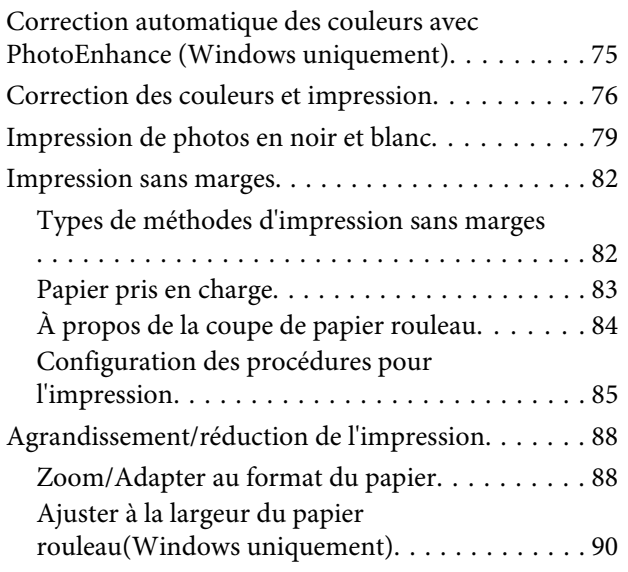

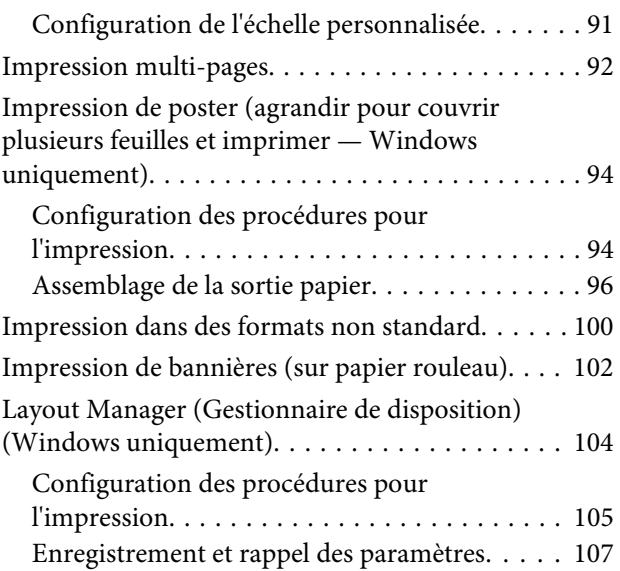

### **[Impression avec gestion des couleurs](#page-107-0)**

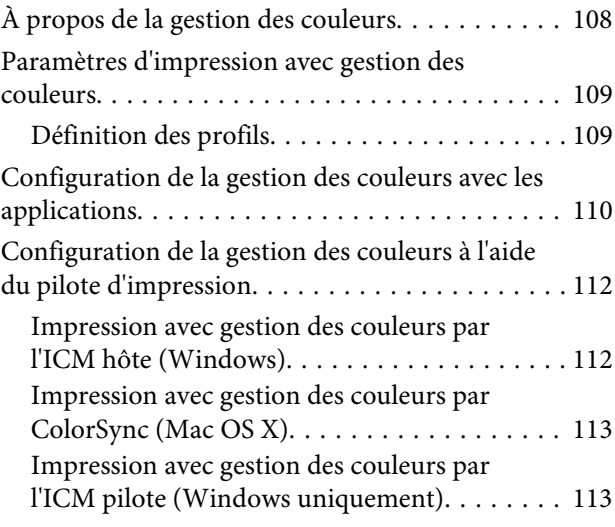

### **[Utilisation du menu du panneau de](#page-115-0)  [contrôle](#page-115-0)**

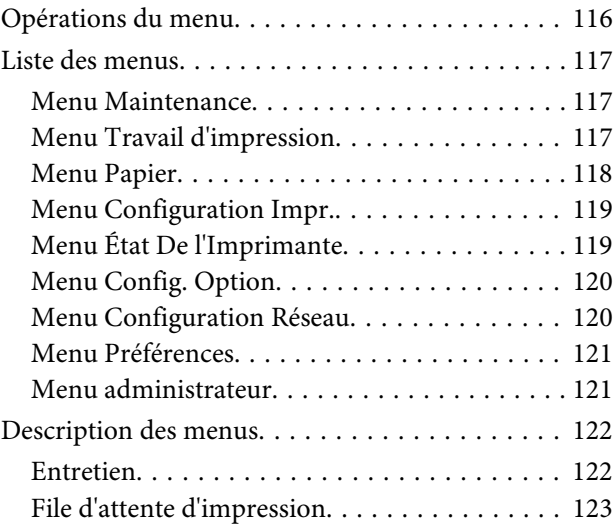

### **Table des matières**

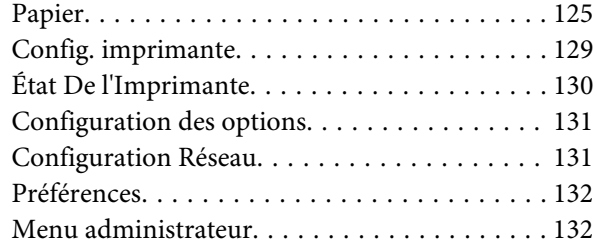

### **[Entretien](#page-133-0)**

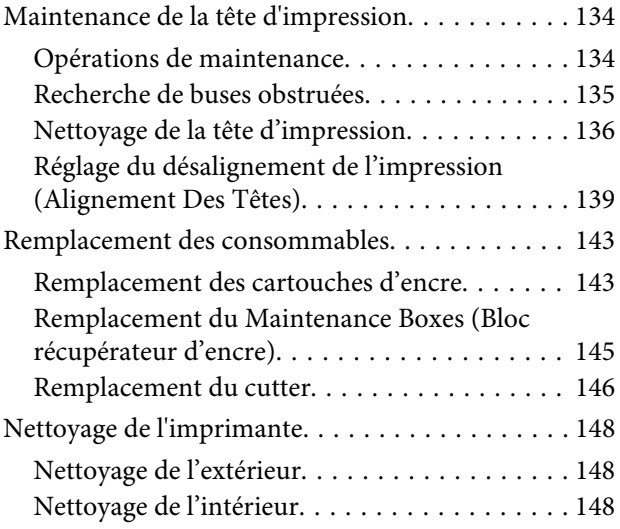

### **[Résolution des problèmes](#page-149-0)**

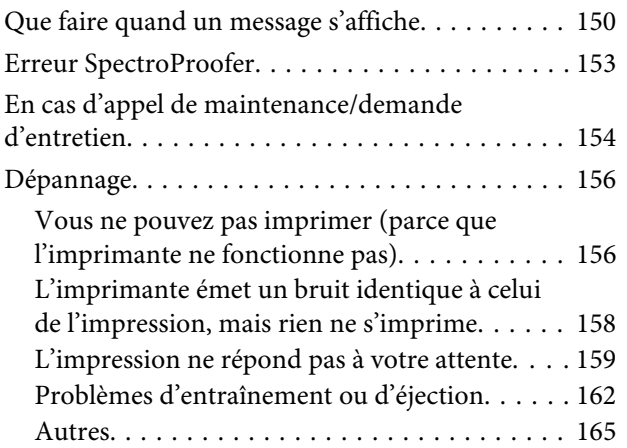

### **[Annexe](#page-167-0)**

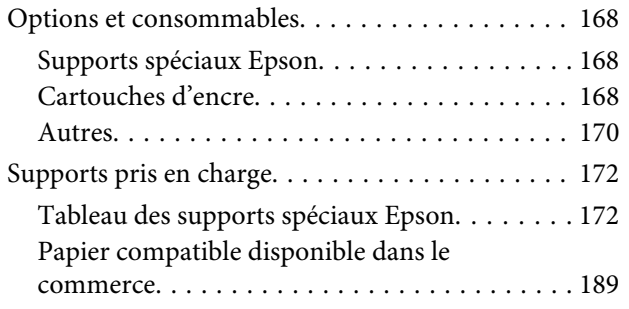

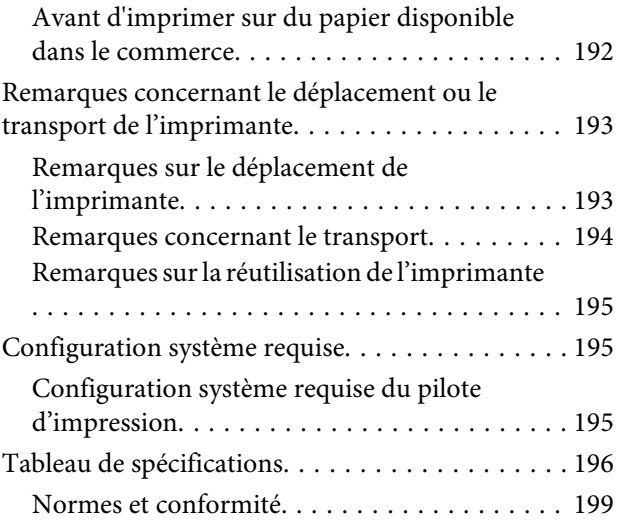

### **[Où obtenir de l'aide](#page-199-0)**

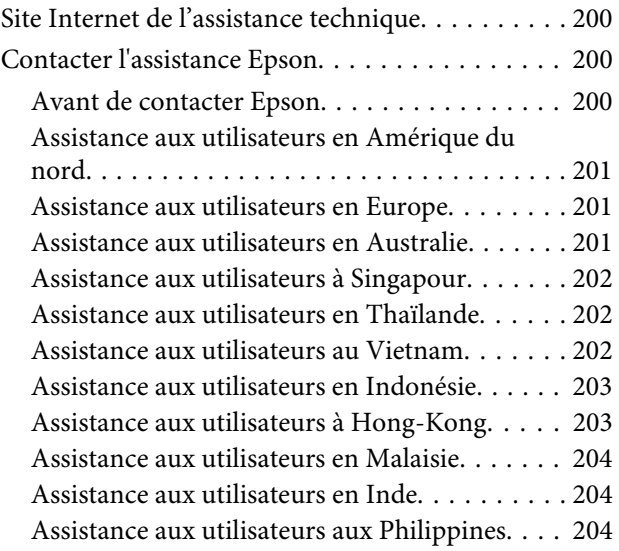

## **[Termes des licences logicielles](#page-205-0)**

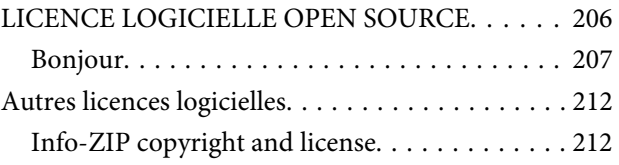

# <span id="page-5-0"></span>**Introduction**

# **Consignes importantes de sécurité**

Avant d'utiliser l'imprimante, veuillez lire les consignes de sécurité. Veillez à respecter les avertissements et les instructions figurant sur l'imprimante.

### **Symboles sur le produit**

Les symboles présents sur ce produit Epson sont utilisés pour garantir la sécurité et l'utilisation adaptée du produit et éviter tout risque pour les utilisateurs et d'endommagement du matériel.

Les symboles ont la signification ci-dessous. Veillez à comprendre parfaitement la signification des symboles apposés sur ce produit avant de l'utiliser.

(l)

Veille

### **Choix de l'emplacement de l'appareil**

- ❏ Placez l'imprimante sur une surface plate et stable, d'une taille supérieure aux dimensions de l'appareil. Celui-ci ne fonctionnera pas correctement s'il est incliné ou s'il se trouve sur une surface non horizontale.
- ❏ Évitez les emplacements soumis à des variations subites de température et d'humidité. Ne placez pas non plus l'imprimante sous la lumière directe du soleil, ni sous une forte source de lumière ou de chaleur.
- ❏ Évitez les emplacements soumis à des chocs et à des vibrations.
- ❏ Protégez l'imprimante contre la poussière.
- ❏ Placez l'imprimante près d'une prise murale facilement accessible.

### **Installation de l'appareil**

- ❏ Ne bloquez pas et ne couvrez pas les ouvertures du boîtier.
- ❏ N'insérez aucun objet dans les emplacements ou fentes de l'imprimante. Faites attention à ne pas répandre de liquide sur l'appareil.
- ❏ Le cordon d'alimentation est prévu pour cet appareil uniquement. Son utilisation avec un autre matériel comporte un risque d'incendie ou de décharge électrique.
- ❏ Connectez l'imprimante à des prises correctement mises à la terre. Evitez l'utilisation d'autres prises sur le même circuit que les copieurs ou les systèmes d'air conditionné qui nécessitent une mise sous tension et hors tension régulièrement.
- ❏ Évitez les prises électriques contrôlées par des interrupteurs muraux ou des minuteurs automatiques.
- ❏ Placez l'ensemble du système informatique loin des sources possibles d'interférences électromagnétiques, telles que les haut-parleurs ou les bases des téléphones sans fil.
- ❏ Utilisez uniquement une source d'alimentation du type indiqué sur l'étiquette du produit.
- ❏ Utilisez uniquement le cordon d'alimentation fourni avec le produit. L'utilisation d'un autre cordon comporte un risque d'incendie ou de décharge électrique.
- ❏ N'utilisez pas un cordon d'alimentation endommagé ou effiloché.
- ❏ Si vous utilisez une rallonge, vérifiez que l'ampérage des appareils reliés à cette rallonge n'excède pas l'ampérage du cordon. Assurez-vous aussi que l'ampérage total de tous les appareils branchés sur la prise murale n'excède pas la valeur autorisée pour cette prise.
- ❏ N'essayez pas de réparer vous-même l'appareil.
- ❏ Débranchez toujours l'appareil et adressez-vous au personnel d'entretien qualifié dans les situations suivantes : Le cordon d'alimentation ou la prise est endommagé(e), du liquide a pénétré dans l'imprimante, l'imprimante est tombée ou le

<span id="page-6-0"></span>boîtier est endommagé, l'imprimante ne fonctionne pas normalement ou vous constatez des variations importantes de performance.

- ❏ Pour une utilisation de l'appareil en Allemagne, observez les consignes suivantes : Pour assurer une protection contre les courts-circuits et les surtensions, vous devez installer dans le bâtiment un disjoncteur de 10 ou de 16 ampères.
- ❏ En cas de dommages au niveau de la prise, remplacez l'ensemble du cordon ou contactez un électricien qualifié. Si la prise contient des fusibles, assurez-vous de les remplacer par des fusibles identiques.

### **Utilisation de l'appareil**

- ❏ Ne mettez pas votre main dans l'imprimante et ne touchez pas les cartouches d'encre lors de l'impression.
- ❏ Ne retirez pas les têtes d'impression à la main, vous risquez d'endommager l'appareil.
- ❏ Éteignez toujours l'appareil avec la touche Marche/ Arrêt du panneau de contrôle. Lorsque vous appuyez sur cette touche, le témoin Alimentation clignote brièvement, puis s'éteint. Ne débranchez pas le cordon d'alimentation et n'éteignez pas l'imprimante tant que le témoin Alimentation n'a pas fini de clignoter.

### **Manipulation des cartouches d'encre**

- ❏ Gardez les cartouches hors de portée des enfants et n'ingérez pas l'encre.
- ❏ Si vous avez de l'encre sur la peau, lavez-vous à l'eau et au savon. En cas de contact avec les yeux, rincez-les abondamment avec de l'eau.
- ❏ Avant d'installer la nouvelle cartouche d'encre, agitez-la d'avant en arrière horizontalement avec des mouvements de cinq centimètres environ 15 fois en cinq secondes.
- ❏ Utilisez la cartouche d'encre avant la date imprimée sur l'emballage.
- ❏ Pour de meilleurs résultats, utilisez les cartouches dans un délai de six mois à compter de leur installation.
- ❏ Ne démontez pas les cartouches d'encre et n'essayez pas de les remplir à nouveau. Ce faisant, vous risqueriez d'endommager la tête d'impression.
- ❏ Ne touchez pas la puce du circuit imprimé située sur le côté de la cartouche. Ceci pourrait avoir une incidence sur le bon fonctionnement de l'appareil et sur l'impression.
- ❏ La puce de cette cartouche d'encre conserve un certain nombre d'informations relatives à la cartouche, tel que l'état de la cartouche d'encre, autorisant ainsi le retrait et la réinsertion de la cartouche librement. Cependant, à chaque fois que vous insérez la cartouche, vous consommez un peu d'encre car l'imprimante procède automatiquement à un contrôle de fiabilité.
- ❏ Si vous retirez une cartouche en vue de la réutiliser plus tard, protégez la zone d'alimentation de l'encre contre la poussière et la saleté, et stockez la cartouche dans le même environnement que l'appareil. Un clapet protège l'orifice d'alimentation de l'encre, ce qui évite d'avoir à installer un bouchon ou un couvercle, mais veillez à ce que l'encre ne tache pas les éléments en contact avec la cartouche. Ne touchez pas l'orifice d'alimentation de l'encre ni la zone située autour.

# **Remarque sur ce guide**

### **Signification des symboles**

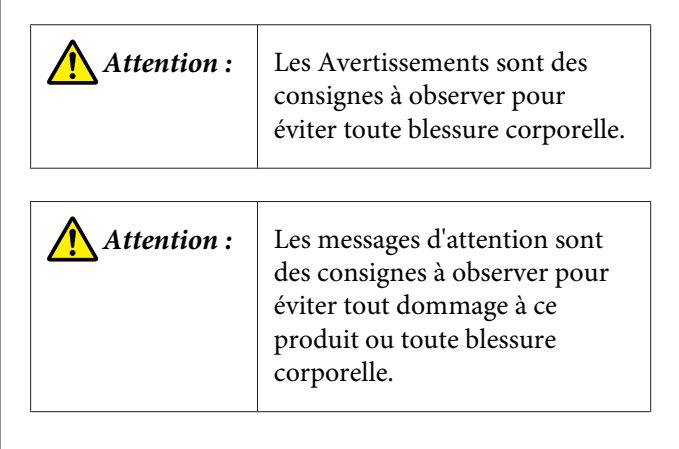

<span id="page-7-0"></span>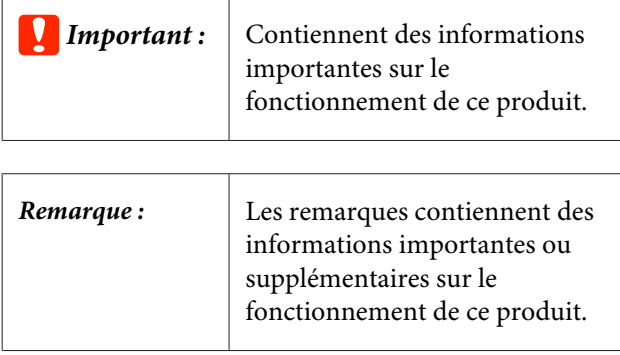

### **Illustrations**

Sauf mention contraire, les images de la présente documentation illustrent le modèle SC-P9000 Series.

Sauf indication contraire, les captures d'écran illustrent le jeu d'encre violette utilisé avec SC-P9000 Series.

### **Versions de système d'exploitation**

Dans cette documentation, les abréviations suivantes sont utilisées.

#### **Windows fait référence à Windows 8.1, 8, 7, Vista et XP**

- ❏ Windows 8.1 fait référence à Windows 8.1, Windows 8.1 Pro et Windows 8.1 Enterprise.
- ❏ Windows 8 fait référence à Windows 8, Windows 8 Pro et Windows 8 Enterprise.
- ❏ Windows 7 fait référence aux versions Édition familiale, Édition familiale premium, Professionnel, et Édition intégrale.
- ❏ Windows Vista fait référence aux versions Édition Familiale Basique, Édition Familiale Premium, Professionnel, Business N et Édition intégrale.
- ❏ Windows XP fait référence aux versions Édition familiale, Professionnel 64 et Professionnel.
- ❏ Windows Server 2012 fait référence à Windows Server 2012 Essentials Edition, Server 2012 standard Edition.
- ❏ Windows Server 2008 fait référence à Windows Server 2008 Standard Edition et Windows Server 2008 Enterprise Edition.
- ❏ Windows Server 2008 x64 fait référence à Windows Server 2008 x64 Standard Edition, Windows Server 2008 x64 Enterprise Edition, Windows Server 2008 R2 Standard Edition et Windows Server 2008 R2 Enterprise Edition.
- ❏ Windows Server 2003 fait référence à Windows Server 2003 Standard Edition et Windows Server 2003 Enterprise Edition.
- ❏ Windows Server 2003 x64 fait référence à Windows Server 2003 x64 Standard Edition et Windows Server 2003 x64 Enterprise Edition.

### **Mac OS X**

Dans ce manuel, « Mac OS X » fait référence à « OS X Yosemite », « OS X Mavericks », « OS X Mountain Lion », « OS X Lion » et « Mac OS X v10.6.8 ».

# <span id="page-8-0"></span>**Éléments de l'imprimante**

### **Avant**

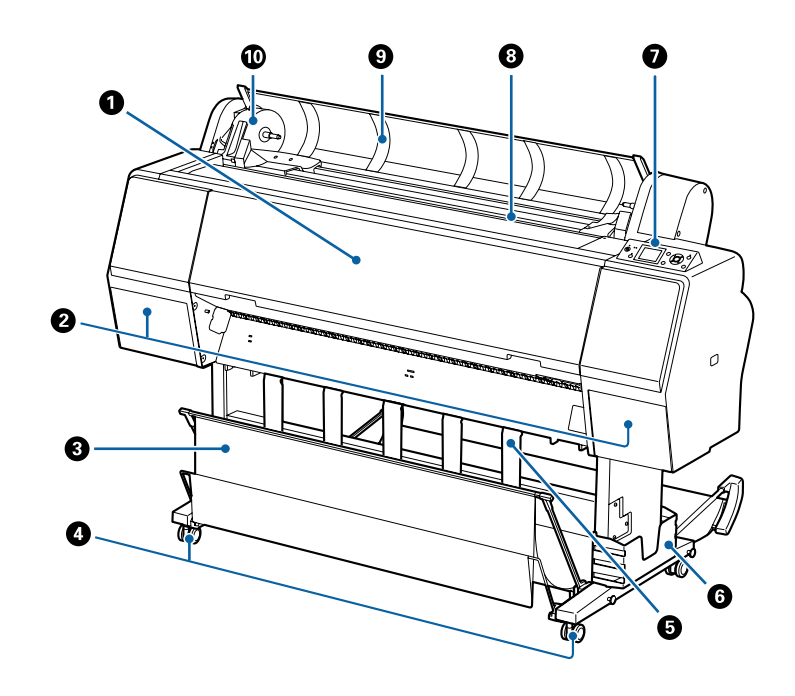

#### A **Capot avant**

Ouvrez ce capot lorsque vous nettoyez l'imprimante ou retirez des bourrages papier.

#### B **Couvercles des cartouches (sur la gauche et la droite)**

À ouvrir pour l'installation des cartouches d'encre. Appuyez sur la touche  $\Box A$  du panneau de contrôle pour les ouvrir de 5 mm.

#### U[« Remplacement des cartouches d'encre » à la page 143](#page-142-0)

#### C **Hamac de réception**

Les documents imprimés sont collectés dans ce panier pour éviter qu'ils ne se salissent ou ne se froissent.

 $\mathcal{L}$  [« Utilisation du panier de sortie » à la page 40](#page-39-0)

#### **<sup>** $\Omega$ **</sup>** Roulettes

Chaque pied est équipé de deux roulettes. En règle générale, les roulettes restent verrouillées une fois l'imprimante en place.

#### E **Support papier**

Utilisez-le pour contrôler la direction d'éjection du papier rouleau.

#### **<sup>6</sup>** Boîtier pour le manuel

Contient le manuel de l'imprimante. Il peut être positionné à gauche ou à droite.

#### G **Panneau de contrôle**

U[« Panneau de contrôle » à la page 12](#page-11-0)

#### <span id="page-9-0"></span>**<sup>6</sup>** Fente d'alimentation papier

Introduisez le papier dans cette fente.

U[« Chargement et retrait du papier rouleau » à la page 29](#page-28-0)

 $\mathscr{D}$  [« Chargement et retrait de feuilles simples » à la page 35](#page-34-0)

#### **<sup>O</sup>** Capot du papier rouleau

Ouvrez pour charger le papier rouleau.

#### **Support de l'adaptateur**

L'adaptateur de papier rouleau est placé dans ce support lors du chargement du papier rouleau.

### **Arrière**

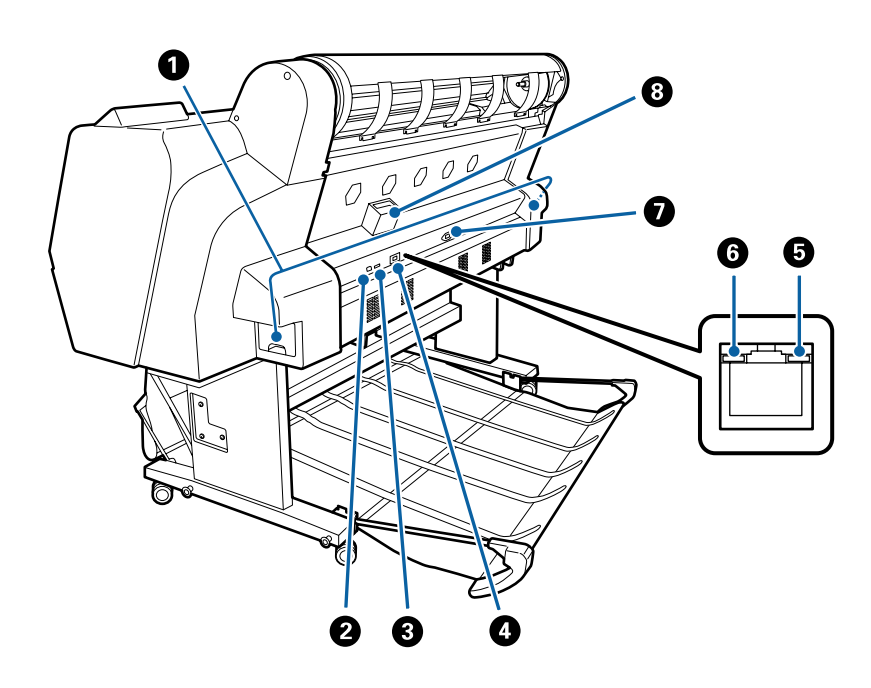

#### A **Maintenance Box (Bloc récupérateur d'encre)**

Absorbe les résidus d'encre. L'imprimante SC-P9000 Series/SC-P8000 Series en possède un à gauche et un à droite, et l'imprimante SC-P7000 Series/SC-P6000 Series en a un sur la droite.

U[« Remplacement du Maintenance Boxes \(Bloc récupérateur d'encre\) » à la page 145](#page-144-0)

#### B **Port USB**

Permet de connecter le câble USB.

#### C **Port d'option**

Permet de brancher le monteur SpectroProofer ou la bobine réceptrice automatique (imprimante SC-P9000 Series/SC-P8000 Series uniquement).

#### **O** Port LAN

Permet de connecter le câble LAN.

#### E **Indicateur de données**

L'état de la connexion réseau et la réception de données sont indiqués par un voyant allumé ou clignotant.

Oui : Connecté.

Cligno-: Réception de données. tant

#### **6** Indicateur de statut

La couleur indique la vitesse de transmission réseau.

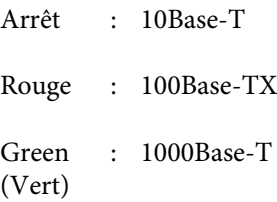

### G **Entrée CA**

Connectez ici le câble d'alimentation fourni.

#### **<sup>@</sup>** Emplacement pour option

Permet de connecter le disque dur en option.

### <span id="page-11-0"></span>**Adaptateur de papier rouleau**

Utilisez l'adaptateur de papier rouleau fourni lorsque vous chargez du papier rouleau dans l'imprimante.

U[« Chargement et retrait du papier rouleau » à la](#page-28-0) [page 29](#page-28-0)

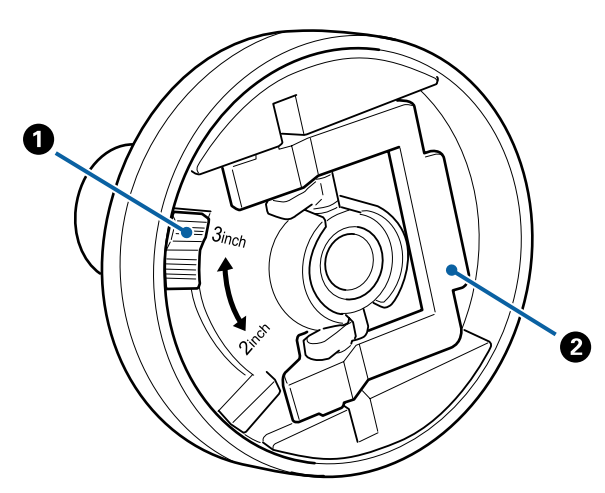

### A **Levier de format**

Positionnez le levier en fonction de la taille du mandrin du rouleau.

### B **Levier de verrouillage de l'adaptateur**

Soulevez-le pour déverrouiller l'adaptateur, abaissez-le pour le verrouiller. Déverrouillez l'adaptateur pour y fixer le papier rouleau et verrouillez-le une fois le rouleau en place.

### **Panneau de contrôle**

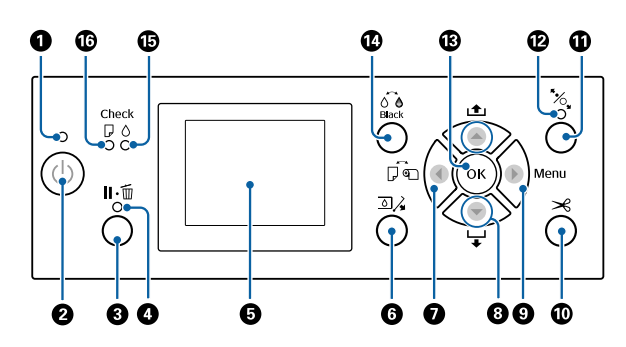

### A **Voyant d'alimentation**

L'état de fonctionnement de l'imprimante est indiqué par un témoin allumé ou clignotant

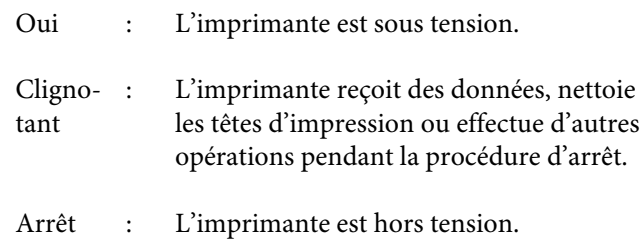

### B **Touche d'alimentation** P

Met l'imprimante sous ou hors tension.

#### **<sup>6</sup>** Touche Pause/Annuler II ·  $\tilde{w}$

- ❏ L'imprimante passe en mode Pause si vous appuyez sur cette touche pendant l'impression. Pour annuler le mode Pause, appuyez à nouveau sur le bouton W ou sélectionnez **Annuler Pause** sur l'écran puis appuyez sur la touche OK. Pour annuler les travaux d'impression en cours de traitement, sélectionnez **Annuler Le Travail** sur l'écran puis appuyez sur le bouton OK.
- ❏ Si vous appuyez sur cette touche lorsqu'un menu est affiché, le menu se ferme et l'imprimante revient à l'état Prêt.

### D **Indicateur de pause**

Indique si l'imprimante est prête ou non.

Oui : Impression impossible L'imprimante est en pause, une tâche est en cours d'annulation, un menu est affiché, une erreur s'est produite, etc.

Arrêt : Prêt à imprimer.

### E **Écran**

Affiche l'état, les menus, les messages d'erreur, etc., de l'imprimante.

#### U[« Affichage de l'écran » à la page 14](#page-13-0)

U[« Que faire quand un message s'affiche » à la](#page-149-0) [page 150](#page-149-0)

#### **<sup>6</sup>** Touche d'ouverture du couvercle de cartouche d'encre **a** 2

Appuyez pour ouvrir le couvercle des cartouches d'encre afin de les remplacer, etc. Lorsque vous sélectionnez le couvercle de cartouche d'encre à ouvrir, il s'ouvre d'environ 5 mm lorsque vous appuyez sur la touche OK.

Les touches sont désactivées pendant l'impression ou le nettoyage.

### **O** Touche Source papier <

- ❏ Si vous appuyez sur cette touche avant de charger le papier, l'écran Source papier s'affiche et vous pouvez sélectionner un papier rouleau ou des feuilles simples.
- ❏ Si vous appuyez sur cette touche alors qu'un menu est affiché, vous êtes ramené au menu précédent.

#### **<sup>●</sup>** Touche d'alimentation papier ▲/▼

- ❏ Lorsque du papier rouleau est chargé, appuyez sur la touche ▼ pour l'entraîner. Appuyez sur la touche ▲ pour rembobiner. Maintenez la touche ▼ enfoncée pour charger jusqu'à 3 m de papier. Maintenez la touche  $\blacktriangle$  enfoncée pour rembobiner le papier sur 20 cm.
- ❏ Si vous appuyez sur cette touche pendant que le rouleau presseur est relâché, vous pouvez régler la vitesse d'entraînement du papier en trois étapes.
- □ Si vous appuyez sur ▼ lorsque l'épaisseur des feuilles simples chargées est inférieure à 0,5 mm, le papier est alimenté et l'imprimante est prête à imprimer. U[« Chargement et retrait de feuilles simples » à la](#page-34-0) [page 35](#page-34-0)
- ❏ Appuyez sur d pour éjecter le papier lorsque des feuilles simples sont chargées.  $\mathscr{D}$  [« Retrait de feuilles simples » à la page 38](#page-37-0)
- ❏ Appuyez sur ces touches pour sélectionner les éléments de menu et paramètres lorsqu'un menu est affiché.

### **9 Touche Menu >**

- ❏ Si vous appuyez sur cette touche lorsque le menu de l'imprimante peut être changé (l'imprimante est prête à imprimer ou il n'y a plus de papier), le menu Paramètres s'affiche. U[« Utilisation du menu du panneau de contrôle »](#page-115-0) [à la page 116](#page-115-0)
- ❏ Si vous appuyez sur cette touche alors qu'un menu est affiché, vous êtes amené au menu suivant.

### $\bm{\mathbb{O}}$  Touche de coupe du papier  $\bm{\rtimes}$

Elle sert à couper manuellement le papier rouleau à l'aide de la coupeuse intégrée.

U[« Méthode de coupe manuelle » à la page 33](#page-32-0)

#### **10** Touche de chargement du papier  $\infty$

- ❏ Verrouille ou libère le rouleau presseur. Lorsque vous voulez charger du papier, appuyez une fois pour libérer le verrou puis placez le papier en position de chargement. Appuyez de nouveau pour alimenter le papier et l'imprimante est prête à imprimer.
- ❏ Si vous appuyez sur cette touche lorsque **Config. papier restant** et défini sur **Oui** dans le menu Papier, un code à barres est imprimé sur le bord du papier rouleau et le rouleau presseur est relâché.

### L **Indicateur de chargement du papier**

Le voyant allumé ou éteint indique l'état du rouleau presseur.

- Oui : Le rouleau presseur est relâché. Le voyant est allumé, l'impression est impossible.
- Arrêt : Le rouleau presseur est verrouillé.

### M **Touche OK**

- ❏ Si vous appuyez sur ce bouton pendant qu'un paramètre est sélectionné dans le Menu, ce paramètre est défini ou exécuté.
- ❏ Si vous appuyez sur cette touche lorsqu'aucun papier n'est chargé, le menu Méthode Chargmt Papier s'affiche. Lorsque le type de papier est sélectionné, vous pouvez contrôler la méthode de chargement.
- ❏ Si vous appuyez sur cette touche pendant le séchage de l'encre ou du tableau de couleurs, le séchage est annulé.

N **Touche de changement de l'encre noire** 

- <span id="page-13-0"></span>❏ Modifie le type d'encre noire. U[« Modification du type d'encre noire » à la](#page-56-0) [page 57](#page-56-0)
- ❏ Si vous appuyez sur cette touche lorsque le nom du paramètre de papier ou l'écran de saisie de mot de passe est affiché, vous pouvez modifier le type des lettres.

### O **Voyant de contrôle de l'encre**

L'état de l'encre est indiqué par un témoin allumé ou clignotant.

- Oui : Indique des erreurs, par exemple une cartouche d'encre installée est épuisée, une cartouche d'encre n'est pas installé, ou une cartouche d'encre incorrecte a été installée. Consultez le message d'erreur affiché sur l'écran du panneau de contrôle.
- Cligno-: Le niveau d'encre est faible. Il est retant commandé de remplacer la cartouche d'encre dès que possible, l'encre risquant d'être épuisée en cours d'impression.
- Arrêt : Pas d'erreur.

#### P **Voyant de contrôle du papier**

L'état du papier est indiqué par un témoin allumé ou clignotant.

- Oui : Indique une erreur telle que l'absence de papier ou un papier différent de celui paramétré. Consultez le message d'erreur affiché sur l'écran du panneau de contrôle.
- Clignotant Indique une erreur telle qu'un bourrage papier ou un papier positionné de travers. Consultez le message d'erreur affiché sur l'écran du panneau de contrôle.
- Arrêt : Pas d'erreur.

### **Affichage de l'écran**

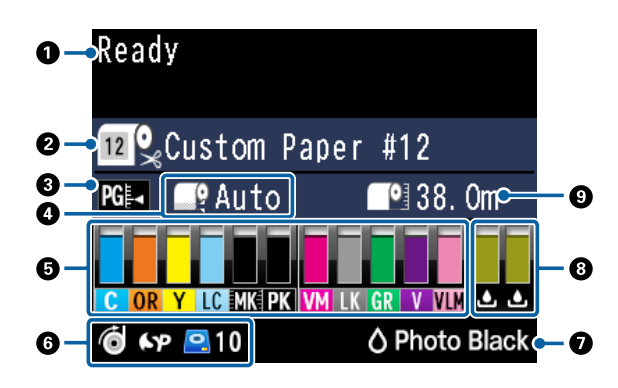

### **1. Messages**

Affiche l'état, le fonctionnement et les messages d'erreur de l'imprimante.

U[« Que faire quand un message s'affiche » à la](#page-149-0) [page 150](#page-149-0)

U[« Utilisation du menu du panneau de contrôle » à](#page-115-0) [la page 116](#page-115-0)

#### **2. Source papier**

Les paramètres de Source papier (papier rouleau ou feuilles simples) et Découpe auto pour le papier rouleau, sont indiqués par les icônes du tableau suivant.

Le nom du papier sélectionné dans **Type de papier** est indiqué à droite de l'icône. Lorsque **Papier Personnalisé** est sélectionné, un numéro est affiché sur l'icône de papier.

U[« Papier » à la page 125](#page-124-0)

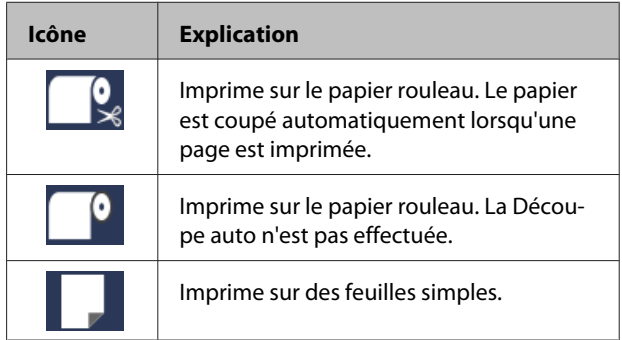

#### **3. Espace cylindre**

Affiche les paramètres **Écart Du Cylindre**.

 $\mathscr{D}$  [« Paramètre papier perso » à la page 127](#page-126-0) U[« Config. imprimante » à la page 129](#page-128-0)

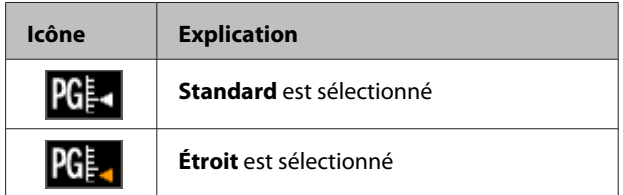

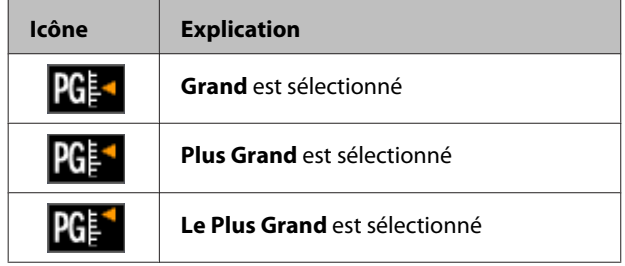

#### **4. Marge Papier Rouleau**

Affiche la valeur définie pour **Marge Papier Rouleau**.

- ❏ Auto : **Standard** est défini
- ❏ 15mm : **Haut/Bas 15mm** est défini
- ❏ 35/15mm : **Haut 35/Bas 15mm** est défini
- ❏ 150/15mm : **Haut 150/Bas 15mm** est défini
- ❏ 3mm : **3mm** est défini
- ❏ 15mm : **15mm** est défini

### U[« Papier » à la page 125](#page-124-0)

#### **5. Approximation de la quantité d'encre restante dans chaque couleur**

Affiche la quantité d'encre restante dans chaque couleur.

### **Codes d'encre**

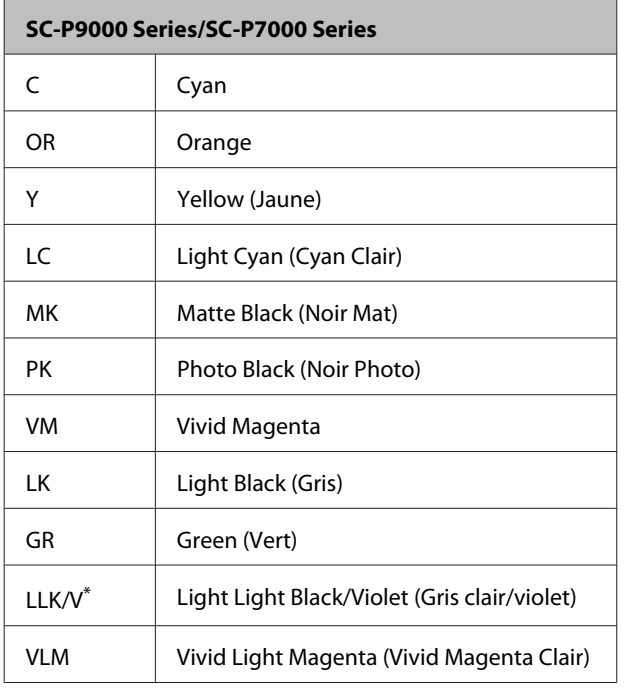

\* L'affichage varie selon les jeux d'encres utilisés.

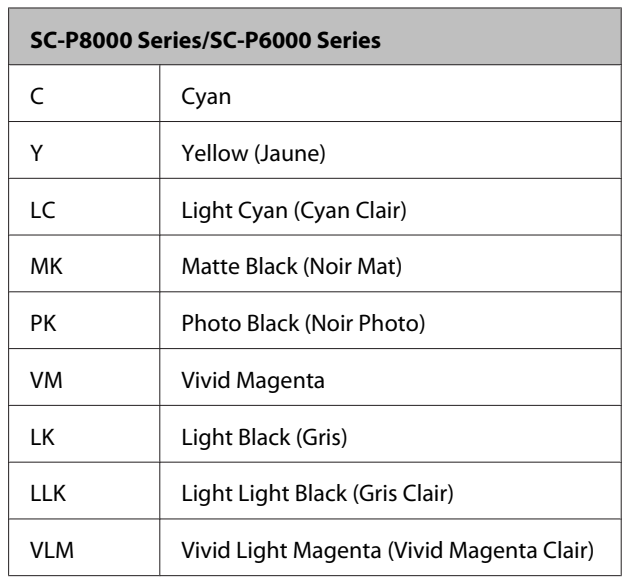

#### **Encre restante (Cyan utilisé en exemple)**

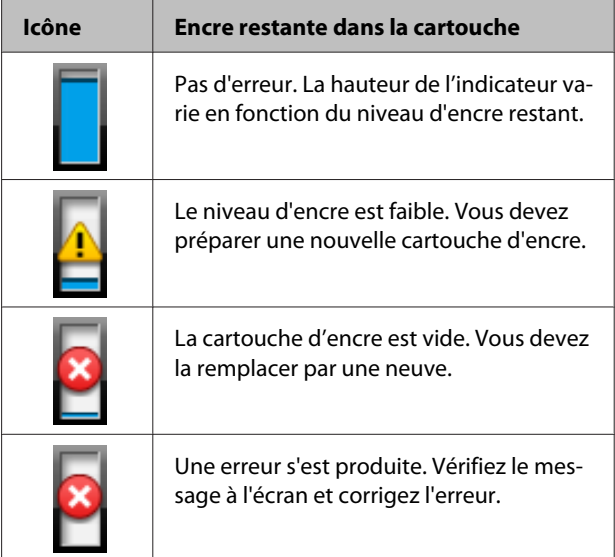

### **6. État d'utilisation de l'élément facultatif**

Affiche la disponibilité de l'élément facultatif.

Aucune information n'est affichée lorsque l'élément n'est pas connecté.

#### **Bobine réceptrice automatique\***

\* Seules les imprimantes SC-P9000 Series/SC-P8000 Series sont prises en charge

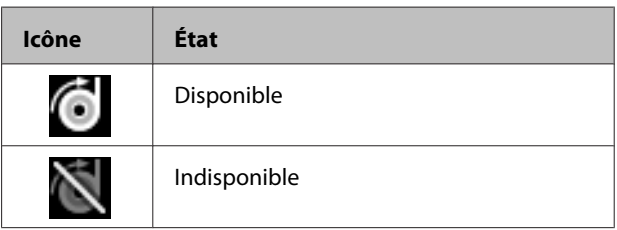

#### **SpectroProofer Mounter 24"/44" (Monteur SpectroProofer 24"/44"**

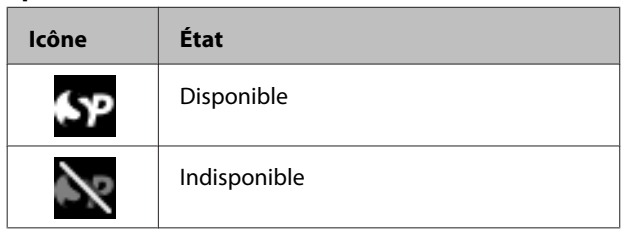

### **Disque dur**

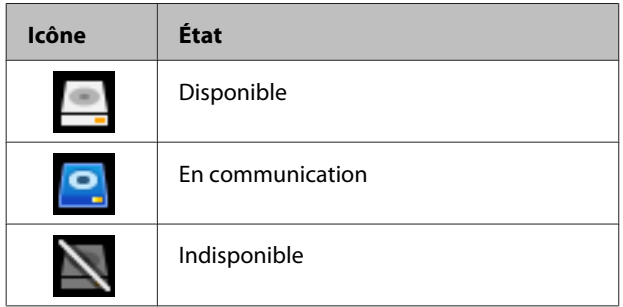

### **7. État d'utilisation de l'encre noire**

Affiche l'encre noire sélectionnée.

### **8. Volume approximatif restant dans le Maintenance Box (Bloc récupérateur d'encre)**

Affiche une estimation du volume disponible dans le Maintenance Box (Bloc récupérateur d'encre).

Pour les modèles SC-P9000 Series/SC-P8000 Series il y a deux icônes, et pour les modèles SC-P7000 Series/ SC-P6000 Series il y a une seule icône.

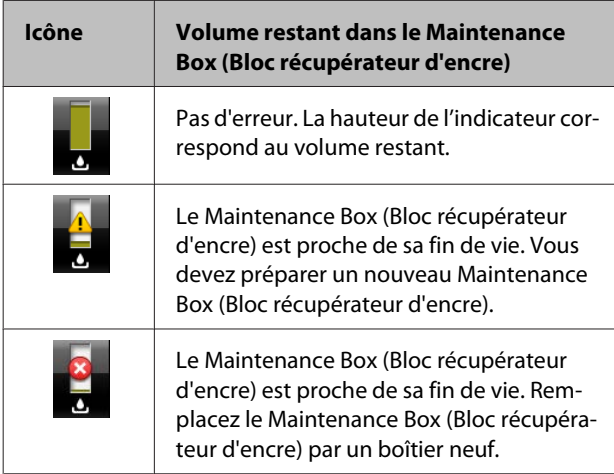

#### **9. Papier rouleau restant**

Si **Config. papier restant** est sélectionné pour **Oui** dans le menu Papier, la quantité de papier restant est affichée. Lorsque la longueur restante est inférieure à la valeur définie dans **Déf. longueur d'alerte**, un apparaît au-dessus de l'icône pour prévenir que le rouleau est presque vide.

### $\mathscr{D}$  [« Papier » à la page 125](#page-124-0)

# <span id="page-16-0"></span>**Fonctions**

Les principales fonctions de l'imprimante sont décrites ci-après.

### **Accès à la haute résolution**

La nouvelle technologie d'encre permet une impression haute définition sur du papier photo, beaux-arts et épreuves.

### **Encres pigmentées à résistance supérieure**

Les encres pigmentées permettent de préserver l'éclat et la beauté des impressions dans le temps grâce à leur excellente tenue à la lumière. Très résistantes à la lumière, les couleurs ne s'affadissent pas, même à la lumière directe du soleil. De plus, leur grande résistance à l'eau et à l'ozone est idéale pour l'impression de photographies, les bannières et éléments présentés dans les vitrines et les affiches destinées à un usage extérieur. En cas d'impression destinée à une utilisation en extérieur, procédez à un pelliculage.

### **Deux types d'encre noire avec une densité de noir maximale (Dmax)**

Sélectionnés automatiquement en fonction du papier, les deux types d'encre noire sont Photo Black (Noir Photo) qui permet d'obtenir un fini lisse et professionnel sur papier brillant, et Matte Black (Noir Mat) qui renforce la densité optique du noir avec du papier mat. La densité maximale (Dmax) permet d'obtenir une encre de meilleure qualité et fait ressortir la subtilité des différentes tonalités des dégradés.

U[« Modification du type d'encre noire » à la](#page-56-0) [page 57](#page-56-0)

### **Plusieurs jeux d'encres proposés**

### **Permet de choisir entre deux jeux de 10 encres de couleur en fonction de votre utilisation (SC-P9000 Series/SC-P7000 Series)**

Les informations qui suivent indiquent les deux types de jeux d'encres disponibles pour Epson UltraChrome HDX (SC-P9000 Series/SC-P7000 Series). Une fois que vous avez commencé à utiliser un jeu d'encres, vous ne pouvez plus en changer.

- ❏ Le jeu d'encres Light Light Black (Gris Clair) est idéal pour les dégradés Trois types de densité d'encre noire, Photo Black (Noir Photo), Light Black (Gris) et Light Light Black (Gris Clair) vous permettent de faire ressortir les différences de tonalité subtiles des images en noir et blanc. En outre, les sept autres couleurs, notamment le Orange et le Green (Vert), permettent de reproduire les couleurs en créant des images lumineuses et éclatantes du vert au jaune et du jaune au rouge.
- ❏ Jeu d'encres Violet, pour reproduire un large éventail de couleurs Outre les couleurs Orange et Green (Vert), cet ensemble propose huit encres de couleurs comprenant le tout nouveau Violet. En reproduisant fidèlement les couleurs pour créer des images lumineuses et éclatantes du vert au jaune et du jaune au rouge, et en restituant de profondes nuances de bleu, nous avons obtenu le meilleur rapport de couverture PANTONE du marché.

### **Huit encres de couleur de base, dont trois types de noir (SC-P8000 Series/SC-P6000 Series)**

L'encre Epson UltraChrome HD (SC-P8000 Series/ SC-P6000 Series) permet d'obtenir des différences de tonalité très subtiles dans des images en noir et blanc, à l'aide de trois types de densité d'encre noire, Photo Black (Noir Photo), Light Black (Gris) et Light Light Black (Gris Clair), en plus des cinq encres de couleur de base pour les photos et les épreuves.

### <span id="page-17-0"></span>**Facilité d'utilisation supérieure**

### **Dépourvu d'axe, l'adaptateur de papier rouleau fait du chargement du papier rouleau un jeu d'enfant**

En raison de l'absence d'axe, vous pouvez charger et retirer le papier rouleau même si la place est limitée. Pour charger un papier rouleau, il suffit de le déposer sur l'imprimante et de fixer les adaptateurs à chaque extrémité.

U[« Chargement du papier rouleau » à la page 29](#page-28-0)

### **Fonction de réglage améliorée de la couleur (Epson Color Calibration Utility)**

Le logiciel Epson Color Calibration Utility présent sur le CD du logiciel permet de calibrer facilement les couleurs à l'aide des capteurs intégrés de l'imprimante. Vous n'avez pas besoin d'acheter un appareil de mesure de la couleur proposé dans le commerce.

### **Réglez toutes les impressions avec un calibrage**

En enregistrant les données de calibrage dans l'imprimante, vous n'avez pas à effectuer le calibrage pour chaque type de papier ou mode. Vous n'avez pas non plus besoin de procéder à des calibrages individuels lorsque vous partagez l'imprimante avec plusieurs utilisateurs.

### **Gérez les couleurs pour plusieurs imprimantes**

Vous pouvez gérer les couleurs pour plusieurs imprimantes du même modèle et utilisant le même jeu d'encres.

Pour plus de détails, consultez l'Epson Color Calibration Utility.

### **Rendement énergétique amélioré grâce au mode veille et à la fonction Temporisation arrêt**

Si aucun travail d'impression n'est en cours de traitement ou si aucune opération n'a été exécutée depuis un certain temps, l'imprimante passe en mode Veille afin de réduire sa consommation d'énergie. En outre, si la fonction Temporisation arrêt est activée, l'imprimante peut s'éteindre automatiquement, de manière à ne pas gaspiller d'électricité. Cette fonction est active en l'absence de réception de travail d'impression ou si aucune opération n'est effectuée sur le panneau de contrôle alors que l'imprimante n'est pas dans un état d'erreur pendant une période spécifiée.

U[« Mise hors tension à l'aide de la fonction Gestion](#page-57-0) [Alimentation » à la page 58](#page-57-0)

### **Options diverses**

### **Impression optimisée (disque dur)**

Lorsque le disque dur est installé, les travaux d'impression peuvent être enregistrés, mis en file d'attente et réimprimés. Les travaux d'impression enregistrés peuvent aussi être imprimés depuis le panneau de contrôle de l'imprimante. Ceci réduit le délai d'impression depuis une application de votre ordinateur et vous permet de réimprimer rapidement.

U[« Utilisation du disque dur en option » à la](#page-59-0) [page 60](#page-59-0)

### **Gestion automatique des couleurs (monteur SpectorProofer)**

Lorsque le SpectroProofer Mounter 24"/44" (Monteur SpectroProofer 24"/44") est installé, vous pouvez procéder d'affilée à l'impression, au séchage et à la mesure des couleurs sur le papier rouleau. Un autre appareil facultatif de mesure des couleurs ILS30EP peut être utilisé pour diverses conditions de mesure des couleurs, notamment la nouvelle norme M1 (compatible M0/M1/M2).

<span id="page-18-0"></span>De plus, le modèle 44" est jusqu'à deux fois plus rapide que les modèles classiques, permet des lectures plus exactes grâce à une fonction qui évite les problèmes d'alignement de position de mesure, et favorise les économies en réduisant de moitié la quantité de papier utilisée pour imprimer les tableaux.

Pour l'utiliser, vous devez acheter un logiciel RIP.

### **Impression continue économique sur papier rouleau (Bobine réceptrice automatique)**

Lorsque vous utilisez la bobine réceptrice automatique en option avec l'imprimante SC-P9000 Series/ SC-P8000 Series, le papier rouleau peut être enroulé automatiquement après l'impression, pour une impression continue efficace.

U[« Utilisation de la bobine réceptrice automatique](#page-43-0) [\(SC-P9000 Series/SC-P8000 Series uniquement\) » à la](#page-43-0) [page 44](#page-43-0)

## **Remarques sur l'utilisation et le stockage**

### **Espace d'installation**

Veillez à sécuriser une zone d'au moins 300 mm autour de l'imprimante, et à retirer tout objet afin de ne pas gêner l'éjection du papier et le remplacement des consommables.

Reportez-vous au tableau des spécifications pour connaître les dimensions externes de l'imprimante.

U[« Tableau de spécifications » à la page 196](#page-195-0)

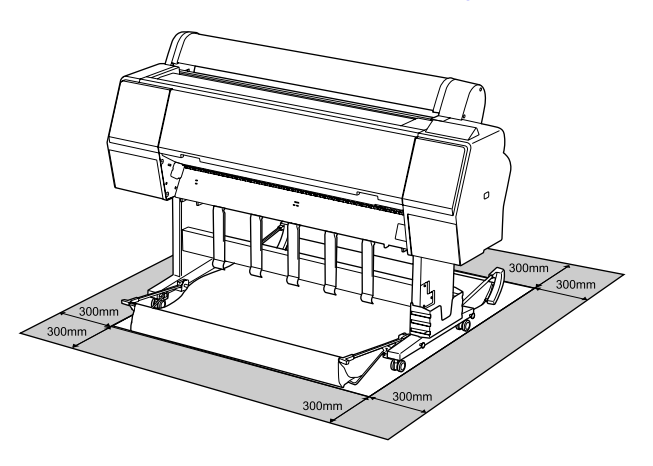

### **Remarques sur l'utilisation de l'imprimante**

Tenez compte des points suivants lorsque vous utilisez cette imprimante afin d'éviter les pannes, les dysfonctionnements et la dégradation de la qualité d'impression.

❏ Lorsque vous utilisez l'imprimante, vérifiez la plage de température de fonctionnement et d'humidité décrite dans le « Tableau de spécifications ».

 $\mathscr{D}$  [« Tableau de spécifications » à la page 196](#page-195-0) Même dans les conditions indiquées, il est possible que l'impression ne soit pas optimale lorsque les conditions d'environnement ne conviennent pas au papier utilisé. Veillez à utiliser l'imprimante dans un environnement conforme aux conditions requises pour le papier. Pour plus

<span id="page-19-0"></span>de détails, reportez-vous à la documentation fournie avec le papier. En outre, si vous utilisez l'appareil dans un

environnement sec, climatisé, ou exposé à la lumière directe du soleil, veillez à maintenir l'humidité appropriée.

- ❏ N'installez pas l'imprimante près de sources de chaleur ou dans la trajectoire directe d'un ventilateur ou d'une climatisation. Les buses des têtes d'impression risqueraient de sécher et de s'obstruer.
- ❏ Il est possible que la tête d'impression ne soit pas recouverte (et donc ne soit pas positionnée à droite) si une erreur se produit et que l'imprimante est éteinte avant que l'erreur ne soit résolue. La fonction d'obturation place automatiquement un capuchon sur la tête d'impression pour l'empêcher de sécher. Dans ce cas, mettez l'imprimante sous tension et attendez quelques instants que l'obturation soit exécutée automatiquement.
- ❏ Ne débranchez pas l'alimentation de l'imprimante lorsque cette dernière est sous tension, ou ne coupez pas l'alimentation au niveau du disjoncteur. car l'obturation de la tête pourrait ne pas se faire correctement. Dans ce cas, mettez l'imprimante sous tension et attendez quelques instants que l'obturation soit exécutée automatiquement.
- ❏ Même lorsque l'imprimante n'est pas utilisée, de l'encre peut être consommée pour le nettoyage des têtes et pour diverses opérations de maintenance nécessaires au bon fonctionnement de l'imprimante.

### **Remarques sur l'absence d'utilisation de l'imprimante**

Si vous ne comptez pas utiliser l'imprimante pendant un certain temps, prenez en considération les conseils de stockage suivants. Si l'imprimante n'est pas rangée correctement, vous risquez de ne pas pouvoir imprimer correctement lors de la prochaine utilisation.

❏ Si vous n'imprimez pas pendant une longue période, il est possible que les buses de la tête d'impression se bouchent. Nous vous recommandons d'effectuer des impressions une fois par semaine pour éviter que la tête d'impression ne se bouche.

- ❏ Le rouleau de l'imprimante peut laisser une marque sur le papier resté dans l'imprimante. Le papier peut alors devenir mou ou gondolé, provoquant des problèmes d'alimentation du papier ou de rayure de la tête d'impression. Retirez tout papier lorsque vous rangez l'imprimante.
- ❏ Rangez l'imprimante après avoir vérifié que la tête d'impression a été obturée (la tête d'impression se trouve à l'extrême droite). Si la tête d'impression reste exposée pendant une période prolongée, la qualité d'impression peut décroître.

#### *Remarque :*

*Si la tête d'impression n'est pas obturée, mettez l'imprimante sous tension, puis à nouveau hors tension.*

- ❏ Pour éviter toute accumulation de poussière ou de corps étrangers dans l'imprimante, fermez tous les capots lorsque vous ne l'utilisez pas pendant une période prolongée. Dans ce cas, protégez-la également avec un tissu antistatique ou un autre système de protection. Les buses de la tête d'impression sont de très petite taille et peuvent facilement s'obstruer si des poussières fines pénètrent dans la tête d'impression. Dans ce cas, vous ne pourrez plus imprimer correctement.
- ❏ Lorsqu'elle est remise sous tension après une période d'inutilisation prolongée, l'imprimante procède à un nettoyage automatique des têtes pour garantir la qualité d'impression. U[« Nettoyage programmé » à la page 134](#page-133-0)

### **Remarques sur la manipulation des cartouches d'encre**

Tenez compte des points suivants lorsque vous manipulez les cartouches d'encre afin de conserver une qualité d'impression satisfaisante.

❏ Les cartouches d'encre fournies et le Maintenance Box (Bloc récupérateur d'encre) servent au chargement initial de l'encre. Les cartouches d'encre fournies et le Maintenance Box (Bloc récupérateur d'encre) devront être remplacés relativement rapidement.

- <span id="page-20-0"></span>❏ Nous vous recommandons de ranger les cartouches d'encre à température ambiante, à l'abri de lumière directe du soleil, et de les utiliser avant la date d'expiration inscrite sur l'emballage.
- ❏ Pour une qualité d'impression optimale, nous recommandons de l'utiliser dans les six mois après son installation dans l'imprimante.
- ❏ Les cartouches d'encre qui ont été conservées longtemps à basse température doivent être conservées à température ambiante pendant quatre heures avant d'être réutilisées.
- ❏ Ne touchez pas la puce du circuit imprimé de la cartouche. vous risqueriez de ne pas pouvoir imprimer correctement.
- ❏ Installez toutes les cartouches d'encre dans chaque logement. L'impression est impossible lorsque tous les logements ne sont pas occupés.
- ❏ Ne laissez pas l'imprimante sans cartouche. L'encre présente dans l'imprimante peut sécher et empêcher une impression de qualité. Laissez les cartouches d'encre en place dans tous les logements même lorsque vous n'utilisez par l'imprimante.
- ❏ La puce du circuit conserve diverses informations, notamment sur le niveau d'encre, pour permettre de réutiliser les cartouches lorsqu'elles ont été retirées puis remises en place.
- ❏ Pour éviter que de la poussière ne s'accumule sur l'orifice de sortie de l'encre, rangez correctement la cartouche d'encre retirée. L'orifice de sortie de l'encre dispose d'une valve, il n'est donc pas nécessaire de le recouvrir.
- ❏ De l'encre peut rester autour de l'orifice de sortie de l'encre des cartouches d'encre retirées. Veillez à ne pas salir d'encre la zone adjacente lorsque vous retirez les cartouches.
- ❏ Pour maintenir la qualité de la tête d'impression, cette imprimante cesse d'imprimer avant que les cartouches d'encre soient complètement épuisées.
- ❏ Les cartouches d'encre peuvent contenir des matériaux recyclés; ceci n'affecte en rien le fonctionnement et la performance de l'imprimante.
- ❏ Ne démontez ni ne remodelez les cartouches d'encre. vous risqueriez de ne pas pouvoir imprimer correctement.

❏ Ne faites pas tomber et ne cognez pas les cartouches contre des objets durs car l'encre pourrait fuir.

### **Remarques concernant la manipulation du papier**

Tenez compte des points suivants lors de la manipulation ou du stockage du papier. Si le papier n'est pas en bon état, la qualité d'impression risque de se dégrader.

Consultez la documentation fournie avec chaque papier.

### **Remarques sur la manipulation**

- ❏ Utilisez les supports spéciaux Epson dans des conditions ambiantes normales (température de 15 à 25 °C et humidité de 40 à 60 %).
- ❏ Ne pliez pas le papier ou n'éraflez pas sa surface.
- ❏ Évitez de toucher la surface imprimable du papier avec les mains nues. L'humidité et l'huile présentes sur les mains peuvent affecter la qualité d'impression.
- ❏ Manipulez le papier en le tenant par les bords. Nous vous recommandons de porter des gants en coton.
- ❏ En cas de changement de température et d'humidité, le papier peut se gondoler ou s'incurver. Veillez à ne pas érafler ou tacher le papier, et aplatissez-le avant de le charger dans l'imprimante.
- ❏ N'humidifiez pas le papier.
- ❏ Ne jetez pas l'emballage du papier afin de pouvoir l'utiliser pour ranger le papier.
- ❏ Évitez de stocker le papier dans des lieux exposés à la lumière directe du soleil, à la chaleur excessive ou à l'humidité.
- ❏ Stockez les feuilles simples dans leur emballage d'origine après ouverture, et rangez-les à plat.

❏ Retirez le papier rouleau de l'imprimante lorsqu'il n'est pas utilisé. Rembobinez-le correctement puis rangez-le dans son emballage d'origine livré avec le papier rouleau. Si vous laissez le papier rouleau sur l'imprimante pendant longtemps, sa qualité peut se dégrader.

### **Remarques concernant la manipulation du papier imprimé**

Pour garantir des résultats d'impression durables de haute qualité, tenez compte des points suivants.

- ❏ Ne frottez pas et n'éraflez pas la surface imprimée, sinon l'encre risque de se détacher.
- ❏ Ne touchez pas la surface imprimée, sinon l'encre pourrait s'en aller.
- ❏ Assurez-vous que les impressions sont complètement sèches avant de les plier ou de les empiler, sinon la couleur peut changer au niveau du point de contact (ce qui laisse une marque). Ces marques disparaîtront si elles sont immédiatement séparées et séchés, mais elles resteront si elles ne sont pas séparées.
- ❏ Si vous placez les impressions dans un album avant séchage complet, un effet de flou peut se produire.
- ❏ N'utilisez pas de séchoir pour sécher les impressions.
- ❏ Évitez la lumière directe du soleil.
- ❏ Pour éviter toute altération des couleurs lors de l'affichage ou du stockage des impressions, suivez les instructions fournies par la documentation du papier.

#### *Remarque :*

*Généralement, les impressions et les photos s'altèrent avec le temps (altération des couleurs) en raison des effets de la lumière et de divers composants contenus dans l'air. Cette altération concerne également les supports spéciaux Epson. Cependant, en adoptant une méthode de stockage appropriée, le degré d'altération des couleurs peut être minimisé.*

- ❏ *Pour plus d'informations sur la manipulation du papier après impression, reportez-vous à la documentation fournie avec les supports spéciaux Epson.*
- ❏ *L'aspect des couleurs des photos, posters et autres impressions diffère selon les conditions d'éclairage (sources de lumière\* ). Les couleurs des impressions de cette imprimante peuvent également varier sous différentes sources de lumière. \* Les sources de lumière incluent par exemple la lumière du soleil, la lumière fluorescente et la lumière incandescente.*

# <span id="page-22-0"></span>**Présentation du logiciel**

Outre le pilote d'impression, différents modules logiciels sont aussi fournis, notamment pour faciliter la configuration en réseau et ajouter des fonctionnalités par le biais de plug-ins. Vous pouvez installer le logiciel depuis le CD fourni ou en le téléchargeant depuis le site Web Epson.

 $\mathscr{D}$  « Logiciel sur CD » à la page 23

U[« Logiciel du site Web » à la page 26](#page-25-0)

Un logiciel peut aussi être utilisé sur le réseau via un navigateur Web sans qu'il ne soit nécessaire de l'installer.

U[« Remote Manager » à la page 27](#page-26-0)

### **Logiciel sur CD**

Le CD fourni avec l'imprimante contient les logiciels ci-dessous. Pour plus d'informations sur l'utilisation du logiciel, consultez les manuels au format PDF ou l'aide en ligne du logiciel.

*Remarque :*

*Vous pouvez mettre à niveau le logiciel fourni. Tenez-vous informé des dernières versions sur le site Web Epson.*

*<http://www.epson.com>*

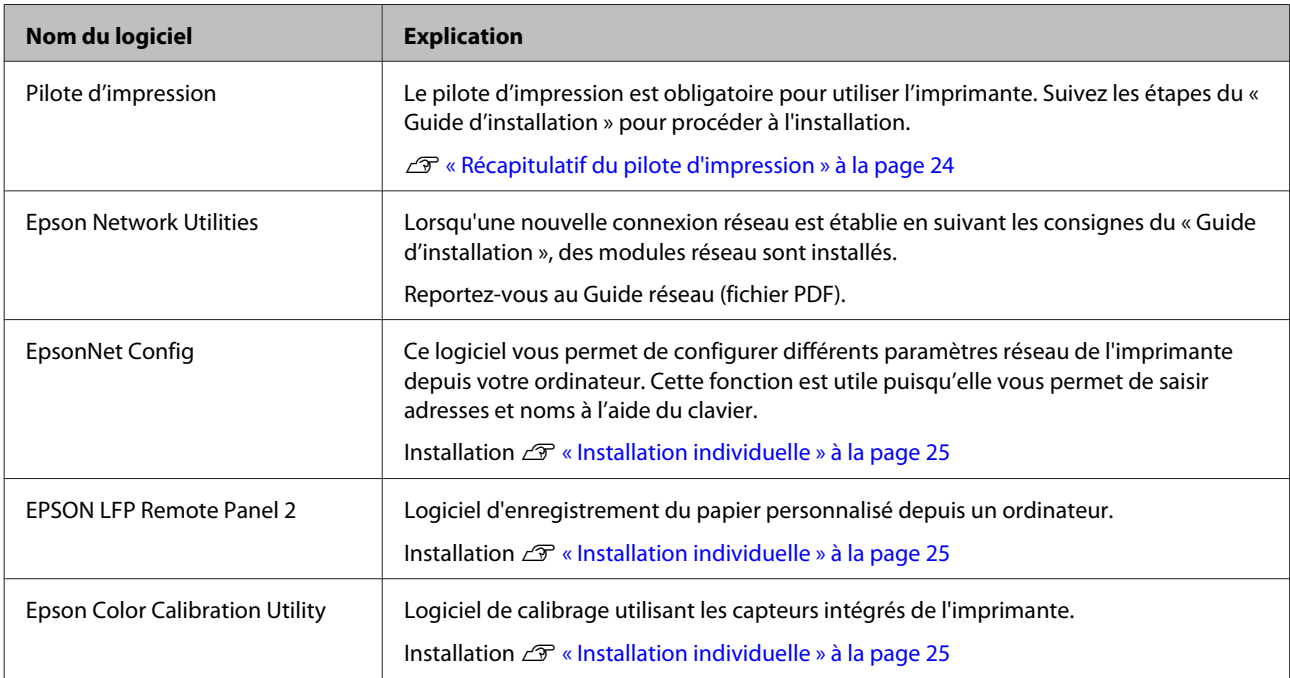

**Mac OS X**

### <span id="page-23-0"></span>**Récapitulatif du pilote d'impression**

Les principales fonctions du pilote d'impression sont décrites ci-après.

- ❏ Convertit les données d'impression reçues des applications en des données imprimables et les envoie à l'imprimante.
- ❏ Des paramètres tels que le format du document et la qualité d'impression peuvent être définis par le biais des boîtes de dialogue de paramétrage.

#### **Windows**

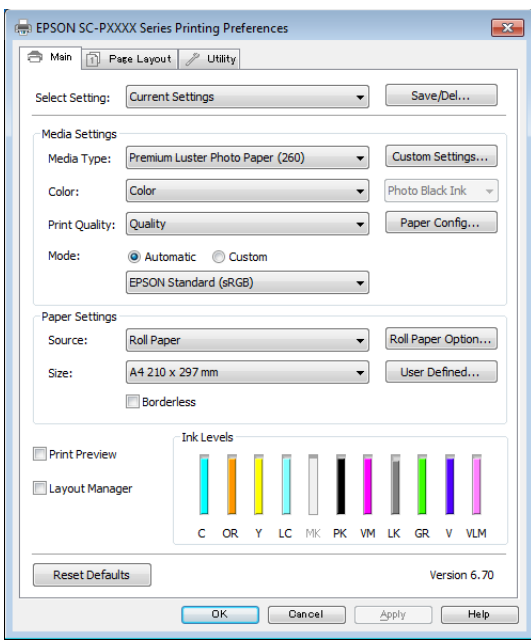

Vous pouvez enregistrer ces paramètres, et importer ou exporter facilement ces paramètres enregistrés.

U[« Personnalisation du pilote d'impression » à](#page-65-0) [la page 66](#page-65-0)

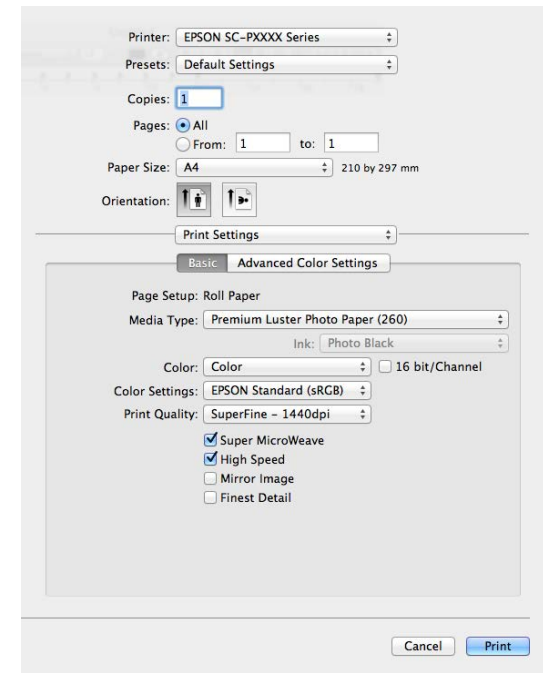

❏ Vous permet d'exécuter les fonctions de maintenance de l'imprimante afin de maintenir la qualité d'impression, de vérifier l'état de l'imprimante, etc.

#### **Windows** EPSON SC-PXXXX Series Printing Preferences  $\mathbf{z}$ Main | 1 Page Layout / Utility  $|_{\oplus}|$ Nozzle Check Printer and Option Information ペ **Head Cleaning** d and Progress AA Print Head Alic **EPSON Status Monitor 3** nitoring Preferences EPSON LFP Remote Panel 2 .<br>Enson Color Calibration Utility Print Queu English (English) Version 6.70 **OK Cancel Apply Help**

Vous pouvez importer ou exporter facilement les paramètres du pilote d'impression. U[« Récapitulatif de l'onglet Utilitaire » à la](#page-68-0) [page 69](#page-68-0)

<span id="page-24-0"></span>**Mac OS X**

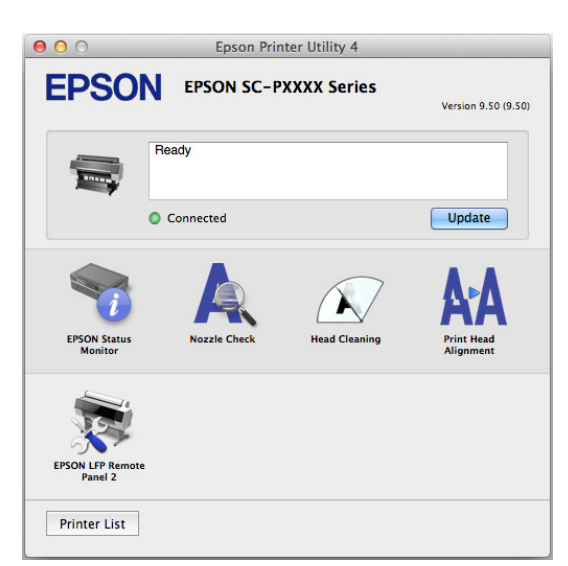

### **Installation individuelle**

Insérez le CD du logiciel dans le lecteur puis suivez les instructions à l'écran.

Les écrans affichés diffèrent selon le système d'exploitation utilisé, comme indiqué ci-dessous.

#### **Windows**

### Cliquez sur **Information for Manuals and Applications (Informations relatives aux manuels et aux applications)**.

Vérifiez le dossier contenant le logiciel nécessaire et installez.

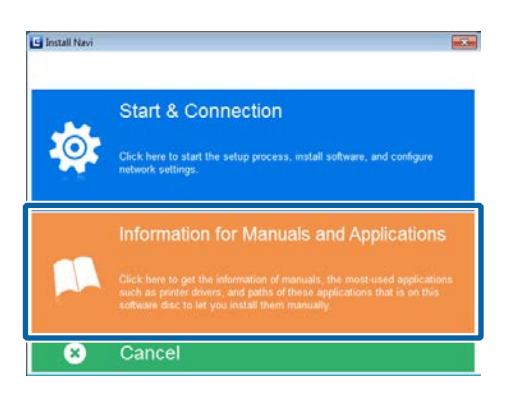

### **Mac OS X**

Sélectionnez le logiciel souhaité et cliquez sur le bouton **Install (Installer)**.

Décochez les cases de tous les logiciels déjà installés.

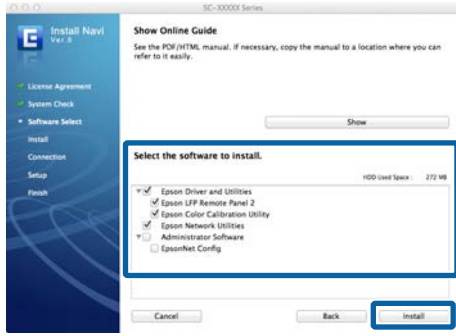

Suivez les instructions à l'écran pour procéder à l'installation.

Lisez la section qui suit pour savoir comment démarrer et fermer le logiciel.

U[« Démarrage et fermeture du logiciel » à la](#page-26-0) [page 27](#page-26-0)

### <span id="page-25-0"></span>**Logiciel du site Web**

Hormis le logiciel fourni sur le CD du logiciel, les versions les plus récentes du logiciel de cette imprimante sont aussi disponibles sur le site Web Epson. Téléchargez-les selon vos besoins.

#### <http://www.epson.com>

#### *Remarque :*

*Selon votre pays ou votre région, il est possible que vous ne puissiez pas télécharger le logiciel depuis le site Web.*

*Pour plus d'informations, contactez votre revendeur ou l'assistance Epson.*

Pour plus d'informations sur l'utilisation du logiciel, consultez les manuels au format PDF ou l'aide en ligne du logiciel.

Lisez la section qui suit pour savoir comment démarrer et fermer le logiciel.

### U[« Démarrage et fermeture du logiciel » à la page 27](#page-26-0)

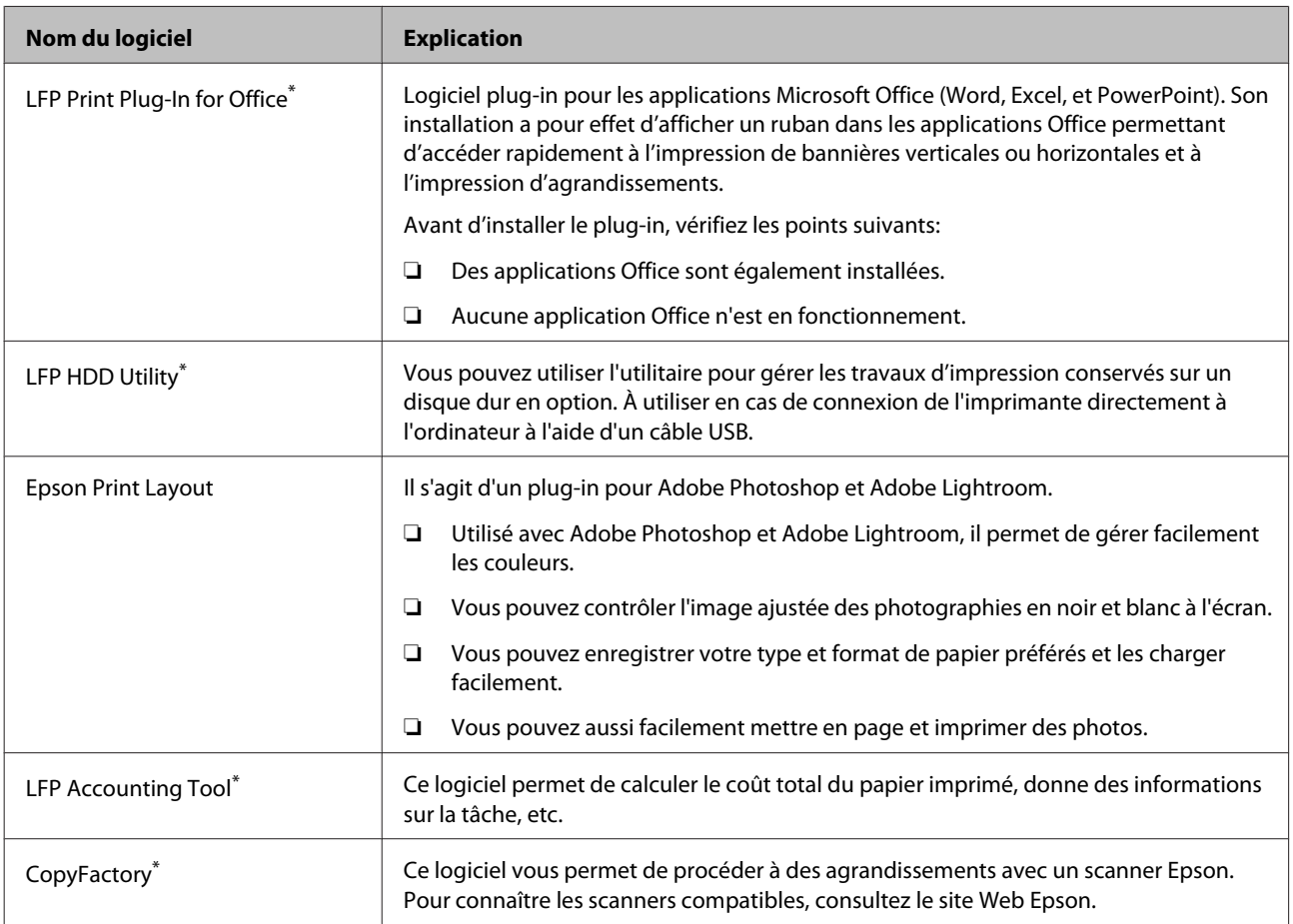

\* Windows uniquement

### <span id="page-26-0"></span>**Remote Manager**

Ce logiciel vous permet d'utiliser l'imprimante depuis un ordinateur en réseau à l'aide de l'interface réseau intégrée de l'imprimante. Vous pouvez contrôler le statut de l'imprimante et configurer les paramètres réseau en plus de gérer les travaux d'impression conservés sur un disque dur en option. Vous pouvez effectuer les opérations suivantes pour les travaux d'impression conservés sur un disque dur.

- ❏ Annuler une file d'attente d'impression
- ❏ Annuler une file d'attente de travaux interrompus
- ❏ Reprendre une file d'attente de travaux interrompus

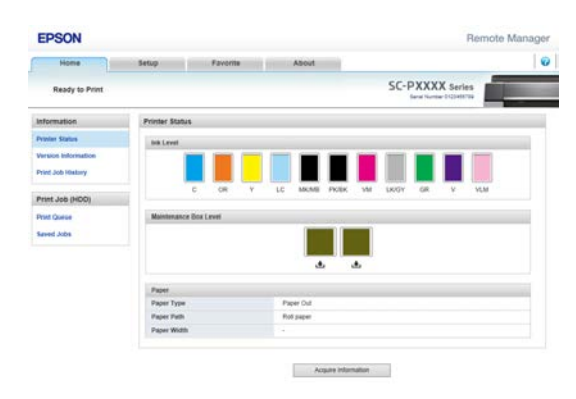

#### **Démarrage**

Saisissez l'adresse IP de l'imprimante dans un navigateur Web.

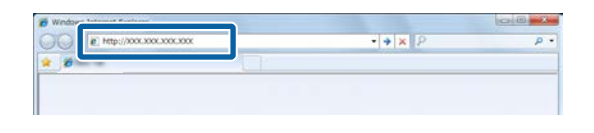

Pour plus d'informations, consultez l'aide en ligne de Remote Manager.

# **Démarrage et fermeture du logiciel**

### **Démarrage**

Vous pouvez démarrer en appliquant une des méthodes suivantes.

### **Double-cliquez sur l'icône de raccourci sur le bureau**

Selon le logiciel utilisé, il est possible qu'aucune icône de raccourci ne soit créée pendant l'installation.

#### **Démarrage à partir du menu**

- ❏ Windows 8.1/Windows 8 Entrez le nom du logiciel dans l'icône de recherche et sélectionnez l'icône affichée.
- ❏ Sytèmes d'exploitation Microsoft autres que Windows 8.1/Windows 8 Cliquez sur le bouton Start (Démarrer), cliquez sur le nom du logiciel installé dans **All Programs (Tous les programmes)** (ou **Programs (Programmes)**) ou dans le dossier **EPSON**, puis sélectionnez le logiciel à démarrer.
- ❏ Mac OS X Cliquez sur le nom du logiciel installé depuis **Applications** ou le dossier EPSON, puis sélectionnez le logiciel que vous voulez démarrer.

#### **Cliquez sur l'icône de la barre des tâches du bureau (Windows uniquement)**

Cliquez sur l'icône et sélectionnez le logiciel que vous voulez démarrer dans le menu affiché.

### **Fermeture**

L'application peut être fermée à l'aide d'une des méthodes suivantes.

- ❏ Cliquez sur le bouton (**Exit (Quitter)**, **Close (Fermer), x, etc.).**
- ❏ Sélectionnez **Exit (Quitter)** dans le menu de la barre d'outils.

# <span id="page-27-0"></span>**Désinstallation du logiciel**

### **Windows**

### c*Important :*

- ❏ *Vous devez vous connecter en utilisant un Administrators group (Groupe Administrateurs).*
- ❏ *Dans Windows 7/Windows Vista, si un mot de passe ou sa confirmation Administrator (Administrateur) est demandé(e), entrez le mot de passe et poursuivez l'opération.*
	- A Mettez l'imprimante hors tension et débranchez le câble d'interface.
- B Accédez au **Control Panel (Panneau de configuration)** et cliquez sur **Uninstall a program (Désinstaller un programme)** dans la catégorie **Programs (Programmes)**.
	- Programs Uninstall a program Get programs
- Sélectionnez le logiciel à supprimer et cliquez sur **Uninstall/Change (Désinstaller/Modifier)** (ou **Change/Remove (Modifier/Supprimer)**/ **Add or remove (Ajouter ou supprimer)**).
	- Vous pouvez supprimer EPSON Status Monitor 3 et le pilote d'impression en sélectionnant **EPSON SC-XXXXX Printer Uninstall**.

Sélectionnez **EPSON LFP Remote Panel 2** pour supprimer EPSON LFP Remote Panel 2.

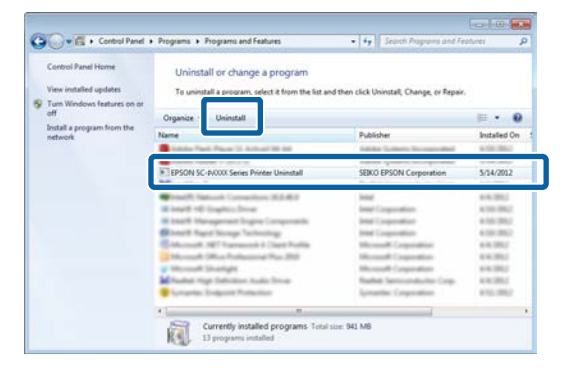

Sélectionnez l'icône de l'imprimante cible et cliquez sur **OK**.

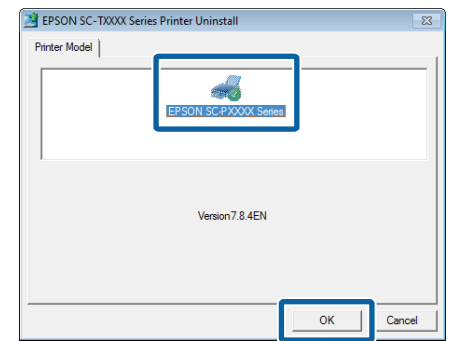

- 
- E Suivez les instructions qui s'affichent à l'écran pour continuer.

Lorsque la boîte de dialogue de suppression s'affiche, cliquez sur **Yes (Oui)**.

Redémarrez l'ordinateur si vous réinstallez le pilote d'impression.

### **Mac OS X**

Lorsque vous réinstallez ou mettez à niveau le pilote d'impression ou un autre logiciel, commencez par suivre les étapes ci-dessous pour désinstaller le logiciel.

#### **Pilote d'impression**

Utilisez le programme « Uninstaller ».

**Téléchargement du programme de désinstallation** Téléchargez le Uninstaller depuis le site Web Epson.

#### <http://www.epson.com/>

**Utilisation du programme de désinstallation** Suivez les instructions du site Web Epson.

#### **Autre logiciel**

Faites glisser le dossier portant le nom du logiciel depuis le dossier **Applications** dans la **Trash (Corbeille)**.

# <span id="page-28-0"></span>**Opérations de base**

# **Chargement et retrait du papier rouleau**

### **Chargement du papier rouleau**

Chargez le papier rouleau après avoir fixé les adaptateurs de rouleau papier fournis.

### c*Important :*

*Introduisez le papier juste avant l'impression. Le rouleau de l'imprimante peut laisser une marque sur le papier resté dans l'imprimante.*

### *Remarque :*

- ❏ *Les types de papier utilisables avec l'imprimante sont indiqués dans la section suivante.* U*[« Supports pris en charge » à la page 172](#page-171-0)*
- ❏ *Lorsque le papier n'a pas été chargé dans l'imprimante, appuyez sur la touche* OK *pour contrôler les méthodes de chargement.*

Touches utilisées pour les paramètres suivants

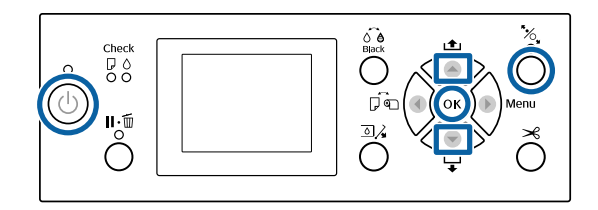

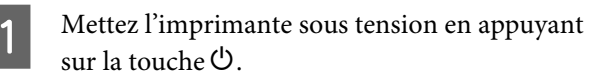

Appuyez sur la touche < puis sélectionnez **Papier Rouleau** dans le menu Source papier.

Pour couper le papier automatiquement après l'impression, sélectionnez **Pap Rouleau / Découpe**. Si vous ne voulez pas le couper, sélectionnez **Pap Rouleau / Pas Déc**.

S Ouvrez le capot du papier rouleau.

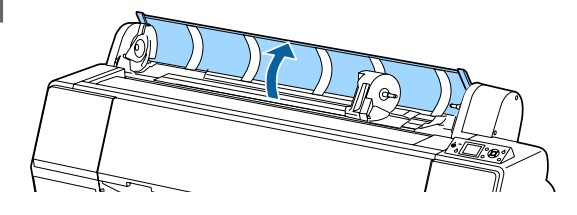

Abaissez le levier de verrouillage pour que le support d'adaptateur le déverrouille.

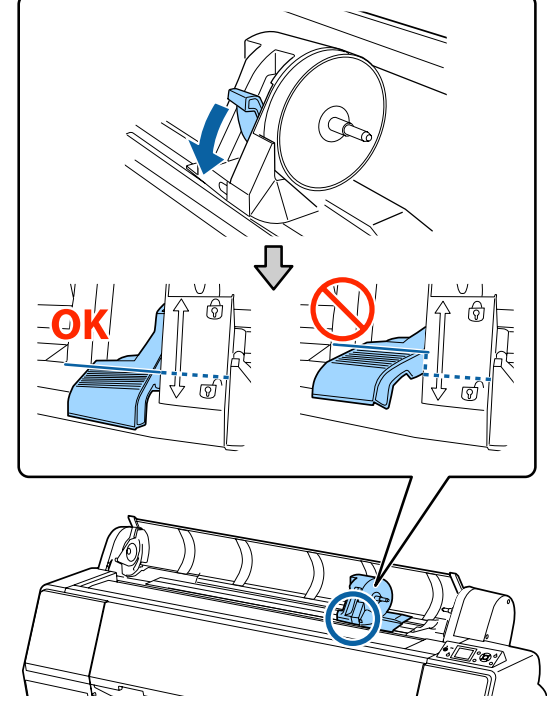

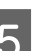

E Déplacez le support d'adaptateur vers la gauche.

Lorsque vous déplacez le support d'adaptateur, utilisez la poignée.

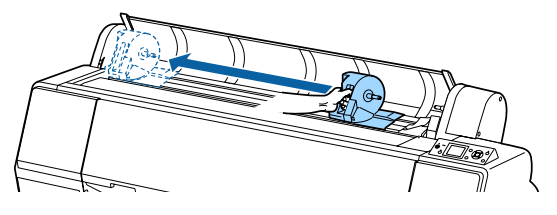

6 Déposez le papier rouleau sur l'imprimante.

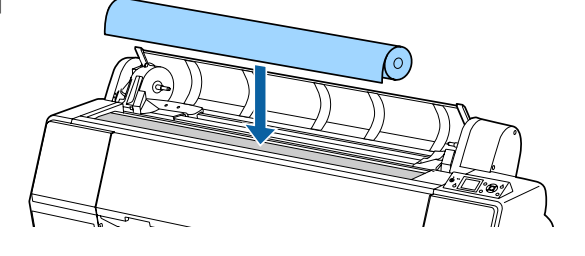

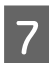

G Ajustez la taille des adaptateurs du papier rouleau à celle du mandrin.

> Modifiez la taille des deux adaptateurs du papier rouleau pour qu'ils aient le même réglage.

### **Mandrin de 3 pouces Mandrin de 2 pouces**

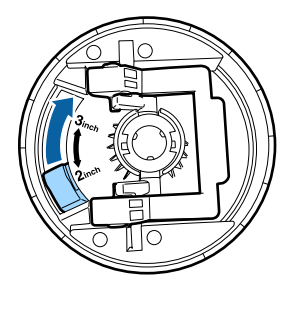

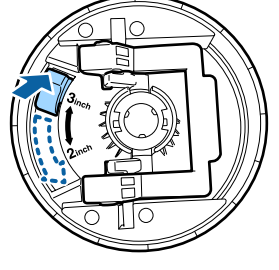

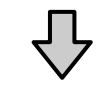

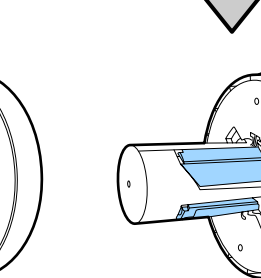

B Levez le levier de verrouillage de chacun des deux adaptateurs pour papier rouleau afin libérer les verrous.

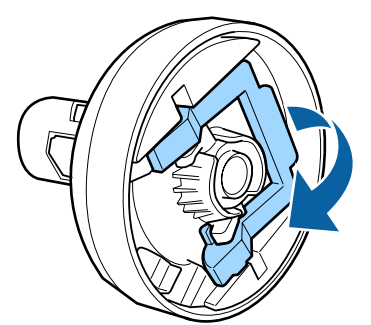

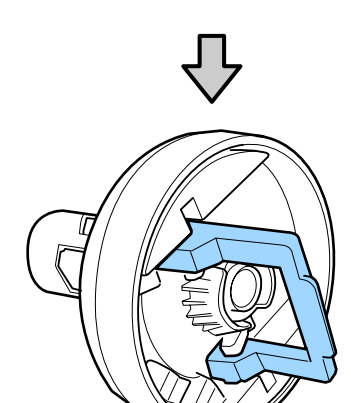

I Fixez les adaptateurs de papier rouleau aux deux extrémités du papier, puis abaissez les leviers de verrouillage de gauche et de droite pour les verrouiller.

> Insérez à fond les adaptateurs avant de les verrouiller.

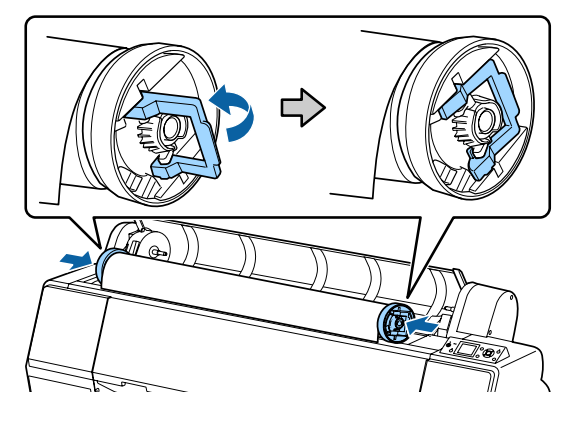

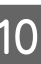

10 Poussez le papier rouleau sur la droite jusqu'à<br>Ce qu'il touche le guide de chargement du ce qu'il touche le guide de chargement du papier rouleau.

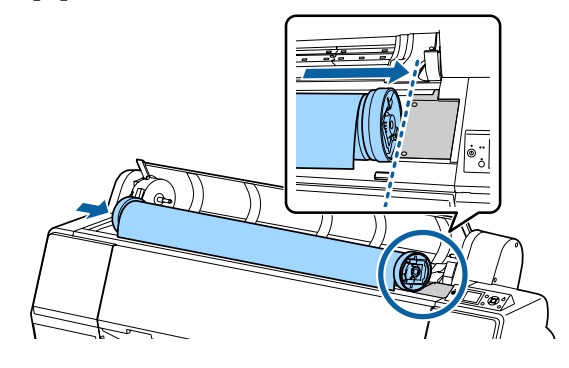

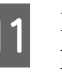

11 Déplacez le support d'adaptateur de façon que le  $\blacktriangle$  du support et l'adaptateur de papier rouleau de gauche soient alignés.

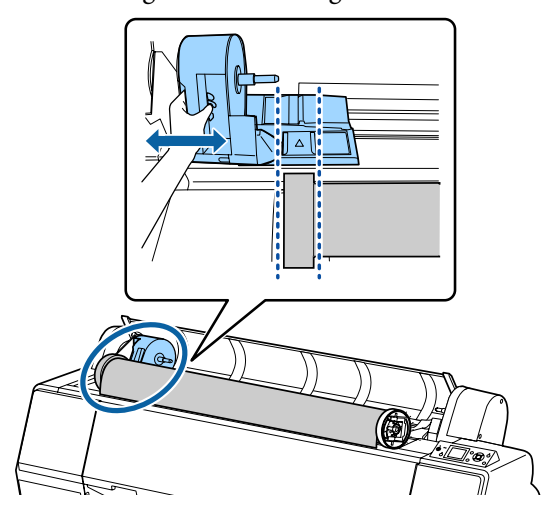

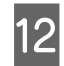

12 Faites délicatement rouler le papier dans le support.

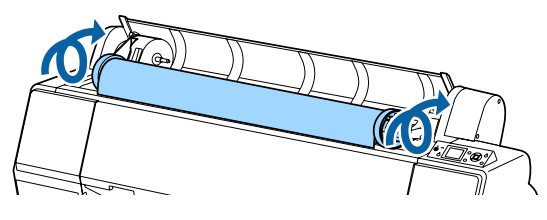

13 Saisissez la poignée du support d'adaptateur et faites-la glisser vers la droite jusqu'à ce qu'elle soit totalement insérée dans la cavité du support.

> Veillez à ce que les deux extrémités du rouleau soient bien enclenchées sur les adaptateurs.

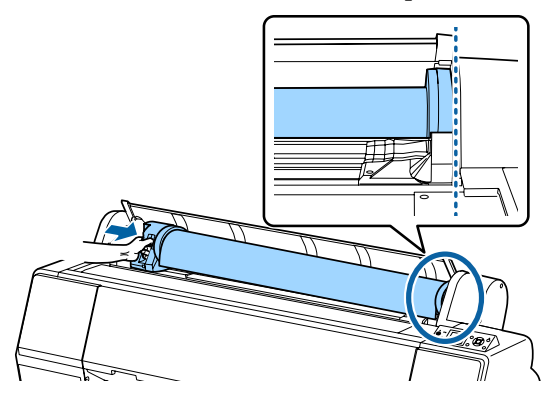

14 Relevez les leviers de verrouillage des supports d'adaptateur pour les verrouiller.

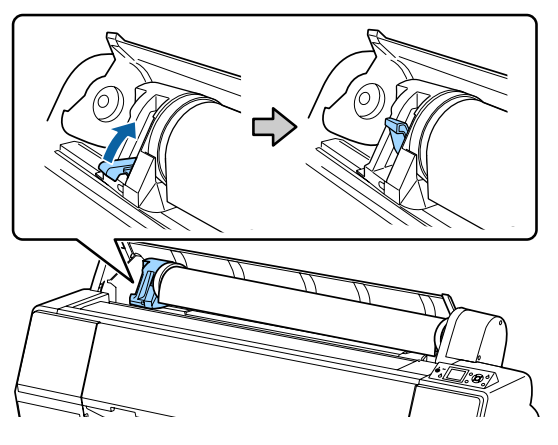

15 Appuyez sur la touche  $\frac{1}{2}$  du panneau de contrôle.

Le rouleau presseur est relâché.

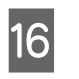

16 Insérez le bord d'attaque du papier rouleau dans la fente puis alimentez le papier rouleau à la main jusqu'à ce que le bord d'attaque ressorte sous le capot avant.

> Si le bord d'attaque du papier rouleau n'apparaît pas, utilisez le bouton  $\triangle$  ou  $\nabla$  pour régler l' Aspiration Papier.

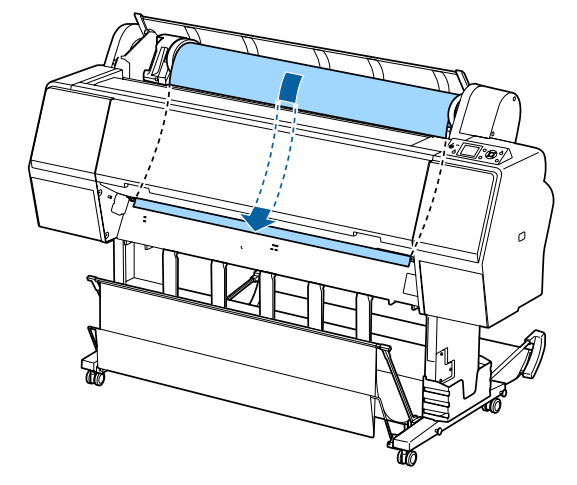

17 Tirez des deux mains le papier rouleau jusqu'à ce que le bord d'attaque soit au centre du pied (position de l'étiquette indiquée sur l'illustration).

> Vérifiez que le papier est bien tendu et que son bord n'est pas plié.

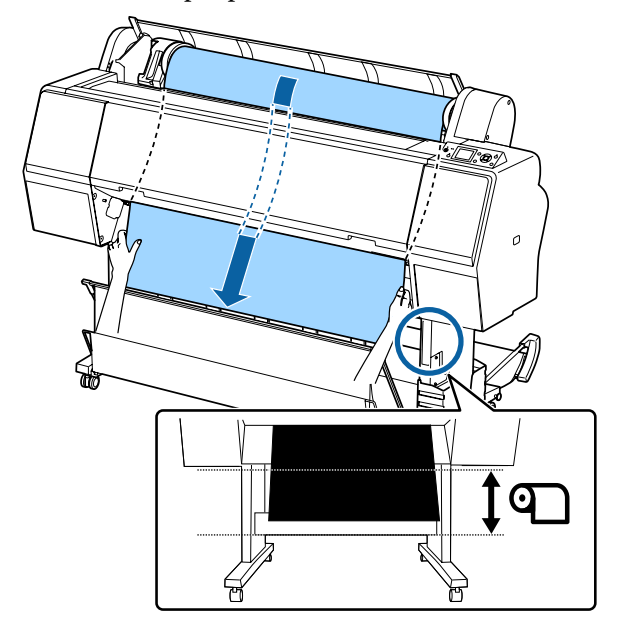

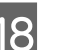

18 Fermez le capot du papier rouleau.

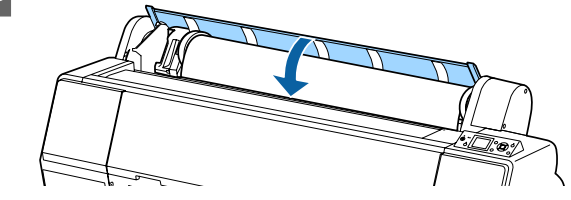

<span id="page-31-0"></span>

Appuyez sur la touche  $\mathcal{E}$ .

Après quelques secondes, le papier arrive en position d'impression.

Lorsque vous appuyez sur la touche II· $\mathbf{t}$ , l'impression démarre immédiatement.

#### *Remarque :*

*Une pression sur la touche* X *moins de trois secondes après avoir appuyé sur la touche* Y *coupe le bord d'attaque du papier rouleau. Cette fonction est utile si le bord d'attaque n'est pas coupé droit ou n'est pas propre.*

20 Vérifiez le type de support.

U[« Contrôle et définition du type de papier »](#page-38-0) [à la page 39](#page-38-0)

### **Coupe du papier rouleau**

L'imprimante est équipée d'une coupeuse intégrée. Vous pouvez couper le papier rouleau après avoir imprimé en appliquant une des méthodes suivantes.

❏ Découpe auto :

La coupeuse découpe automatiquement la feuille à un endroit déterminé à chaque fois qu'une page est imprimée, en fonction du paramètre du pilote d'impression ou panneau de contrôle.

❏ Coupe manuelle :

L'emplacement de la découpe est indiqué sur le panneau de contrôle, puis le papier rouleau est coupé. Pour couper le papier à l'aide de la coupeuse intégrée, servez-vous de la ligne de coupe imprimée.

### c*Important :*

*Les types de supports disponibles dans le commerce, tels que ceux indiqués ci-dessous, peuvent ne pas se couper proprement avec la coupeuse intégrée. Par conséquent, procéder à des coupes sur ces types de supports peut endommager ou réduire la durée de vie de la coupeuse intégrée.*

- ❏ *Papier beaux-arts*
- ❏ *Canevas*
- ❏ *Vinyle*
- ❏ *Carton mat pour affiche*
- ❏ *Papier adhésif*
- ❏ *Support pour bannière*

*Coupez ces types de support avec des ciseaux ou un cutter de la manière suivante :*

*Le capot avant étant fermé, maintenez la touche* ▼ du panneau de contrôle enfoncée tout en *regardant l'intérieur de l'imprimante jusqu'à ce que la position de coupe sorte de sous le capot avant. Coupez le papier avec des ciseaux ou un cutter.*

### **Paramétrage de Découpe auto**

Vous pouvez spécifier la méthode soit depuis le panneau de contrôle, soit depuis le pilote d'impression. Notez toutefois que le paramètre sélectionné avec le pilote d'impression est prioritaire lorsque le pilote d'impression est utilisé.

#### *Remarque :*

- ❏ *Désactivez les paramètres de coupe auto et du pilote d'impression lorsque vous utilisez la bobine réceptrice automatique en option.*
- ❏ *La coupe du papier peut prendre un certain temps.*

### **Configuration sur l'ordinateur**

Définissez **Auto Cut (Coupe auto)** dans **Roll Paper Option (Option papier rouleau)** dans les **Properties (Propriétés)** du pilote d'impression (ou dans l'écran **Printing preferences (Préférences d'impression)**).

### **Configuration à partir de l'imprimante**

Appuyez sur la touche  $\blacktriangleleft$  puis sélectionnez la coupe auto dans l'écran Source papier.

#### <span id="page-32-0"></span>U[« Panneau de contrôle » à la page 12](#page-11-0)

#### *Remarque :*

*Vous pouvez aussi sélectionner cette fonction depuis Papier — Config papier rouleau — Découpe auto.*

U*[« Menu Papier » à la page 118](#page-117-0)*

### **Méthode de coupe manuelle**

Lorsque **Off (Non)** est sélectionné dans le pilote d'impression ou **Non** sélectionné pour **Découpe auto** dans le panneau de contrôle, vous pouvez couper le papier n'importe où après l'impression, en procédant comme suit.

Touches utilisées pour les paramètres suivants

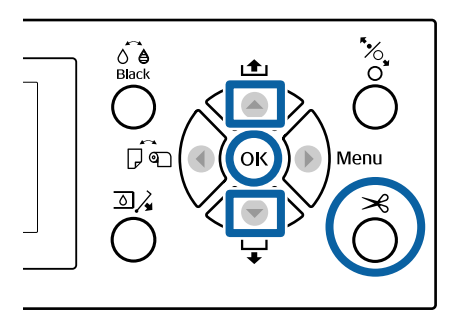

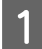

Le capot avant étant fermé, maintenez la touche  $\nabla$  du panneau de contrôle enfoncée tout en regardant l'intérieur de l'imprimante jusqu'à ce que la position de coupe atteigne la position de l'étiquette.

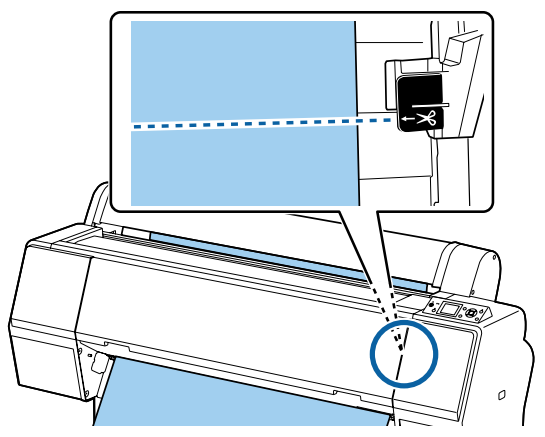

#### *Remarque :*

*Pour couper le papier à l'aide du cutter intégré, la distance entre la position de coupe et le bord du papier doit être de 60 à 127 mm. La longueur nécessaire diffère selon le type de papier et ne peut être modifiée. Si la longueur nécessaire n'a pas été atteinte, le papier est alimenté automatiquement en laissant une marge. Utilisez un cutter du commerce pour retirer toute marge inutile.*

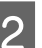

### $2^{\text{1}}$  Appuyez sur la touche  $\leq$ .

Un écran de confirmation s'affiche. Appuyez sur la touche OK pour couper à l'aide du cutter intégré.

Appuyez sur la touche < pour retourner au menu précédent.

### **Retrait du papier rouleau**

Cette section décrit comment retirer et conserver le papier rouleau après l'impression. Le rouleau presseur peut laisser des empreintes sur le papier resté dans l'imprimante.

Touches utilisées pour les paramètres suivants

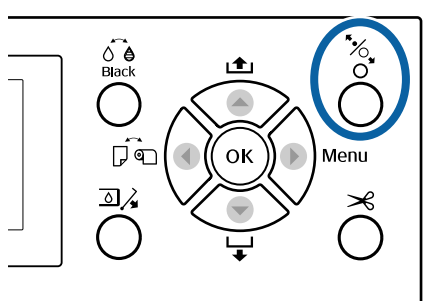

Vérifiez que l'imprimante est sous tension.

2 Ouvrez le capot du papier rouleau.

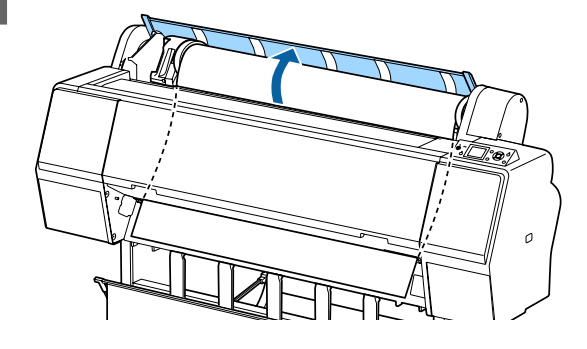

3 Appuyez sur la touche  $\sim$  du panneau de contrôle pour libérer le rouleau presseur.

> La papier rouleau est automatiquement rembobiné si l'état de l'imprimante indique que le papier a été coupé mais qu'elle est PRETE. Lorsque **Config. papier restant** est défini sur **Oui**, le papier est rembobiné une fois les informations sur le papier imprimées. Lorsque la bobine réceptrice automatique en option est utilisée, le papier n'est pas rembobiné. Si le papier n'est pas rembobiné automatiquement, rembobinez manuellement.

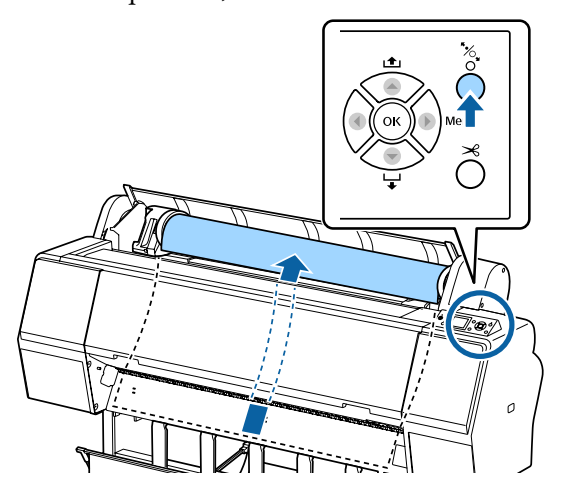

#### *Remarque :*

*Lorsque vous retirez le papier rouleau, vous pouvez utiliser la bande de scellement du papier rouleau en option pour éviter que le papier rouleau ne se déroule.*

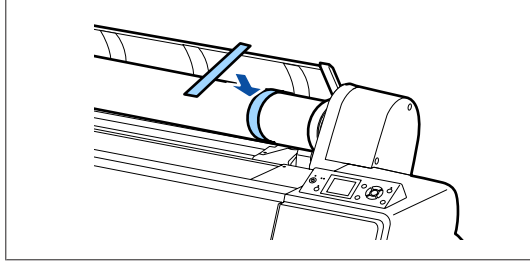

D Abaissez le levier de verrouillage pour que le support d'adaptateur le déverrouille.

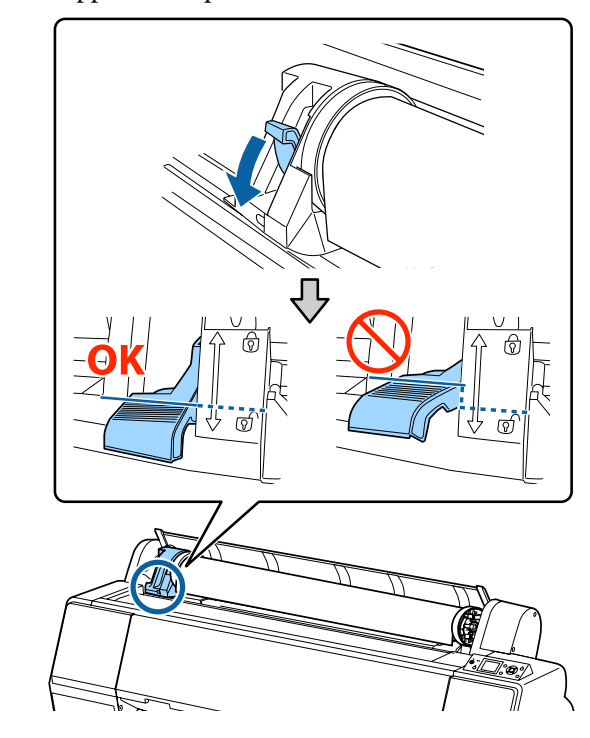

E Déplacez le support d'adaptateur vers la gauche. Lorsque vous déplacez le support d'adaptateur, utilisez la poignée.

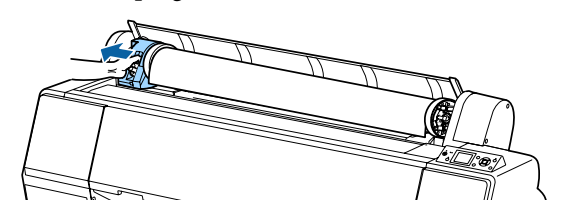

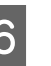

 $\overline{6}$  Déroulez le papier par l'avant pour le placer sur l'imprimante.

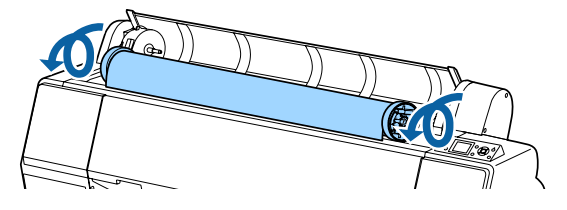

<span id="page-34-0"></span>

Levez les leviers de verrouillage afin de libérer les verrous et retirez les adaptateurs du papier rouleau.

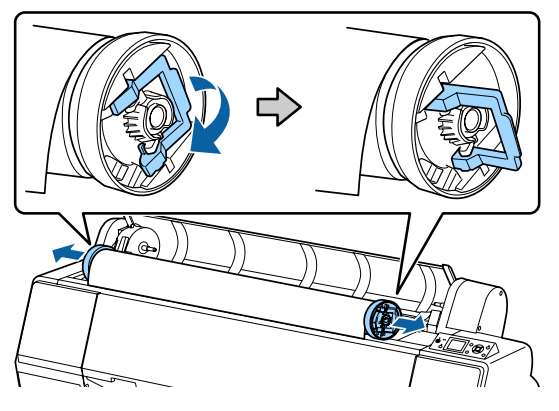

Après avoir soigneusement rembobiné le papier rouleau, rangez-le dans son emballage d'origine.

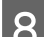

B Fermez le capot du papier rouleau.

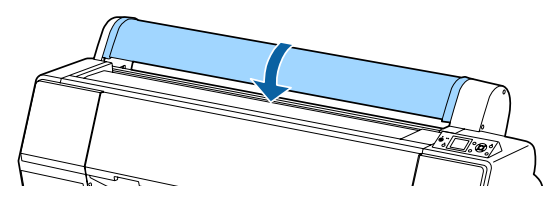

Pour continuer d'imprimer, appuyez sur la touche % du panneau de contrôle.

# **Chargement et retrait de feuilles simples**

La méthode de chargement des feuilles simples est différente de celle des feuilles A3 ou plus, des cartons pour poster (papier d'une épaisseur supérieure à 0,5 mm) et autres papiers.

 $\mathscr{D}$  « Chargement de feuilles simples au format A3 ou supérieur et cartons pour poster » à la page 35

 $\mathscr{D}$  [« Chargement de feuilles simples plus petites que](#page-36-0) [A3 » à la page 37](#page-36-0)

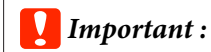

*Si le papier est gondolé ou courbé, aplatissez le avant de le charger dans l'imprimante, ou utilisez du papier neuf. Si vous chargez du papier gondolé ou courbé, l'imprimante risque de ne pas pouvoir reconnaître le format de papier, entraîner le papier ou imprimer correctement.*

*Nous vous recommandons de replacer le papier dans son emballage d'origine, de le ranger à plat, et de le sortir juste avant de l'utiliser.*

### **Chargement de feuilles simples au format A3 ou supérieur et cartons pour poster**

### c*Important :*

- ❏ *Introduisez le papier juste avant l'impression. Le rouleau de l'imprimante peut laisser une marque sur le papier resté dans l'imprimante.*
- ❏ *Lorsque du papier rouleau est chargé, rembobinez-le d'abord avant de charger des feuilles simples.*

U*[« Retrait du papier rouleau » à la page 33](#page-32-0)*

#### *Remarque :*

- ❏ *Les types de papier utilisables avec l'imprimante sont indiqués dans la section suivante.* U*[« Supports pris en charge » à la page 172](#page-171-0)*
- ❏ *Lorsque le papier n'a pas été chargé dans l'imprimante, appuyez sur la touche* OK *pour contrôler les méthodes de chargement.*

Touches utilisées pour les paramètres suivants

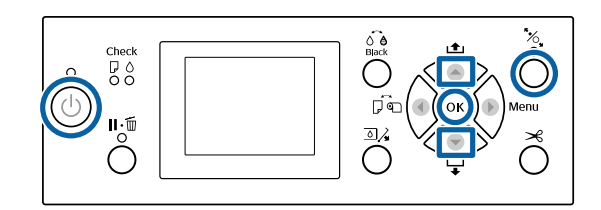

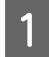

A Mettez l'imprimante sous tension en appuyant sur la touche  $\theta$ .

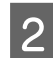

 $\sum_{n=1}^{\infty}$  Appuyez sur la touche  $\blacktriangleleft$  puis sélectionnez **Feuille Découpe** dans le menu Source papier.

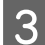

S Fermez le capot du papier rouleau.

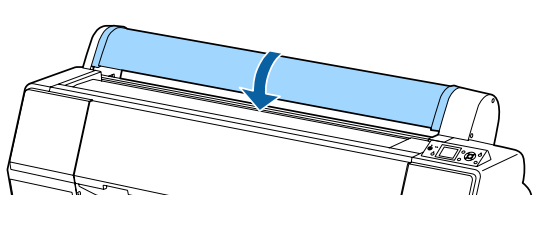

 $\Delta$  Appuyez sur la touche  $\infty$ .

Le rouleau presseur est relâché.

E Insérez le papier jusqu'à ce que le bord arrière soit sous la marque de chargement du capot du papier rouleau.

> Normalement, le papier est chargé verticalement.

Sur l'imprimante SC-P9000 Series/SC-P8000 Series, le carton pour poster long de plus de 762 mm peut être inséré horizontalement.

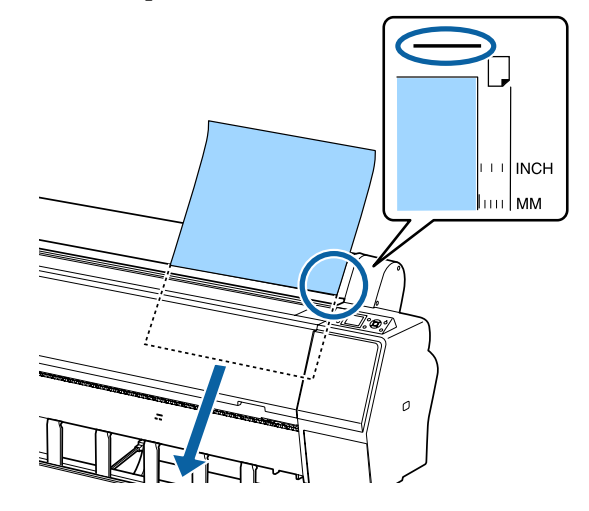

#### *Remarque :*

*Pour les tableaux de couleurs de Epson Color Calibration Utility, insérez la page par le haut, face imprimée vers le haut.*

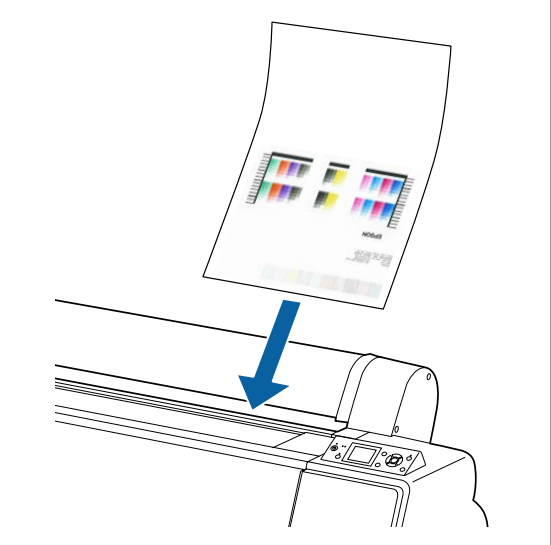
F Positionnez les bords arrière et droit du papier comme indiqué par les marques de chargement.

> Si vous avez du mal à positionner le papier épais, utilisez les touches ▲ ou ▼ pour régler la puissance d'aspiration.

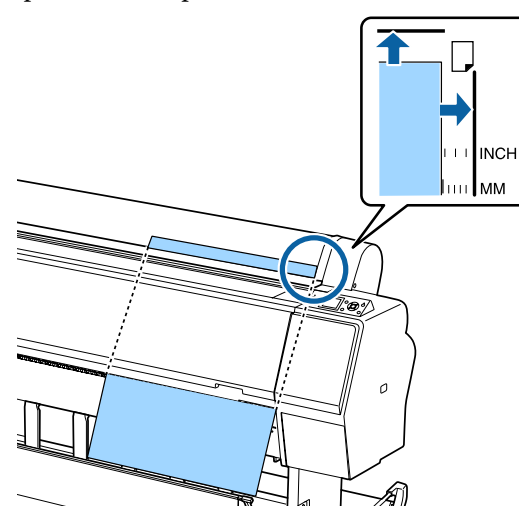

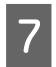

Appuyez sur la touche  $\infty$ .

Le papier revient en position de départ.

B Vérifiez le type de support. U[« Contrôle et définition du type de papier »](#page-38-0) [à la page 39](#page-38-0)

# **Chargement de feuilles simples**

# **plus petites que A3**

#### c*Important :*

- ❏ *Introduisez le papier juste avant l'impression. Les rouleaux de l'imprimante peuvent laisser des empreintes sur le papier resté dans l'imprimante.*
- ❏ *Lorsque du papier rouleau est chargé, rembobinez-le d'abord avant de charger des feuilles simples.* U*[« Retrait du papier rouleau » à la page 33](#page-32-0)*

#### *Remarque :*

- ❏ *Les types de papier utilisables avec l'imprimante sont indiqués dans la section suivante.* U*[« Supports pris en charge » à la page 172](#page-171-0)*
- ❏ *Lorsque le papier n'a pas été chargé dans l'imprimante, appuyez sur la touche* OK pour *contrôler les méthodes de chargement.*

#### Touches utilisées pour les paramètres suivants

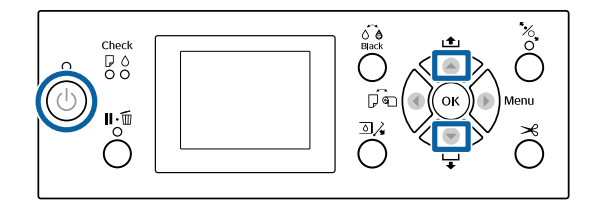

A Mettez l'imprimante sous tension en appuyant sur la touche  $\mathcal{O}$ .

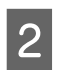

Appuyez sur la touche < puis sélectionnez **Feuille Découpe** dans le menu Source papier.

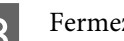

3 Fermez le capot du papier rouleau.

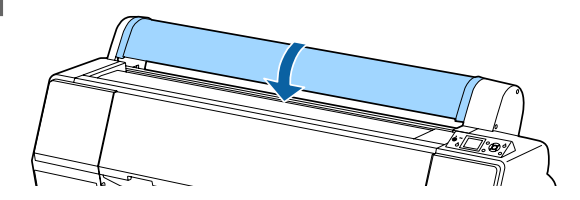

D Insérez le papier dans l'imprimante en alignant son bord droit sur la marque de chargement imprimée sur le capot de papier rouleau.

### c*Important :*

*Chargez les feuilles simples à la verticale.*

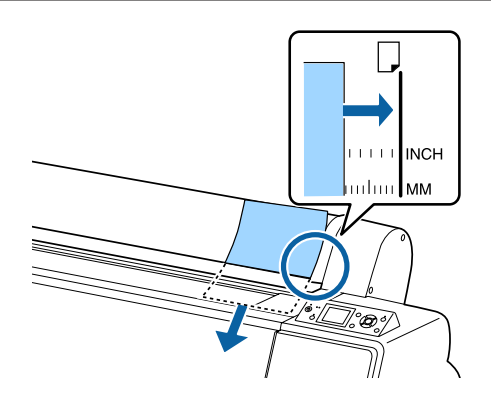

Pour les feuilles de format inférieur à A4, insérez en maintenant le bord droit aligné sur la ligne supplémentaire située sous la fente d'alimentation du papier.

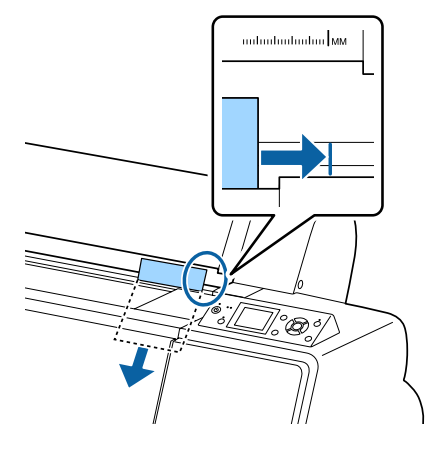

**Appuyez sur la touche ▼.** s'affiche à l'écran.

- $\overline{5}$  Appuyez sur la touche  $\overline{v}$ . Le papier revient en position de départ.
- F Vérifiez le type de support. U[« Contrôle et définition du type de papier »](#page-38-0) [à la page 39](#page-38-0)

### **Retrait de feuilles simples**

Touches utilisées pour les paramètres suivants

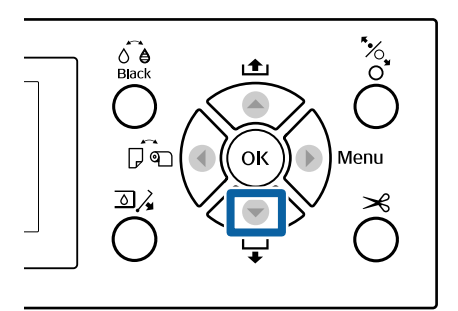

Lisez le message affiché sur l'écran du panneau de contrôle.

#### **Lorsque Prêt s'affiche**

Appuyez sur touche  $\blacktriangledown$  et alimentez le papier jusqu'à la position d'éjection.

**Autres messages** Passez à l'Étape 2.

#### c*Important :*

*N'appuyez pas sur les touches lorsque le voyant d'alimentation ou le voyant pause clignote.*

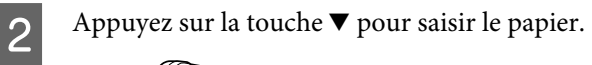

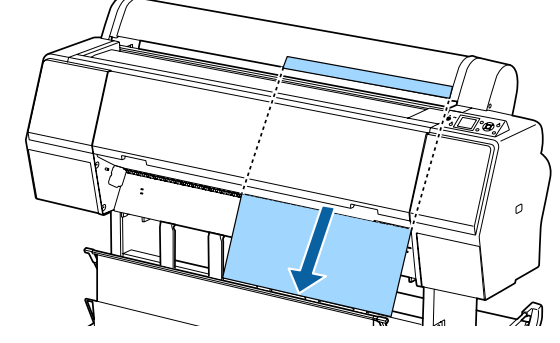

#### c*Important :*

*Le papier éjecté peut tomber par terre. Si c'est le cas, vérifiez que le bord d'attaque n'est pas endommagé.*

## <span id="page-38-0"></span>**Contrôle et définition du type de papier**

Avant de lancer l'impression, vérifiez le papier chargé dans l'imprimante correspond au type indiqué sur l'écran du panneau de contrôle. Si ce n'est pas le cas, redéfinissez les paramètres. Si vous imprimez avec des paramètres qui ne correspondent pas au type de papier, vous ne pouvez pas obtenir de résultats d'impression optimisés pour le type de papier.

### **Vérification du type de papier**

Un des écrans suivants est affiché.

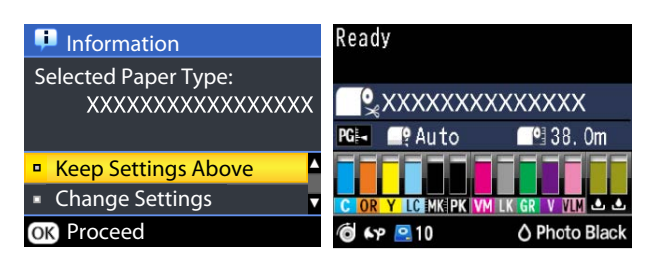

#### ❏ Écran **Informations**

Cet écran s'affiche lorsque le papier rouleau chargé n'a pas de code à barres imprimé ou lors du chargement de feuilles simples. Suivez les étapes ci-dessous et définissez les paramètres. U« Paramètres de type de papier » à la page 39

#### ❏ Écran **Prêt**

Cet écran s'affiche lorsque le papier rouleau chargé a un code à barres imprimé. Le code à barres est lu automatiquement et le type de papier et la quantité restantes sont affichés. Vous pouvez lancer l'impression rapidement.

#### *Remarque :*

*Lorsque Papier rouleau restant — Config. papier restant est défini sur Oui dans le menu Papier, un code à barres est imprimé automatiquement sur le bord du papier lorsque le papier rouleau est retiré. Lors de l'utilisation suivante, le code à barres est automatiquement lu et les paramètres ajustés, ce qui améliore l'efficacité lorsque l'on utilise plusieurs rouleaux de papier.*

U*[« Papier » à la page 125](#page-124-0)*

### **Paramètres de type de papier**

Touches utilisées pour les paramètres suivants

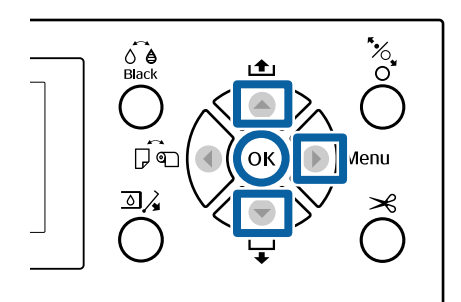

A Vérifiez le contenu affiché à l'écran.

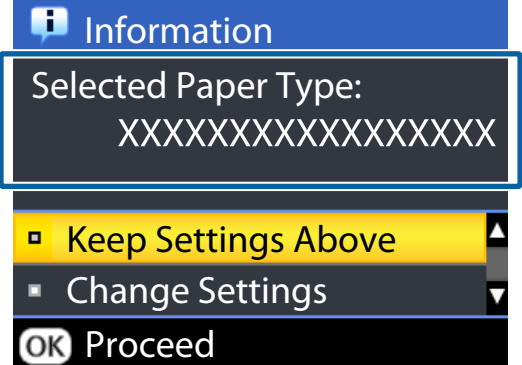

#### **Lors de la modification des paramètres et de l'impression**

Utilisez les touches  $\nabla/\blacktriangle$  pour sélectionner **Modifier réglages** et appuyez sur la touche OK. Ensuite, passez à l'Étape 2.

#### **Lors d'une impression avec les paramètres en cours**

Le paramètre **Conserver ces réglages** étant sélectionné, appuyez sur la touche OK et passez à l'Étape 4.

#### **Lors d'une première utilisation avec du papier du commerce**

Vous devez enregistrer les informations de papier personnalisées. Le paramètre **Conserver ces réglages** étant sélectionné, appuyez sur la touche OK et passez à l'Étape 4.

- Sélectionnez le Type de papier et appuyez sur la touche OK
- Sélectionnez le nom du support et appuyez sur la touche OK.

Si **Config. papier restant** est sélectionné pour **Oui**, utilisez les touches ▼/▲ pour définir la longueur du papier rouleau sur une valeur de 5,0 à 99,5 m, et appuyez sur OK.

Définissez la valeur par incréments de 0,5 m.

E Vérifiez que **Prêt** est affiché à l'écran.

**Lors d'une impression immédiate** Envoyez les données d'impression depuis l'ordinateur.

**Lors d'une première utilisation avec du papier du commerce**

Procédez aux réglages papier personnalisés.

U[« Avant d'imprimer sur du papier](#page-191-0) [disponible dans le commerce » à la page 192](#page-191-0)

#### *Remarque :*

*Lorsque vous imprimez avec le pilote d'impression et que les paramètres du papier indiqués par l'imprimante et le pilote ne correspondent pas, le résultat est le suivant :*

- ❏ *Lorsqu'un support Epson est chargé dans l'imprimante : Les paramètres du pilote d'impression sont utilisés.*
- ❏ *Lorsque du papier personnalisé est chargé dans l'imprimante : Les paramètres de l'imprimante sont utilisés.*

## **Utilisation du panier de sortie**

L'utilisation du panier de sortie vous permet d'imprimer en évitant que le papier ne se salisse ou ne se plisse. L'utilisation du panier de sortie diffère selon les caractéristiques du papier.

**Éjection du papier par l'arrière (impression normale)** Le papier éjecté est collecté dans le panier de sortie.

Cette fonction est disponible pour le papier rouleau ou les feuilles simples présentant les caractéristiques ci-dessous.

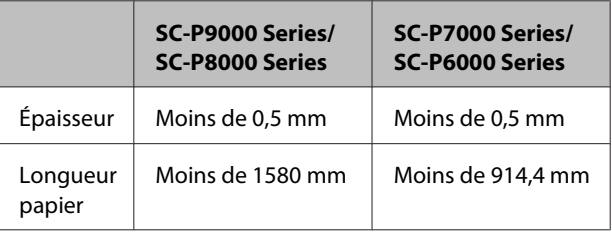

#### c*Important :*

*normalement, la capacité du panier de sortie est d'une seule feuille.*

*Lorsque vous collectez plusieurs feuilles à la fois, l'espace entre le support du papier et le panier est réduit et le papier peut ne pas s'éjecter correctement.*

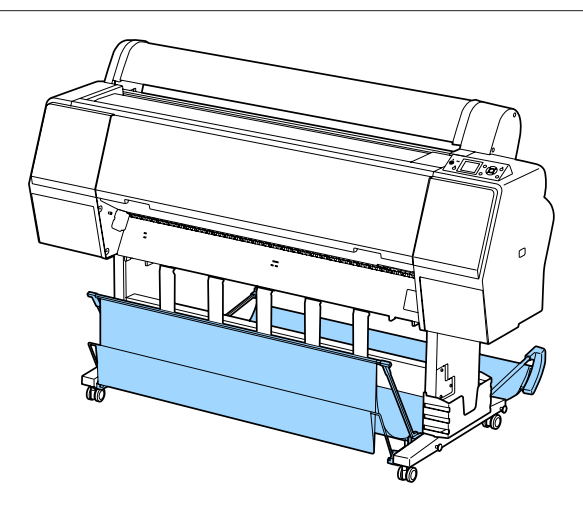

Voir le lien suivant pour savoir comment éjecter le papier par l'arrière de l'imprimante.

 $\mathcal{L}$  [« Éjection du papier par l'arrière » à la page 41](#page-40-0)

#### <span id="page-40-0"></span>**Éjection du papier par l'avant (pour imprimer des bannières ou sur du papier épais)**

Pour imprimer des bannières sur du papier rouleau ou sur des feuilles simples de papier épais, éjectez le papier par l'avant de l'imprimante.

Cette fonction est disponible pour le papier rouleau ou les feuilles simples présentant les caractéristiques ci-dessous.

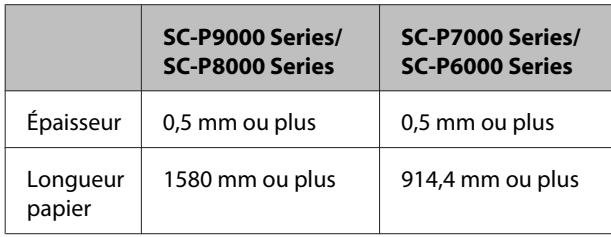

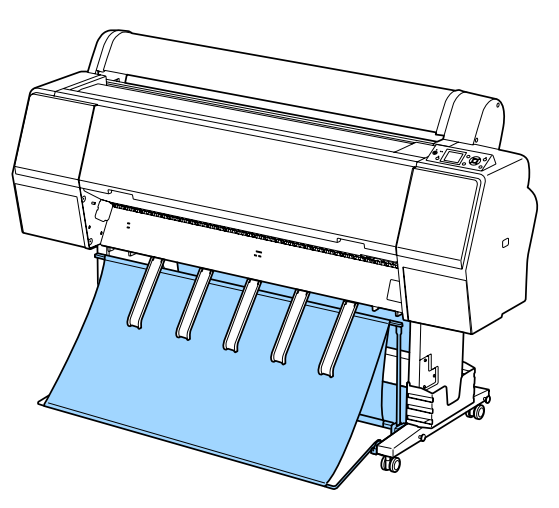

Voir le lien suivant pour savoir comment éjecter le papier par l'avant de l'imprimante.

U[« Éjection du papier par l'avant » à la page 43](#page-42-0)

### **Éjection du papier par l'arrière**

Cette section explique comment basculer le panier de sortie de l'état de stockage à l'état prêt.

A Relevez les guides papier en position horizontale.

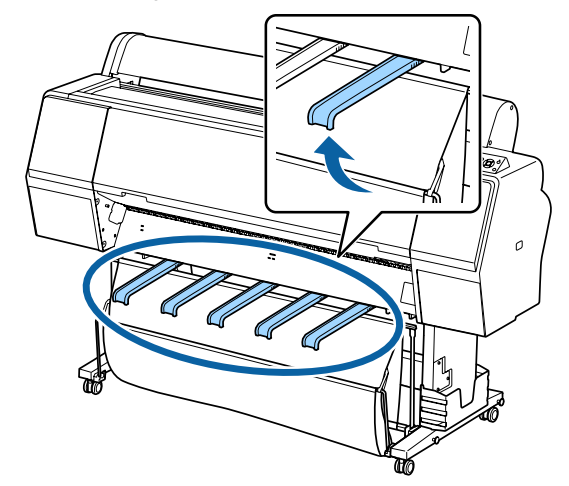

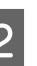

B Abaissez le panier de sortie à l'avant jusqu'à ce qu'il soit sur le sol.

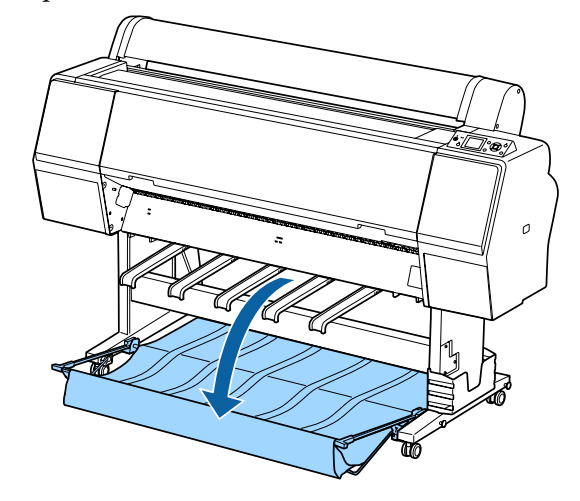

C Abaissez les guides papier tout en appuyant sur les bords gauche et droit jusqu'à ce qu'ils soient verticaux (voir illustration).

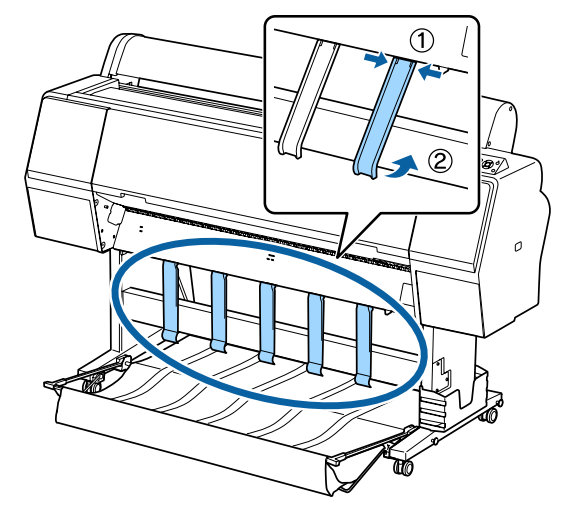

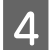

Relevez avec précaution le panier d'un niveau à l'avant.

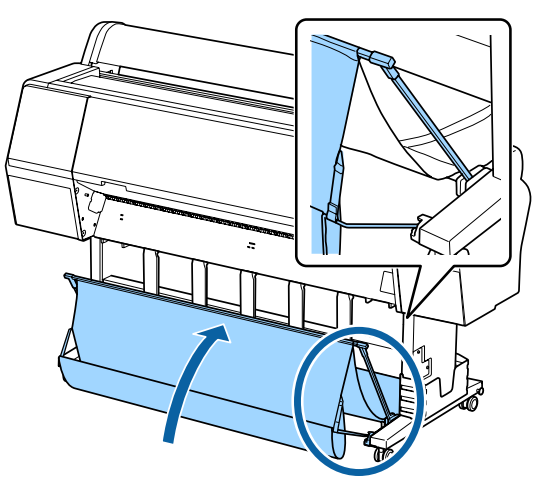

Lorsque le tissu touche le sol, fixez à l'aide de la boucle d'attache, comme indiqué sur l'illustration.

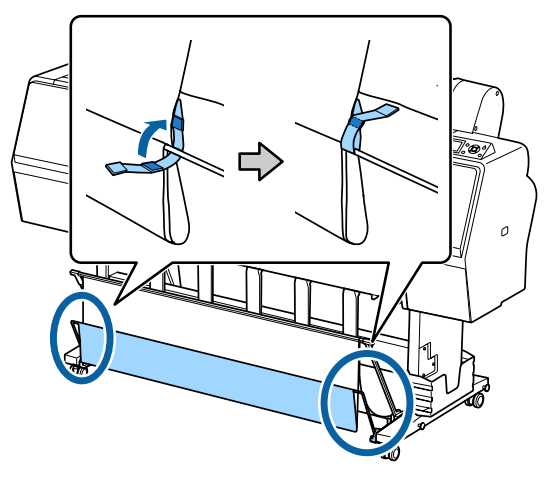

#### c*Important :*

*Si l'impression est tachée sur du papier Doubleweight Matte Paper ou Papier mat supérieur, relevez tous les guides papier d'un niveau.*

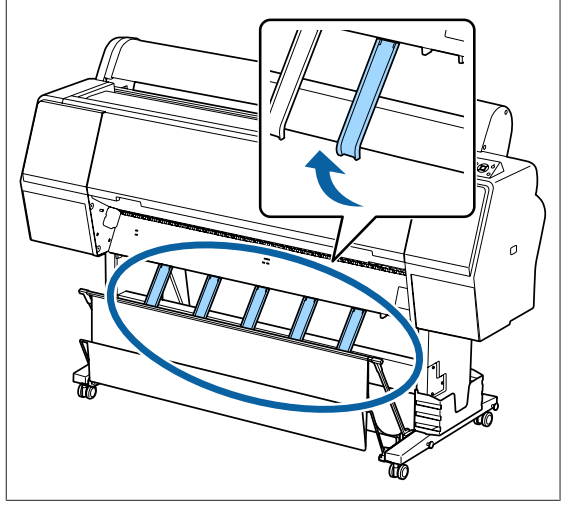

#### *Remarque :*

*Pour le papier Papier mat supérieur, lorsque le panier avant est au niveau du sol, il peut contenir plusieurs impressions continues. Toutefois, les impressions peuvent être tachées, endommagées ou salies.*

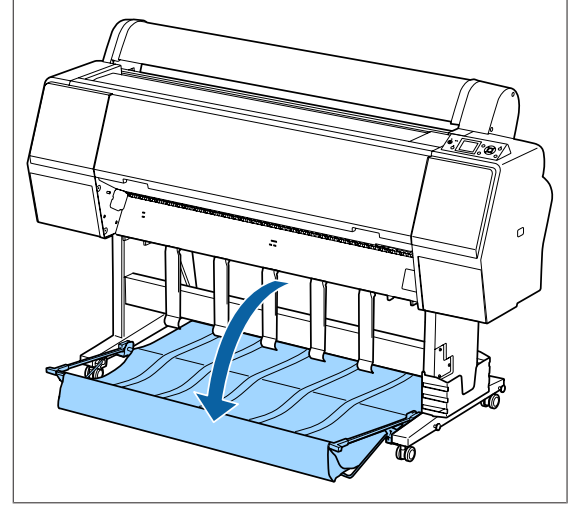

Pour l'imprimante SC-P9000 Series/SC-P8000 Series, passez à l'Étape 5.

Pour l'imprimante SC-P7000 Series/SC-P6000 Series, la procédure est terminée.

<span id="page-42-0"></span>E Modifiez la position du panier à l'arrière en fonction de la longueur de l'impression.

> **Avec du papier d'une longueur de 1 189 mm (longueur du format A1) ou moins** Relevez le panier jusqu'à ce qu'il soit debout.

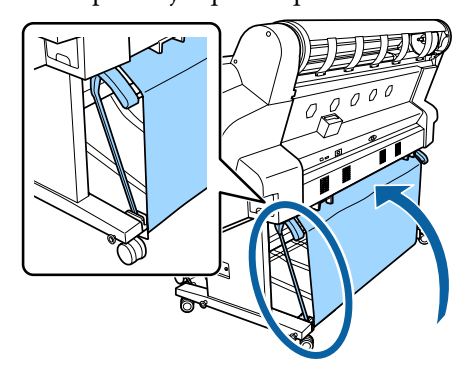

**Avec du papier d'une longueur de 1 189 mm (longueur du format A1) ou plus** Ouvrez complètement le panier.

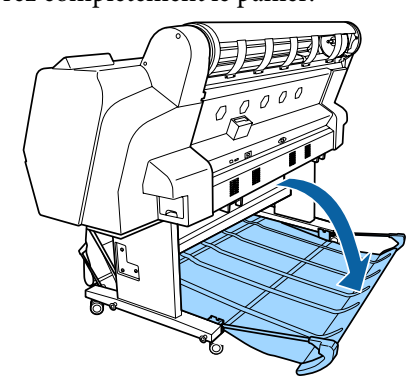

### **Éjection du papier par l'avant**

Cette section explique comment basculer le panier de sortie de l'état de stockage à l'état prêt.

Relevez les guides papier en position horizontale.

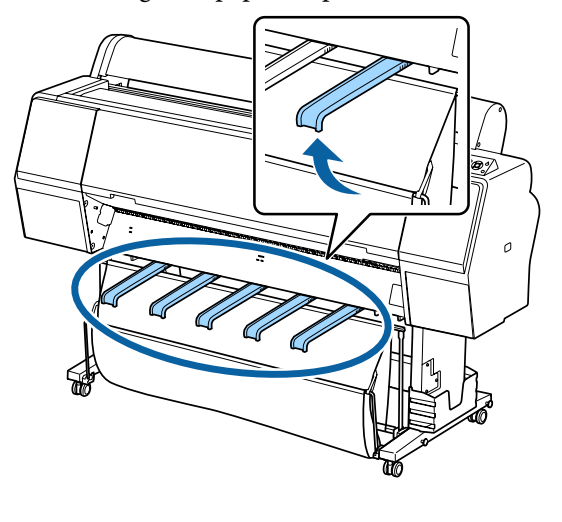

2 Défaites les attaches.

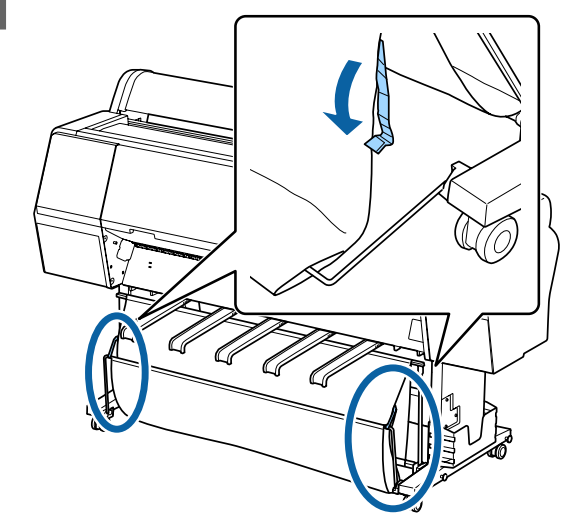

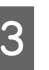

Relevez le panier jusqu'à ce qu'il soit vertical. Vérifiez que le tissu est bien tendu.

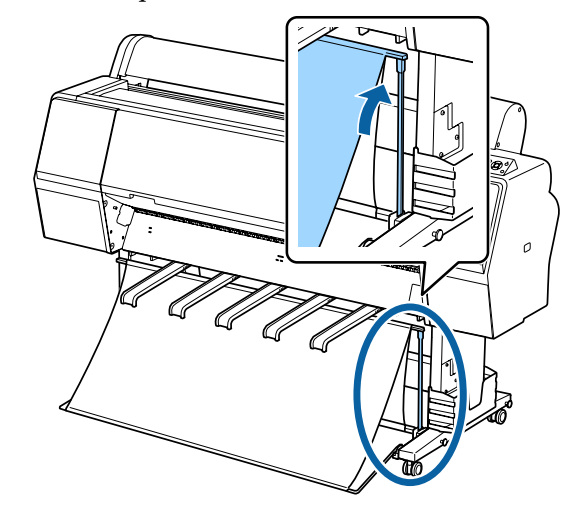

Abaissez les guides papier tout en appuyant sur les bords gauche et droit, comme indiqué sur l'illustration, jusqu'à ce qu'ils touchent le tissu.

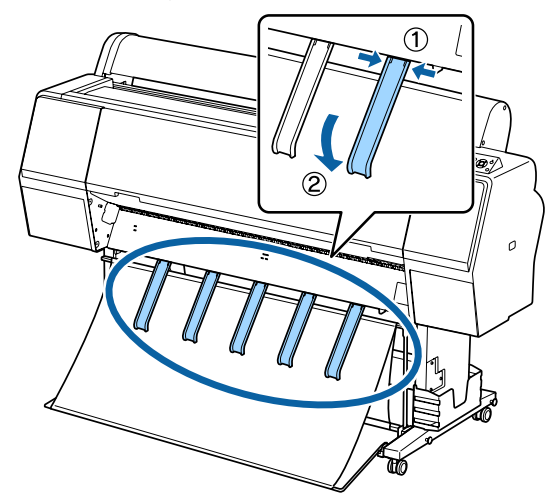

### **Stockage**

Rangez le panier de sortie avant de charger du papier ou de déplacer l'imprimante.

Pour cela, effectuez chaque procédure d'éjection en sens inverse et conservez les paniers de sortie avant et arrière à la verticale, comme indiqué sur l'illustration.

 $\mathcal{L}$  [« Éjection du papier par l'arrière » à la page 41](#page-40-0)

 $\mathscr{D}$  [« Éjection du papier par l'avant » à la page 43](#page-42-0)

#### **Avant**

Placez les supports papier dans la position indiquée sur l'illustration pour éviter que le panier de sortie avant ne tombe sur le sol et ne se salisse.

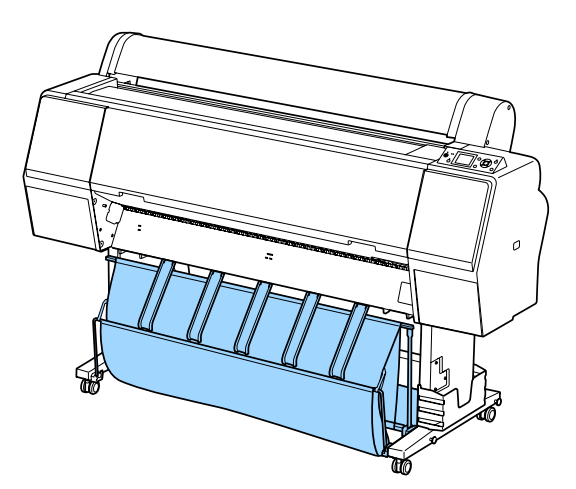

**Arrière**

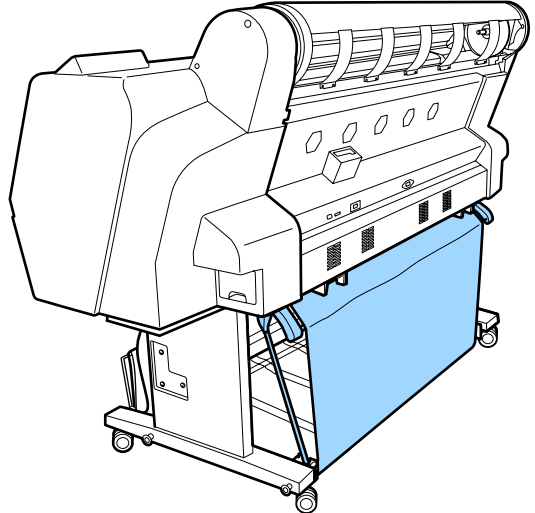

## **Utilisation de la bobine réceptrice automatique (SC-P9000 Series/ SC-P8000 Series uniquement)**

La bobine réceptrice automatique en option saisit automatiquement le papier lorsqu'il est imprimé. Elle accélère les travaux d'impression en continu sur papier rouleau, notamment pour les bannières et gros travaux d'impression.

La bobine réceptrice automatique en option de cette imprimante peut saisir le papier dans les deux sens indiqués ci-dessous. Certains types de papiers peuvent ne pas autoriser l'un de ces sens d'enroulement et imposer de définir un sens précis.

Consultez la section ci-dessous pour obtenir des informations sur la prise en charge et le sens de la saisie.

U[« Tableau des supports spéciaux Epson » à la](#page-171-0) [page 172](#page-171-0)

Face imprimée vers l'exté-Face imprimée vers l'intérieur rieur

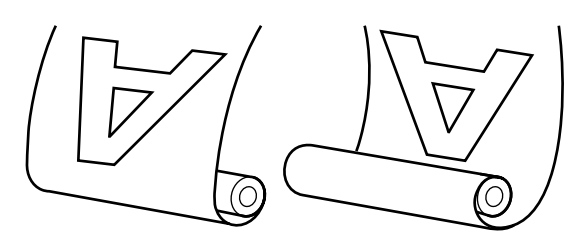

La saisie de la feuille avec la face imprimée vers l'extérieur positionne la surface imprimée à l'extérieur du rouleau.

La saisie de la feuille avec la face imprimée vers l'intérieur positionne la surface imprimée à l'intérieur du rouleau.

### *Attention :*

- ❏ *Fixez le mandrin de rouleau de la bobine réceptrice automatique en option en suivant la procédure indiquée dans la documentation. La chute du mandrin du rouleau peut entraîner des blessures.*
- ❏ *Veillez à ne pas coincer vos mains, vos cheveux ou autre dans les pièces en mouvement de la bobine réceptrice automatique. Vous éviterez ainsi de vous blesser.*

#### c*Important :*

*Vérifiez que le papier du rouleau est coupé droit sur toute la longueur. La bobine ne fonctionnera pas correctement si l'extrémité du support d'impression n'est pas rectiligne.*

U*[« Méthode de coupe manuelle » à la page 33](#page-32-0)*

#### *Remarque :*

*Pour plus d'informations sur l'installation de la bobine réceptrice automatique, consultez la documentation qui l'accompagne.*

### **Utilisation du panneau de contrôle**

Cette section explique comment utiliser le panneau de contrôle avec la bobine réceptrice automatique.

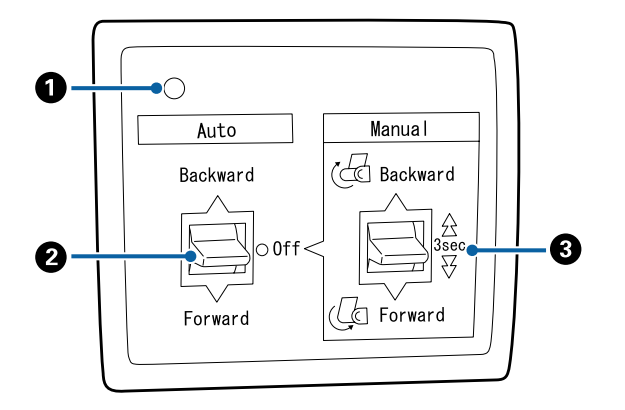

#### A **Voyant d'alimentation**

Indique l'état de la bobine réceptrice automatique.

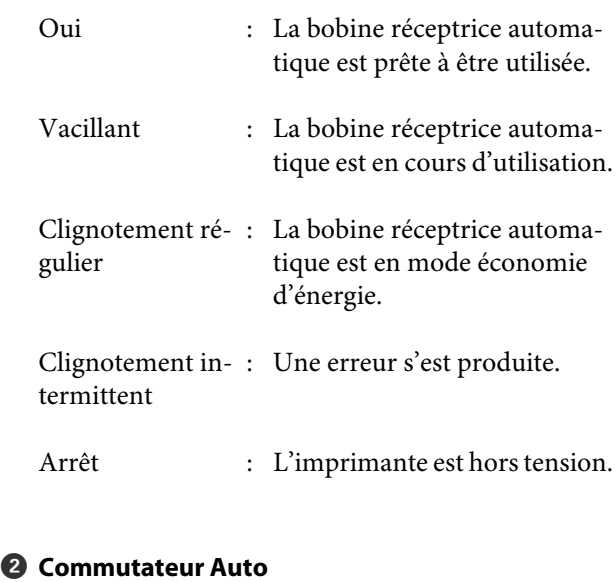

Sélectionne le sens de saisie du papier.

- Backward : Le rouleau est saisi avec la face imprimable vers l'intérieur.
- Forward : Le rouleau est saisi avec la face imprimable vers l'extérieur.
- Off : La bobine réceptrice automatique ne saisit pas le papier.

#### C **Commutateur Manual**

Sélectionne le sens de saisie manuelle.

L'option sélectionnée prend effet lorsque le commutateur Auto est en position Off.

Backward : Le rouleau est saisi avec la face imprimable vers l'intérieur.

> La vitesse augmente si vous appuyez sur le bouton pendant plus de trois secondes.

Forward : Le rouleau est saisi avec la face imprimable vers l'extérieur.

> La vitesse augmente si vous appuyez sur le bouton pendant plus de trois secondes.

### **Fixation du papier**

Cette section explique comment fixer le rouleau de papier au mandrin de la bobine réceptrice automatique.

La procédure diffère en fonction du sens de saisie du papier.

### c*Important :*

*Avant de continuer, sélectionnez Non pour Découpe auto. L'utilisation de la bobine réceptrice automatique en position Oui entraîne des erreurs.*

U*[« Coupe du papier rouleau » à la page 32](#page-31-0)*

### **Saisie du papier avec la face imprimable vers l'extérieur**

Pour plus d'informations sur l'installation du mandrin, consultez le *Guide d'installation* de la bobine réceptrice automatique en option.

Touches utilisées pour les paramètres suivants

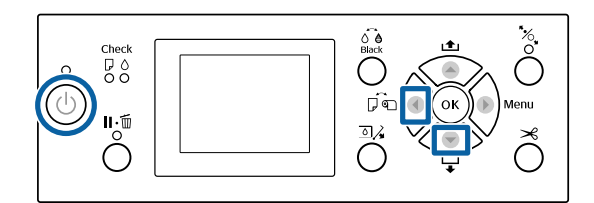

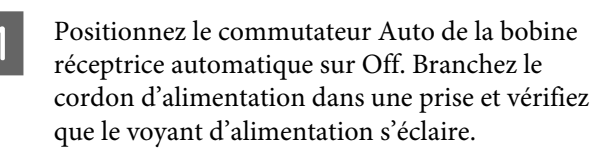

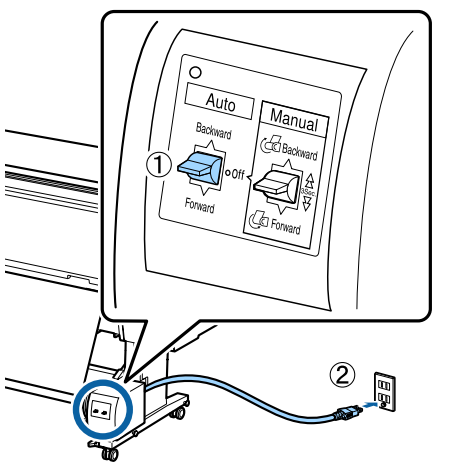

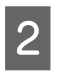

Appuyez sur la touche  $\circlearrowleft$  pour mettre l'imprimante sous tension.

Vérifiez que le papier rouleau est correctement chargé dans l'imprimante.

Vérifiez que l'icône de la bobine réceptrice automatique s'affiche sur l'écran de l'imprimante.

Si l'icône ne s'affiche pas, vérifiez que la bobine réceptrice automatique est correctement branchée et en marche.

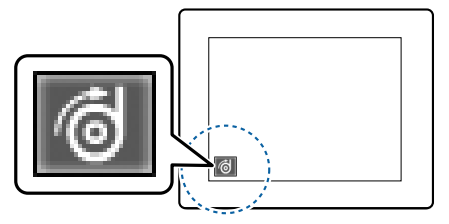

 $\overline{5}$  Appuyez sur la touche  $\overline{4}$  de l'imprimante puis sélectionnez **Papier Rouleau** dans le menu Source papier.

G Appuyez sur la touche ▼ de l'imprimante<br>jusqu'à ce que l'extrémité du rouleau atteigne le mandrin.

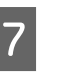

G Fixez l'extrémité au mandrin avec du ruban adhésif.

Placez du ruban adhésif (acheté dans le commerce) au centre et aux deux extrémités.

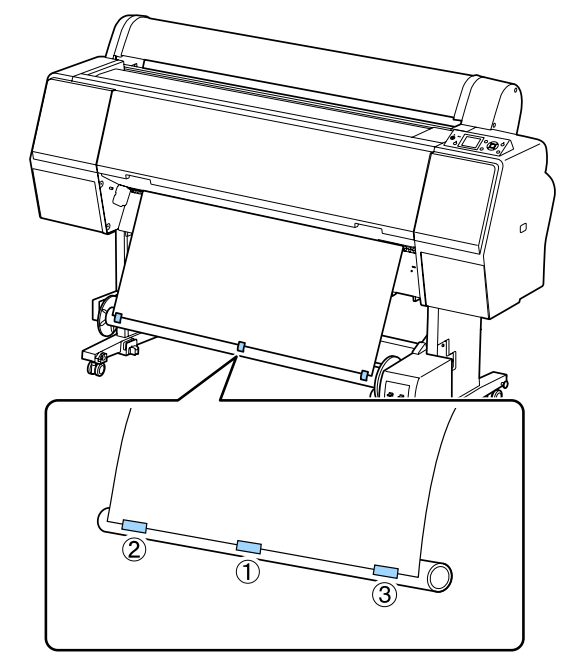

 $8$  Appuyez sur la touche  $\blacktriangledown$  de l'imprimante jusqu'à charger assez de papier pour entourer trois fois le mandrin.

I Maintenez le commutateur Manual enfoncé sur la bobine réceptrice automatique jusqu'à l'option Forward pour enrouler le papier trois fois autour du mandrin.

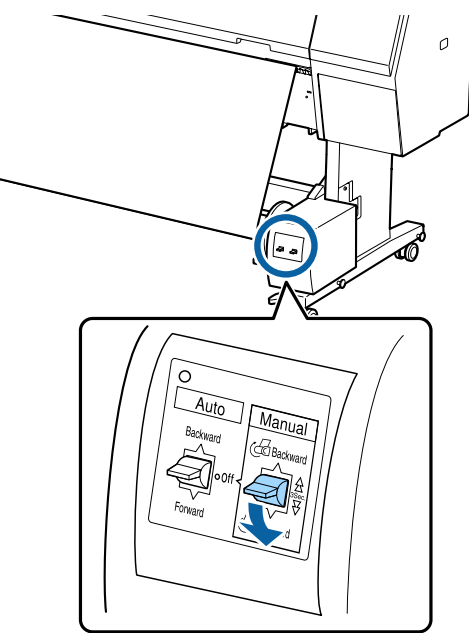

Après avoir enroulé le papier autour du mandrin, assurez-vous qu'il est suffisamment lâche.

#### *Remarque :*

*Le tendeur fourni avec la bobine réceptrice automatique est utilisé avec certains types de papiers. Donnez du mou au papier et insérez le tendeur près du centre du papier, comme illustré. Consultez la section suivante pour savoir quels papiers exigent un tendeur.*

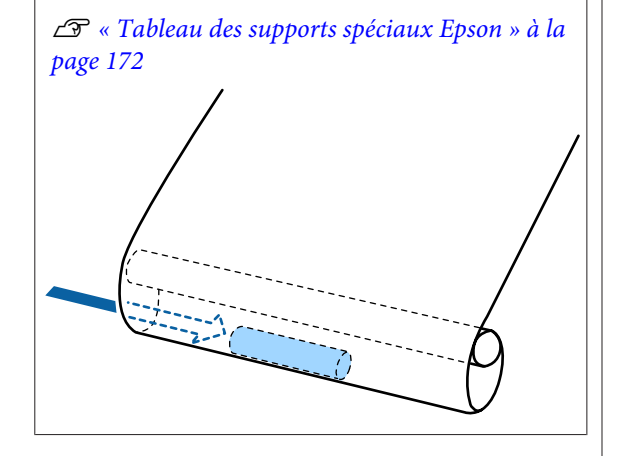

10 Positionnez le commutateur Auto de la bobine réceptrice automatique sur Forward.

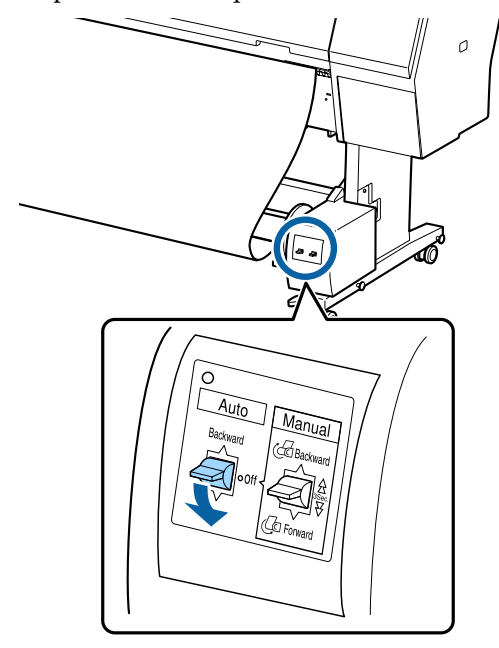

### **Saisie du papier avec la face imprimable vers l'intérieur**

Pour plus d'informations sur l'installation du mandrin, consultez le *Guide d'installation* de la bobine réceptrice automatique en option.

Touches utilisées pour les paramètres suivants

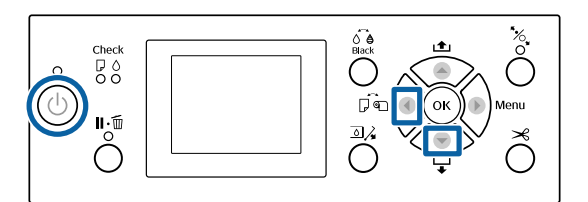

Positionnez le commutateur Auto de la bobine réceptrice automatique sur Off. Branchez le cordon d'alimentation dans une prise et vérifiez que le voyant d'alimentation s'éclaire.

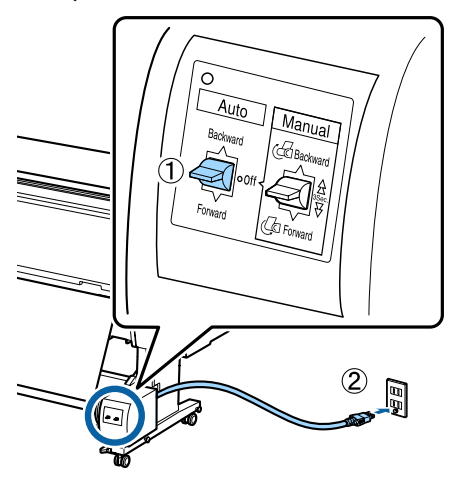

- - Appuyez sur la touche  $\circledcirc$  pour mettre l'imprimante sous tension.
- C Vérifiez que le papier rouleau est correctement chargé dans l'imprimante.
	- Vérifiez que l'icône de la bobine réceptrice automatique s'affiche sur l'écran de l'imprimante.

Si l'icône ne s'affiche pas, vérifiez que la bobine réceptrice automatique est correctement branchée et en marche.

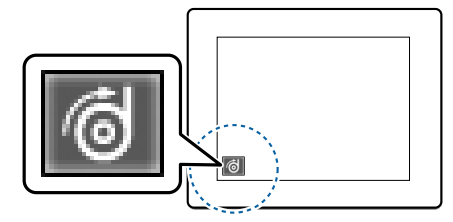

- $\overline{5}$  Appuyez sur la touche  $\overline{4}$  de l'imprimante puis sélectionnez **Papier Rouleau** dans le menu Source papier.
- $\begin{bmatrix} 6 & \text{Appuyez sur la touche } \mathbf{\nabla} \text{ de l'imprimante} \end{bmatrix}$ jusqu'à ce que l'extrémité du rouleau atteigne le mandrin.

Fixez l'extrémité au mandrin avec du ruban adhésif.

Placez du ruban adhésif (acheté dans le commerce) au centre et aux deux extrémités.

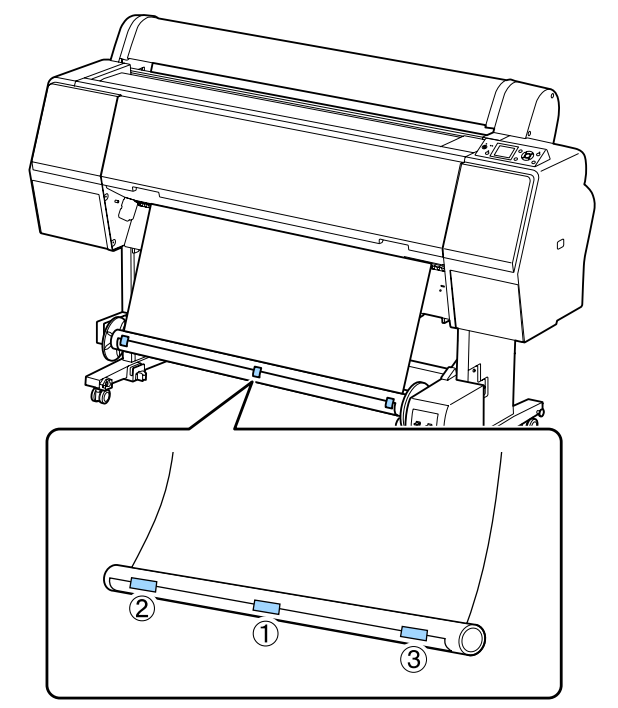

- $8$  Appuyez sur la touche  $\blacktriangledown$  de l'imprimante jusqu'à charger assez de papier pour entourer trois fois le mandrin.
- **I Maintenez le commutateur Manual enfoncé sur<br>La bobine récentrice automatique jusqu'à** la bobine réceptrice automatique jusqu'à l'option Backward pour enrouler le papier trois fois autour du mandrin.

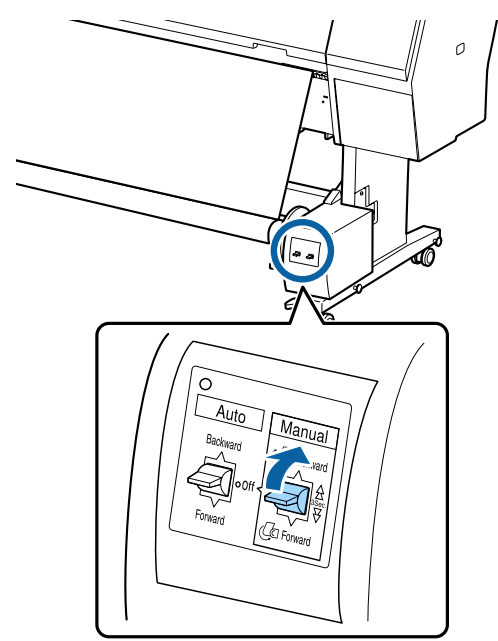

Après avoir enroulé le papier autour du mandrin, assurez-vous qu'il est suffisamment lâche.

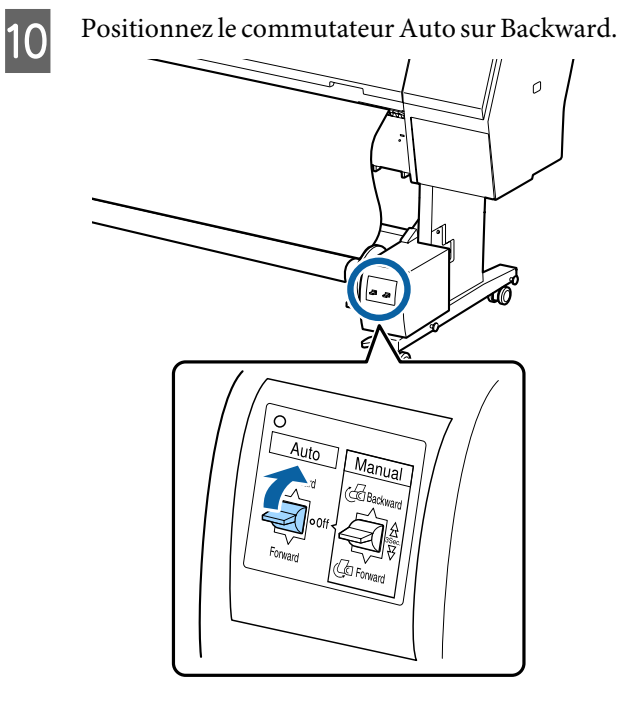

### **Retrait du papier de la bobine réceptrice automatique**

Cette section explique comment retirer le papier de la bobine réceptrice automatique.

### *Attention :*

*Le retrait du papier de la bobine réceptrice automatique exige l'intervention de deux personnes placées chacune à une extrémité du rouleau.*

*Une personne seule tentant de réaliser l'opération par elle-même pourrait laisser tomber le rouleau et se blesser.*

Positionnez le commutateur Auto de la bobine réceptrice automatique sur Off.

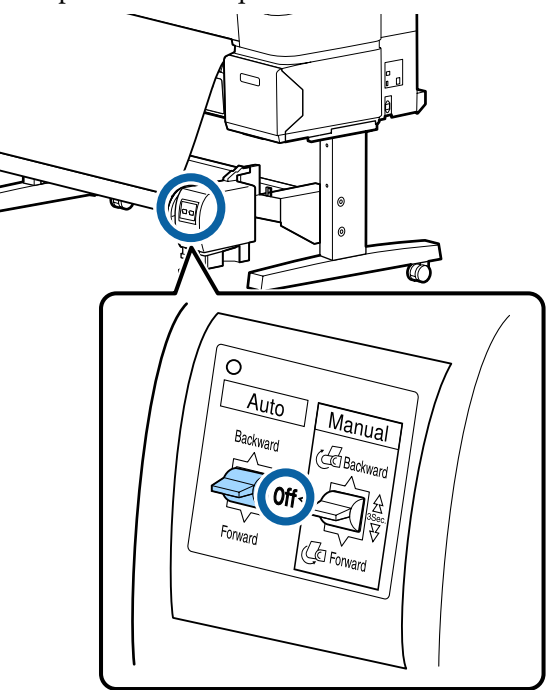

B Coupez le papier et enroulez-le totalement autour du mandrin de la bobine réceptrice automatique.

#### U[« Méthode de coupe manuelle » à la](#page-32-0) [page 33](#page-32-0)

Une fois le papier coupé, soutenez l'extrémité pour éviter que la surface imprimée ne touche le sol. Continuez à soutenir le papier jusqu'à ce qu'il soit totalement enroulé. Maintenez le commutateur Manual enfoncé en fonction du sens d'enroulement (Forward ou Backward).

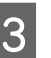

S Déverrouillez la partie amovible et retirez-la du mandrin du rouleau.

> Lorsque vous retirez la partie amovible, soutenez le mandrin du rouleau d'une main pour éviter qu'il ne tombe.

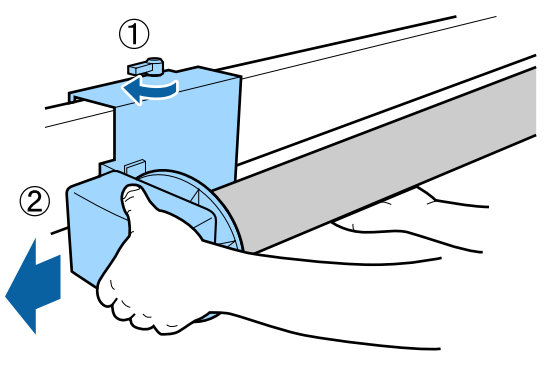

<span id="page-49-0"></span>4 Retirez le mandrin du rouleau de la bobine<br>réceptrice automatique.

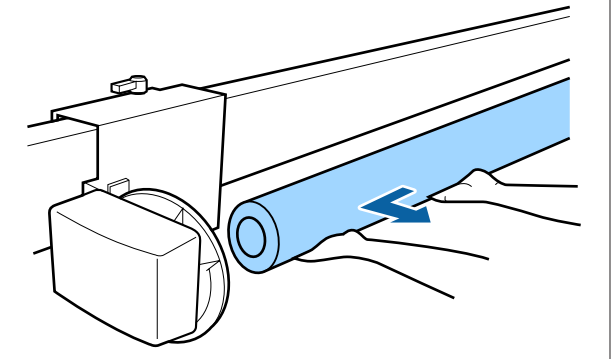

## **Méthodes d'impression de base**

Cette section explique comment imprimer et annuler l'impression.

### **Impression (Windows)**

Vous pouvez configurer les paramètres d'impression, par exemple la taille du papier et l'alimentation papier, à partir de l'ordinateur connecté, puis imprimer.

A Mettez l'imprimante sous tension et chargez le papier.

U[« Chargement et retrait du papier rouleau »](#page-28-0) [à la page 29](#page-28-0)

U[« Chargement et retrait de feuilles](#page-34-0) [simples » à la page 35](#page-34-0)

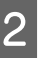

2 Lorsque vous avez créé les données, cliquez sur **Print (Imprimer)** dans le menu **File (Fichier)**.

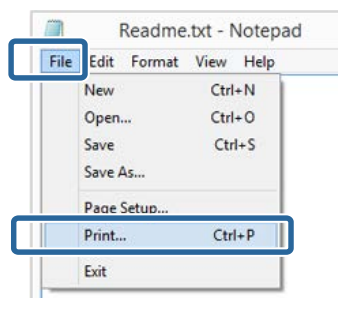

C Assurez-vous que votre imprimante est sélectionnée, puis cliquez sur **Preferences (Préférences)** ou **Properties (Propriétés)** pour afficher l'écran de configuration.

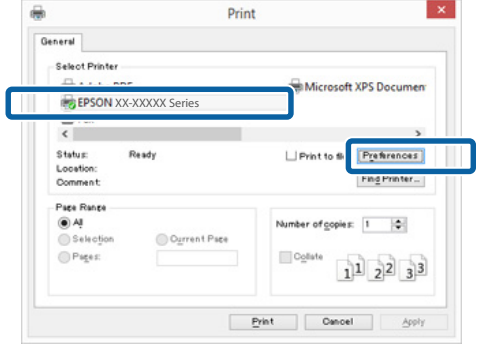

D Définissez les paramètres **Media Type (Support)**, **Color (Couleur)**, **Print Quality (Qualité)**, **Mode** et **Source** en fonction du papier chargé dans l'imprimante.

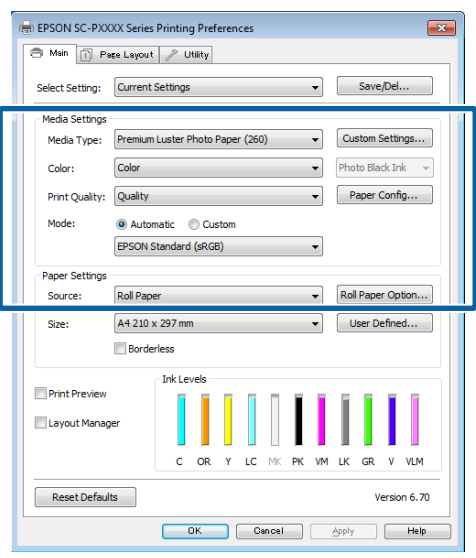

E Veillez à sélectionner le même paramètre **Size (Taille)** que celui choisi dans l'application.

Une fois les réglages effectués, cliquez sur **OK**.

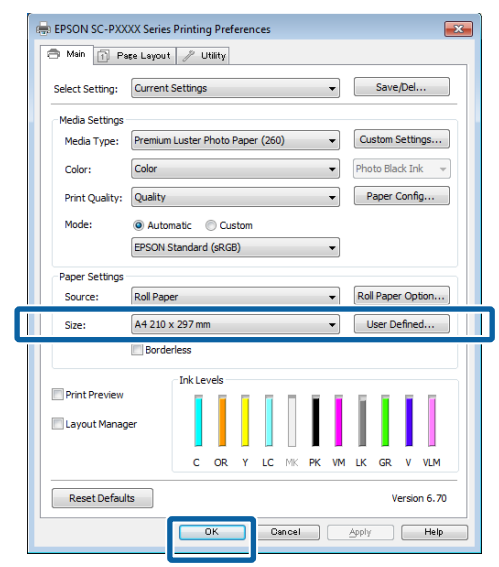

 $\begin{bmatrix} 6 \end{bmatrix}$  Une fois la configuration terminée, cliquez sur **Print (Imprimer)**.

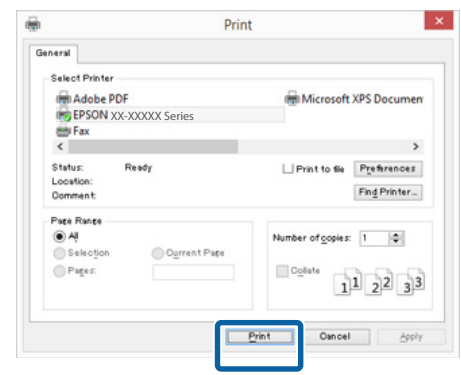

La barre de progression s'affiche et l'impression démarre.

#### **Écran lors de l'impression**

L'écran suivant s'affiche lorsque vous démarrez l'impression, et la barre de progression (l'état de traitement de l'ordinateur) apparaît. Cet écran vous permet de vérifier le niveau d'encre restante, les numéros de produit des cartouches d'encre et autres informations.

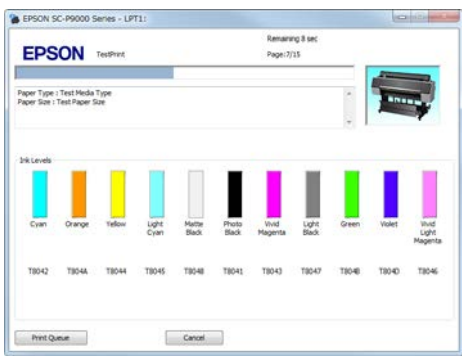

Un message d'erreur s'affiche en cas d'erreur ou si une cartouche d'encre doit être remplacée avant l'impression.

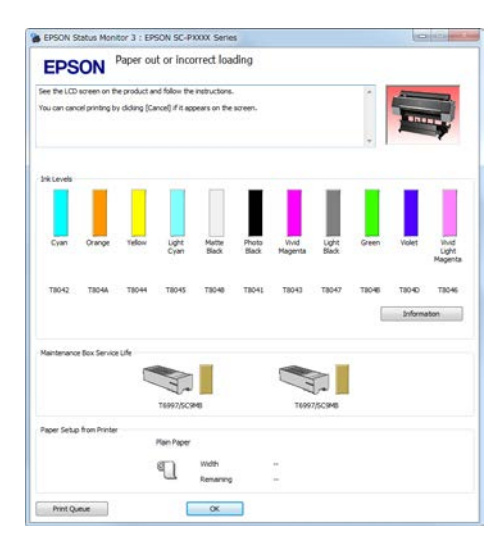

### <span id="page-51-0"></span>**Imprimer (Mac OS X)**

Vous pouvez configurer les paramètres d'impression, par exemple la taille du papier et l'alimentation papier, à partir de l'ordinateur connecté, puis imprimer.

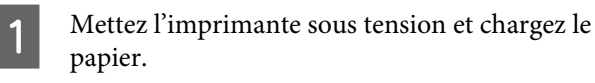

U[« Chargement et retrait du papier rouleau »](#page-28-0) [à la page 29](#page-28-0)

 $\mathcal{L}$  [« Chargement et retrait de feuilles](#page-34-0) [simples » à la page 35](#page-34-0)

2 Lorsque vous avez créé les données, dans le menu **File (Fichier)** de l'application, cliquez sur **Print (Imprimer)** et ainsi de suite.

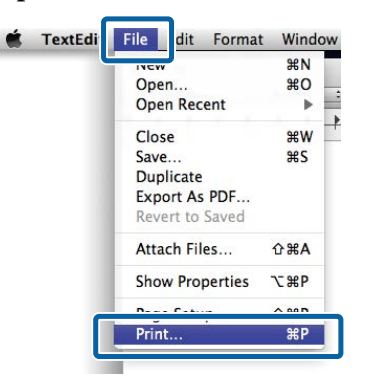

#### C Cliquez sur **Show Details (Afficher les détails)** au bas de l'écran.

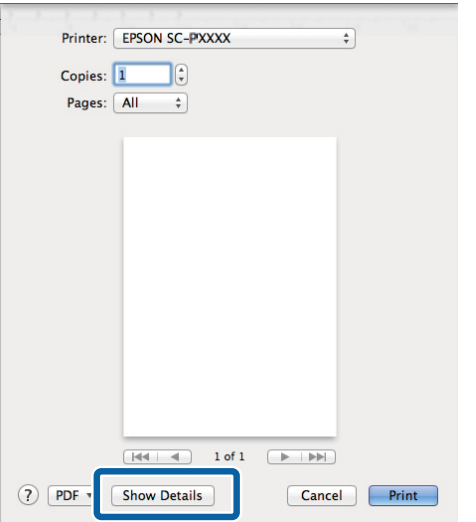

Pour Mac OS X v10.6.8, cliquez sur la flèche à droite du nom de l'imprimante  $(\lceil \cdot \rceil)$  afin de configurer les paramètres sur l'écran Page Setup (Format d'impression).

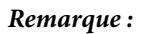

*Si les paramètres des pages n'apparaissent pas dans la boîte de dialogue, cliquez sur l'option de configuration de la page (par exemple Page Setup (Format d'impression)) du menu File (Fichier).*

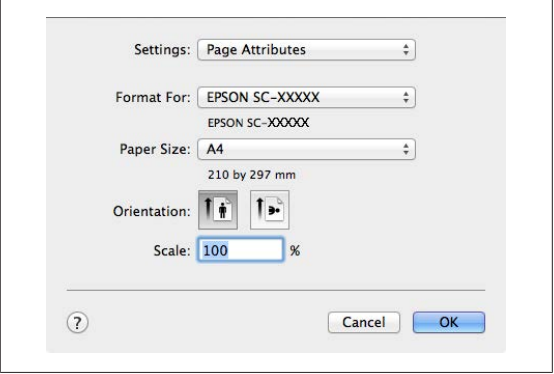

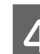

4 Vérifiez que cette imprimante est sélectionnée, puis configurez la taille du papier.

> Sélectionnez la taille du papier, les options d'impression sans marges et l'alimentation papier dans le menu **Paper Size (Taille papier)**.

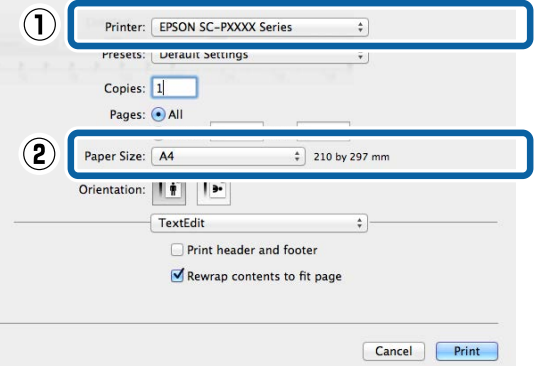

E Sélectionnez **Print Settings (Configuration Imprimante)** dans la liste, puis configurez chaque élément.

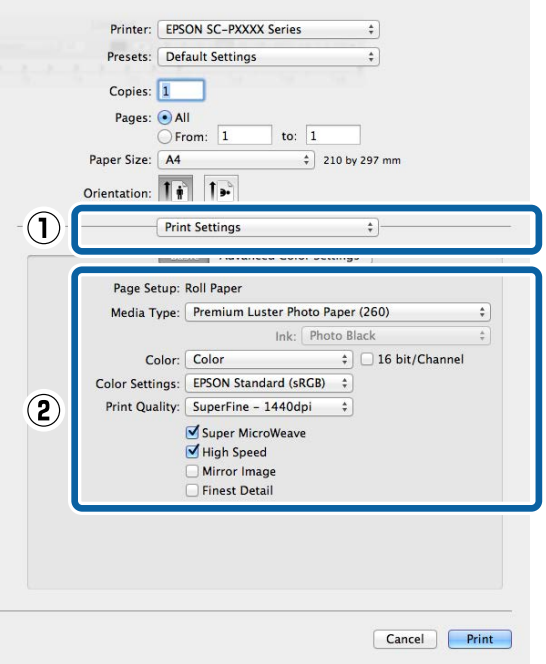

Réglez les paramètres **Media Type (Support)**, **Color (Couleur)**, **Print Quality (Qualité)** et autres en fonction du type de papier chargé dans l'imprimante. En règle générale, vous pouvez imprimer correctement simplement en configurant les réglages à partir de l'écran **Print Settings (Configuration Imprimante)**.

 $\begin{bmatrix} 6 & \text{Une fois la configuration termi, cliquez sur} \\ \end{bmatrix}$ **Print (Imprimer)**.

L'icône de l'imprimante s'affiche dans le Dock lors de l'impression. Cliquez sur l'icône de l'imprimante pour afficher l'état. Vous pouvez consulter la progression du travail d'impression actuel ainsi que les informations sur l'état de l'imprimante. Vous pouvez aussi annuler une tâche d'impression.

De même, en cas d'erreur lors de l'impression, un message de notification s'affiche.

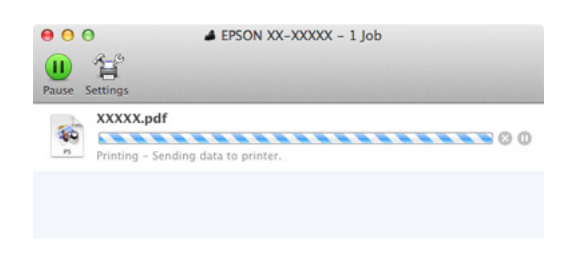

### **Annulation de l'impression (Windows)**

Lorsque l'ordinateur a terminé d'envoyer des données à l'imprimante, vous ne pouvez pas annuler le travail d'impression à partir de l'ordinateur. Annulez-le sur l'imprimante.

U[« Annulation de l'impression \(depuis](#page-53-0) [l'imprimante\) » à la page 54](#page-53-0)

**Si la barre de progression s'affiche** Cliquez sur **Cancel (Annuler)**.

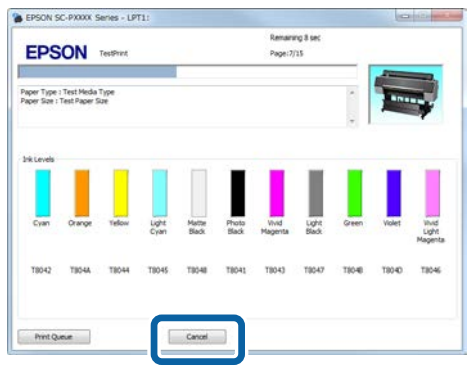

#### **Si la barre de progression ne s'affiche pas**

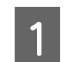

A Cliquez sur l'icône d'imprimante dans la Taskbar (Barre des tâches).

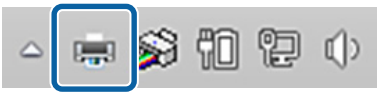

Les icônes affichées varient en fonction des paramètres sélectionnés pour Windows.

<span id="page-53-0"></span>2 Pour annuler un travail en particulier, sélectionnez-le et cliquez sur **Cancel (Annuler)** dans le menu **Document**.

> Pour annuler tous les travaux, cliquez sur **Cancel All Documents (Annuler tous les documents)** dans le menu **Printer (Imprimante)**.

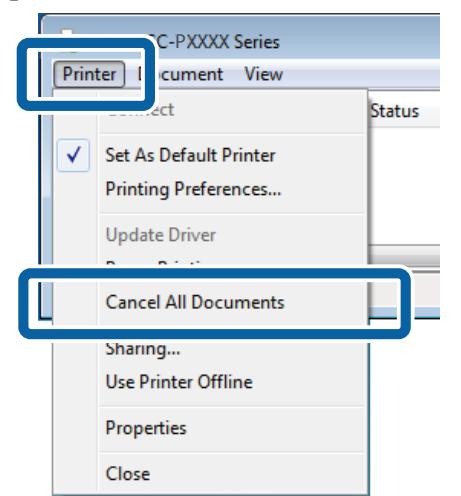

Si le travail a été envoyé à l'imprimante, les données d'impression ne s'affichent pas dans la fenêtre ci-dessus.

### **Annulation de l'impression (Mac OS X)**

Lorsque l'ordinateur a terminé d'envoyer des données à l'imprimante, vous ne pouvez pas annuler le travail d'impression à partir de l'ordinateur. Annulez-le sur l'imprimante.

U« Annulation de l'impression (depuis l'imprimante) » à la page 54

A Cliquez sur l'icône d'imprimante dans le Dock.

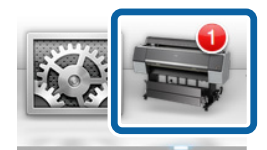

2 Sélectionnez le travail à annuler, puis cliquez sur **Delete (Supprimer)**.

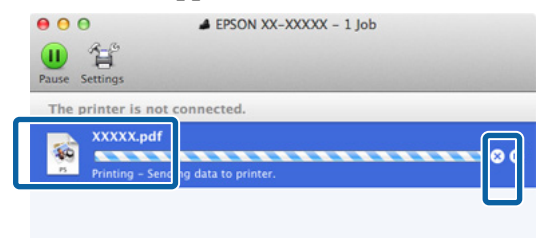

Si le travail a été envoyé à l'imprimante, les données d'impression ne s'affichent pas dans la fenêtre ci-dessus.

### **Annulation de l'impression (depuis l'imprimante)**

Appuyez sur la touche W, sélectionnez **Annuler Le** Travail à l'écran, puis appuyez sur la touche OK.

Le travail d'impression est annulé même en cours d'impression. Un certain délai peut s'écouler avant que l'imprimante revienne à l'état Prêt après l'annulation d'un travail.

#### *Remarque :*

*Remarque : vous ne pouvez pas utiliser l'opération ci-dessus pour supprimer des travaux d'impression qui se trouvent dans la file d'attente de l'ordinateur. Consultez « Annuler l'impression (Windows) » ou « Annuler l'impression (Mac OS X) » dans la section précédente pour obtenir des informations sur la suppression de tâches d'impression depuis la file d'attente.*

## **Zone imprimable**

Cette section décrit les zones imprimables pour l'imprimante.

Si la marge définie dans une application est supérieure aux valeurs de configuration suivantes, les sections excédant les marges spécifiées ne sont pas imprimées. Par exemple, si les marges gauche et droite sont configurées sur 15 mm dans le menu et que le document remplit la page, les bandes de 15 mm sur les deux côtés ne sont pas imprimées.

### **Zone imprimable du papier rouleau**

La zone grise dans l'illustration ci-dessous indique la zone imprimable.

La flèche de l'illustration indique la direction du papier éjecté.

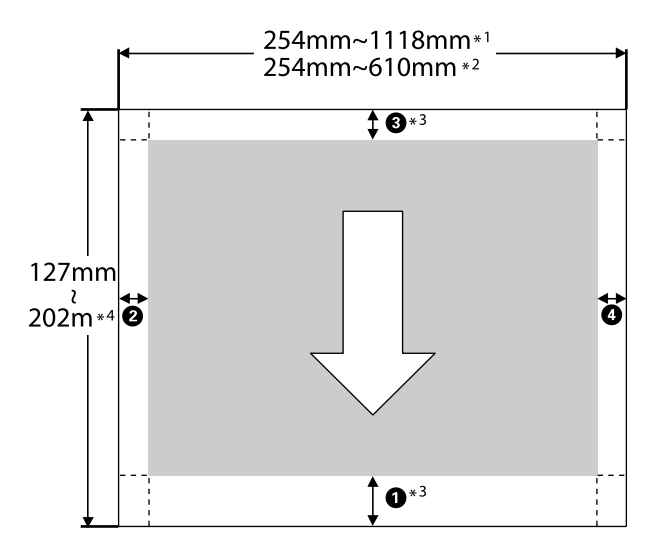

- \*1 SC-P9000 Series/SC-P8000 Series
- \*2 SC-P7000 Series/SC-P6000 Series
- \*3 Sélectionnez **Roll Paper (Banner) (Papier rouleau (Bannière))** dans **Source** pour configurer les marges supérieures et inférieures du papier sur 0 mm.

\*4 Le pilote d'impression gère les longueurs de papier maximales suivantes.

Windows : 15 m (590,6 pouces)

Mac OS X : 15 m 24 cm (600 pouces)

Pour imprimer sur du papier plus long, vous avez besoin d'un logiciel d'impression de bannières disponible dans le commerce. Dans ce cas, sélectionnez **Roll Paper (Banner) (Papier rouleau (Bannière))** dans **Source**, dans le pilote d'impression.

Dans l'illustration, les numéros  $\bigcirc$  à  $\bigcirc$  correspondent aux marges supérieure, inférieure, gauche et droite.

Pour l'impression sans marge, les valeurs suivantes sont définies sur 0 mm.

- $\Box$  Impression sans marges gauche et droite : **2**,  $\Box$
- $\Box$  Impression sans marge sur tous les côtés :  $\Box$ ,  $\Theta$ , C, D

Dans les autres cas, les marges dépendent de l'option sélectionnée pour **Marge Papier Rouleau** dans le menu, comme indiqué dans le tableau ci-dessous.

Paramètres Marge Papier Rouleau  $\mathscr{F}$  [« Papier » à la](#page-124-0) [page 125](#page-124-0)

indique les paramètres par défaut.

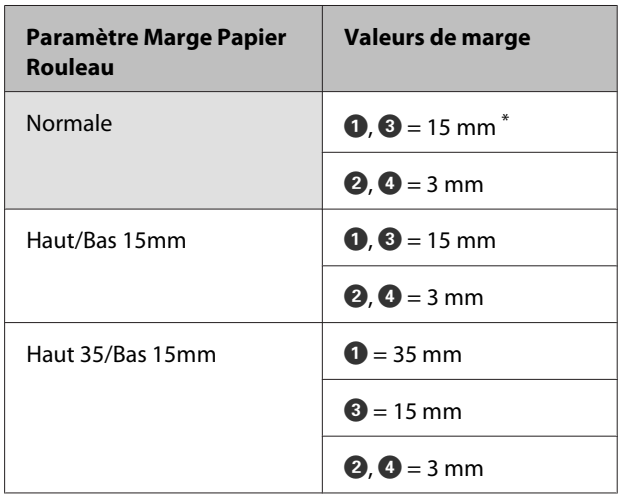

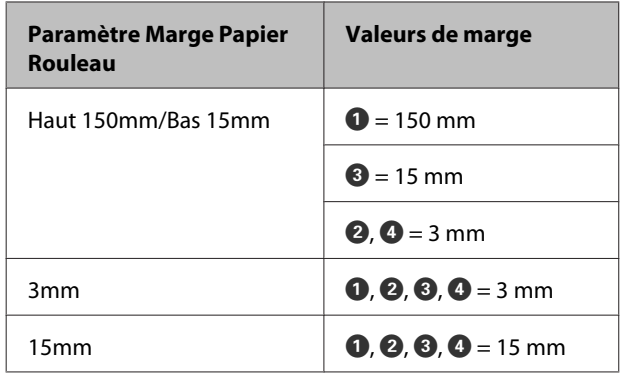

Lorsque **Normale** est sélectionné, la valeur pour <sup>1</sup> est de 20 mm pour le papier suivant.

Premium Glossy Photo Paper (Papier photo glacé Premium) (250)/Premium Semigloss Photo Paper (Papier photo semi-glacé Premium) (250)/Premium Luster Photo Paper (Papier photo lustré Premium) (260)/Premium Semimatte Photo Paper (Papier photo semi-mat Premium) (260)

De plus, lors de l'utilisation de Enhanced Adhesive Synthetic Paper (Papier synthétique adhésif supérieur), la valeur de  $\bullet$  est de 100 mm.

#### c*Important :*

- ❏ *L'impression est déformée lorsque le bord arrière du papier rouleau sort du mandrin. Veillez à ce que le bord arrière n'entre pas dans la zone d'impression.*
- ❏ *Le format d'impression ne change pas lorsque les marges sont modifiées.*

### **Zone imprimable des feuilles simples**

La zone grise dans l'illustration ci-dessous indique la zone imprimable. La flèche de l'illustration indique la direction du papier éjecté.

Lors d'une impression sans marges sur la gauche et la droite, les marges gauche et droite sont de 0 mm.

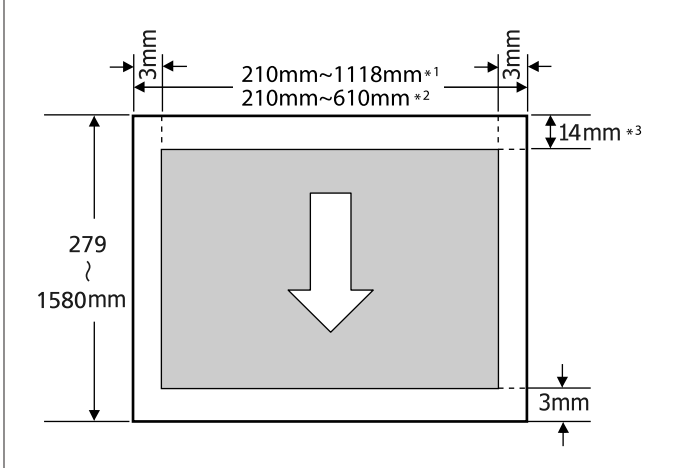

- \*1 SC-P9000 Series/SC-P8000 Series
- \*2 SC-P7000 Series/SC-P6000 Series
- \*3 15,5 mm lors de l'impression sur Enhanced Matte Poster Board (Papier poster mat supérieur)

## **Modification du type d'encre noire**

Cette imprimante vous permet d'installer à la fois de l'encre Noir Photo et de l'encre Noir Mat, et de permuter entre les deux selon le type de papier.

L'encre Noir Photo réduit le grain des photos, leur conférant une finition professionnelle lisse. L'encre Noir Mat augmente de manière significative la densité optique du noir lors de l'impression sur des papiers de type mat.

Pour sélectionner une encre noire adaptée au type de support, reportez-vous à la section suivante.

U[« Tableau des supports spéciaux Epson » à la](#page-171-0) [page 172](#page-171-0)

#### *Remarque :*

*Si l'encre restante n'est pas suffisante pour procéder au changement, vous devez remplacer la cartouche. Il peut être possible d'imprimer avec des cartouches d'encre qui n'ont pu être utilisées dans le cadre d'un changement de cartouche d'encre noire.*

### **Changement automatique**

Vous pouvez changer d'encre noire et imprimer à partir du pilote de l'imprimante.

Définissez à l'avance **Chngt auto encre noire** sur **Oui** depuis le menu Configuration Impr.

#### $\mathscr{D}$  [« Config. imprimante » à la page 129](#page-128-0)

A Affichez l'écran Main (Principal) du pilote d'impression.

 $\mathscr{L}$  [« Impression \(Windows\) » à la page 50](#page-49-0)

 $\mathcal{L}$  [« Imprimer \(Mac OS X\) » à la page 52](#page-51-0)

2 Sélectionnez le type de papier dans le menu **Media Type (Support)**.

> En fonction du type de support sélectionné, le changement d'encre est réalisé automatiquement au cours de l'impression.

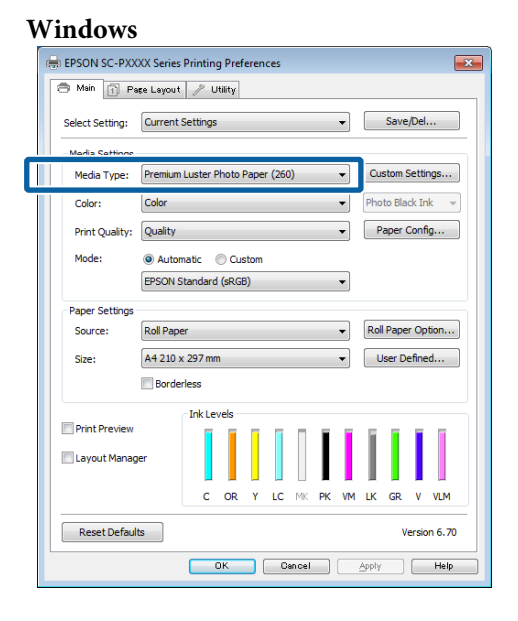

#### **Mac OS X**

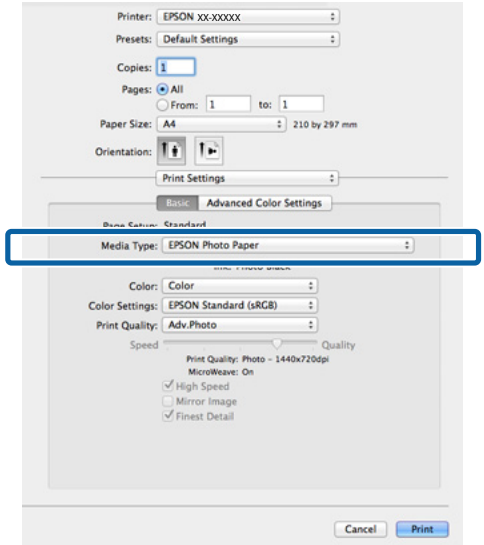

#### *Remarque :*

- ❏ *Le type d'encre noire utilisé pour l'impression dépend du type de support.*
- ❏ *Vous pouvez sélectionner le type d'encre noire depuis le pilote de l'imprimante lorsque le type de support sélectionné prend en charge les encres Noir Photo et Noir Mat.* U*[« Supports pris en charge » à la](#page-171-0) [page 172](#page-171-0)*
- ❏ *Si l'état de l'imprimante ne peut être obtenu, le type d'encre noire peut changer automatiquement.*
- C Vérifiez les autres paramètres, puis démarrez l'impression.

### **Changement manuel**

Effectuez le changement depuis le panneau de contrôle.

Touches utilisées pour les paramètres suivants

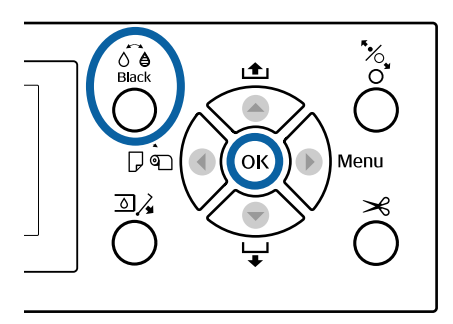

A Mettez l'imprimante sous tension en appuyant sur la touche  $\theta$ .

Appuyez sur la touche  $\widehat{\mathcal{O}}$   $\bullet$ . Suivez les instructions qui s'affichent à l'écran.

## **Mise hors tension à l'aide de la fonction Gestion Alimentation**

L'imprimante est dotée de deux options de gestion de l'alimentation.

#### **Mode veille**

L'imprimante passe en mode Veille en l'absence d'erreurs, si aucun travail d'impression n'est reçu ou si aucune opération n'a lieu sur le panneau de contrôle ou ailleurs. Lorsque l'imprimante passe en mode Veille, l'écran du panneau de contrôle s'éteint et les moteurs internes et autres parties s'éteignent afin de réduire la consommation électrique.

Le mode veille s'interrompt lors de la réception d'un travail d'impression ou lorsque l'opérateur appuie sur une touche du panneau de contrôle.

Le délai au bout duquel l'imprimante entre en mode Veille peut être défini de 5 à 210 minutes. Par défaut, l'imprimante passe en mode Veille si aucune opération n'est exécutée pendant 15 minutes. Le délai peut être modifié à partir du menu Préférences.

#### U[« Préférences » à la page 132](#page-131-0)

#### *Remarque :*

*Lorsque l'imprimante passe en mode Veille, l'écran du panneau de contrôle devient vide comme si l'appareil était éteint, mais le témoin* P *reste allumé.*

#### **Temporisation arrêt**

L'imprimante est équipée d'une option Gestion Alimentation qui l'éteint automatiquement si aucune erreur ne se produit, si aucun travail n'est reçu ou si aucune opération n'est effectuée sur le panneau de contrôle ou le matériel pendant la durée définie. Le délai au bout duquel l'imprimante s'éteint automatiquement peut être défini de 1 à 24 heures, par incréments d'une heure.

Le paramètre par défaut est de 8 heures.

L'imprimante s'éteint automatiquement en l'absence d'erreurs, si aucun travail d'impression n'est reçu ou si aucune opération n'a lieu sur le panneau de contrôle ou ailleurs pendant huit heures.

Les paramètres Gestion Alimentation sont définis dans le menu Préférences.

#### U[« Préférences » à la page 132](#page-131-0)

#### **À propos de la gestion de l'alimentation**

Vous pouvez régler un délai avant que la gestion de l'alimentation ne s'applique. Toute augmentation a un impact sur l'efficacité énergétique de l'imprimante. Prenez en compte l'environnement avant d'apporter le moindre changement.

#### **Utilisation du disque dur en option**

# **Utilisation du disque dur en option**

## **Résumé du fonctionnement**

Lorsqu'un disque dur en option est installé, vous pouvez enregistrer les travaux d'impression pour les réimprimer par la suite.

### **Fonctions étendues**

Vous pouvez afficher et gérer les travaux d'impression de la façon indiquée ci-dessous.

#### **Consultation des travaux d'impression**

Lorsque plusieurs travaux d'impression ont été lancés et que certains sont en file d'attente, vous pouvez afficher les informations suivantes.

- ❏ Heure de début estimée de l'impression
- ❏ Durée d'impression estimée

#### **Consultation et reprise des travaux d'impression en attente**

Si la source ou d'autres paramètres sélectionnés avec l'imprimante diffèrent des paramètres indiqués dans le travail d'impression, une erreur se produit et l'impression est suspendue.

Dans ce cas, l'impression ne peut redémarrer tant que l'impression n'a pas retrouvé son état Prêt, en remplaçant le papier, par exemple.

Toutefois, les types de travaux d'impression suivants peuvent être mis en attente temporairement sur le disque dur.

Par conséquent, lorsque vous avez imprimé tous les travaux pouvant l'être sur le papier en place dans l'imprimante, vous pouvez remplacer le papier par le support indiqué dans les travaux d'impression en attente, et reprendre l'impression pour améliorer votre productivité.

- ❏ Travaux d'impression qui indiquent des sources différentes de celles sélectionnées avec l'imprimante
- ❏ Travaux d'impression qui indiquent des types de papier différents de ceux sélectionnés avec l'imprimante
- ❏ Travaux d'impression qui indiquent des formats de papier (largeurs) supérieurs de ceux sélectionnés avec l'imprimante

#### *Remarque :*

*Vous pouvez enregistrer les travaux d'impression en attente si Oui est sélectionné pour Stocker travail interr dans le menu Configuration Impr. du panneau de contrôle.*

*Le paramètre par défaut est Non.*

U*[« Config. imprimante » à la page 129](#page-128-0)*

#### **Consultation et impression des travaux d'impression conservés**

Vous pouvez conserver des travaux d'impression sur le disque dur et les imprimer plus tard.

Les travaux d'impression sélectionnés pour être imprimés plus tard peuvent être imprimés directement depuis le disque dur sans impact sur l'ordinateur.

Les travaux d'impression sont enregistrés à l'aide du pilote d'impression.

U[« Enregistrement des travaux d'impression » à la](#page-60-0) [page 61](#page-60-0)

#### *Remarque :*

*Les travaux imprimés avec les applications suivantes sont toujours enregistrés sur le disque dur.*

- ❏ *LFP Print Plug-In for Office*
- ❏ *EPSON CopyFactory5*
- ❏ *Epson Color Calibration Utility*

### <span id="page-60-0"></span>**Gestion des travaux d'impression**

#### **Depuis le menu Travail d'impression du panneau de contrôle**

Procédure détaillée  $\mathcal{D}$  [« Consultation et impression](#page-62-0) [des travaux d'impression enregistrés » à la page 63](#page-62-0)

#### **Depuis Remote Manager**

Lorsque l'imprimante et l'ordinateur sur lequel le disque dur est installé sont connectés à un réseau, utilisez Remote Manager.

U[« Remote Manager » à la page 27](#page-26-0)

#### **Depuis LFP HDD Utility (Windows uniquement)**

Lorsque l'imprimante et l'ordinateur sur lequel le disque dur est installé sont connectés par USB, vous pouvez aussi effectuer des opérations depuis l'utilitaire du disque dur. Vous pouvez télécharger le logiciel sur la page d'accueil d'Epson.

 $\mathscr{D}$  [« Logiciel du site Web » à la page 26](#page-25-0)

### **Données conservées sur disque dur**

Les données d'un disque dur ne peuvent être copiées sur un ordinateur ou un autre appareil. Même lorsque des travaux d'impression ont été conservés sur le disque dur, enregistrez les données d'origine sur un ordinateur.

Vous risquez de perdre ou d'altérer les données d'un disque dur dans les cas suivants.

- ❏ En cas d'exposition à de l'électricité statique ou à du bruit électrique
- ❏ En cas d'utilisation incorrecte du disque dur
- ❏ Suite à un dysfonctionnement ou une réparation
- ❏ Lorsque le disque est endommagé par une catastrophe naturelle

Nous déclinons toute responsabilité en cas de perte ou altération de données ou de tout autre problème, quelle qu'en soit la cause, y compris les cas mentionnés ci-dessus, même pendant la période de garantie. Nous ne sommes pas non plus responsables de la récupération des données perdues ou altérées.

## **Enregistrement des travaux d'impression**

Cette section décrit les paramètres du pilote d'impression utilisés pour enregistrer les travaux d'impression.

#### **Paramètres dans Windows**

A Lorsque vous avez créé les données, cliquez sur **Print (Imprimer)** dans le menu **File (Fichier)**.

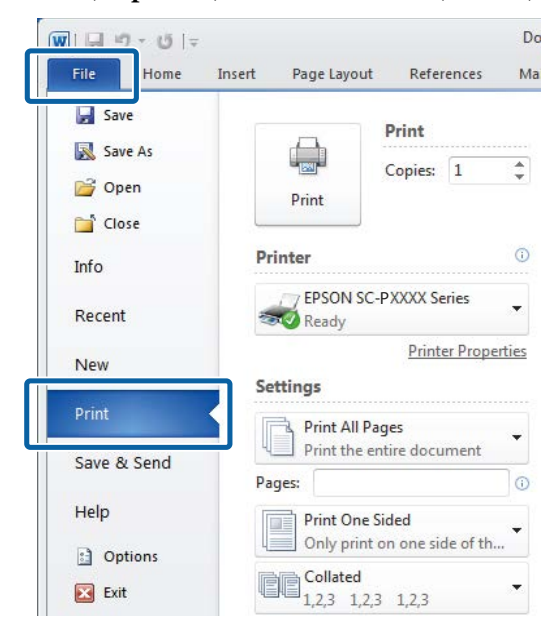

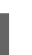

2 Une fois que vous avez vérifié que l'imprimante est sélectionnée, cliquez sur **Printer properties (Propriétés de l'imprimante)** ou **Properties (Propriétés)** pour les paramètres d'impression.

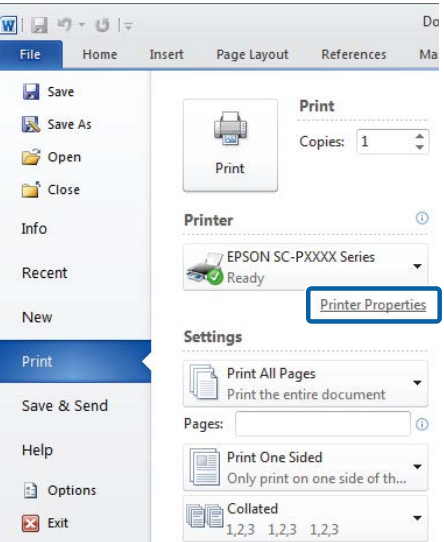

#### **Utilisation du disque dur en option**

S Dans l'écran Page Layout (Disposition), cliquez sur la touche **Settings (Configuration)** de Hard Disk Unit (Disque dur), et sélectionnez **Print Job (Travail d'impression)**.

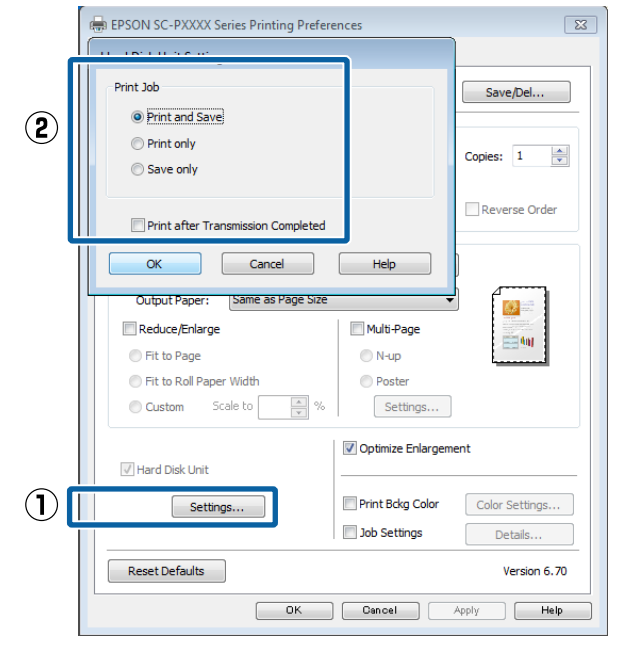

Les opérations d'impression diffèrent selon le contenu sélectionné, comme indiqué ci-dessous.

- ❏ **Print and Save (Impr et enr)**: Enregistre les travaux sur le disque dur tout en procédant à l'impression. Lorsque **Print after Transmission Completed (Impr à l'issue transmission)** est sélectionné, l'impression commence une fois la tâche d'impression enregistrée sur le disque dur.
- ❏ **Print only (Impr uniq)** : Imprime la tâche sans l'enregistrer sur le disque dur.
- ❏ **Save only (Enreg uniq)** : Enregistre la tâche sans imprimer.

Ensuite, imprimez le document normalement.

#### **Configuration des paramètres sous Mac OS X**

A Lorsque vous avez créé les données, dans le menu File (Fichier) de l'application, cliquez sur **Print (Imprimer)** et ainsi de suite.

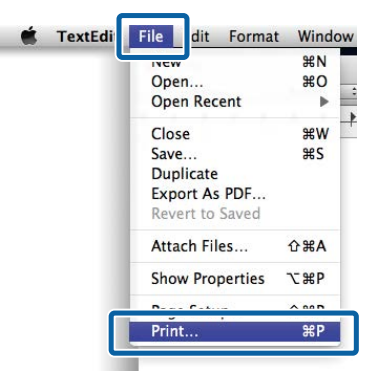

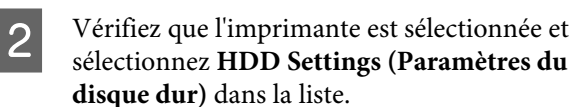

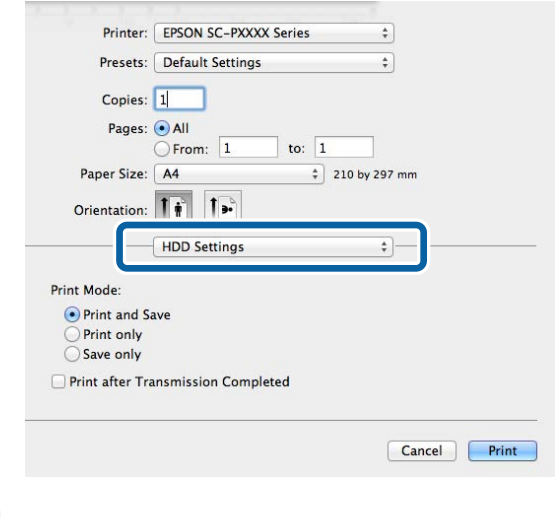

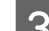

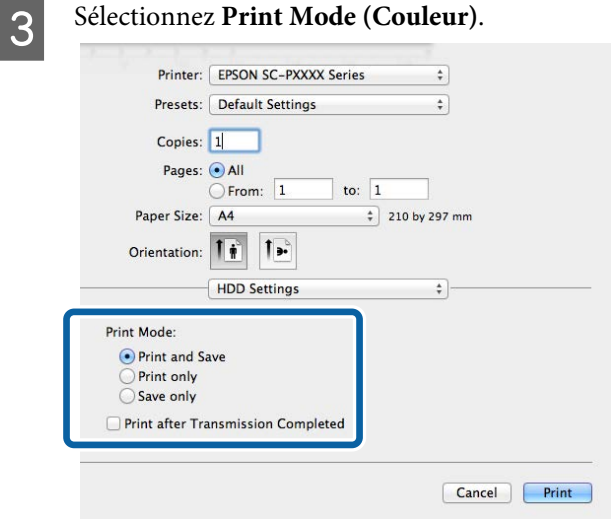

#### **Utilisation du disque dur en option**

<span id="page-62-0"></span>Une fois que vous avez cliqué sur **Print (Imprimer)**, les opérations d'impression diffèrent selon le contenu sélectionné, comme indiqué ci-dessous.

- ❏ **Print and Save (Impr et enr)**: Enregistre les travaux sur le disque dur tout en procédant à l'impression. Lorsque **Print after Transmission Completed (Impr à l'issue transmission)** est sélectionné, l'impression commence une fois la tâche d'impression enregistrée sur le disque dur.
- ❏ **Print only (Impr uniq)** : Imprime la tâche sans l'enregistrer sur le disque dur.
- ❏ **Save only (Enreg uniq)** : Enregistre la tâche sans imprimer.

Ensuite, imprimez le document normalement.

## **Consultation et impression des travaux d'impression enregistrés**

Cette section décrit comment consulter et imprimer les travaux enregistrés, depuis le panneau de contrôle.

Touches utilisées pour les paramètres suivants

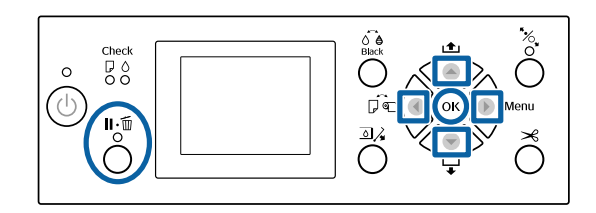

Vérifiez que l'imprimante est prête et appuyez sur la touche $\blacktriangleright$ .

Le menu de configuration s'affiche.

Appuyez sur la touche  $\blacktriangledown$  puis sur la touche  $\blacktriangleright$ . Le menu Travail d'impression s'affiche.

 $3$  Appuyez sur les touches  $\nabla/\blacktriangle$  pour sélectionner **Travail stocké** et appuyez sur la touche OK.

> Les noms des travaux d'impression conservés sont affichés.

 $\Box$  Utilisez les touches  $\nabla/\blacktriangle$  pour sélectionner la tâche souhaitée et appuyez sur la touche OK.

> Les informations sur le travail sélectionné s'affichent.

Pour quitter sans imprimer le travail, appuyez sur la touche II· maprès avoir consulté les informations sur le travail.

Pour imprimer la tâche, passez à l'Étape 5.

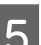

E Appuyez sur la touche OK.

Les Largeur sont affichées.

 $\begin{bmatrix} 6 \\ 1 \end{bmatrix}$  Appuyez sur les touches  $\nabla/\blacktriangle$  pour sélectionner **Imprimer fichier** ou **Résolution**, puis appuyez sur la touche  $\blacktriangleright$ .

> Lorsque **Résolution** est sélectionné, un écran de confirmation s'affiche. Appuyez sur la touche OK pour supprimer le travail.

Lorsque **Imprimer fichier** est sélectionné, passez à l'Étape 7.

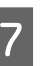

Appuyez sur les touches  $\nabla/\blacktriangle$ , saisissez le nombre de copies et appuyez sur la touche OK.

L'impression démarre.

# **Utilisation du pilote d'impression (Windows)**

## **Affichage de l'écran Configuration**

Vous pouvez accéder au pilote d'impression de plusieurs façons.

- ❏ À partir d'applications Windows  $\mathscr{L}$  [« Impression \(Windows\) » à la page 50](#page-49-0)
- ❏ À partir du bouton Start (Démarrer)

### **À partir du bouton Start (Démarrer)**

Suivez les étapes ci-dessous pour spécifier des paramètres courants dans les applications ou effectuer la maintenance de l'imprimante, par exemple les opérations Nozzle Check (Vérification des buses) ou Head Cleaning (Nettoyage des têtes).

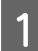

A Dans le **Control Panel (Panneau de configuration)**, cliquez sur **Hardware and Sound (Matériel et audio)** puis sur **View devices and printers (Afficher les périphériques et imprimantes)**.

> **Pour Windows 7** Cliquez sur **Start (Démarrer)** puis sur **Devices and Printers (Périphériques et imprimantes)**.

**Pour Windows Vista** Cliquez sur **Formal Panel (Panneau de configuration)**, **Hardware and Sound (Matériel et audio)**, puis sur **Printer (Imprimante)**.

**Pour Windows XP** Cliquez sur **Start (Démarrer)**, **Control Panel (Panneau de configuration)**, **Printers and Other Hardware (Imprimantes et autres périphériques)**, puis sur **Printers and Faxes (Imprimantes et télécopieurs)**.

#### *Remarque :*

*Si le Control Panel (Panneau de configuration) de Windows XP est en mode Classic View (Affichage classique), cliquez sur Start (Démarrer), Control Panel (Panneau de configuration), puis Printers and Faxes (Imprimantes et télécopieurs).*

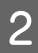

B Cliquez avec le bouton droit de la souris sur l'icône correspondant à votre imprimante, puis cliquez sur **Printing preferences (Préférences d'impression)**.

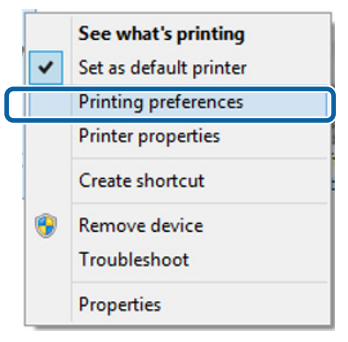

L'écran de configuration du pilote d'impression s'affiche.

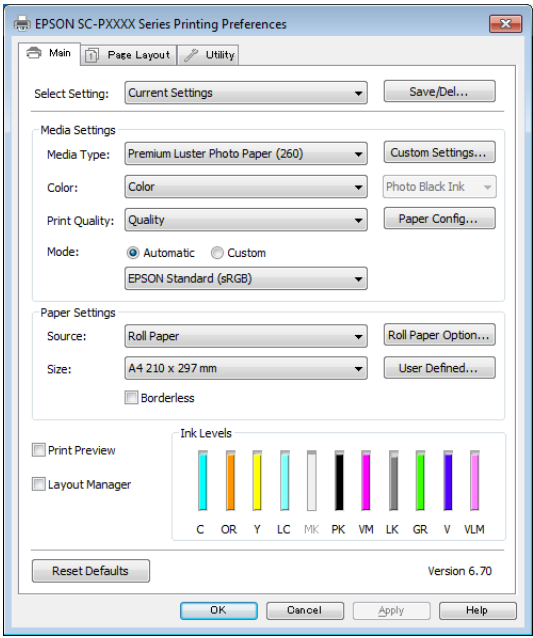

Effectuez les réglages nécessaires. Ces réglages deviennent les réglages par défaut du pilote d'impression.

## **Affichage de l'aide**

Vous pouvez accéder à l'aide du pilote d'impression de plusieurs façons :

- ❏ Cliquez sur **Help (Aide)**
- ❏ Cliquez avec le bouton droit de la souris sur l'élément que vous souhaitez consulter et afficher

### **Cliquez sur la touche Aide pour l'afficher**

En affichant l'aide, vous pouvez utiliser la page de sommaire ou la recherche par mot clé afin de parcourir l'aide.

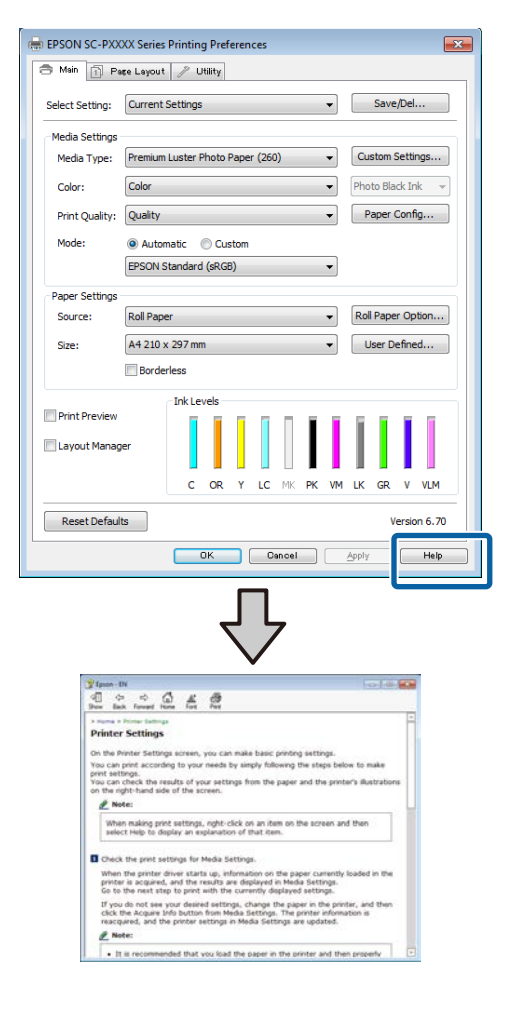

### **Cliquez avec le bouton droit de la souris sur l'élément que vous souhaitez consulter et afficher**

Cliquez avec le bouton droit de la souris sur l'élément, puis cliquez sur **Help (Aide)**.

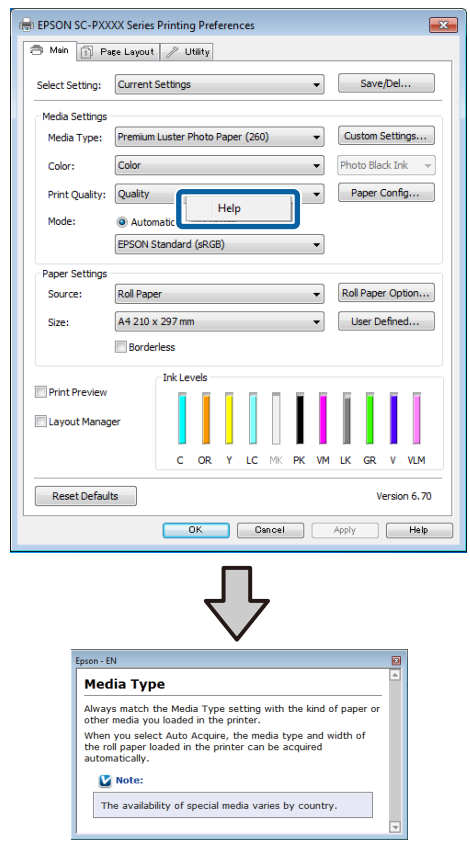

#### *Remarque :*

*Dans Windows XP, cliquez* **?** *sur la barre de titre, puis cliquez sur l'élément d'aide que vous voulez afficher.*

## **Personnalisation du pilote d'impression**

Vous pouvez enregistrer les paramètres ou modifier les éléments d'affichage.

### **Enregistrement de divers paramètres en tant que paramètres de sélection**

Vous pouvez enregistrer tous les paramètres de pilote de l'imprimante en tant que Paramètre de sélection. En outre, les paramètres recommandés pour plusieurs utilisations sont déjà disponibles dans Paramètre de sélection.

Cela vous permet de charger facilement les paramètres qui ont été stockés dans Paramètre de sélection et de continuer à imprimer en utilisant exactement les mêmes paramètres.

- A Configurez chaque élément de l'écran **Main (Principal)** et l'écran **Page Layout (Disposition)** que vous souhaitez enregistrer comme votre paramètre de sélection.
- B Cliquez sur **Save/Del. (Enregistrer/supprimer)** au niveau de l'onglet **Main (Principal)** ou **Page Layout (Disposition)**.

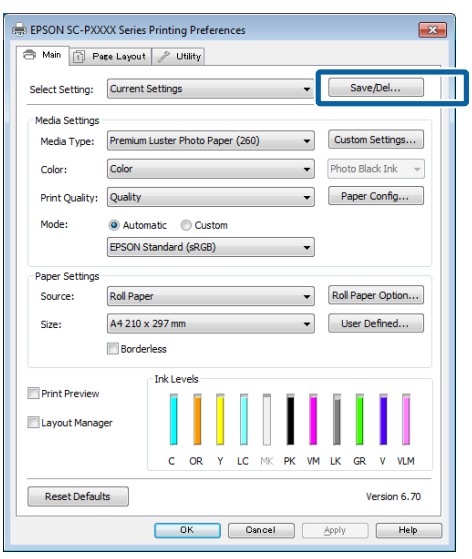

C Lorsque vous indiquez un nom dans **Name (Nom)** et cliquez sur **Save (Enregistrer)**, les paramètres sont enregistrés dans **Settings List (Liste des paramètres)**.

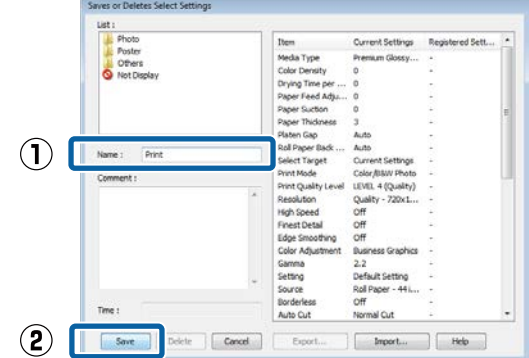

Vous pouvez charger les paramètres enregistrés depuis **Select Setting (Paramètre de sélection)** dans l'écran Main (Principal).

#### *Remarque :*

- ❏ *Vous pouvez enregistrer jusqu'à 100 paramètres.*
- ❏ *Sélectionnez les paramètres que vous voulez enregistrer et cliquez sur Export (Exporter) pour les enregistrer dans un fichier. Vous pouvez partager les paramètres en cliquant sur Import (Importer) pour importer le fichier enregistré sur un autre ordinateur.*
- ❏ *Sélectionnez les paramètres que vous voulez supprimer et cliquez sur Delete (Effacer).*

### **Ajout d'un type de papier**

Cette section explique comment enregistrer de nouvelles informations de papier (Paper Configuration (Configuration du papier)) pour Print Quality (Qualité) et Paper Settings (Paramètres papier) (Custom Settings (Config. personnalisée)). Une fois les paramètres enregistrés, ils sont affichés dans **Media Type (Support)** dans l'écran des paramètres d'impression, et peuvent être sélectionnés.

#### c*Important :*

*Lorsque vous utilisez du papier du commerce dans Epson Color Calibration Utility, vous devez enregistrer les informations sur le papier.*

Affichez l'écran Main (Principal) du pilote d'impression.

U[« Impression \(Windows\) » à la page 50](#page-49-0)

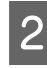

**2** Cliquez sur **Paper Configuration (Configuration du papier)**.

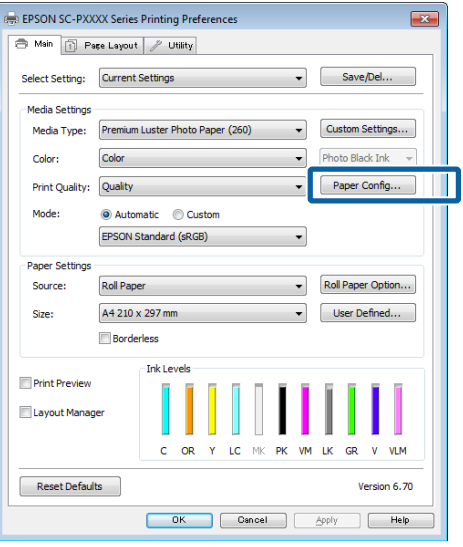

C Définissez les paramètres du nouveau support personnalisé et cliquez sur **OK**.

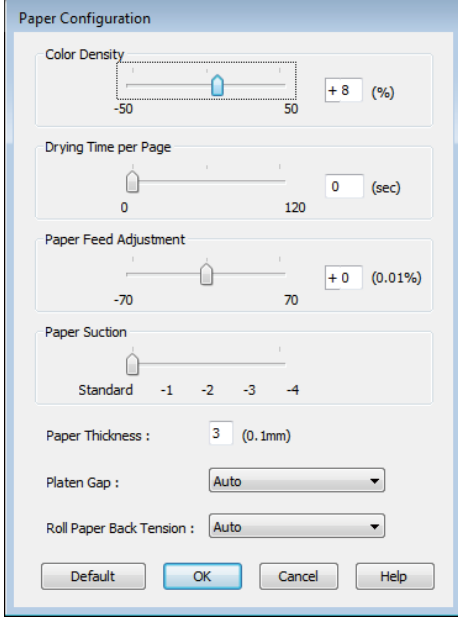

D Cliquez sur **Custom Settings (Config. personnalisée)**.

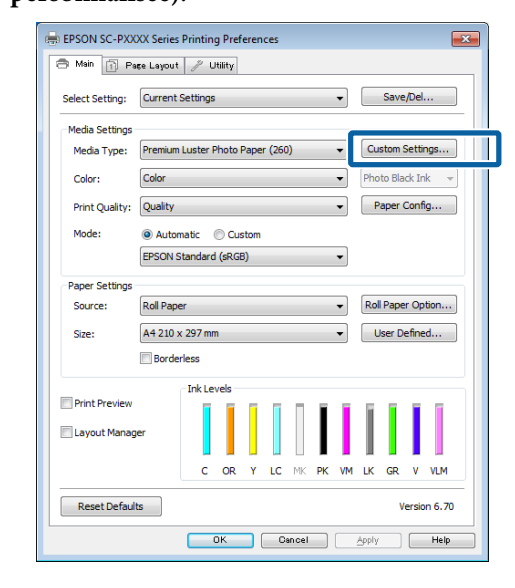

E Lorsque vous indiquez un nom dans **Name (Nom)** et cliquez sur **Save (Enregistrer)**, les paramètres sont enregistrés dans **Settings List (Liste des paramètres)**.

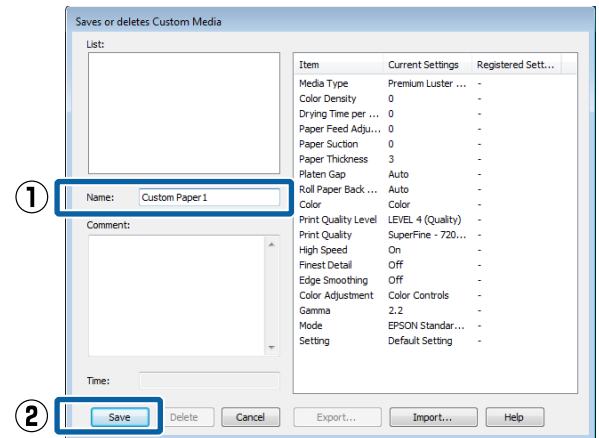

Vous pouvez sélectionner les paramètres enregistrés dans **Media Type (Support)** dans l'écran Main (Principal).

#### <span id="page-67-0"></span>*Remarque :*

- ❏ *Vous pouvez enregistrer jusqu'à 100 paramètres.*
- ❏ *Sélectionnez les paramètres que vous voulez enregistrer et cliquez sur Export (Exporter) pour les enregistrer dans un fichier. Vous pouvez partager les paramètres en cliquant sur Import (Importer) pour importer le fichier enregistré sur un autre ordinateur.*
- ❏ *Sélectionnez les paramètres que vous voulez supprimer et cliquez sur Delete (Effacer).*

### **Réorganisation des éléments affichés**

Pour afficher immédiatement les éléments fréquemment utilisés, vous pouvez organiser **Select Setting (Paramètre de sélection)**, **Media Type (Support)** et **Paper Size (Taille papier)** comme suit.

- ❏ Masquez les éléments dont vous n'avez pas besoin.
- ❏ Réorganisez selon l'ordre d'utilisation la plus fréquente.
- ❏ Organisez par groupes (dossiers).
	- A Accédez à l'onglet **Utility (Utilitaire)**, puis cliquez sur **Menu Arrangement (Disposition du menu)**.

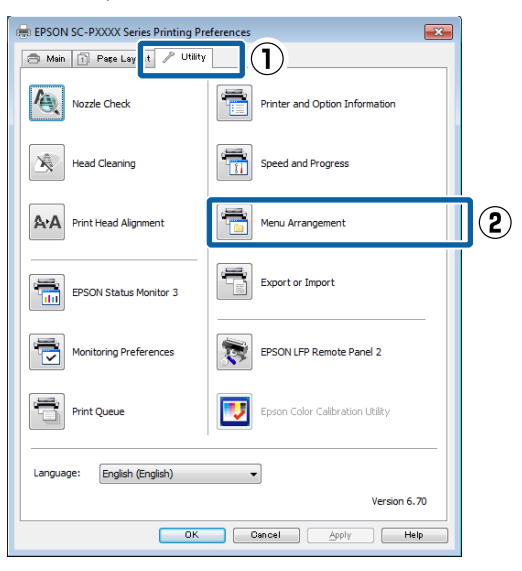

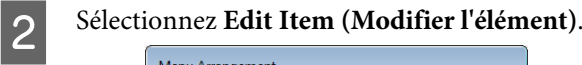

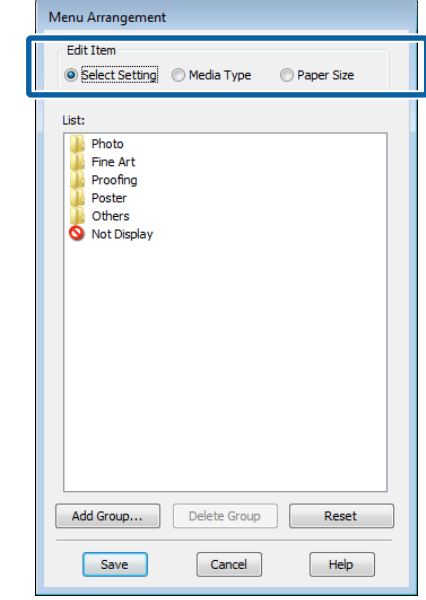

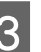

Organisez ou regroupez les éléments dans la zone **List (Liste)**.

- ❏ Vous pouvez déplacer et organiser les éléments par glisser-déposer.
- ❏ Pour ajouter un nouveau groupe (dossier), cliquez sur **Add Group (Ajouter un groupe)**.
- ❏ Pour supprimer un groupe (dossier), cliquez sur **Delete Group (Supprimer le groupe)**.
- ❏ Glissez-déposez les éléments dont vous n'avez pas besoin vers **Not Display (Non affiché)**.

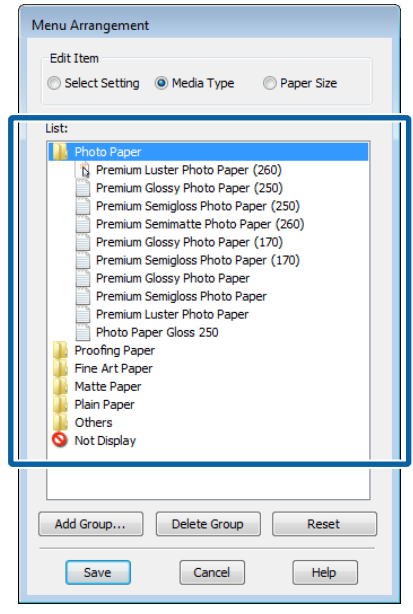

#### *Remarque :*

*Si vous exécutez l'opération Delete Group (Supprimer le groupe), le groupe (dossier) est supprimé, mais les paramètres figurant dans le groupe (dossier) supprimé sont conservés. Vous devez aussi les supprimer individuellement depuis la Settings List (Liste des paramètres) de l'emplacement d'enregistrement.*

#### D Cliquez sur **Save (Enregistrer)**.

## **Récapitulatif de l'onglet Utilitaire**

Vous pouvez effectuer les fonctions de maintenance suivantes depuis l'onglet **Utility (Utilitaire)** du pilote d'impression.

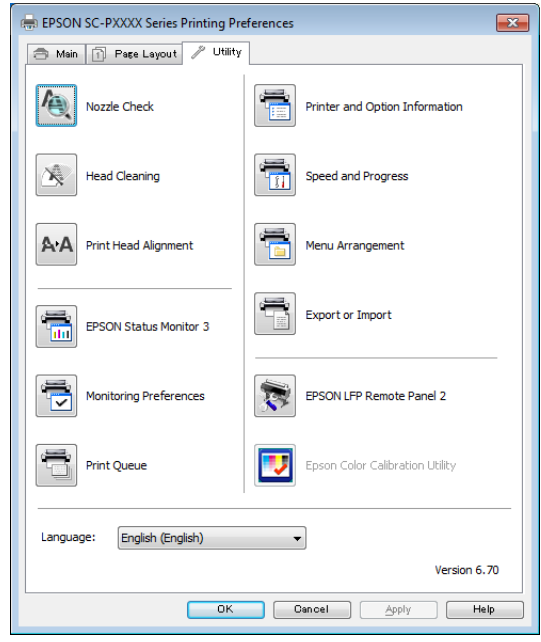

#### **Vérification des buses**

Cette fonction imprime un motif de vérification des buses pour s'assurer que les buses de la tête d'impression ne sont pas obstruées.

Si vous constatez des bandes ou des espaces vides dans les impressions, procédez au nettoyage des têtes afin de dégager les buses obstruées.

U[« Recherche de buses obstruées » à la page 135](#page-134-0)

#### **Nettoyage de la tête**

Si vous constatez des bandes ou des espaces vides dans les impressions, procédez au nettoyage des têtes. Cette opération nettoie la surface de la tête d'impression afin d'améliorer la qualité d'impression.

U[« Nettoyage de la tête d'impression » à la](#page-135-0) [page 136](#page-135-0)

#### **Alignement de la tête**

Si les résultats d'impression présentent du grain ou sont flous, exécutez un Print Head Alignment (Alignement des têtes). La fonction Print Head Alignment (Alignement des têtes) corrige les espaces vides.

#### U[« Réglage du désalignement de l'impression](#page-134-0) [\(Alignement Des Têtes\) » à la page 135](#page-134-0)

#### **EPSON Status Monitor 3**

Vous pouvez consulter sur l'écran de l'ordinateur l'état de l'imprimante, par exemple le niveau d'encre restante ou les messages d'erreur.

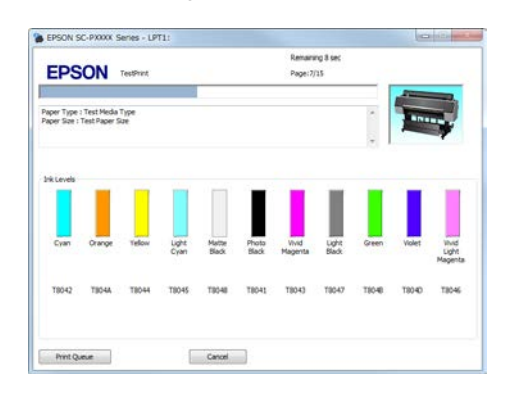

#### **Monitoring Preferences (Préférences du contrôle)**

Vous pouvez sélectionner les notifications d'erreur affichées sur l'écran de EPSON Status Monitor 3 ou enregistrer un raccourci pour l'icône Utilitaire dans la Taskbar (Barre des tâches).

#### *Remarque :*

*Si vous sélectionnez Shortcut Icon (Icône du raccourci) dans l'écran Monitoring Preferences (Préférences du contrôle), l'icône de raccourci Utilitaire s'affiche dans la Taskbar (Barre des tâches) Windows.*

*En cliquant avec le bouton droit de la souris sur l'icône, vous pouvez afficher le menu suivant et exécuter les fonctions de maintenance suivantes.*

*EPSON Status Monitor 3 démarre lorsque vous cliquez sur le nom de l'imprimante à partir du menu affiché.*

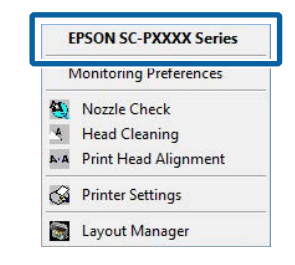

#### **Print Queue (File d'attente)**

Vous pouvez afficher la liste de tous les travaux en attente.

Dans l'écran Print Queue (File d'attente), vous pouvez afficher les informations sur les données en attente d'impression, supprimer et réimprimer ces travaux.

#### **Printer and Option Information (Informations imprimante et options) (SC-P9000 Series/SC-P7000 Series uniquement)**

Affiche les informations sur le jeu d'encres. Normalement, ces paramètres ne doivent pas être modifiés.

Si vous ne pouvez pas acquérir automatiquement les informations sur le jeu d'encres, sélectionnez un jeu d'encres en fonction du type d'encre installé dans l'imprimante.

#### **Speed and Progress (Vitesse et Progression)**

Vous pouvez configurer diverses fonctions pour les opérations de base du pilote d'impression.

#### **Menu Arrangement (Disposition du menu)**

Vous pouvez organiser les éléments affichés pour **Select Setting (Paramètre de sélection)**, **Media Type (Support)** et **Paper Size (Taille papier)**. Par exemple, vous pouvez les réorganiser par fréquence d'accès.

#### U[« Réorganisation des éléments affichés » à la](#page-67-0) [page 68](#page-67-0)

#### **Export or Import (Exporter ou importer)**

Vous pouvez exporter ou importer les paramètres du pilote d'impression. Cette fonction est utile lorsque vous souhaitez retrouver les mêmes paramètres d'impression sur plusieurs ordinateurs.

#### **EPSON LFP Remote Panel 2**

Vous pouvez configurer les paramètres de papier personnalisé et d'autres éléments. Pour de plus amples informations, consultez l'aide de EPSON LFP Remote Panel 2.

#### **Epson Color Calibration Utility**

Démarrez Epson Color Calibration Utility et procédez au calibrage. Pour plus de détails, consultez l'Epson Color Calibration Utility.

#### *Remarque :*

*Si EPSON LFP Remote Panel 2 et Epson Color Calibration Utility sont grisés, les applications ne peuvent pas être installées sur l'ordinateur utilisé.*

*Vous pouvez télécharger les applications les plus récentes sur le site Web d'Epson.*

U*[« Logiciel du site Web » à la page 26](#page-25-0)*

# **Utilisation du pilote d'impression (Mac OS X)**

## **Affichage de l'écran Configuration**

La méthode d'affichage de l'écran de configuration du pilote d'impression peut varier selon l'application ou la version du système d'exploitation.

 $\mathcal{L}$  [« Imprimer \(Mac OS X\) » à la page 52](#page-51-0)

## **Affichage de l'aide**

Cliquez sur (?) dans l'écran de configuration du pilote d'impression pour afficher l'aide.

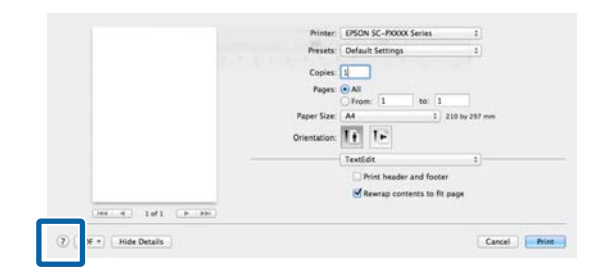

## **Utilisation des Presets (Préréglages)**

Vous pouvez saisir un nom dans **Presets (Préréglages)** et enregistrer les paramètres des informations de réglages fréquemment utilisées (éléments de Paper Size (Taille papier) ou Print Settings (Configuration Imprimante)), et informations sur les papiers du commerce.

Cela vous permet de charger facilement les paramètres et de continuer à imprimer en utilisant exactement les mêmes paramètres.

*Remarque :*

*Les paramètres enregistrés dans les Presets (Préréglages) peuvent aussi être sélectionnés dans Epson Color Calibration Utility. Lorsque vous utilisez du papier du commerce dans Epson Color Calibration Utility, nous vous conseillons d'enregistrer les paramètres dans Presets (Préréglages).*

### **Enregistrement dans les Presets (Préréglages)**

A Configurez chaque élément des écrans Paper Size (Taille papier) et Print Settings (Configuration Imprimante) que vous souhaitez enregistrer dans les préréglages.

> **Lors de l'enregistrement de papier du commerce en tant que papier personnalisé** Sélectionnez **Paper Configuration (Configuration du papier)** dans la liste, et définissez les paramètres en fonction du papier que vous voulez enregistrer. Reportez-vous à l'aide du pilote d'impression pour plus de détails sur chaque élément de paramétrage.

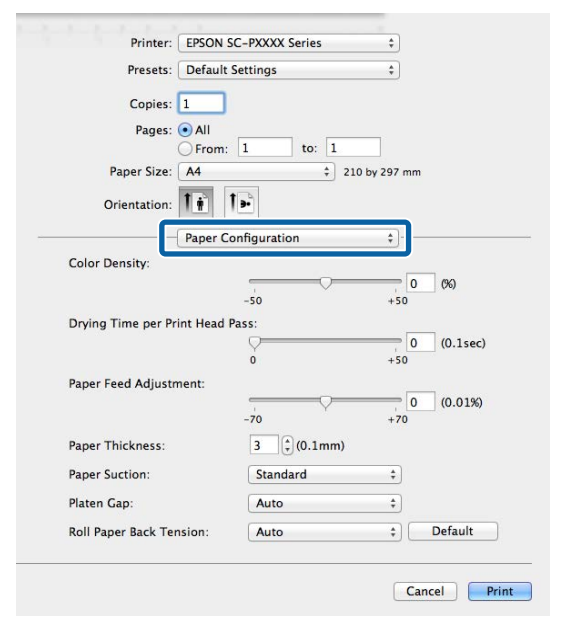

B Cliquez sur **Save Current Settings as Preset… (Enregistrer les paramètres actuels en tant que préréglages)** dans **Presets (Préréglages)**.

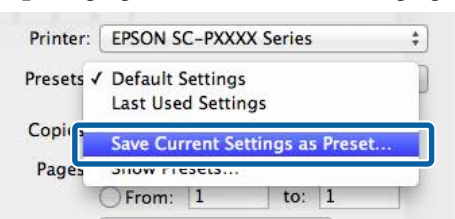

#### **Utilisation du pilote d'impression (Mac OS X)**

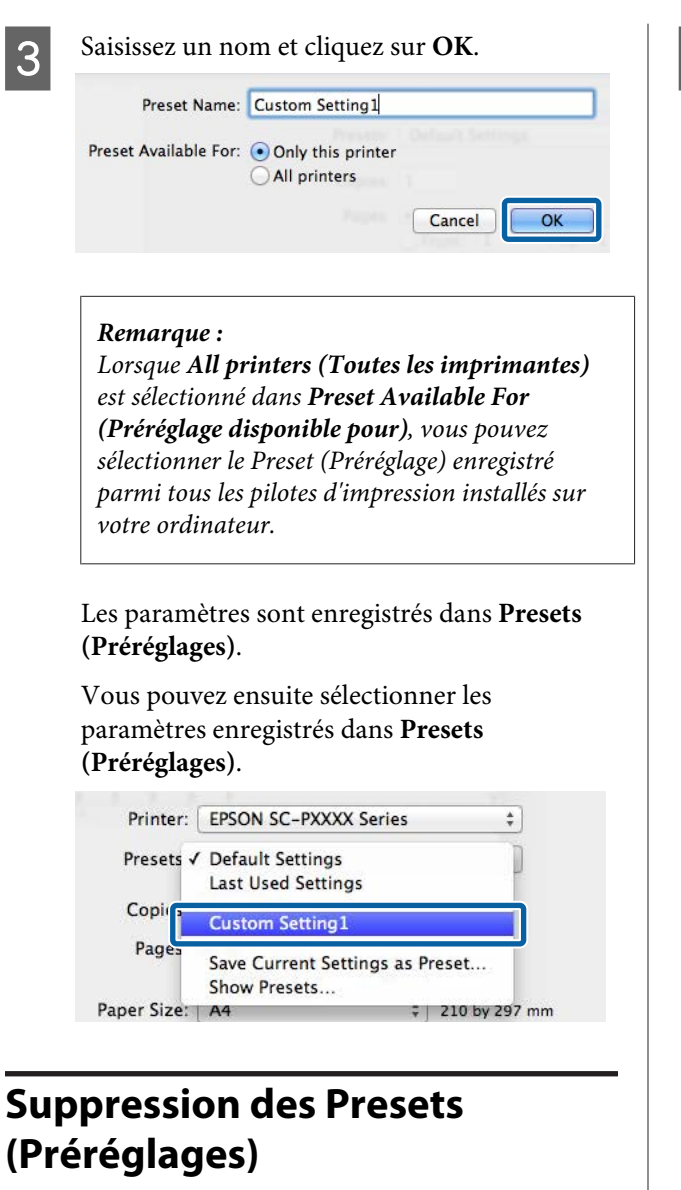

**A Dans l'écran Print (Imprimer), sélectionnez Show Presets... (Afficher les préréglages...)** dans **Presets (Préréglages)**.

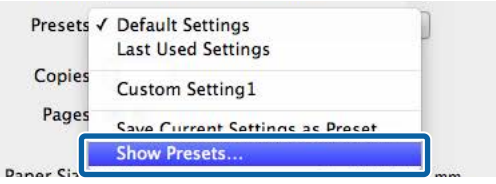

Sélectionnez le paramètre que vous voulez supprimer, cliquez sur **Delete (Supprimer)** puis sur **OK**.

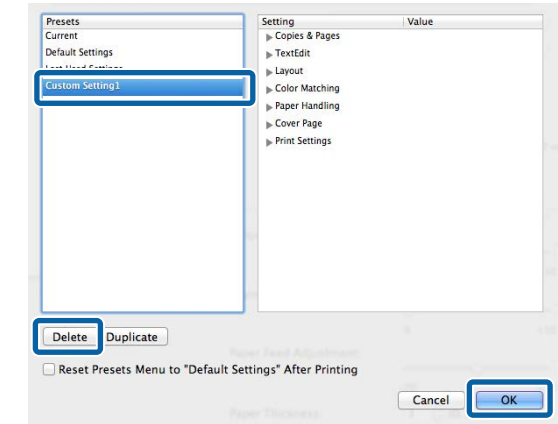
#### **Utilisation du pilote d'impression (Mac OS X)**

## **Utilisation de Epson Printer Utility 4**

Vous pouvez utiliser Epson Printer Utility 4 pour effectuer des tâches de maintenance telles que la vérification des buses ou le nettoyage des têtes. Cet utilitaire est installé automatiquement lorsque vous installez le pilote d'impression.

### **Démarrage de Epson Printer Utility 4**

- A Cliquez sur le menu Pomme **System Preferences (Préférences Système) Printers & Scanners (Imprimantes et scanner)** (ou **Print & Fax (Imprimantes et fax)**).
- **2** Sélectionnez l'imprimante et cliquez sur<br> **Options & Supplies (Options et fournitures)** > **Utility (Utilitaire)** > **Open Printer Utility (Ouvrir l'utilitaire de l'imprimante)**.

### **Fonctions Epson Printer Utility 4**

Vous pouvez effectuer les fonctions de maintenance à partir de l'utilitaire Epson Printer Utility 4.

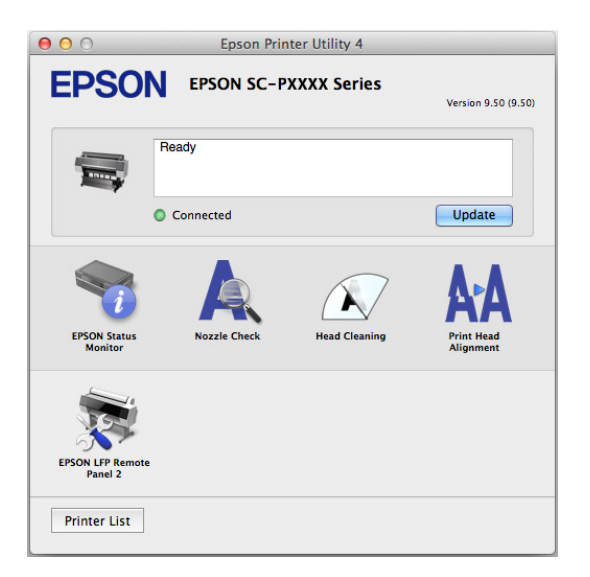

#### **EPSON Status Monitor**

Vous pouvez consulter sur l'écran de l'ordinateur l'état de l'imprimante, par exemple le niveau d'encre restante ou les messages d'erreur.

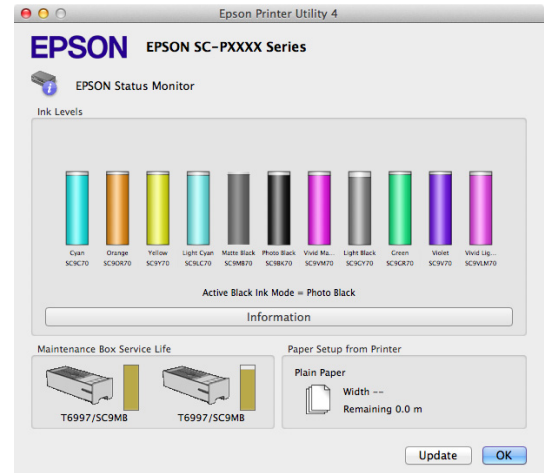

#### **Vérification des buses**

Cette fonction imprime un motif de vérification des buses pour s'assurer que les buses de la tête d'impression ne sont pas obstruées.

Si vous constatez des bandes ou des espaces vides dans les impressions, procédez au nettoyage des têtes afin de dégager les buses obstruées.

#### U[« Recherche de buses obstruées » à la page 135](#page-134-0)

#### **Nettoyage de la tête**

Si vous constatez des bandes ou des espaces vides dans les impressions, procédez au nettoyage des têtes. Cette opération nettoie la surface de la tête d'impression afin d'améliorer la qualité d'impression.

U[« Nettoyage de la tête d'impression » à la](#page-135-0) [page 136](#page-135-0)

#### **Alignement de la tête**

Procédez à l'alignement de la tête d'impression si les résultats de l'impression présentent du grain ou sont flous. La fonction Print Head Alignment (Alignement des têtes) corrige les espaces vides.

U[« Réglage du désalignement de l'impression](#page-134-0) [\(Alignement Des Têtes\) » à la page 135](#page-134-0)

#### **EPSON LFP Remote Panel 2**

Vous pouvez configurer les paramètres de papier personnalisé et d'autres éléments. Pour de plus amples informations, consultez l'aide de EPSON LFP Remote Panel 2.

#### **Utilisation du pilote d'impression (Mac OS X)**

#### *Remarque :*

*Si EPSON LFP Remote Panel 2 est grisé, les applications ne sont pas installées sur l'ordinateur utilisé.*

*Vous pouvez télécharger les applications les plus récentes sur le site Web d'Epson.*

U*[« Logiciel du site Web » à la page 26](#page-25-0)*

# **Variétés d'impression**

## **Correction automatique des couleurs avec PhotoEnhance (Windows uniquement)**

Le pilote d'impression de cette imprimante est fourni avec la fonction propriétaire Epson PhotoEnhance qui fait l'usage le plus efficace de la zone de reproduction des couleurs et corrige les données d'image afin d'améliorer les couleurs avant l'impression.

En utilisant PhotoEnhance, vous pouvez corriger les couleurs des photos afin de les adapter aux types de sujets (sujets humains, paysages ou photos de nuit). Vous pouvez imprimer les données couleur en sépia ou en noir et blanc. Il vous suffit de sélectionner le mode d'impression pour corriger automatiquement les couleurs.

#### *Remarque :*

*Nous vous recommandons d'utiliser des images avec un espace colorimétrique sRVB.*

Lorsque vous utilisez des applications incluant une fonction de gestion des couleurs, spécifiez comment ajuster les couleurs à partir de ces applications.

Lorsque vous utilisez des applications sans fonction de gestion des couleurs, démarrez à l'étape 2.

Selon le type d'application, configurez les paramètres en vous référant au tableau ci-dessous.

Adobe Photoshop CS3 ou supérieur Adobe Photoshop Elements 6.0 ou plus Adobe Photoshop Lightroom 1 ou supérieur

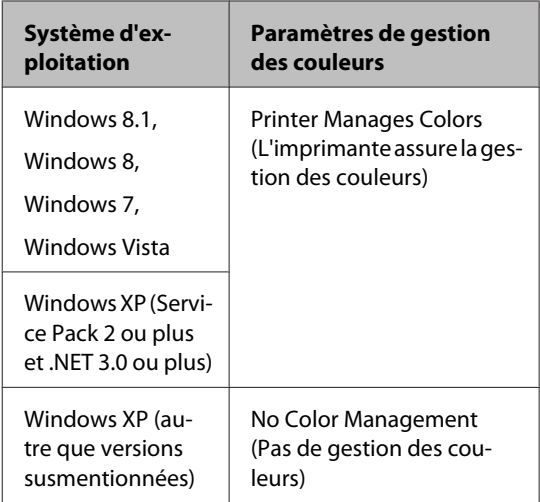

Dans les autres applications, réglez sur **No Color Management (Pas de gestion des couleurs)**.

#### *Remarque :*

*Pour plus d'informations sur les plates-formes prises en charge, consultez le site Web de l'application en question.*

Exemple de réglage d'Adobe Photoshop CS5

Ouvrez l'écran **Print (Imprimer)**.

Sélectionnez **Color Management (Gestion des couleurs)** puis **Document**. Sélectionnez **Printer Manages Colors (L'imprimante assure la gestion des couleurs)** comme paramètre **Color Handling (Gestion des couleurs)**, puis cliquez sur **Print (Imprimer)**.

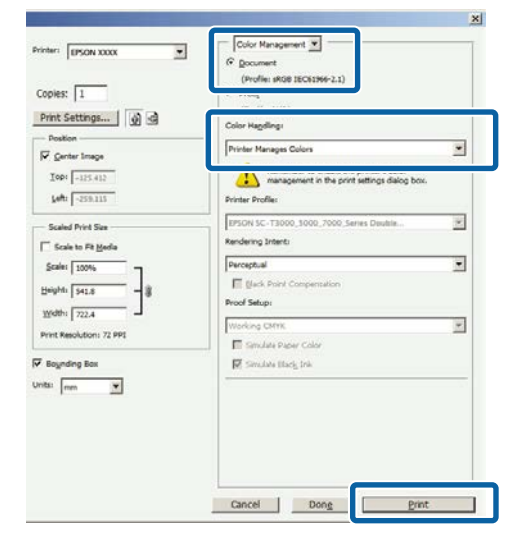

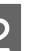

**2** Affichez l'écran Main (Principal) du pilote d'impression.

 $\mathcal{L}$  [« Impression \(Windows\) » à la page 50](#page-49-0)

#### Sélectionnez **Custom Settings (Config. personnalisée)** dans **Color Mode (Mode couleur)** et sélectionnez **PhotoEnhance**.

Pour procéder à des réglages plus détaillés, cliquez sur **Advanced (Plus d'options)** et passez à l'Étape 4.

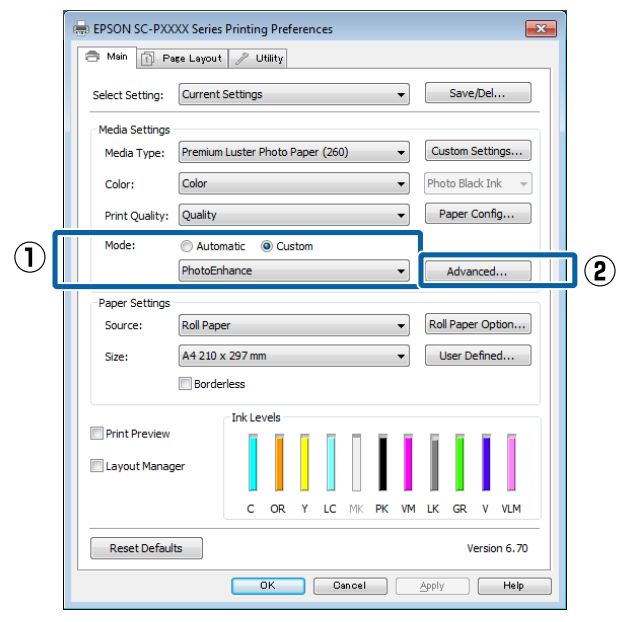

Dans l'écran PhotoEnhance, vous pouvez configurer les effets à appliquer aux données d'impression.

Reportez-vous à l'aide du pilote d'impression pour plus de détails sur chaque élément.

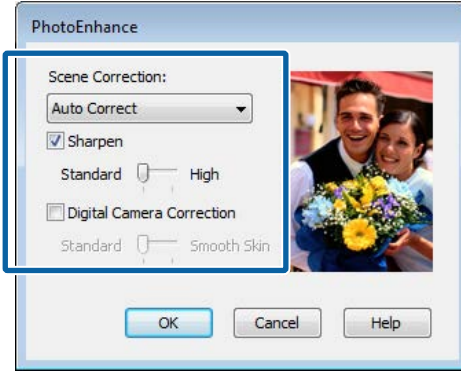

E Vérifiez les autres paramètres, puis démarrez l'impression.

## **Correction des couleurs et impression**

Le pilote d'impression corrige automatiquement en interne les couleurs en fonction de l'espace colorimétrique. Vous pouvez sélectionner l'un des modes de correction des couleurs suivants.

- ❏ EPSON Standard (sRGB) (EPSON Standard  $(sRVB)$ Optimise l'espace sRGB et corrige la couleur.
- ❏ Adobe RGB Adobe RGB Optimise l'espace sRGB et corrige la couleur.

Notez que si vous cliquez sur **Advanced (Plus d'options)** lorsque l'une des options de traitement des couleurs susmentionnées est sélectionnée, vous pouvez ajuster les paramètres Gamma, Brightness (Luminosité), Contrast (Contraste) et Saturation (Saturation) et la balance des couleurs en fonction de l'option sélectionnée.

Utilisez cette option lorsque l'application utilisée n'intègre pas une fonction de correction des couleurs.

#### **Configuration des paramètres dans Windows**

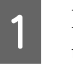

Lorsque vous utilisez des applications incluant une fonction de gestion des couleurs, spécifiez comment ajuster les couleurs à partir de ces applications.

Lorsque vous utilisez des applications sans fonction de gestion des couleurs, démarrez à l'étape 2.

Selon le type d'application, configurez les paramètres en vous référant au tableau ci-dessous.

Adobe Photoshop CS3 ou supérieur Adobe Photoshop Elements 6.0 ou plus Adobe Photoshop Lightroom 1 ou supérieur

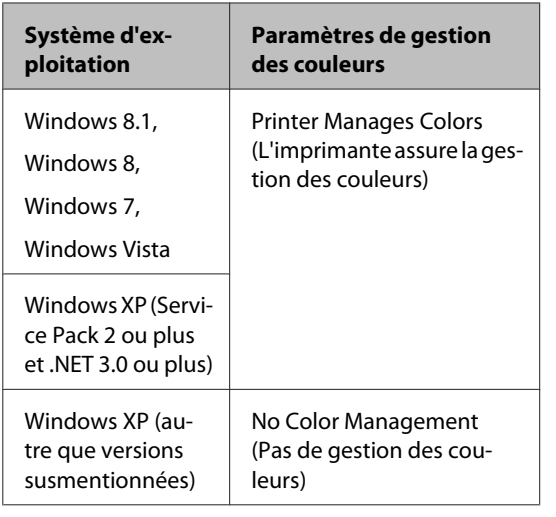

Dans les autres applications, réglez sur **No Color Management (Pas de gestion des couleurs)**.

#### *Remarque :*

*Pour plus d'informations sur les plates-formes prises en charge, consultez le site Web de l'application en question.*

Exemple de réglage d'Adobe Photoshop CS5

Ouvrez l'écran **Print (Imprimer)**.

Sélectionnez **Color Management (Gestion des couleurs)** puis **Document**. Sélectionnez **Printer Manages Colors (L'imprimante assure la gestion des couleurs)** comme paramètre **Color Handling (Gestion des couleurs)**, puis cliquez sur **Print (Imprimer)**.

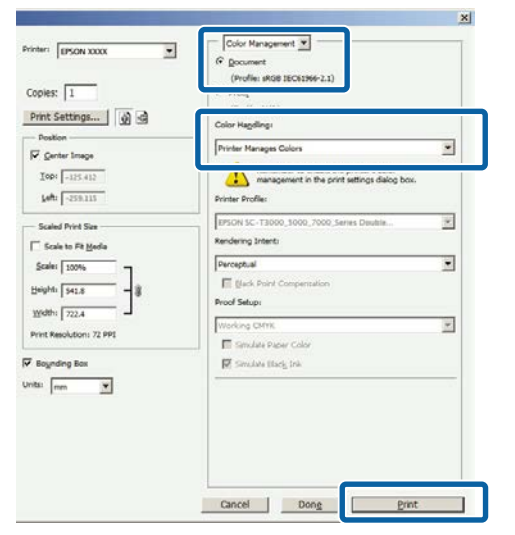

**2** Affichez l'écran Main (Principal) du pilote d'impression.

 $\mathscr{L}$  [« Impression \(Windows\) » à la page 50](#page-49-0)

Sélectionnez **Custom Settings (Config. personnalisée)** dans **Color Mode (Mode couleur)** et sélectionnez **Color Controls (Calibration EPSON)**.

> Pour procéder à des réglages plus détaillés, cliquez sur **Advanced (Plus d'options)** et passez à l'Étape 4.

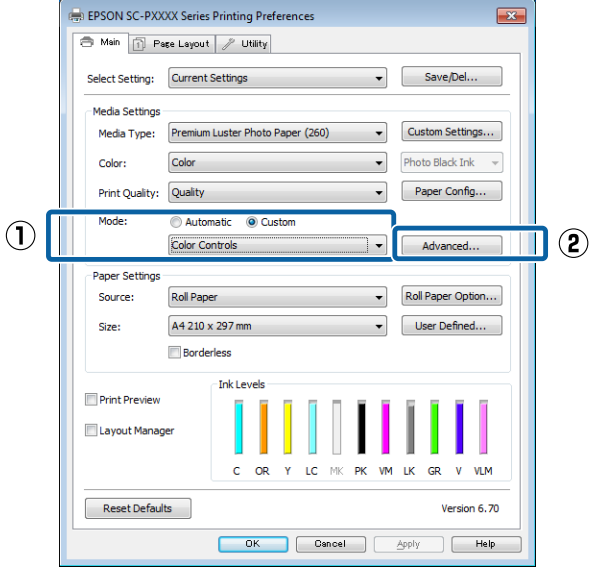

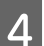

4 Effectuez les réglages nécessaires.

Reportez-vous à l'aide du pilote d'impression pour plus de détails sur chaque élément.

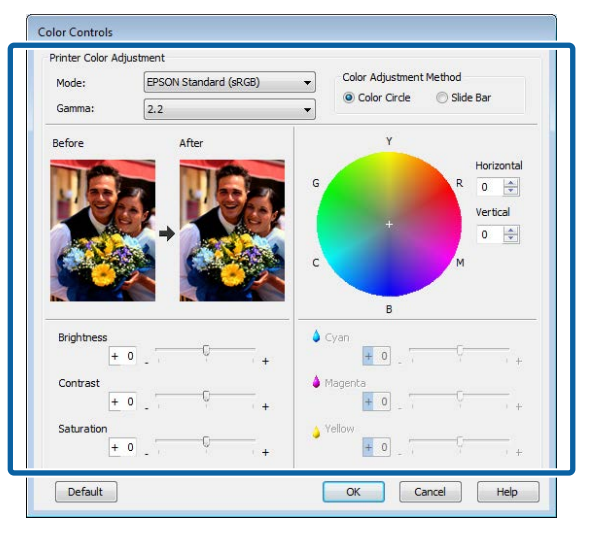

#### *Remarque :*

*Vous pouvez régler la valeur de correction en vérifiant l'échantillon d'image situé à gauche de l'écran. Le cercle de couleurs permet également d'affiner la balance des couleurs.*

E Vérifiez les autres paramètres, puis démarrez l'impression.

#### **Configuration des paramètres sous Mac OS X**

A Lorsque vous utilisez des applications incluant une fonction de gestion des couleurs, spécifiez comment ajuster les couleurs à partir de ces applications.

> Lorsque vous utilisez des applications sans fonction de gestion des couleurs, démarrez à l'étape 2.

Lorsque vous utilisez les applications suivantes, sélectionnez l'option de gestion des couleurs **Printer Manages Colors (L'imprimante assure la gestion des couleurs)**.

Adobe Photoshop CS3 ou supérieur Adobe Photoshop Elements 6 ou supérieur Adobe Photoshop Lightroom 1 ou supérieur

Dans les autres applications, réglez sur **No Color Management (Pas de gestion des couleurs)**.

#### *Remarque :*

*Pour plus d'informations sur les plates-formes prises en charge, consultez le site Web de l'application en question.*

Exemple de réglage d'Adobe Photoshop CS5

Ouvrez l'écran **Print (Imprimer)**.

Sélectionnez **Color Management (Gestion des couleurs)** puis **Document**. Sélectionnez **Printer Manages Colors (L'imprimante assure la gestion des couleurs)** comme paramètre **Color Handling (Gestion des couleurs)**, puis cliquez sur **Print (Imprimer)**.

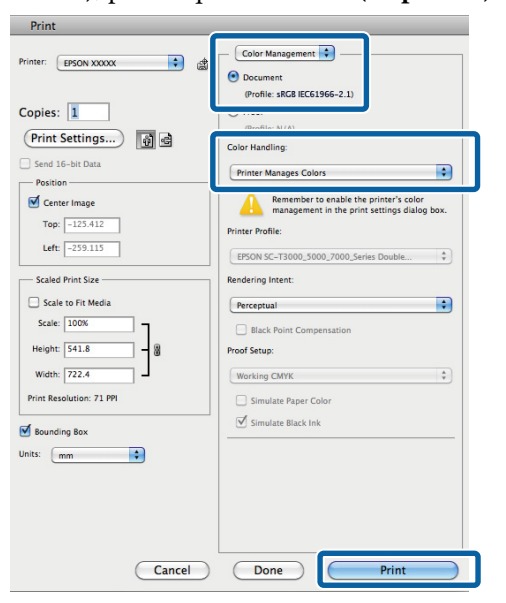

2 Affichez l'écran Print (Imprimer).

 $\mathscr{D}$  [« Imprimer \(Mac OS X\) » à la page 52](#page-51-0)

**3** Sélectionnez Color Matching (Concordance des couleurs) dans la liste, puis cliquez sur **EPSON Color Controls (Calibration EPSON)**.

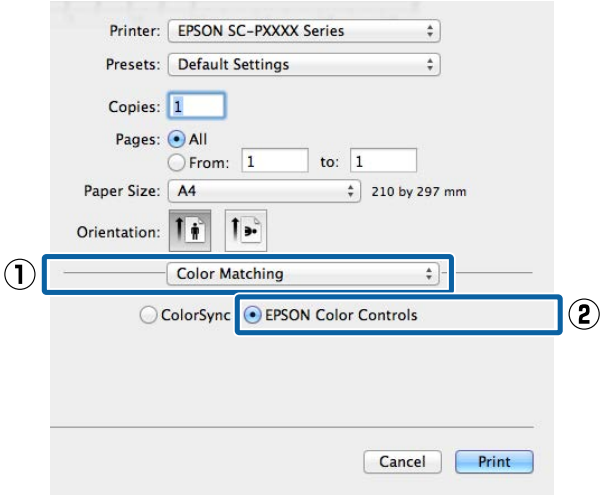

#### *Remarque :*

*EPSON Color Controls (Calibration EPSON) ne sera pas disponible dans les applications suivantes si l'Étape 1 n'est pas réalisée.*

- ❏ *Adobe Photoshop CS3 ou supérieur*
- ❏ *Adobe Photoshop Lightroom 1 ou supérieur*
- ❏ *Adobe Photoshop Elements 6 ou supérieur*

Sélectionnez Print Settings (Configuration **Imprimante)** dans la liste, puis sélectionnez **Color Controls (Calibration EPSON)** pour le paramètre **Color Settings (Paramètres des couleurs)**. Si vous réglez les paramètres manuellement, cliquez sur **Advanced Color Settings (Paramètres couleur avancés)**.

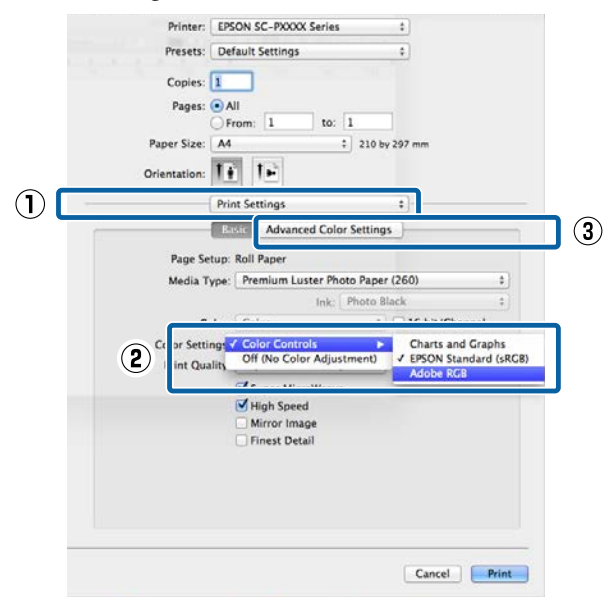

Effectuez les réglages nécessaires.

Reportez-vous à l'aide du pilote d'impression pour plus de détails sur chaque élément.

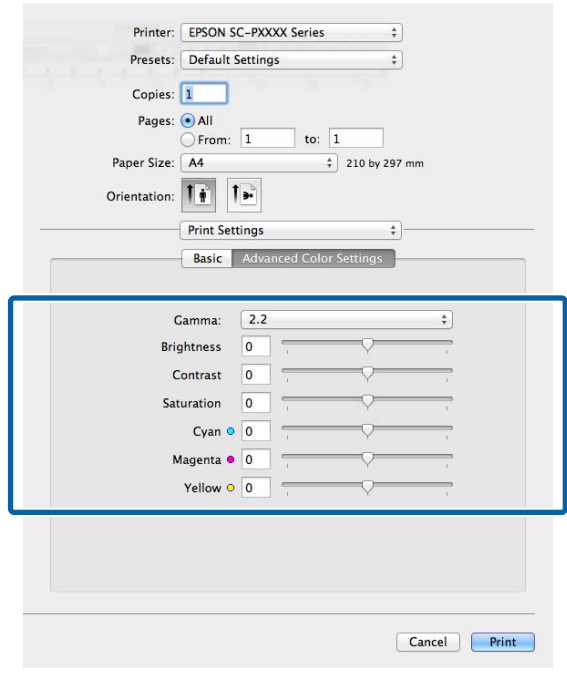

F Vérifiez les autres paramètres, puis démarrez l'impression.

## **Impression de photos en noir et blanc**

Vous pouvez imprimer des photos en noir et blanc avec des dégradés riches en réglant la couleur des données d'image à l'aide du pilote d'impression. Vous pouvez corriger les données d'image lors de l'impression sans traiter les données à partir des applications. Les données originales ne sont pas affectées.

Vous ne pouvez pas sélectionner **Advanced B&W Photo (Photo N&B avancée)** dans les cas ci-dessous. Lorsque vous imprimez en noir et blanc, sélectionnez **Black (Noir)** (Windows) ou **Grayscale (Niveaux de gris)** (Mac OS X).

- ❏ Lorsque vous utilisez le jeu d'encres Violet pour l'imprimante SC-P9000 Series/SC-P7000 Series
- ❏ Lorsque vous utilisez du Singleweight Matte Paper (Papier mat fin), du Photo Quality Ink Jet Paper (Papier couché qualité photo), ou du Plain Paper (Papier Ordinaire)

#### *Remarque :*

*Nous vous recommandons d'utiliser des images avec un espace colorimétrique sRVB.*

#### **Configuration des paramètres dans Windows**

Lorsque vous utilisez des applications incluant une fonction de gestion des couleurs, spécifiez comment ajuster les couleurs à partir de ces applications.

Lorsque vous utilisez des applications sans fonction de gestion des couleurs, démarrez à l'étape 2.

Selon le type d'application, configurez les paramètres en vous référant au tableau ci-dessous.

Adobe Photoshop CS3 ou supérieur Adobe Photoshop Elements 6.0 ou plus Adobe Photoshop Lightroom 1 ou supérieur

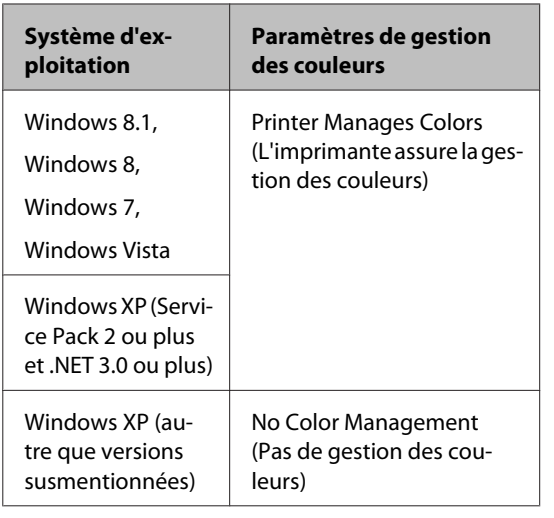

Dans les autres applications, réglez sur **No Color Management (Pas de gestion des couleurs)**.

#### *Remarque :*

*Pour plus d'informations sur les plates-formes prises en charge, consultez le site Web de l'application en question.*

Exemple de réglage d'Adobe Photoshop CS5

Ouvrez l'écran **Print (Imprimer)**.

Sélectionnez **Color Management (Gestion des couleurs)** puis **Document**. Sélectionnez **Printer Manages Colors (L'imprimante assure la gestion des couleurs)** ou **No Color Management (Pas de gestion des couleurs)** comme paramètre **Color Handling (Gestion des couleurs)**, puis cliquez sur **Print (Imprimer)**.

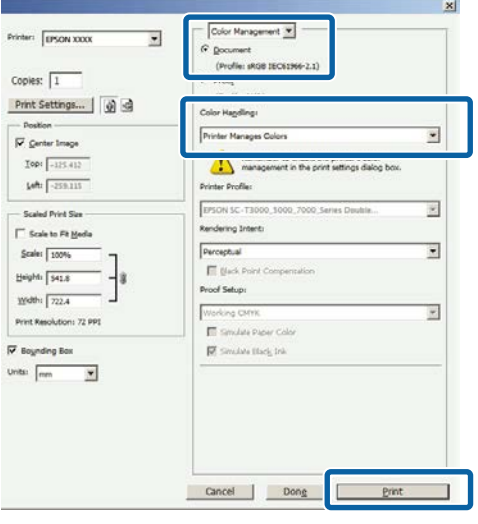

2 Affichez l'écran Main (Principal) du pilote d'impression.

U[« Impression \(Windows\) » à la page 50](#page-49-0)

Sélectionnez Color (Couleur) dans Advanced **B&W Photo (Photo N&B avancée)**.

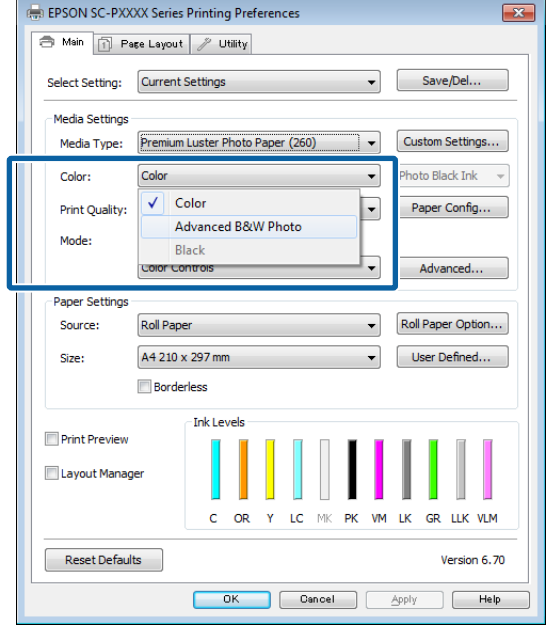

Pour procéder à des réglages, passez à l'Étape 4. Si vous ne voulez pas procéder à des réglages, passez à l'Étape 6.

D Sélectionnez **Custom Settings (Config. personnalisée)** dans **Color Mode (Mode couleur)** et cliquez sur **Advanced (Plus d'options)**.

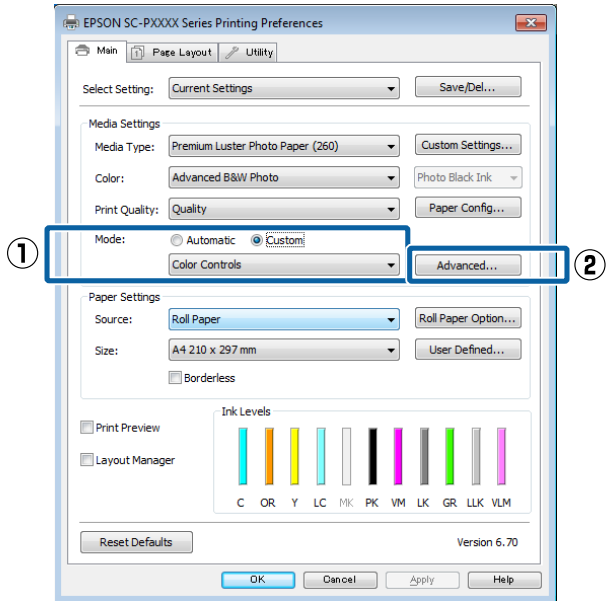

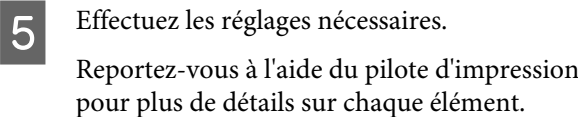

Color Control Neutra Color Toning: Tone Darke Befon Afte Horizontal  $\boxed{0}$ Vertical  $0 \div$  $\overline{B}$ **Brightnes Highlight Tonality**  $\ddot{\phantom{0}}$  $\overline{0}$ Cont Max Optical Density  $\overline{0}$ Highlight Point Shift:  $+ 0$ off Default OK Cancel Help

F Vérifiez les autres paramètres, puis démarrez l'impression.

#### **Configuration des paramètres sous Mac OS X**

A Lorsque vous utilisez des applications incluant une fonction de gestion des couleurs, spécifiez comment ajuster les couleurs à partir de ces applications.

> Lorsque vous utilisez les applications suivantes, sélectionnez l'option de gestion des couleurs **Printer Manages Colors (L'imprimante assure la gestion des couleurs)**.

Adobe Photoshop CS3 ou supérieur Adobe Photoshop Elements 6 ou supérieur Adobe Photoshop Lightroom 1 ou supérieur

Dans les autres applications, réglez sur **No Color Management (Pas de gestion des couleurs)**.

#### *Remarque :*

*Pour plus d'informations sur les plates-formes prises en charge, consultez le site Web de l'application en question.*

Exemple de réglage d'Adobe Photoshop CS5

Ouvrez l'écran **Print (Imprimer)**.

Sélectionnez **Color Management (Gestion des couleurs)** puis **Document**. Sélectionnez **Printer Manages Colors (L'imprimante assure la gestion des couleurs)** comme paramètre **Color Handling (Gestion des couleurs)**, puis cliquez sur **Print (Imprimer)**.

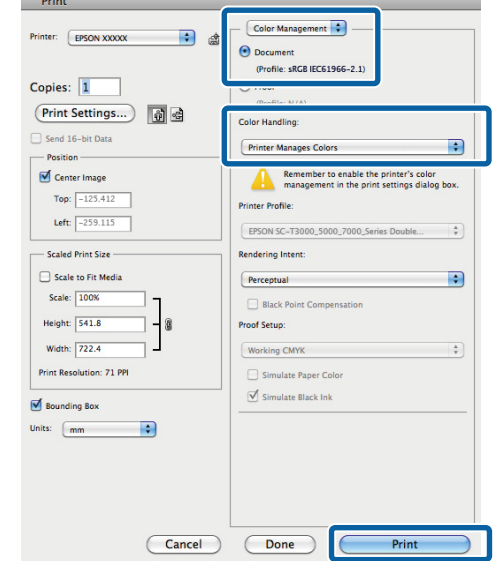

B Affichez l'écran Print (Imprimer), sélectionnez **Print Settings (Configuration Imprimante)** dans la liste, puis sélectionnez **Advanced B&W Photo (Photo N&B avancée)** comme **Color (Couleur)**.

#### $\mathscr{D}$  [« Imprimer \(Mac OS X\) » à la page 52](#page-51-0)

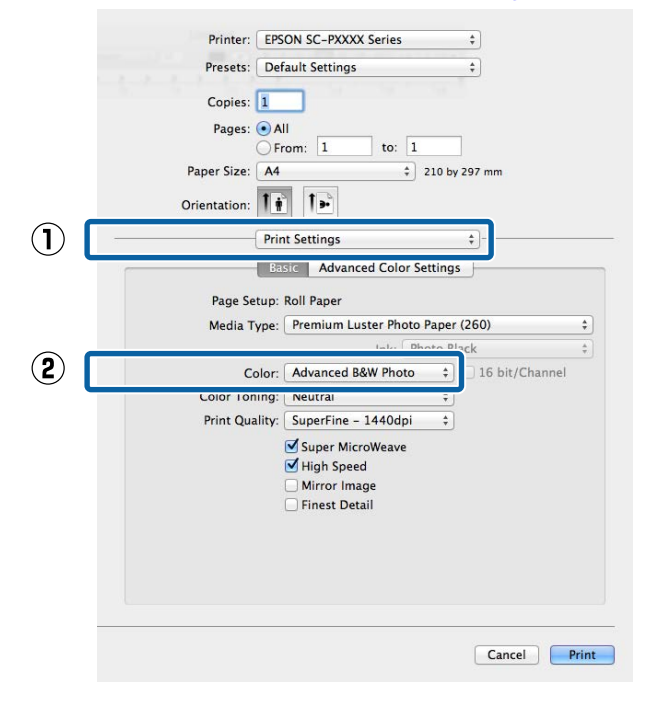

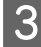

C Cliquez sur **Advanced Color Settings (Paramètres couleur avancés)**.

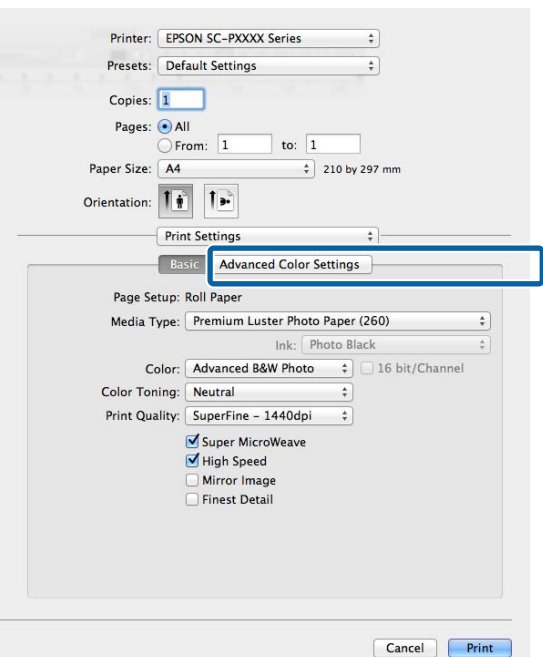

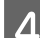

4 Effectuez les réglages nécessaires.

Reportez-vous à l'aide du pilote d'impression pour plus de détails sur chaque élément.

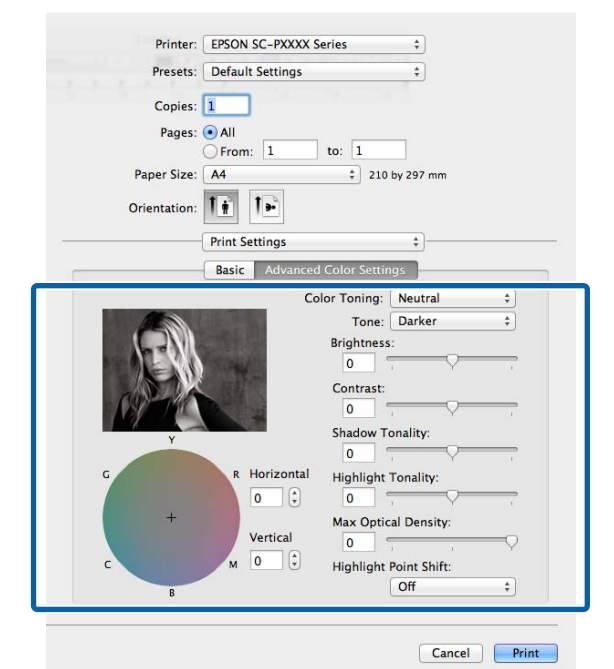

E Vérifiez les autres paramètres, puis démarrez l'impression.

## **Impression sans marges**

Vous pouvez imprimer vos données sans marges sur le papier.

Les types d'impression sans marges que vous pouvez choisir varient comme indiqué ci-dessous selon le type de support.

Papier rouleau: pas de marges sur tous les bords, pas de marges à gauche et à droite

Feuilles simples : pas de marges pour la gauche et la droite uniquement

(l'impression sans marges n'est pas disponible pour les cartons poster)

Lors d'une impression sans marges sur tous les bords, vous pouvez également configurer la coupe.

 $\mathscr{D}$ [« À propos de la coupe de papier rouleau » à la](#page-83-0) [page 84](#page-83-0)

Lorsque vous effectuez une impression sans marges gauche et droite, des marges apparaissent en haut et en bas du papier.

Valeurs de marges haute et basse  $\mathscr{F}$  [« Zone](#page-54-0) [imprimable » à la page 55](#page-54-0)

### **Types de méthodes d'impression sans marges**

Vous pouvez effectuer l'impression sans marges à l'aide des deux méthodes suivantes.

❏ Auto Expand (Agrandir auto)

Le pilote d'impression agrandit les données d'impression à une taille légèrement supérieure à la taille du papier, et imprime l'image agrandie. Les sections excédant les bords du papier ne sont pas imprimées, ce qui résulte en une impression sans marges.

Utilisez des paramètres tels que Page Setup (Format d'impression) dans les applications afin de configurer la taille des données d'image comme suit.

- Faites correspondre la taille de papier et le paramétrage de la page pour les données d'impression.

- Si l'application permet de paramétrer les marges, définissez les marges sur 0 mm.
- Attribuez aux données d'image la même taille que celle du papier.

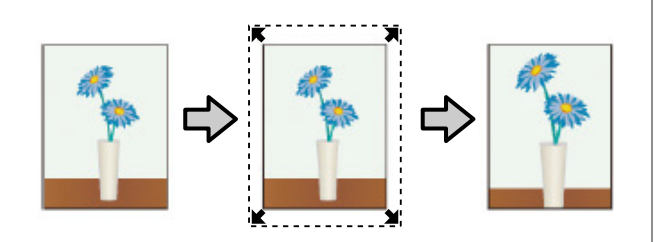

- ❏ Retain Size (Format à conserver) Créez des données d'impression supérieures à la taille du papier dans les applications afin de produire une impression sans marges. Le pilote d'impression n'agrandit pas les données d'une image. Utilisez des paramètres tels que Page Setup (Format d'impression) dans les applications afin de configurer la taille des données d'image comme suit.
	- Créez des données d'impression supérieures au format d'impression réel de 3 mm sur la gauche et la droite (6 mm au total).
	- Si l'application permet de paramétrer les marges, définissez les marges sur 0 mm.
	- Attribuez aux données d'image la même taille que celle du papier.

Sélectionnez ce paramètre si vous souhaitez éviter l'agrandissement de l'image par le pilote d'impression.

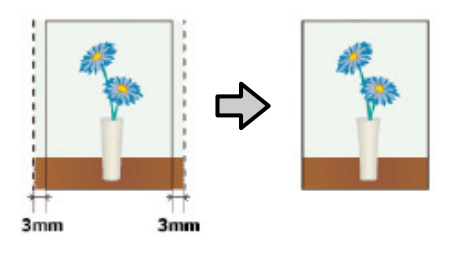

### **Papier pris en charge**

Selon le type de support ou la taille, il se peut que la qualité de l'impression diminue ou que l'impression sans marges ne puisse pas être sélectionnée.

U[« Tableau des supports spéciaux Epson » à la](#page-171-0) [page 172](#page-171-0)

U[« Papier compatible disponible dans le](#page-188-0) [commerce » à la page 189](#page-188-0)

## <span id="page-83-0"></span>**À propos de la coupe de papier rouleau**

Lorsque vous effectuez une impression sans marges sur du papier rouleau, vous pouvez spécifier s'il s'agit d'une impression sans marges gauche et droite, ou d'une impression sans marges sur tous les bords, et également comment couper le papier dans **Roll Paper Option (Option papier rouleau)**. L'opération de coupe pour chaque valeur est présentée dans le tableau suivant.

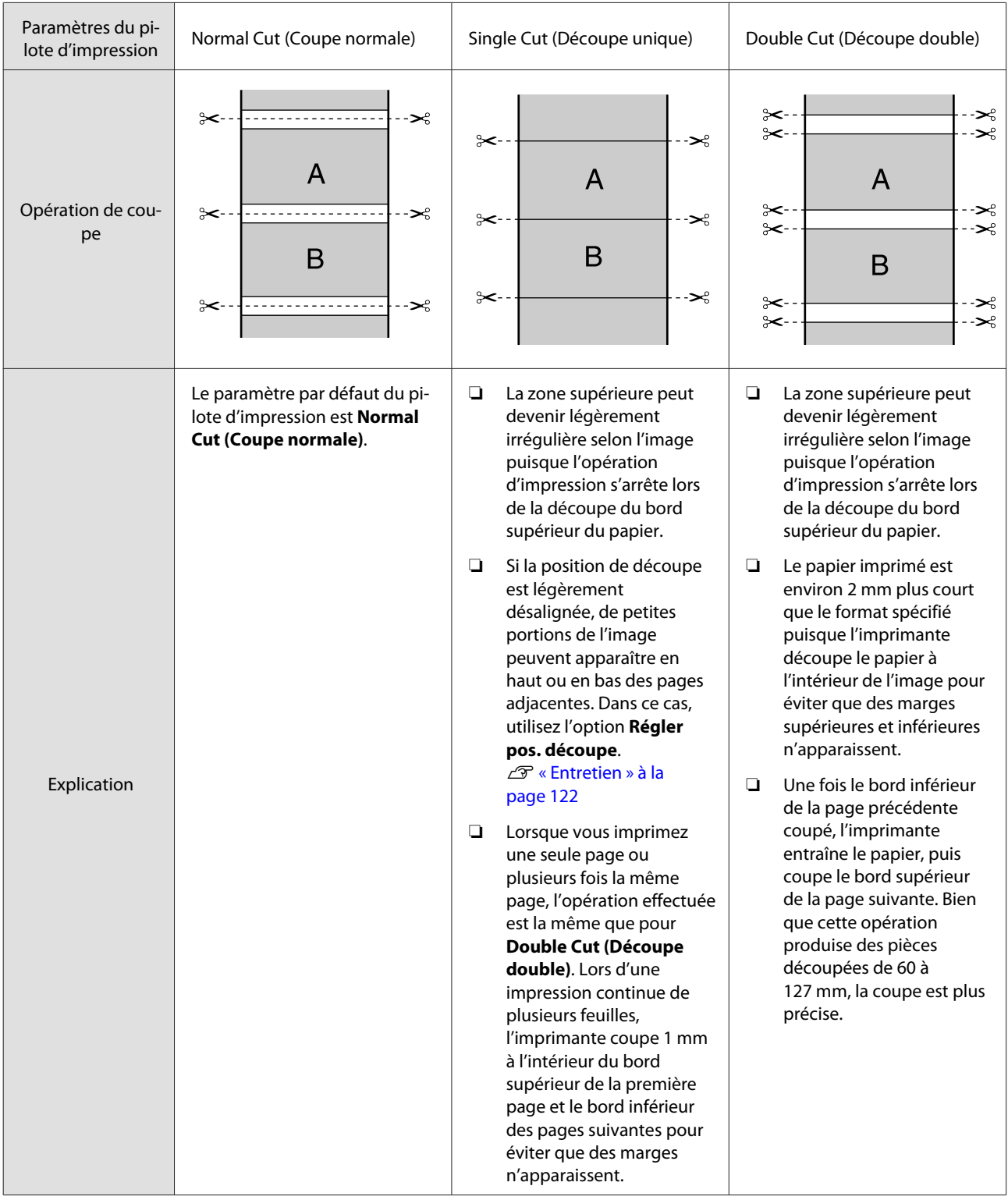

### **Configuration des procédures pour l'impression**

#### **Configuration des paramètres dans Windows**

A Lorsque l'écran **Main (Principal)** du pilote d'impression s'affiche, vous pouvez configurer différents paramètres requis pour l'impression, tels que **Media Type (Support)**, **Source** et **Size (Taille)**.

U[« Impression \(Windows\) » à la page 50](#page-49-0)

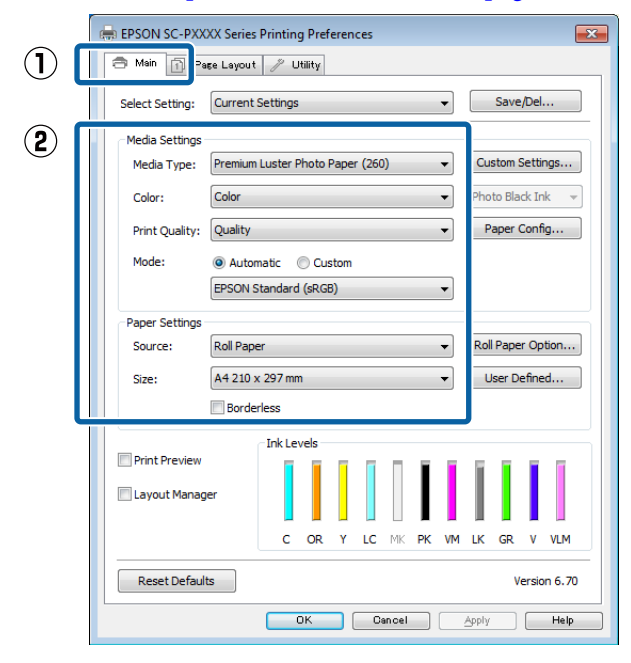

2 Sélectionnez Borderless (Sans marges), puis cliquez sur **Expansion (Extension)**.

> Vous ne pouvez pas sélectionner le degré d'extension lorsque l'option **Roll Paper (Papier rouleau)** ou **Roll Paper (Banner) (Papier rouleau (Bannière))** est sélectionnée pour le paramètre **Source**.

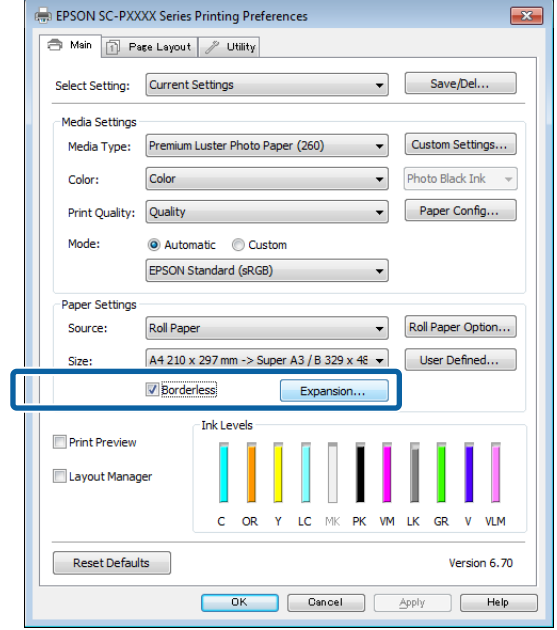

#### Sélectionnez Auto Expand (Agrandir auto) ou **Retain Size (Format à conserver)** comme **Method of Enlargement (Méthode d'agrandissement)**.

Si vous sélectionnez **Auto Expand (Agrandir auto)**, définissez quelle proportion de l'image dépasse le bord du papier comme illustré ci-dessous.

Max : 3 mm à gauche et 5 mm à droite (l'image se décale de 1 mm vers la droite)

Norma-: 3 mm à gauche et à droite le

Min : 1,5 mm à gauche et à droite

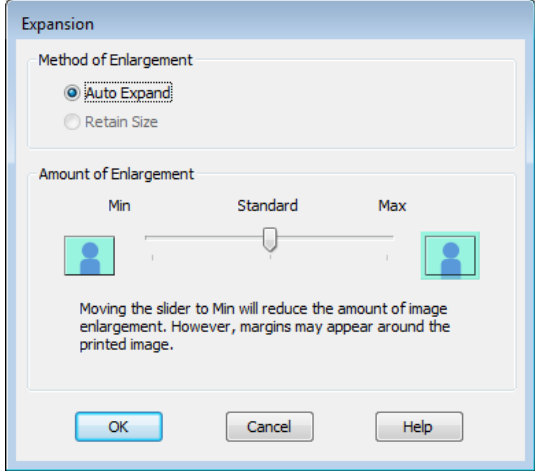

#### *Remarque :*

*Déplacez le curseur vers Min pour diminuer le facteur d'agrandissement de l'image. Certaines marges peuvent donc apparaître aux bords du papier selon le papier et l'environnement d'impression.*

A Lorsque vous utilisez du papier rouleau, sélectionnez **Roll Paper Option (Option papier rouleau)** et définissez l'option **Auto Cut (Coupe auto)**.

> U[« À propos de la coupe de papier rouleau »](#page-83-0) [à la page 84](#page-83-0)

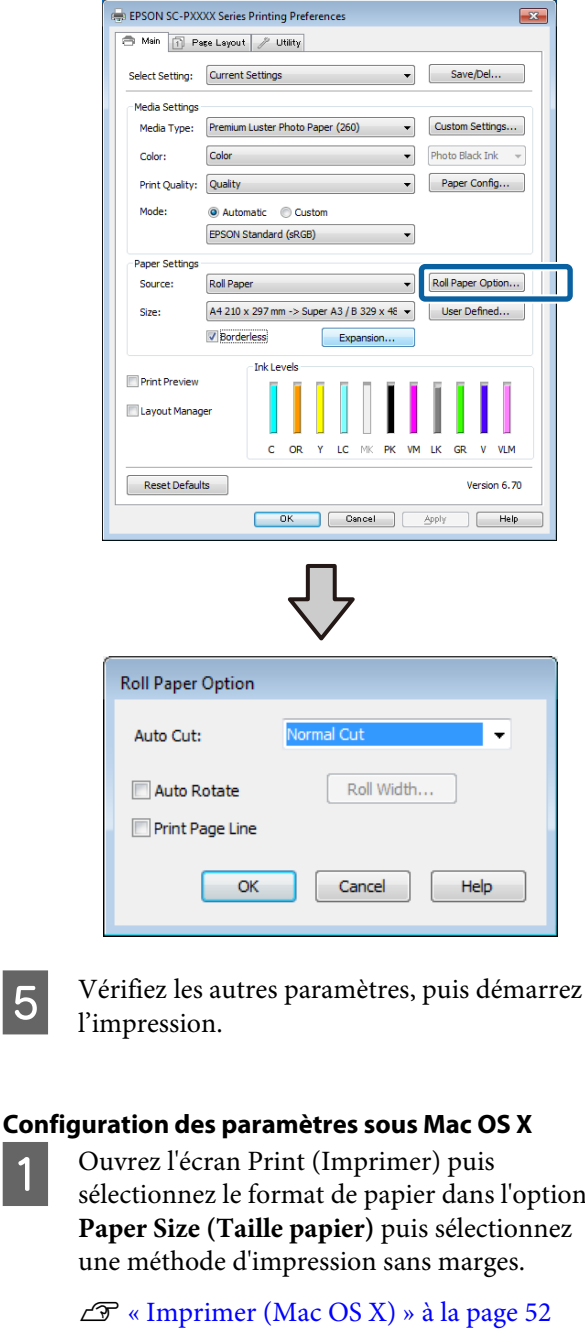

Les sélections pour les méthodes d'impression sans marges s'affichent comme suit.

xxxx (Roll Paper - Borderless (Auto Expand)) (Papier rouleau - Sans marges (Agrandir auto))

xxxx (Roll Paper - Borderless, Retain Size) (Papier rouleau - Ss marg, Format à conserver)

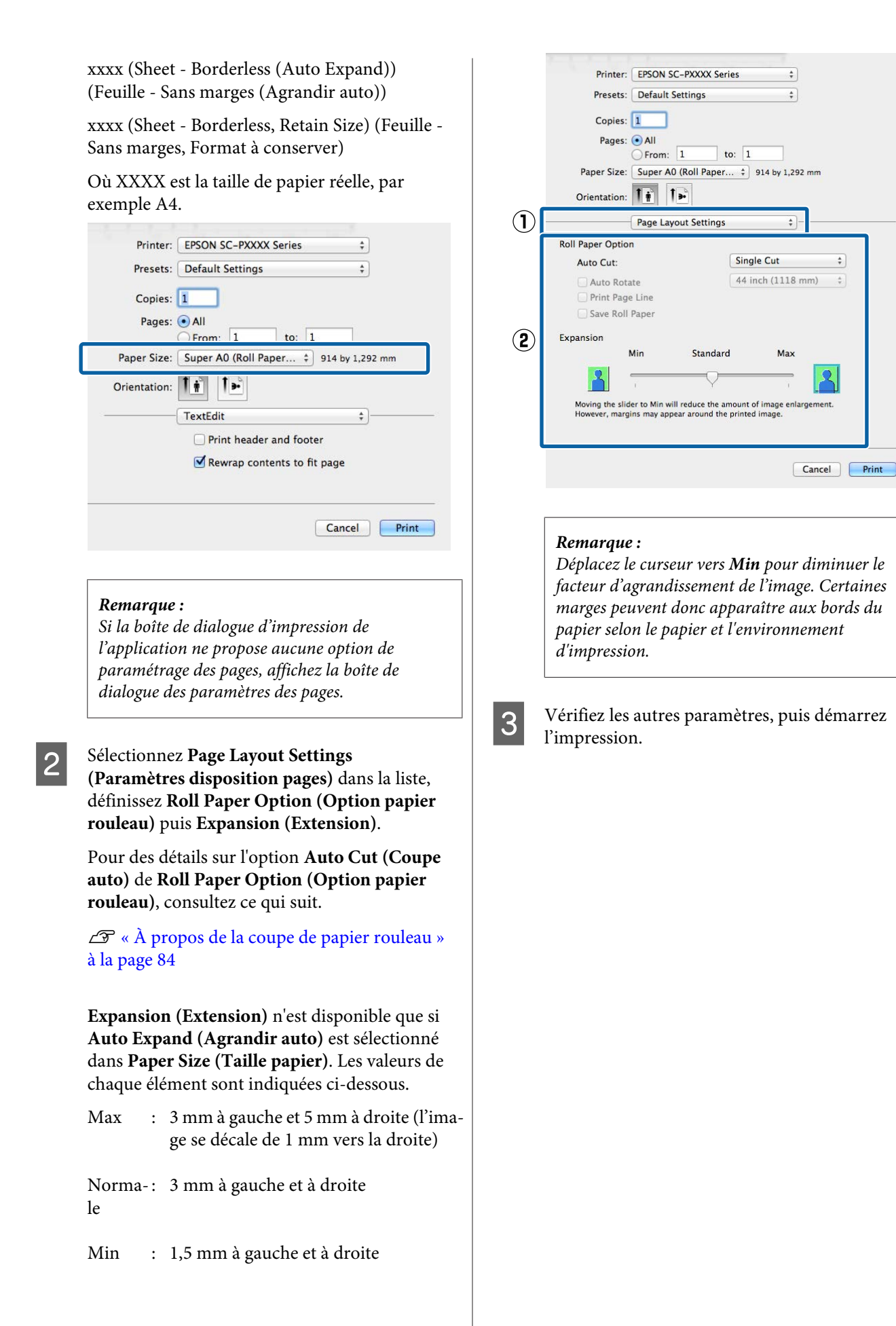

## <span id="page-87-0"></span>**Agrandissement/ réduction de l'impression**

Vous pouvez agrandir ou réduire la taille de vos données. Trois méthodes de configuration sont disponibles.

❏ Impression Fit to Page (Ajuster à la page) Agrandit ou réduit automatiquement la taille d'image en fonction de la taille du papier.

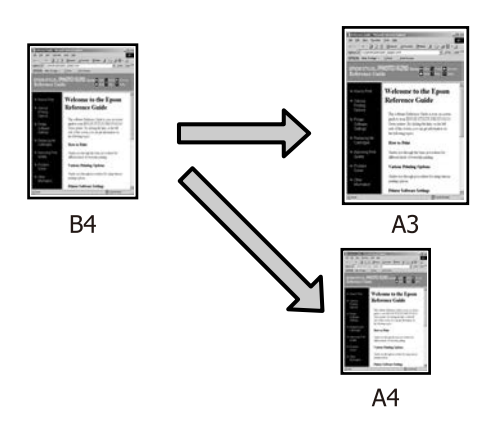

❏ Fit to Roll Paper Width (Ajuster à la largeur du papier rouleau) (Windows uniquement) Agrandit ou réduit automatiquement la taille d'image en fonction de la largeur du papier rouleau.

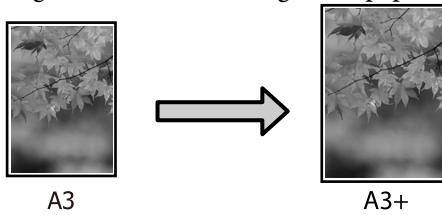

❏ Custom (Perso.)

Vous pouvez spécifier le facteur d'agrandissement ou de réduction. Utilisez cette méthode pour une taille de papier non standard.

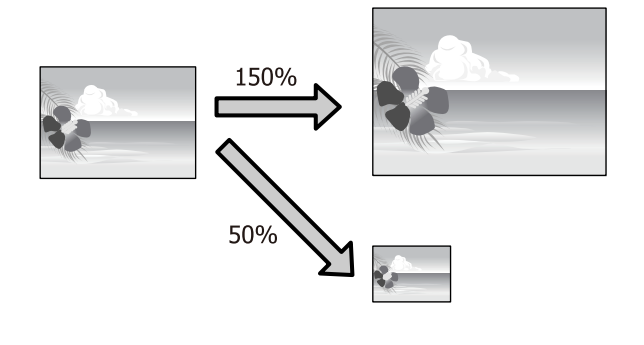

## **Zoom/Adapter au format du papier**

#### **Configuration des paramètres dans Windows**

A Lorsque l'écran **Page Layout (Disposition)** du pilote d'impression s'affiche, configurez la même taille de papier que la taille de papier des données dans **Page Size (Format papier)** ou **Paper Size (Taille papier)**.

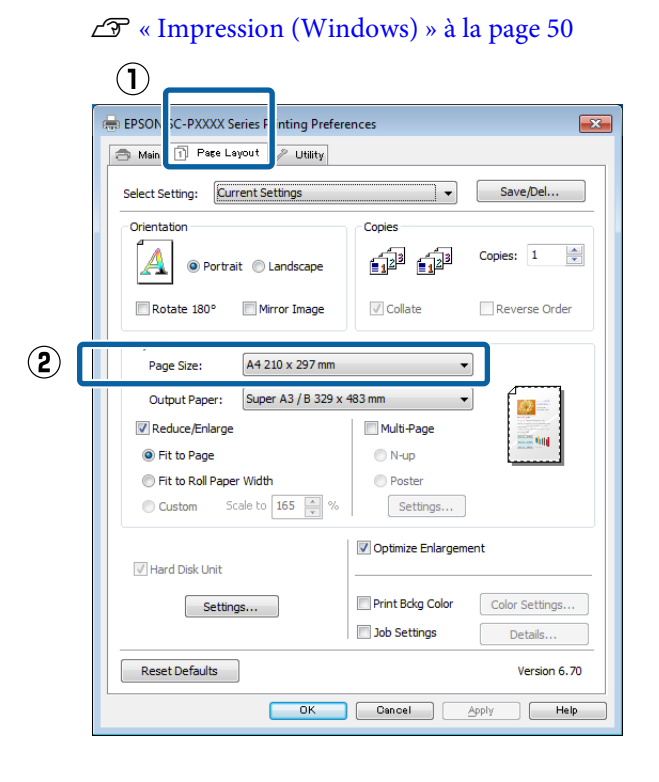

B Dans la liste **Output Paper (Sortie papier)**, sélectionnez la taille du papier chargé dans l'imprimante.

> **Fit to Page (Ajuster à la page)** est sélectionné pour **Reduce/Enlarge (Impression proportionnelle)**.

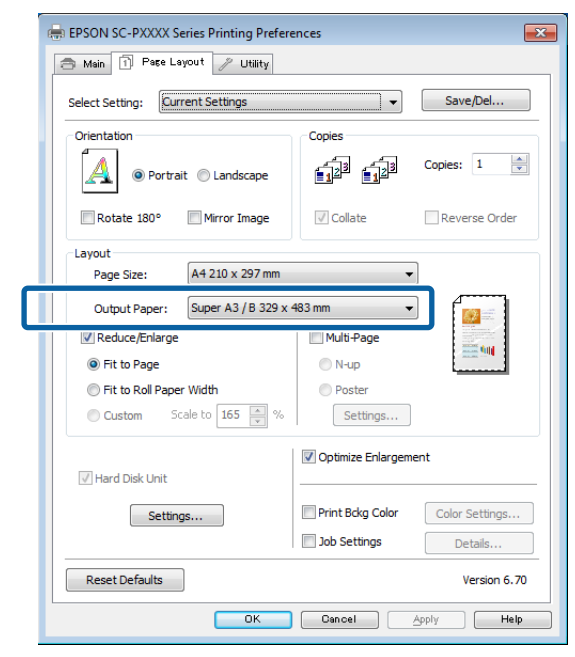

C Vérifiez les autres paramètres, puis démarrez l'impression.

#### **Configuration des paramètres sous Mac OS X**

A Ouvrez l'écran Print (Imprimer), sélectionnez **Paper Handling (Gestion du papier)** dans la liste, puis cochez **Scale to fit paper size (Adapter à la taille du papier)**.

 $\mathscr{L}$  [« Imprimer \(Mac OS X\) » à la page 52](#page-51-0)

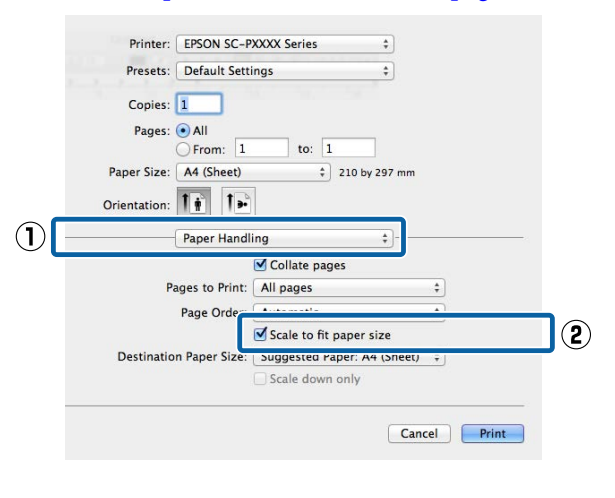

B Dans la liste **Destination Paper Size (Format papier cible)**, sélectionnez la taille du papier chargé dans l'imprimante.

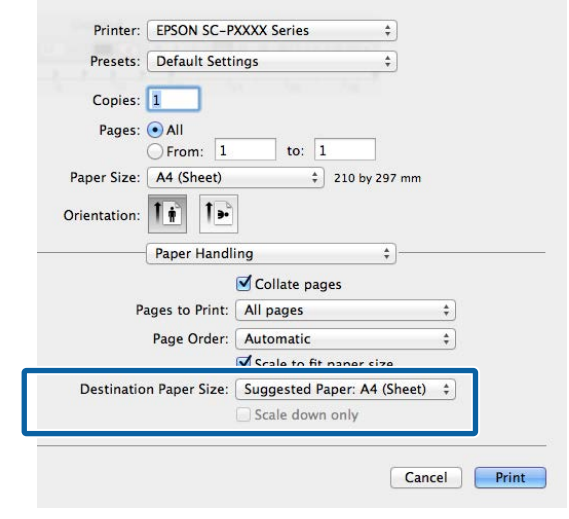

#### *Remarque :*

*Si vous effectuez une impression avec agrandissement, désélectionnez la case Scale down only (Réduire seulement).*

C Vérifiez les autres paramètres, puis démarrez l'impression.

### **Ajuster à la largeur du papier rouleau (Windows uniquement)**

A Affichez l'onglet **Main (Principal)** du pilote d'impression et sélectionnez **Roll Paper (Papier rouleau)** pour le paramètre **Source**.

 $\mathscr{L}$  [« Impression \(Windows\) » à la page 50](#page-49-0)

B Affichez l'onglet **Page Layout (Disposition)** et sélectionnez un paramètre **Page Size (Format papier)** correspondant à la taille de page utilisée dans le document.

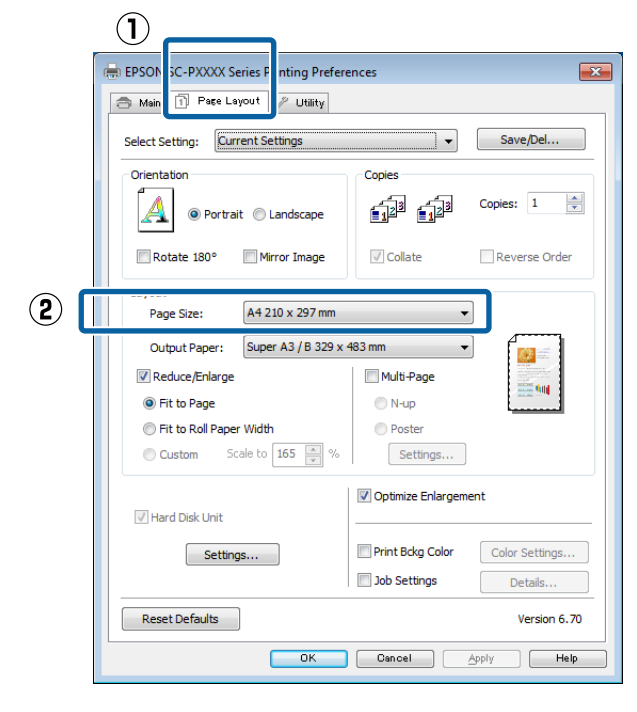

C Dans la liste **Output Paper (Sortie papier)**, sélectionnez la taille du papier chargé dans l'imprimante.

> **Fit to Page (Ajuster à la page)** est sélectionné pour **Reduce/Enlarge (Impression proportionnelle)**.

D Sélectionnez **Fit to Roll Paper Width (Ajuster à la largeur du papier rouleau)**.

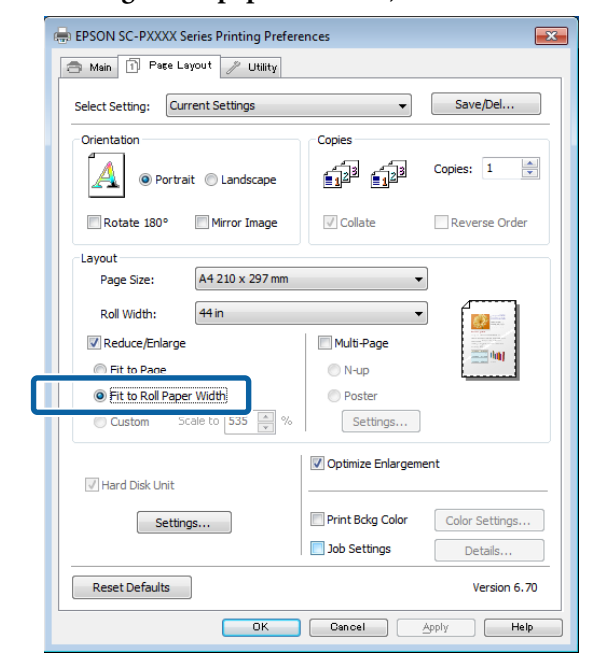

E Dans la liste **Roll Width (Largeur du rouleau)**, sélectionnez la largeur du papier rouleau chargé dans l'imprimante.

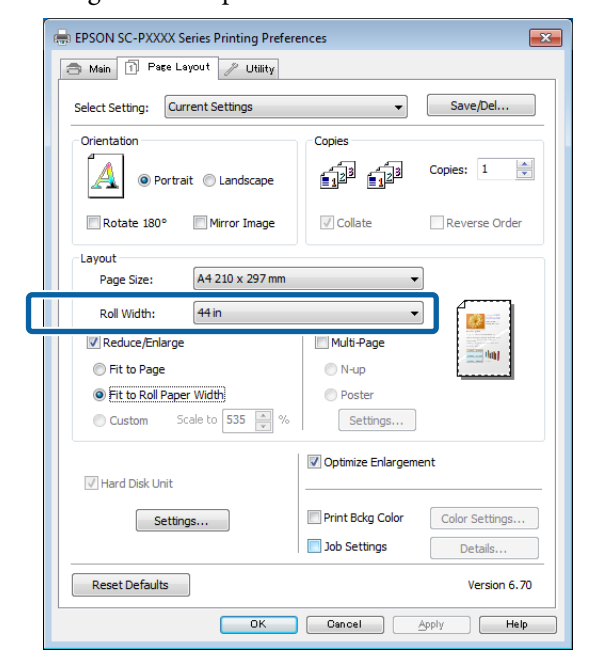

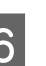

F Vérifiez les autres paramètres, puis démarrez l'impression.

### **Configuration de l'échelle personnalisée**

#### **Configuration des paramètres dans Windows**

A Lorsque l'écran **Page Layout (Disposition)** du pilote d'impression s'affiche, configurez la même taille de papier que la taille de papier des données dans **Page Size (Format papier)** ou **Paper Size (Taille papier)**.

U[« Impression \(Windows\) » à la page 50](#page-49-0)

**2** Dans la liste **Output Paper (Sortie papier)**, sélectionnez la taille du papier chargé dans l'imprimante.

> **Fit to Page (Ajuster à la page)** est sélectionné pour **Reduce/Enlarge (Impression proportionnelle)**.

**C** Sélectionnez **Custom (Perso.)** puis définissez la valeur **Scale to (Proportion)**.

> Entrez une valeur directement ou cliquez sur les flèches à droite de la zone d'échelle pour définir la valeur.

Sélectionnez l'échelle dans une plage allant de 10 à 650 %.

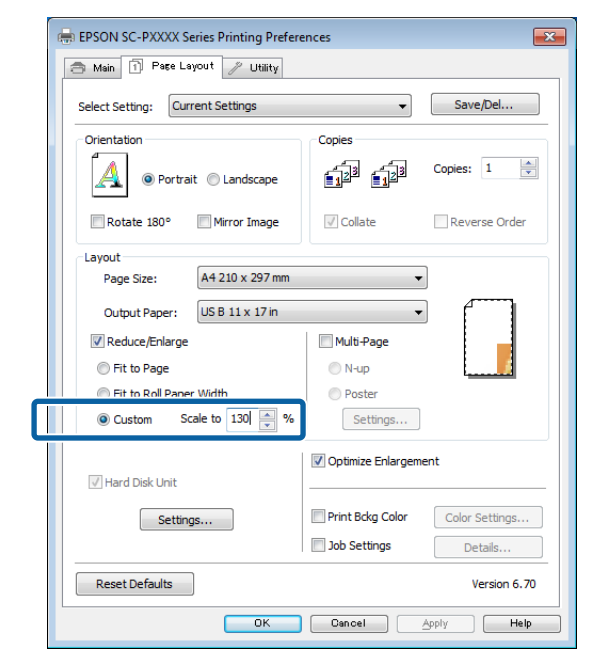

D Vérifiez les autres paramètres, puis démarrez l'impression.

#### **Configuration des paramètres sous Mac OS X**

A Lorsque l'écran Print (Imprimer) s'affiche, sélectionnez la taille du papier chargé dans l'imprimante dans la liste **Paper Size (Taille papier)**.

#### $\mathscr{D}$  [« Imprimer \(Mac OS X\) » à la page 52](#page-51-0)

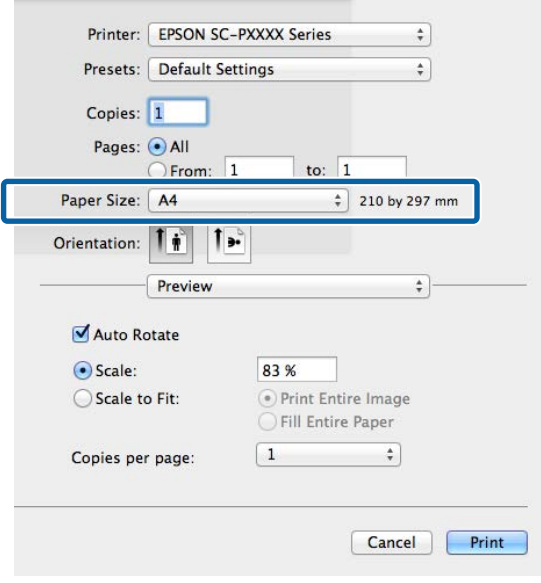

B Cliquez sur **Scale (Échelle)** et saisissez le nom de l'échelle.

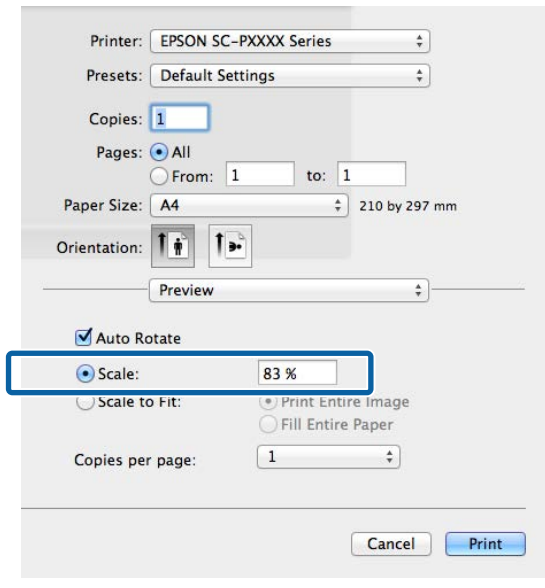

Si l'écran Print (Imprimer) de l'application que vous utilisez ne propose pas d'option pour l'échelle que vous voulez utiliser, affichez l'écran Page Setup (Format d'impression) et définissez les paramètres.

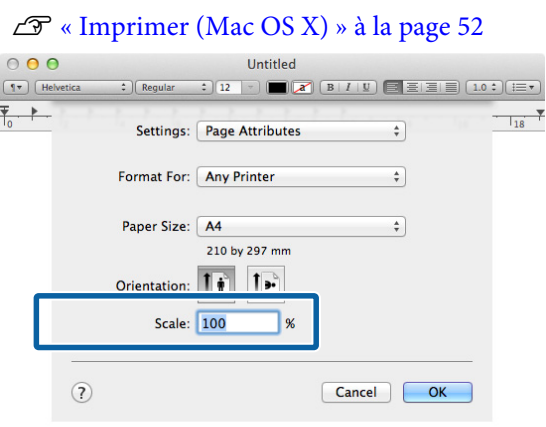

## **Impression multi-pages**

Vous pouvez imprimer plusieurs pages de votre document sur une seule feuille de papier.

Si vous imprimez des données continues préparées au format A4, elles sont imprimées comme indiqué ci-dessous.

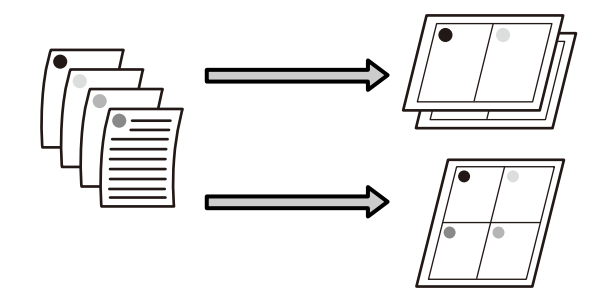

#### *Remarque :*

- ❏ *Dans Windows, vous ne pouvez pas utiliser la fonction d'impression multi-pages lors d'une impression sans marges.*
- ❏ *Dans Windows, vous pouvez utiliser la fonction Impression proportionnelle (Zoom) pour imprimer les données sur différentes tailles de papier.* U*[« Agrandissement/réduction de l'impression »](#page-87-0) [à la page 88](#page-87-0)*

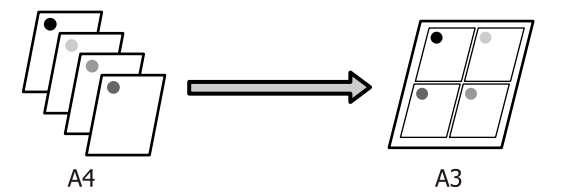

#### **Configuration des paramètres dans Windows**

A Lorsque l'écran **Page Layout (Disposition)** du pilote d'impression s'affiche, cochez la case **Multi-Page (Multi-Pages)**, sélectionnez **N-up**, puis cliquez sur **Settings (Configuration)**.

#### $\mathscr{D}$  [« Impression \(Windows\) » à la page 50](#page-49-0)

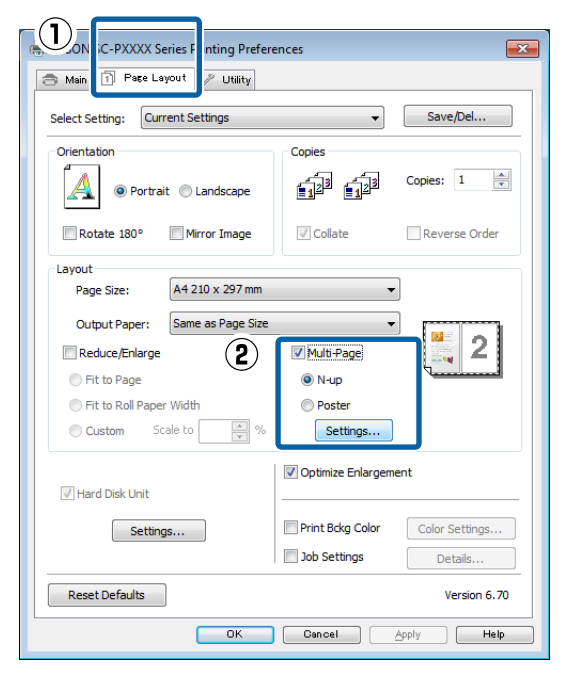

B Dans l'écran **Print Layout (Organisation)**, spécifiez le nombre de pages par feuille ainsi que l'organisation de la page.

> Si la case à cocher **Print page frames (Encadrement page)** est sélectionnée, des cadres de page sont imprimés sur chaque page.

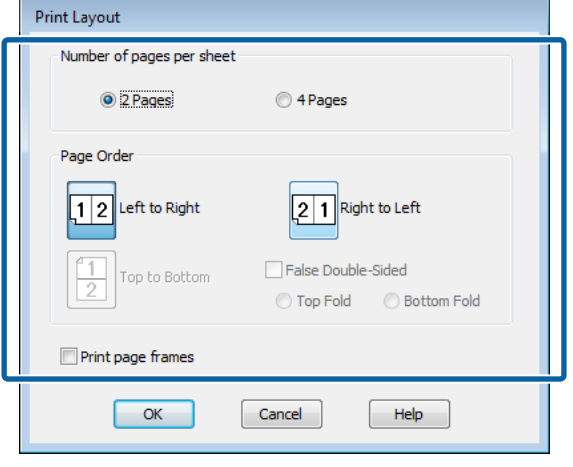

C Vérifiez les autres paramètres, puis démarrez l'impression.

#### **Configuration des paramètres sous Mac OS X**

A Lorsque l'écran Print (Imprimer) s'affiche, sélectionnez **Layout (Mise en page)** dans la liste, puis spécifiez le nombre de pages par feuilles et ainsi de suite.

#### $\mathscr{L}$  [« Imprimer \(Mac OS X\) » à la page 52](#page-51-0)

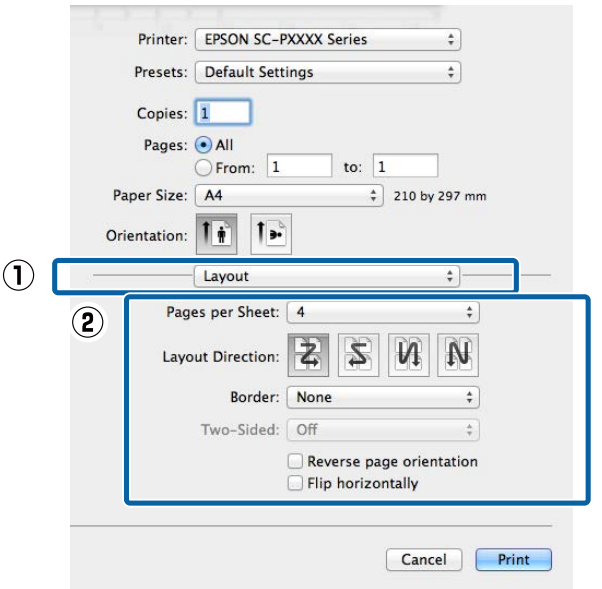

#### *Remarque :*

*Vous pouvez imprimer des cadres autour des pages organisées en utilisant la fonction Border (Bordure).*

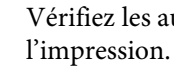

2 Vérifiez les autres paramètres, puis démarrez

## **Impression de poster (agrandir pour couvrir plusieurs feuilles et imprimer — Windows uniquement)**

La fonction d'impression de poster agrandit automatiquement les données d'impression et les divise. Vous pouvez combiner les feuilles imprimées afin de créer un calendrier ou un poster de grande taille. L'impression de posters permet une impression d'une taille 16 fois supérieure à l'impression normale (quatre feuilles par quatre). Il existe deux méthodes permettant d'imprimer des posters.

❏ Impression poster sans marges Cette fonction agrandit automatiquement les données d'impression et les divise, puis les imprime sans marges. Vous pouvez créer un poster simplement en assemblant la sortie papier. Dans le cadre de l'impression sans marges, les données sont agrandies, elles dépassent donc légèrement la taille du papier. Les zones agrandies qui dépassent les limites du papier ne sont pas imprimées. L'image peut de ce fait ne pas être correctement alignée aux jointures. Pour assembler les pages avec précision, effectuez une impression de poster avec marges comme suit.

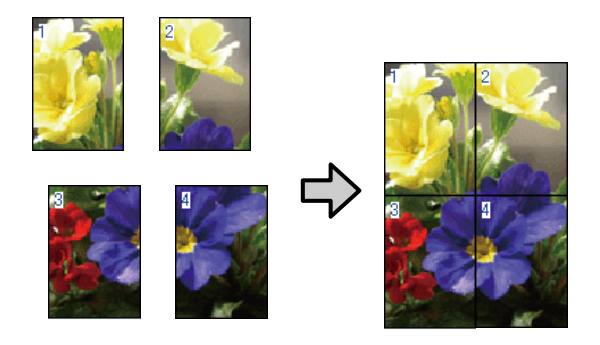

❏ Impression poster avec marges Cette fonction agrandit automatiquement les données d'impression et les divise, puis les imprime avec marges. Vous devez couper les marges puis assembler les différentes impressions afin de créer un poster. Bien que la taille finale soit légèrement plus petite puisque vous devez

découper les marges, les jointures de l'image s'adaptent avec précision.

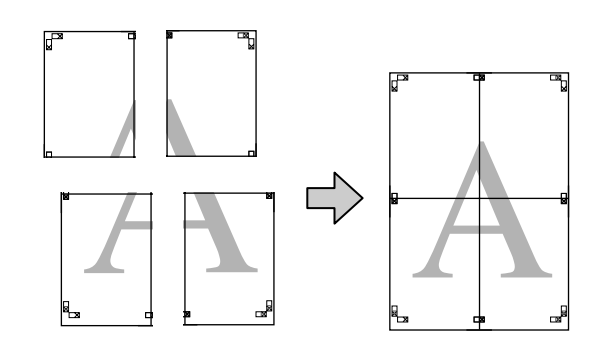

## **Configuration des procédures pour l'impression**

A Préparez les données d'impression à l'aide des applications.

Le pilote d'impression agrandit automatiquement les données d'une image lors de l'impression.

B Lorsque l'écran **Page Layout (Disposition)** du pilote d'impression s'affiche, cochez la case **Multi-Page (Multi-Pages)**, sélectionnez **Poster (Poster)**, puis cliquez sur **Settings (Configuration)**.

#### $\mathscr{D}$  [« Impression \(Windows\) » à la page 50](#page-49-0)

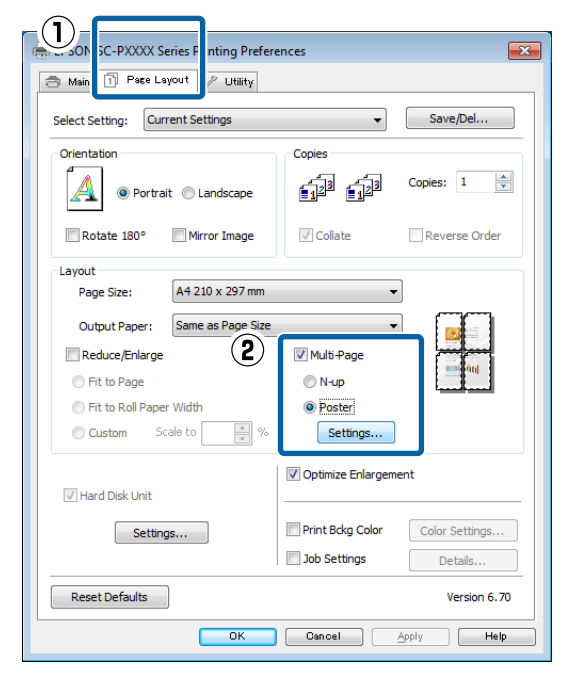

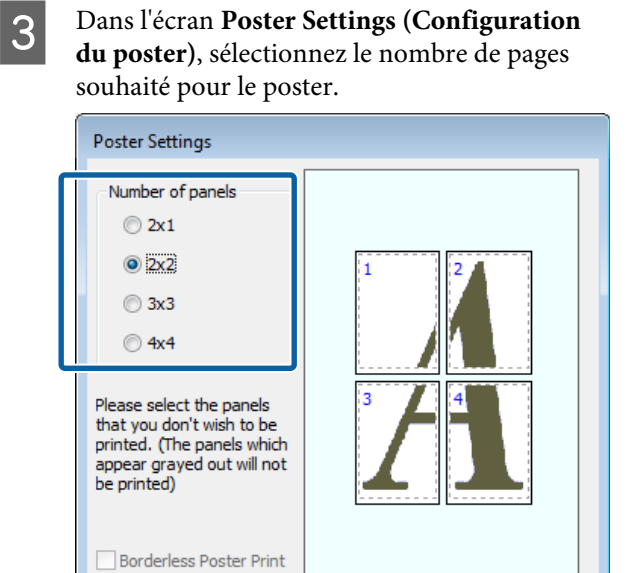

Print Cutting Guides

 $OK$ 

O Overlapping Alignment Marks

Cancel

**O** Trim Lines

Help

4 Sélectionnez l'impression poster sans marges ou avec marges, puis sélectionnez les pages que vous ne souhaitez pas imprimer.

> **Si l'impression sans marges est sélectionnée :** Sélectionnez **Borderless Poster Print (Impression poster sans marges)**.

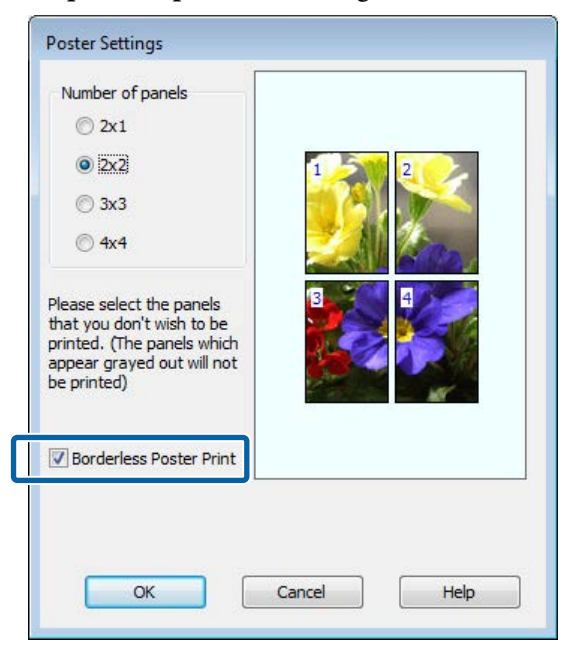

#### *Remarque :*

*Si Borderless Poster Print (Impression poster sans marges) s'affiche en grisé, le papier ou le format sélectionné ne prend pas en charge l'impression sans marges.*

U*[« Tableau des supports spéciaux Epson » à la](#page-171-0) [page 172](#page-171-0)*

U*[« Papier compatible disponible dans le](#page-188-0) [commerce » à la page 189](#page-188-0)*

**Si l'impression avec marges est sélectionnée :** Désélectionnez **Borderless Poster Print (Impression poster sans marges)**.

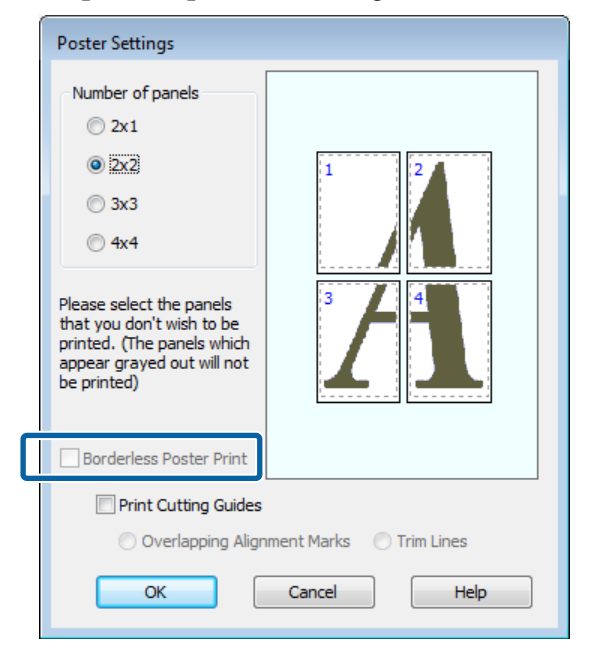

#### *Remarque :*

*À propos de la taille après assemblage :*

*Si vous avez désélectionné Borderless Poster Print (Impression poster sans marges) et sélectionné l'impression avec marges, les éléments Print Cutting Guides (Imprimer les marques de coupe) s'affichent.*

*La taille finale est identique, que vous ayez ou non sélectionné Trim Lines (Lignes d'ajustement). Toutefois, si Overlapping Alignment Marks (Guides de recouvrement) est sélectionné, la taille finale est plus petite avec un chevauchement.*

E Vérifiez les autres paramètres, puis démarrez l'impression.

### **Assemblage de la sortie papier**

Les étapes d'assemblage de la sortie papier diffèrent selon que vous avez opté pour l'impression de poster sans marges ou avec marges.

#### **Impression poster sans marges**

Cette section décrit comment assembler quatre pages imprimées. Vérifiez et combinez les pages imprimées, puis assemblez-les dans l'ordre indiqué ci-dessous en utilisant de la bande adhésive au dos des feuilles.

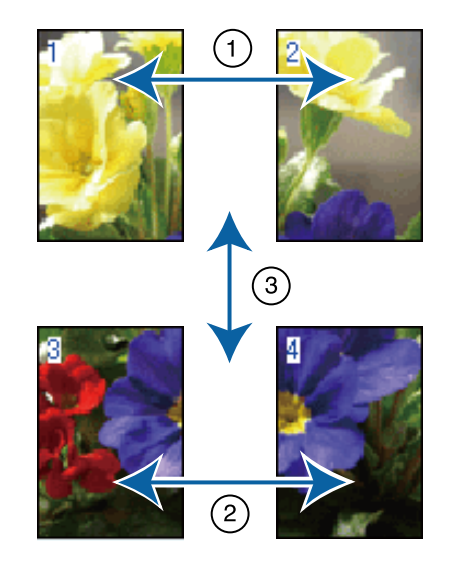

#### **Impression poster avec marges** Si **Overlapping Alignment Marks (Guides de recouvrement)** est sélectionné, des guides d'assemblage (indiqués par les lignes qui encadrent et traversent les X de l'illustration ci-dessous) seront imprimés sur chaque feuille.

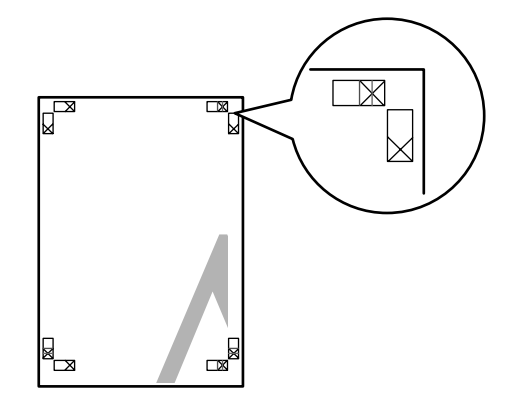

#### *Remarque :*

*Les guides de recouvrement sont noirs pour une impression en noir et blanc.*

La section suivante décrit comment assembler quatre pages imprimées.

A Préparez les deux feuilles supérieures et coupez la partie en trop de la feuille gauche en découpant le long de la ligne joignant les deux guides d'assemblage (les centres des X).

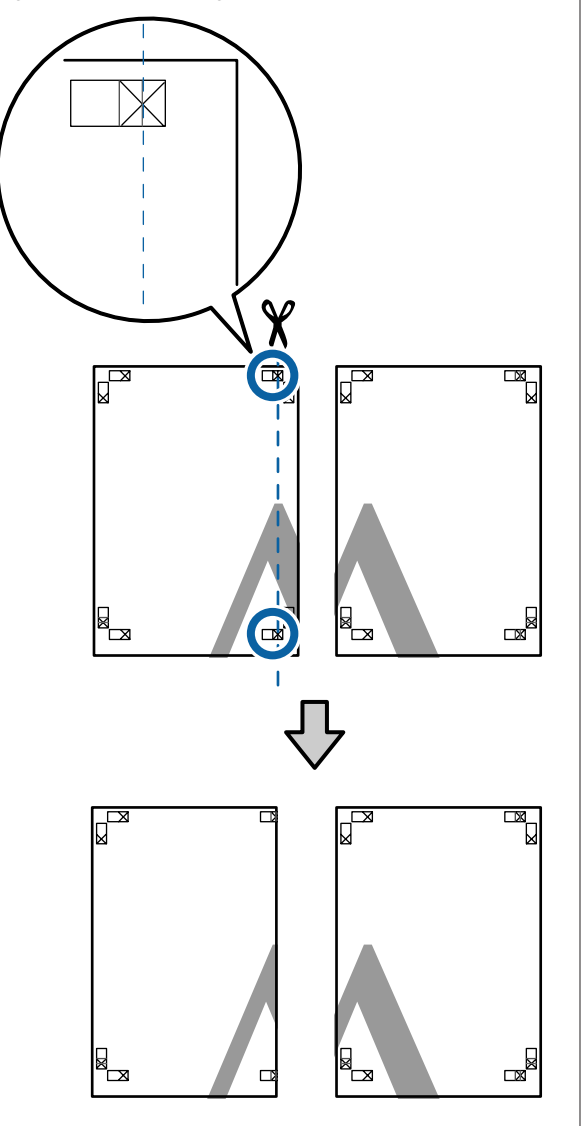

Placez la feuille supérieure gauche au-dessus de la feuille supérieure droite. Alignez les repères X comme indiqué sur l'illustration ci-dessous, et attachez-les temporairement à l'aide de bande adhésive au dos de la feuille.

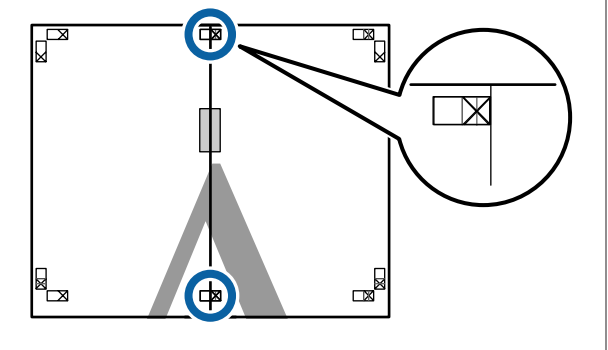

C Les deux feuilles se chevauchant, coupez la partie en trop en découpant le long de la ligne joignant les deux guides de coupe (les lignes situées à gauche des X).

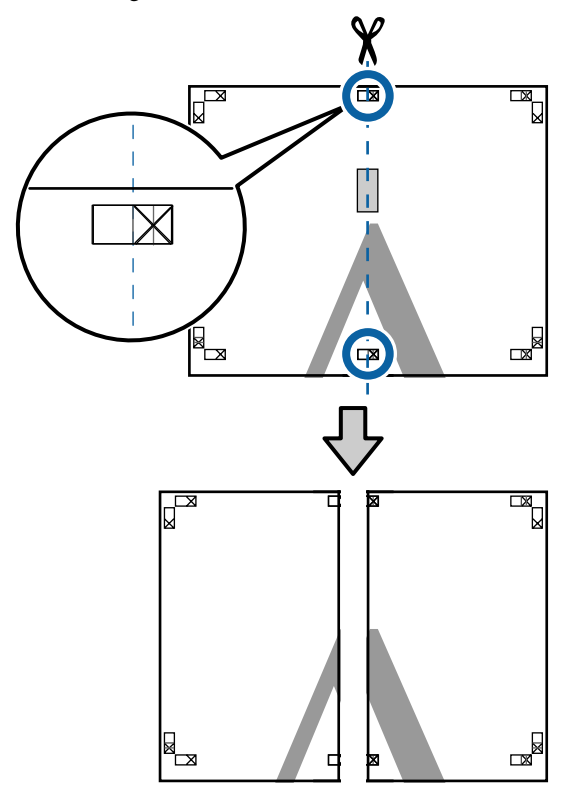

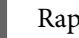

A Rapprochez les deux feuilles.

Utilisez de la bande adhésive pour coller les dos des feuilles.

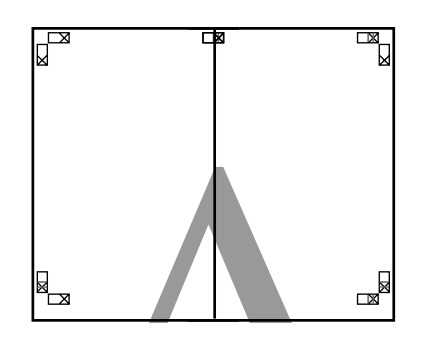

E Répétez les étapes 1 à 4 pour les feuilles inférieures.

F Coupez le bas des feuilles supérieures en coupant le long de la ligne joignant les deux guides (les lignes au-dessus des X).

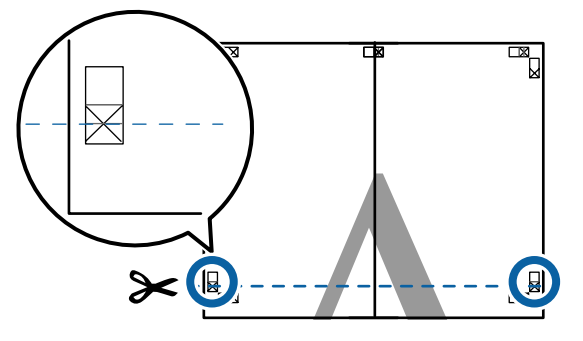

Placez la feuille supérieure au-dessus de la<br>
fauille inférieure Alignez les repères Y con feuille inférieure. Alignez les repères X comme indiqué sur l'illustration ci-dessous, et attachez-les temporairement à l'aide de bande adhésive au dos de la feuille.

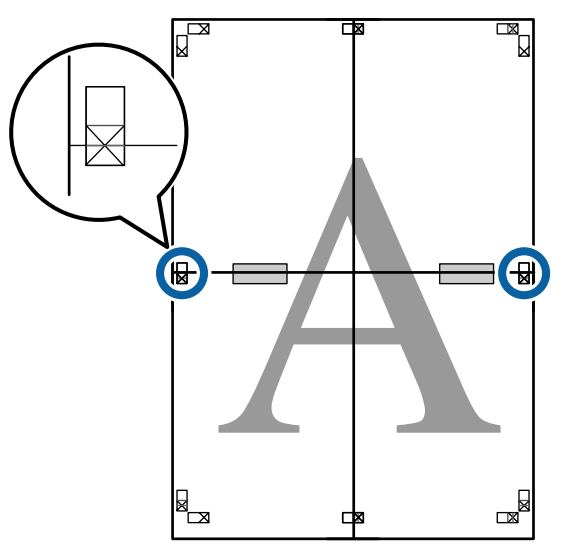

Es deux feuilles se chevauchant, coupez la partie en trop en découpant le long de la lig partie en trop en découpant le long de la ligne joignant les deux guides de coupe (les lignes située au-dessus des X).

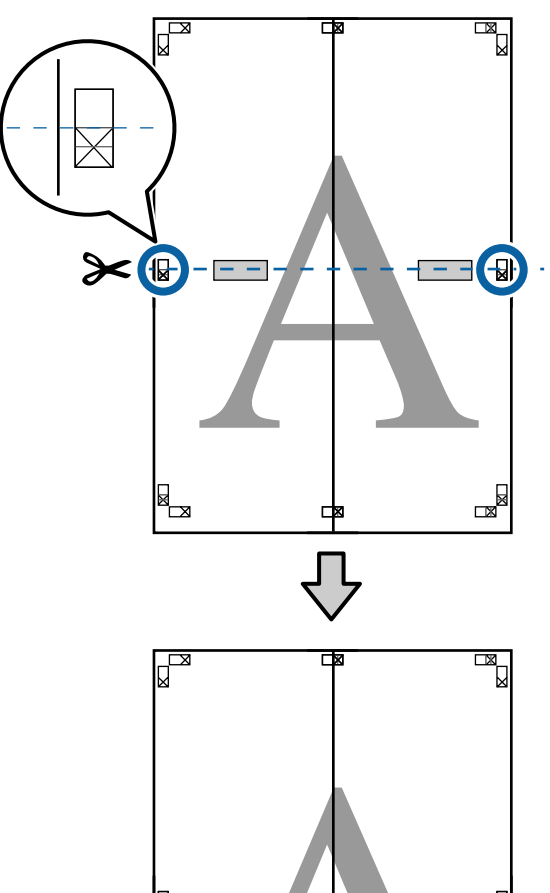

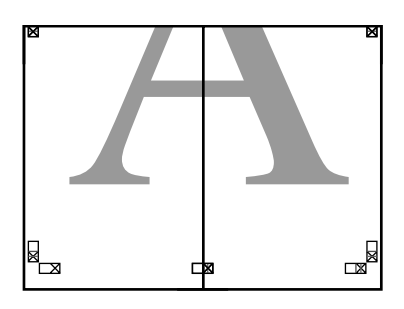

I Assemblez les feuilles supérieures et inférieures. Utilisez de la bande adhésive pour coller les dos des feuilles.

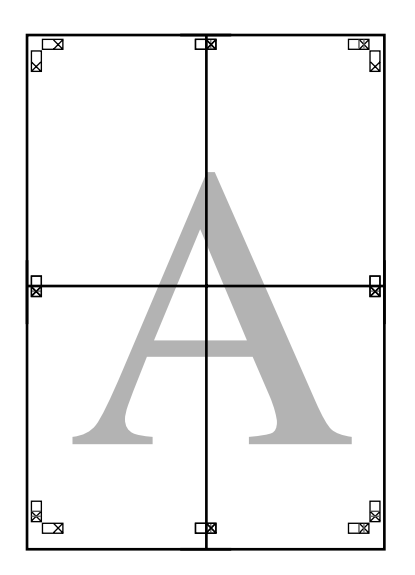

10 Une fois toutes les feuilles assemblées, supprimez les marges en découpant le long des guides de coupe (à l'extérieur des X).

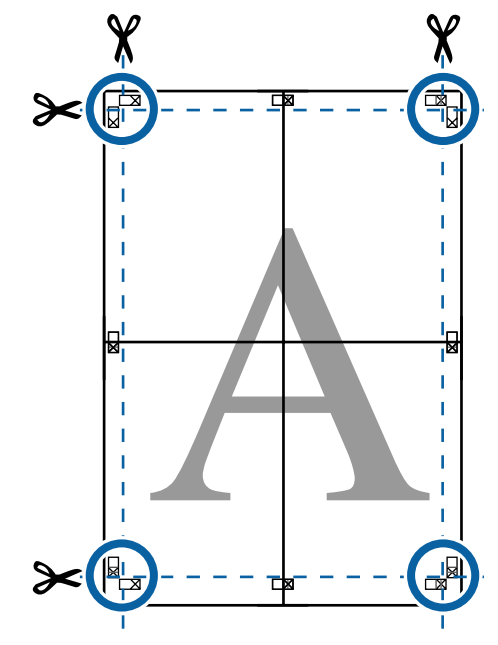

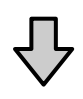

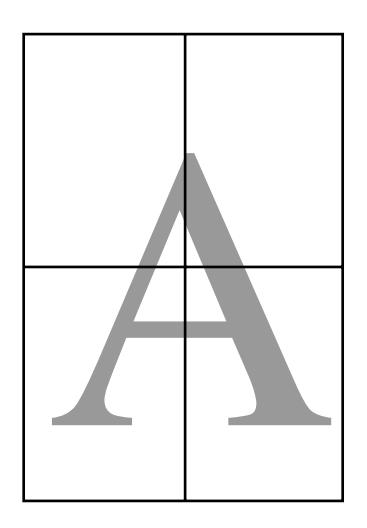

## <span id="page-99-0"></span>**Impression dans des formats non standard**

Avant d'imprimer dans des formats non standard, notamment des bannières verticales ou horizontales et des formats carrés, enregistrez la taille de papier souhaitée dans le pilote d'impression. Une fois indiqués dans le pilote d'impression, les formats personnalisés peuvent être sélectionnés dans l'application **Page Setup (Format d'impression)** et dans d'autres boîtes de dialogue.

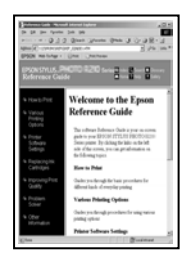

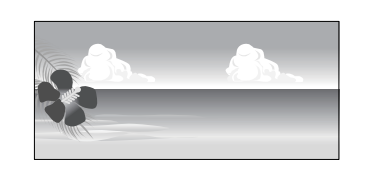

#### **Tailles de papier prises en charge**

La section qui suit montre les formats de papier qui peuvent être définis dans le pilote d'impression. Reportez-vous à ce qui suit pour connaître les tailles de papier acceptées par l'imprimante.

#### U[« Zone imprimable » à la page 55](#page-54-0)

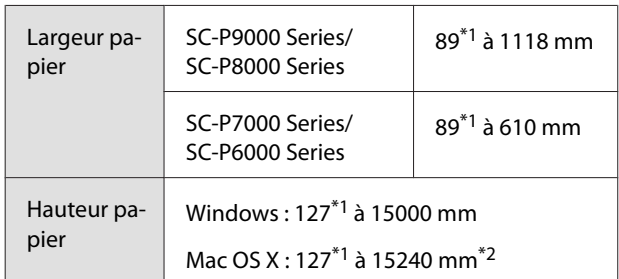

- \*1 La taille minimale acceptée par l'imprimante est de 182 mm de large par 254 mm de long. Si vous indiquez une taille inférieure dans le pilote d'impression pour Custom Paper Size (Taille de papier personnalisée), le document imprime avec des marges plus larges que prévu qui devront être découpées.
- \*2 Pour les **Custom Paper Sizes (Tailles de papier personnalisées)** Mac OS X, même si vous pouvez spécifier une taille de papier supérieure qui ne peut pas être chargée sur l'imprimante, l'impression ne s'effectuera pas correctement.

#### c*Important :*

*En cas d'utilisation d'un logiciel du commerce, les formats d'impression sont limités. Vous pouvez définir des longueurs de papier supérieures si vous utilisez des applications prenant en charge l'impression de bannières. Pour plus de détails, consultez le manuel de l'application.*

#### **Configuration des paramètres dans Windows**

A Lorsque l'écran **Main (Principal)** du pilote d'impression s'affiche, cliquez sur **User Defined (Personnalisée)**.

#### $\mathscr{L}$  [« Impression \(Windows\) » à la page 50](#page-49-0)

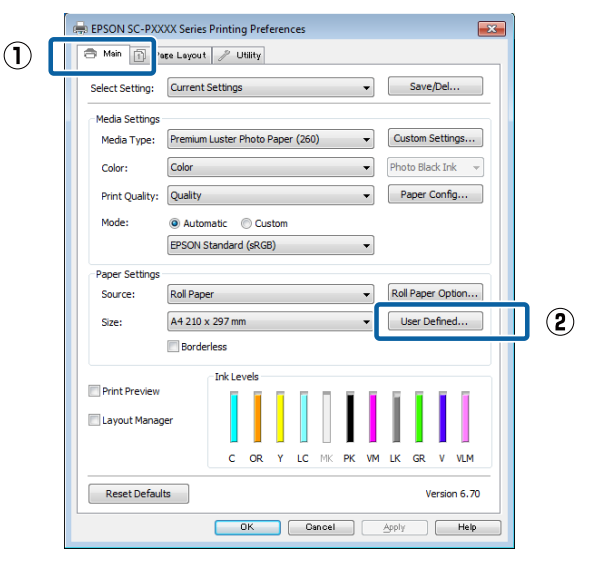

- B Dans l'écran **User Defined Paper Size (Taille papier définie par l'utilisateur)**, configurez la taille de papier que vous souhaitez utiliser, puis cliquez sur **Save (Enregistrer)**.
	- ❏ Vous pouvez saisir 24 caractères au maximum dans la zone **Paper Size Name (Nom du format personnalisé)**.
	- ❏ Il est possible d'afficher la longueur et la largeur d'une taille prédéfinie proche de la taille personnalisée souhaitée en sélectionnant l'option adaptée dans le menu **Base Paper Size (Taille papier de base)**.

❏ Si le rapport de longueur et de largeur est identique à la taille de papier sélectionnée, sélectionnez la taille de papier définie dans **Fix Aspect Ratio (Rapport hauteur/largeur fixe)** et sélectionnez **Landscape (Paysage)** ou **Portrait (Portrait)** comme **Base**. Dans ce cas, vous ne pouvez ajuster que la largeur de papier ou la hauteur de papier.

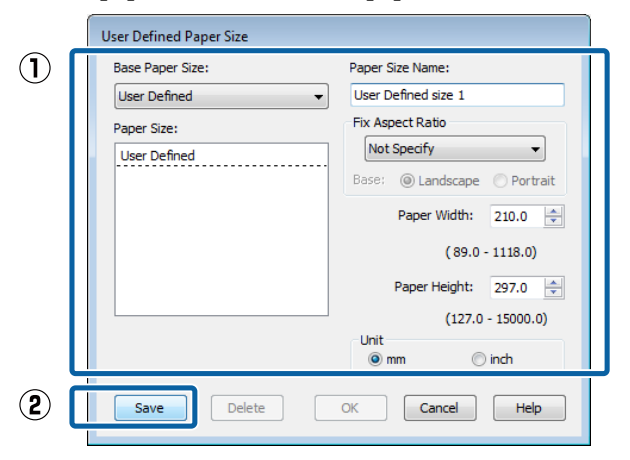

#### *Remarque :*

- ❏ *Pour modifier la taille du papier enregistrée, sélectionnez le nom de la taille de papier dans la liste de gauche.*
- ❏ *Pour supprimer la taille personnalisée que vous avez enregistrée, sélectionnez le nom correspondant dans la liste de gauche, puis cliquez sur Delete (Effacer).*
- ❏ *Vous pouvez enregistrer jusqu'à 100 tailles de papier.*

### **3** Cliquez sur OK.

Vous pouvez maintenant sélectionner la nouvelle taille de papier à partir du menu **Size (Taille)** de l'onglet **Main (Principal)**.

Vous pouvez maintenant imprimer normalement.

#### **Configuration des paramètres sous Mac OS X**

A Lorsque l'écran Print (Imprimer) s'affiche, sélectionnez **Manage Custom Sizes (Gérer les tailles personnalisées)** dans la liste **Paper Size (Taille papier)**.

> Si la boîte de dialogue d'impression de l'application ne propose aucune option de paramétrage des pages, affichez la boîte de dialogue des paramètres des pages.

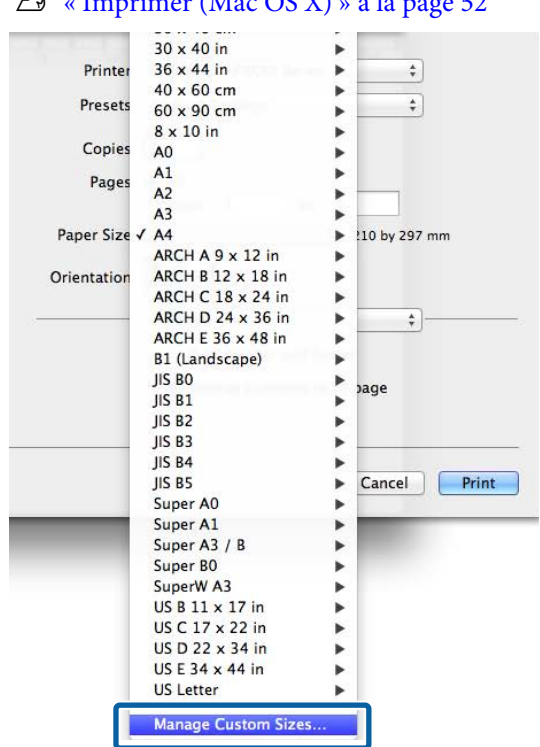

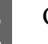

B Cliquez sur **+** et saisissez le nom de la taille personnalisée.

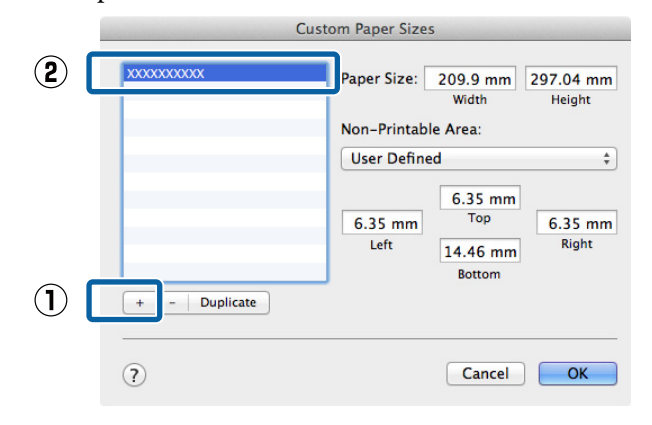

#### $\mathcal{L}$  [« Imprimer \(Mac OS X\) » à la page 52](#page-51-0)

#### C Entrez les paramètres **Width (Largeur)**, **Height (Hauteur)** pour **Paper Size (Taille papier)**, puis entrez les marges et cliquez sur **OK**.

Vous pouvez définir la taille du papier et les marges d'impression selon la méthode d'impression.

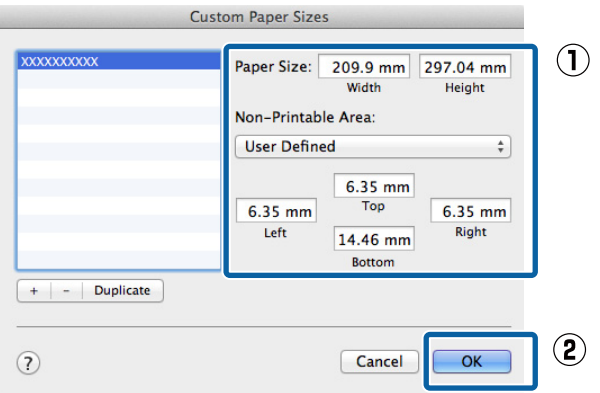

#### *Remarque :*

- ❏ *Pour modifier une taille personnalisée enregistrée, choisissez son nom dans la liste de gauche.*
- ❏ *Pour copier une taille personnalisée enregistrée, sélectionnez-la dans la liste de gauche et cliquez sur Duplicate (Dupliquer).*
- ❏ *Pour effacer une taille personnalisée enregistrée, sélectionnez-la dans la liste de gauche et cliquez sur -.*
- ❏ *Le paramètre de taille de papier personnalisée diffère selon la version du système d'exploitation. Pour plus de détails, reportez-vous à la documentation de votre système.*

#### Cliquez sur OK.

Vous pouvez sélectionner la taille de papier que vous avez enregistrée dans le menu contextuel Paper Size (Taille papier).

Vous pouvez maintenant imprimer normalement.

## **Impression de bannières (sur papier rouleau)**

Vous pouvez imprimer des bannières et des images panoramiques si vous créez et configurez des données d'impression pour l'impression de bannières dans votre application.

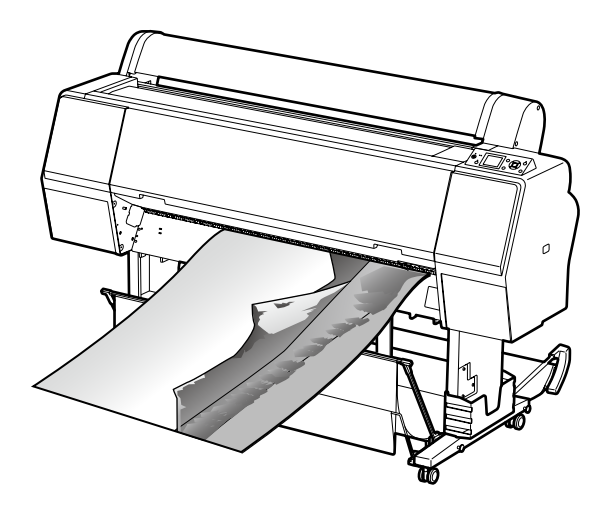

Il existe deux méthodes permettant d'imprimer une bannière.

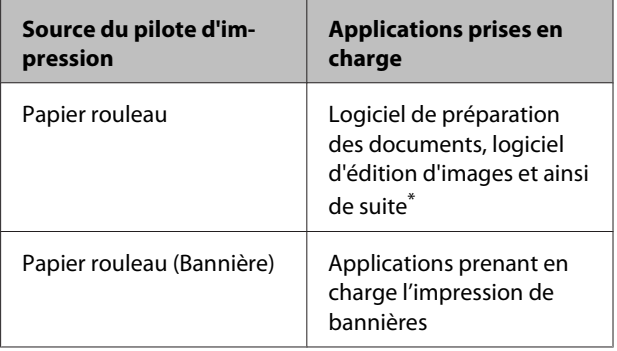

\* Créez des données d'impression à une taille prise en charge par l'application donnée tout en conservant le rapport de longueur et de largeur d'impression.

Pour connaître les formats de papier disponibles, consultez ce qui suit.

U[« Impression dans des formats non standard » à la](#page-99-0) [page 100](#page-99-0)

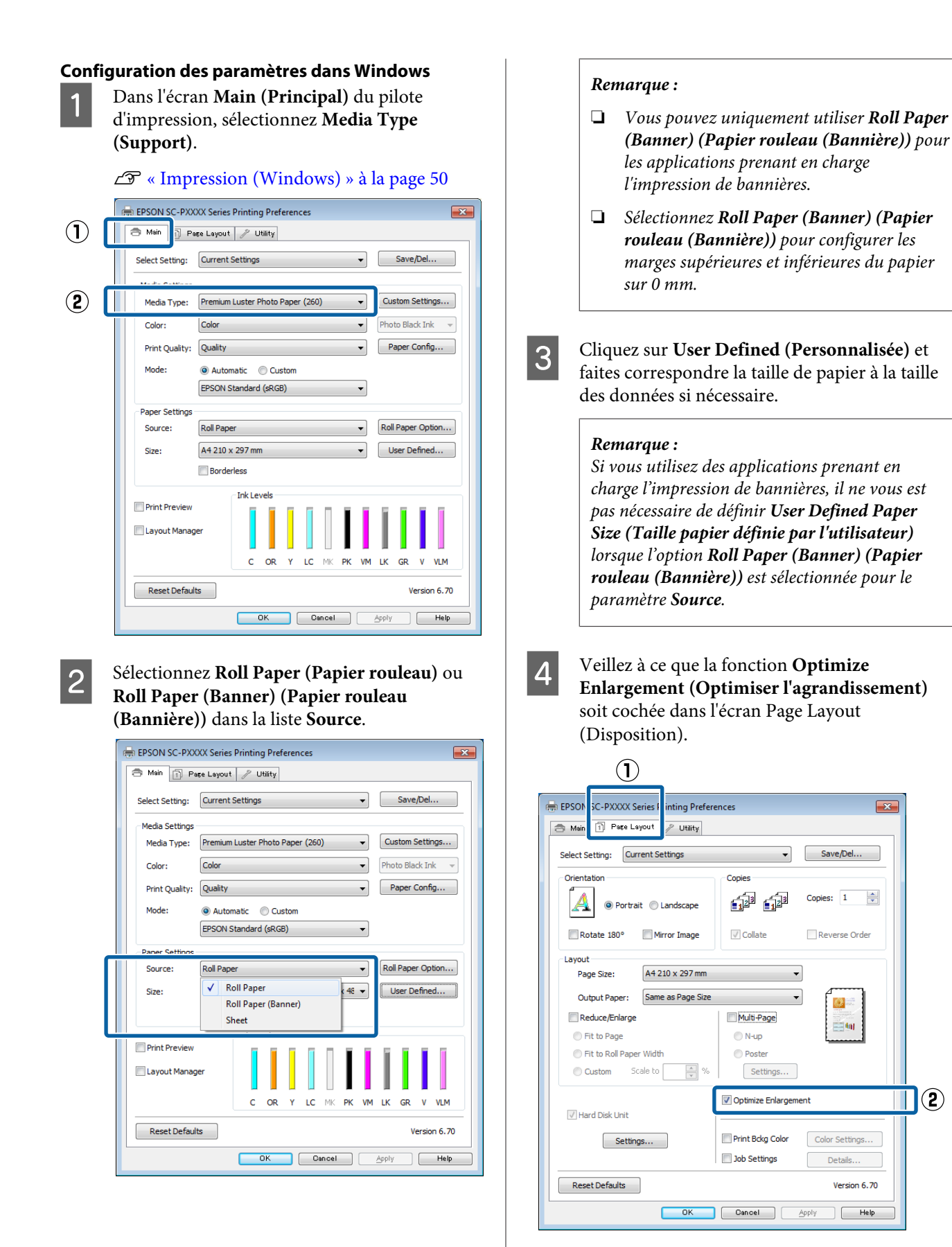

E Vérifiez les autres paramètres, puis démarrez l'impression.

#### **Configuration des paramètres sous Mac OS X**

A Lorsque l'écran Print (Imprimer) s'affiche, sélectionnez la taille des données créées avec l'application dans **Paper Size (Taille papier)**.

> Si la boîte de dialogue d'impression de l'application ne propose aucune option de paramétrage des pages, affichez la boîte de dialogue des paramètres des pages.

#### $\mathcal{L}$  [« Imprimer \(Mac OS X\) » à la page 52](#page-51-0)

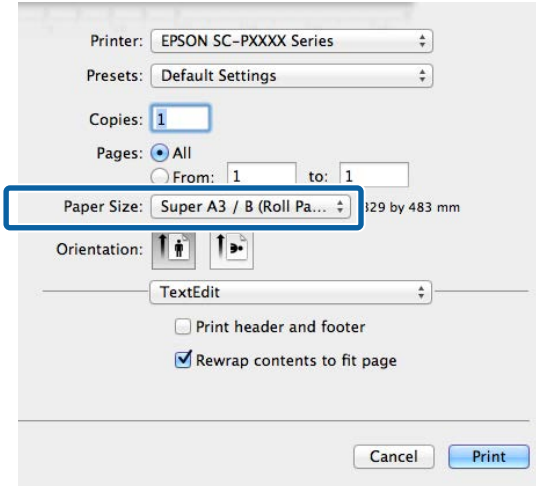

B Vérifiez les autres paramètres, puis démarrez l'impression.

## **Layout Manager (Gestionnaire de disposition) (Windows uniquement)**

La fonction Layout Manager (Gestionnaire de disposition) vous permet de placer librement sur le papier plusieurs éléments de données d'impression créées dans diverses applications et de les imprimer tous à la fois.

Vous pouvez créer un poster ou un support d'affichage en plaçant plusieurs échantillons de données d'impression là où vous le souhaitez. Le Gestionnaire de disposition vous permet également d'utiliser le papier efficacement.

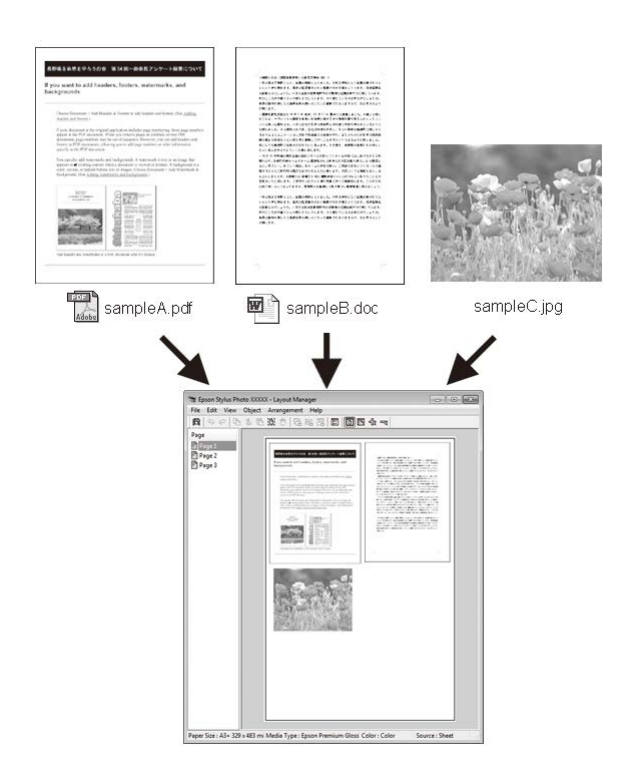

Vous trouverez ci-après un exemple de disposition.

#### **Placer plusieurs éléments de données**

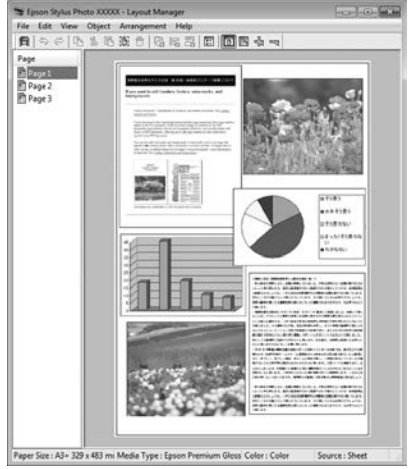

#### **Placer des données identiques**

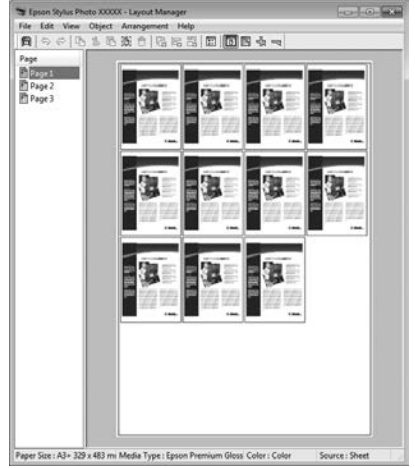

#### **Placer librement les données**

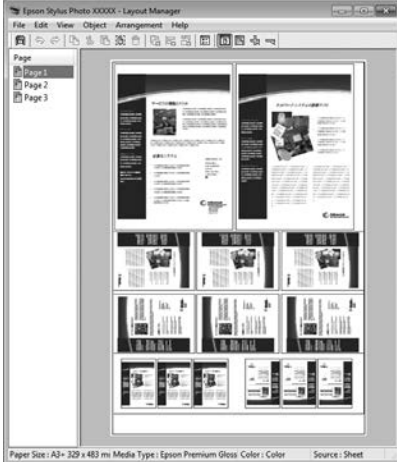

#### **Placer les données sur du papier rouleau**

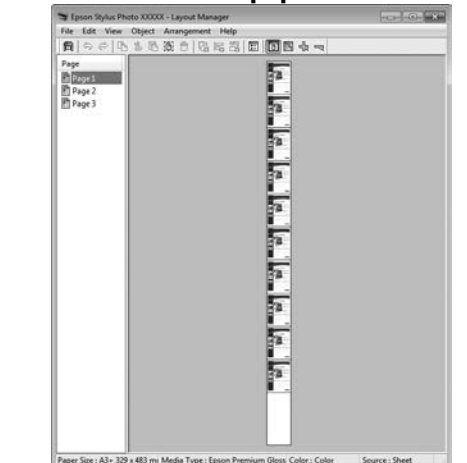

### **Configuration des procédures pour l'impression**

- Vérifiez que l'imprimante est connectée et prête à imprimer.
- Ouvrez le fichier à imprimer dans votre application.
- C Sélectionnez **Layout Manager (Gestionnaire de disposition)** au niveau de l'onglet **Main (Principal)** du pilote d'impression et sélectionnez une option **Size (Taille)** adaptée à la taille du document créée dans l'application.

#### U[« Impression \(Windows\) » à la page 50](#page-49-0)

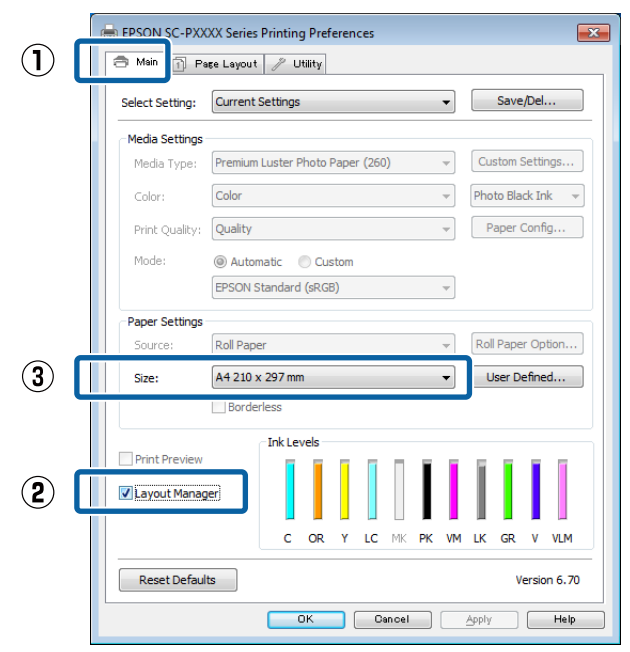

#### *Remarque :*

*L'option sélectionnée pour Size (Taille) est la taille utilisée dans Layout Manager (Gestionnaire de disposition). La taille de papier réelle est définie dans l'écran à l'Étape 7.*

D Cliquez sur **OK**. Lorsque vous imprimez avec une application, l'écran **Layout Manager (Gestionnaire de disposition)** s'ouvre.

> Les données ne sont pas imprimées mais une page est placée sur le papier de l'écran **Layout Manager (Gestionnaire de disposition)** en tant qu'objet.

E Laissez l'écran **Layout Manager (Gestionnaire de disposition)** ouvert et répétez les étapes 2 à 4 pour disposer les éléments de données suivants.

> Les objets sont ajoutés à l'écran **Layout Manager (Gestionnaire de disposition)**.

F Disposez les objets dans l'écran **Layout Manager (Gestionnaire de disposition)**.

> Vous pouvez changer de place les objets et les redimensionner. Vous pouvez aussi les réorganiser ou les faire pivoter en utilisant les options du menu Object (Objet).

Vous pouvez modifier la taille et la position des objets à l'aide des options **Preferences (Préférences)** et **Arrangement** du menu File (Fichier).

Reportez-vous à l'aide de l'écran **Layout Manager (Gestionnaire de disposition)** pour plus de détails sur chaque fonction.

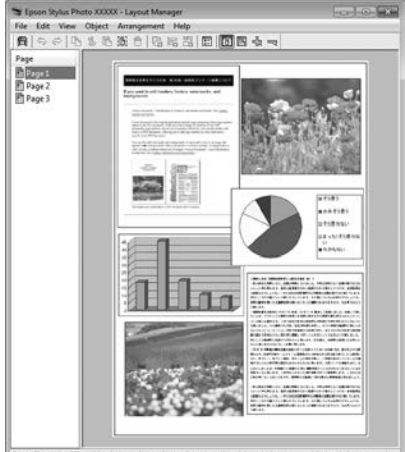

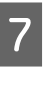

G Cliquez sur **File (Fichier)** — **Properties (Propriétés)**, et configurez les paramètres d'impression dans l'écran du pilote d'impression.

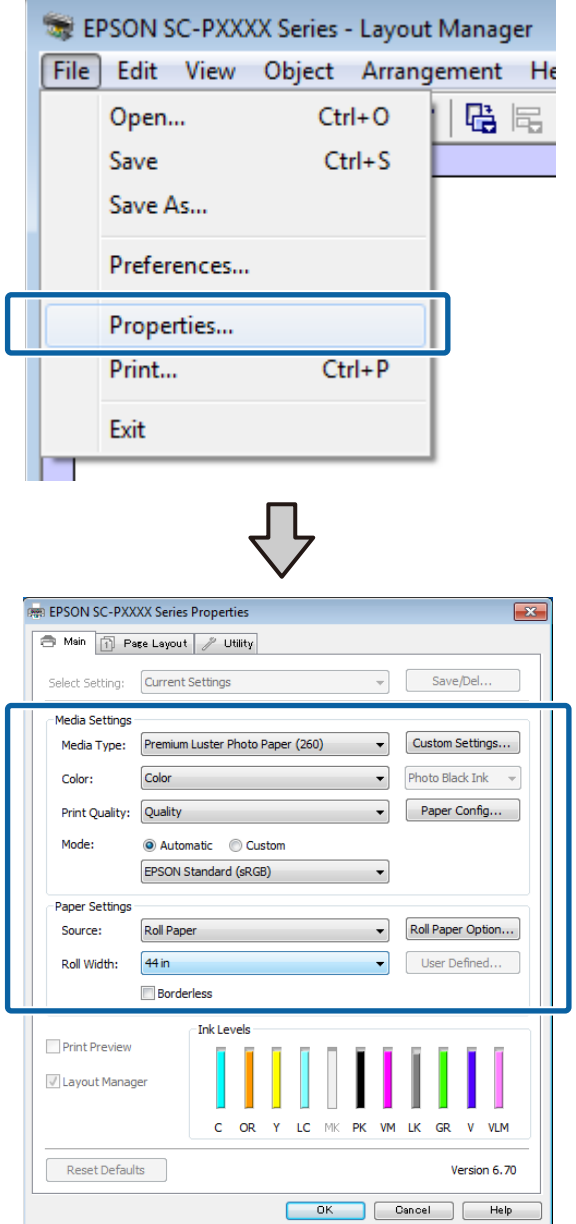

Configurez les paramètres **Media Type (Support)**, **Source**, **Size (Taille)**, ou **Roll Width (Largeur du rouleau)**, et ainsi de suite.

H Cliquez sur le menu **File (Fichier)** dans l'écran **Layout Manager (Gestionnaire de disposition)**, puis cliquez sur **Print (Imprimer)**.

L'impression démarre.

## **Enregistrement et rappel des paramètres**

Vous pouvez enregistrer les données de disposition et de configuration de l'écran **Layout Manager (Gestionnaire de disposition)** dans un fichier. Si vous avez besoin de fermer votre application en cours de travail, vous pouvez enregistrer les données dans un fichier puis le rouvrir ultérieurement pour continuer votre travail.

### **Enregistrement**

- A Dans l'écran **Layout Manager (Gestionnaire de disposition)**, cliquez sur le menu **File (Fichier)** puis sur **Save as (Enregistrer sous)**.
- 2 Entrez le nom de fichier, sélectionnez l'emplacement puis cliquez sur **Save (Enregistrer)**.
	- C Fermez l'écran **Layout Manager (Gestionnaire de disposition)**.

### **Ouverture des fichiers enregistrés**

**1** Cliquez avec le bouton droit de la souris sur<br>l'icône de l'utilitaire ( $\circledast$ ) dans la taskbar (barre des tâches) Windows et sélectionnez **Layout Manager (Gestionnaire de disposition)** dans le menu qui s'affiche.

> L'écran **Layout Manager (Gestionnaire de disposition)** s'affiche.

Si l'icône de raccourci Utility (Utilitaire) ne s'affiche pas dans la Taskbar (Barre des tâches)Windows  $\mathscr{F}$  [« Récapitulatif de l'onglet](#page-68-0) [Utilitaire » à la page 69](#page-68-0)

- B Dans l'écran **Layout Manager (Gestionnaire de disposition)**, cliquez sur le menu **File (Fichier)** puis sur **Open (Ouvrir)**.
	- Sélectionnez l'emplacement et ouvrez le fichier requis.

**Impression avec gestion des couleurs**

# **Impression avec gestion des couleurs**

## **À propos de la gestion des couleurs**

Même si vous utilisez les mêmes données d'image, l'image originale et l'image affichée peuvent sembler différentes, et les résultats imprimés peuvent sembler différents de l'image que vous voyez à l'écran. Ceci se produit en raison des différences de caractéristiques : en effet, les périphériques de saisie tels que les scanners et les appareils photo numériques capturent les couleurs sous forme de données électronique, tandis que les périphériques de sortie, par exemple les écrans d'affichage et les imprimantes, reproduisent les couleurs à partir des données de couleur. Le système de gestion des couleurs permet d'ajuster les différences dans les caractéristiques de conversion de couleurs dans les périphériques d'entrée et de sortie. Comme les applications de traitement d'images, chaque système d'exploitation est équipé d'un système de gestion des couleurs, par exemple ICM (CCI) pour Windows et ColorSync pour Mac OS X.

Dans un système de gestion des couleurs, un fichier de définition des couleurs, appelé « Profil », est utilisé pour faire correspondre les couleurs entre les périphériques. (Ce fichier est également appelé un profil ICC). Le profil d'un périphérique d'entrée est appelé profil d'entrée (ou profil source) et le profil d'un périphérique de sortie, une imprimante par exemple, est appelé profil d'imprimante (ou profil de sortie). Un profil est préparé pour chaque type de support dans ce pilote d'impression.

Les zones de conversion des couleurs par le périphérique d'entrée et la zone de reproduction des couleurs par le périphérique de sortie diffèrent. De ce fait, certaines zones de couleur ne correspondent pas même si vous effectuez une correspondance des couleurs en utilisant un profil. Outre la définition de profils, le système de gestion des couleurs spécifie également les conditions de conversion pour les zones où la correspondance des couleurs a échoué en tant que paramètre. Le nom et le type de paramètre varient en fonction du système de gestion des couleurs utilisé.

Vous ne pouvez pas faire correspondre les couleurs sur les résultats d'impression et sur l'affichage en utilisant la gestion des couleurs entre le périphérique d'entrée et l'imprimante. Pour faire correspondre les deux couleurs, vous devez procéder à la gestion des couleurs entre le périphérique d'entrée et l'écran aussi.
# **Paramètres d'impression avec gestion des couleurs**

Vous pouvez effectuer une impression avec gestion des couleurs en utilisant le pilote d'impression de l'imprimante des deux manières suivantes.

Choisissez la meilleure méthode en fonction de l'application que vous utilisez, l'environnement du système d'exploitation, le but final de l'impression et autres facteurs.

#### **Configuration de la gestion des couleurs avec les applications**

Cette méthode permet d'imprimer à partir d'applications prenant en charge la gestion des couleurs. Tous les processus de gestion des couleurs sont exécutés par le système de gestion des couleurs de l'application. Cette méthode est utile lorsque vous souhaitez obtenir les mêmes résultats d'impression avec gestion des couleurs en utilisant une application commune entre différents systèmes d'exploitation.

U[« Configuration de la gestion des couleurs avec les](#page-109-0) [applications » à la page 110](#page-109-0)

#### **Configuration de la gestion des couleurs à l'aide du pilote d'impression**

Le pilote d'impression utilise le système de gestion des couleurs du système d'exploitation et exécute tous les processus de gestion des couleurs. Vous pouvez configurer les paramètres de gestion des couleurs dans le pilote d'impression en utilisant les deux méthodes suivantes.

❏ Host ICM (ICM hôte) (Windows)/ColorSync (Mac OS X)

Configurez ce paramètre lorsque vous imprimez depuis des applications prenant en charge la gestion des couleurs. Cette opération est efficace pour produire des résultats d'impression similaires à partir de différentes applications sous les mêmes systèmes d'exploitation.

 $\mathscr{L}$  [« Impression avec gestion des couleurs par](#page-111-0) [l'ICM hôte \(Windows\) » à la page 112](#page-111-0)  $\mathscr{L}$  [« Impression avec gestion des couleurs par](#page-112-0) [ColorSync \(Mac OS X\) » à la page 113](#page-112-0)

❏ Driver ICM (ICM pilote) (Windows uniquement) Vous pouvez effectuer une impression avec gestion des couleurs à partir d'applications ne prenant pas en charge la gestion des couleurs. U[« Impression avec gestion des couleurs par](#page-112-0) [l'ICM pilote \(Windows uniquement\) » à la](#page-112-0) [page 113](#page-112-0)

## **Définition des profils**

Les réglages de profil d'entrée, de profil de l'imprimante et de paramètre (méthode de correspondance) varient entre les trois types d'impression avec gestion des couleurs puisque leurs moteurs de gestion des couleurs sont utilisés différemment. En effet, l'utilisation de la gestion des couleurs diffère entre les moteurs. Configurez les paramètres dans le pilote d'impression ou l'application comme décrit dans le tableau suivant.

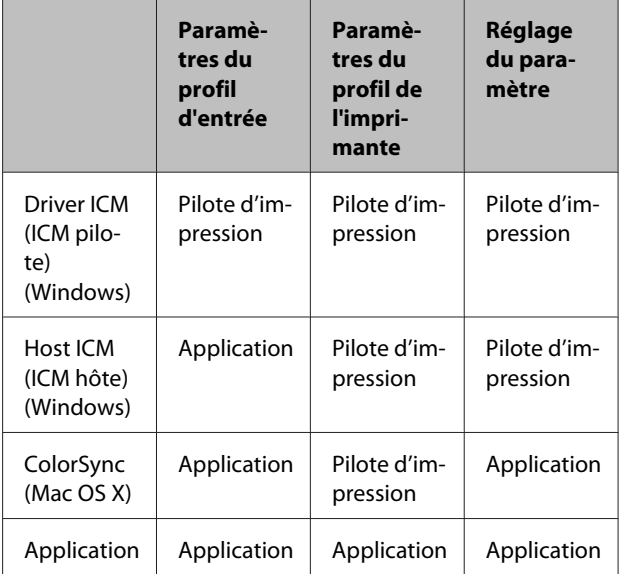

Les profils d'imprimante pour chaque type de papier nécessaire à la gestion des couleurs sont installés avec le pilote d'impression de l'imprimante. Vous pouvez sélectionner le profil à partir de l'écran des paramètres du pilote d'impression.

Vous pouvez sélectionner le profil à partir de l'écran des paramètres du pilote d'impression.

 $\mathscr{D}$  [« Impression avec gestion des couleurs par l'ICM](#page-112-0) [pilote \(Windows uniquement\) » à la page 113](#page-112-0)

 $\mathscr{D}$  [« Impression avec gestion des couleurs par l'ICM](#page-111-0) [hôte \(Windows\) » à la page 112](#page-111-0)

<span id="page-109-0"></span> $\mathscr{D}$  [« Impression avec gestion des couleurs par](#page-112-0) [ColorSync \(Mac OS X\) » à la page 113](#page-112-0)

U« Configuration de la gestion des couleurs avec les applications » à la page 110

# **Configuration de la gestion des couleurs avec les applications**

Imprimez via des applications dotées d'une fonction de gestion des couleurs. Configurez les paramètres de gestion des couleurs dans l'application et désactivez la fonction de réglage des couleurs dans le pilote d'impression.

Configurez les paramètres de gestion des couleurs dans les applications.

Exemple de réglage d'Adobe Photoshop CS5

Ouvrez l'écran **Print (Imprimer)**.

Sélectionnez **Color Management (Gestion des couleurs)** puis **Document**. Sélectionnez **Photoshop Manages Colors (Photoshop assure la gestion des couleurs)** comme paramètre **Color Handling (Gestion des couleurs)**, sélectionnez **Printer Profile (Profil de l'imprimante)** et **Rendering Intent (Rendu)**, puis cliquez sur **Print (Imprimer)**.

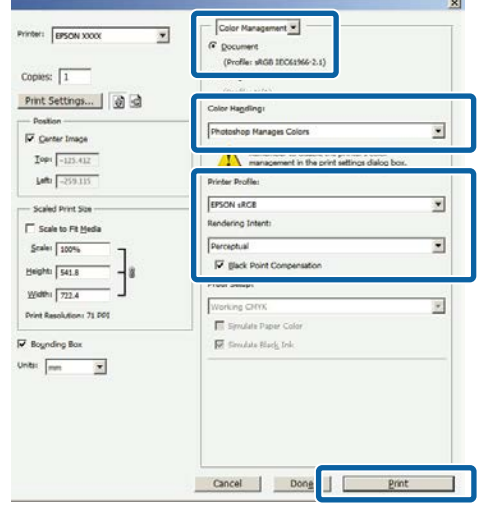

B Affichez l'écran des paramètres du pilote d'impression (Windows) ou l'écran Print (Imprimer) (Mac OS X).

> Configurez les paramètres du pilote d'impression.

#### **Pour Windows**

U[« Impression \(Windows\) » à la page 50](#page-49-0)

**Pour Mac OS X**

 $\mathcal{L}$  [« Imprimer \(Mac OS X\) » à la page 52](#page-51-0)

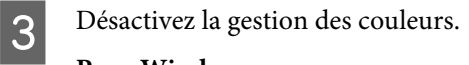

#### **Pour Windows**

Dans l'écran **Main (Principal)**, sélectionnez **Custom (Perso.)** comme **Mode**, et sélectionnez **Off (No Color Adjustment) (Désactivé (Pas de calibrage couleur))**.

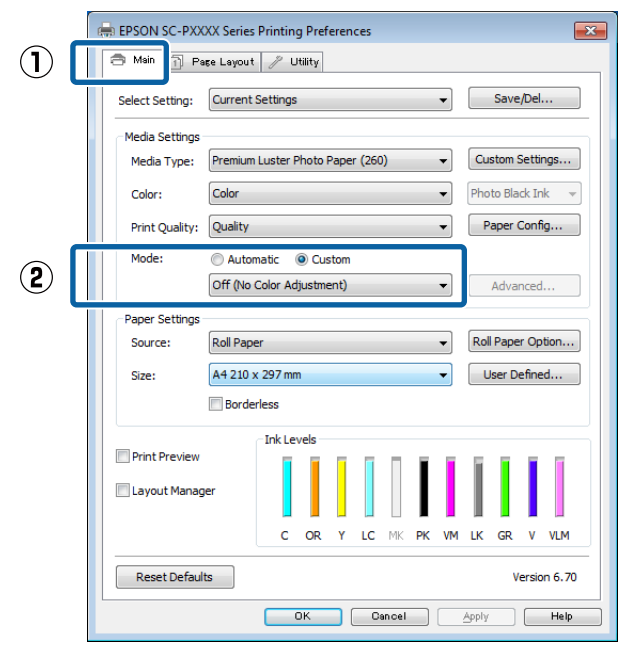

#### *Remarque :*

*Dans Windows 7, Windows Vista, et Windows XP (Service Pack 2 ou supérieur et .NET 3.0) Off (No Color Adjustment) (Désactivé (Pas de calibrage couleur)) est automatiquement sélectionné.*

**Pour Mac OS X**

Sélectionnez **Print Settings (Configuration Imprimante)** dans la liste, puis sélectionnez **Off (No Color Adjustment) (Désactivé (Pas de calibrage couleur))** pour le paramètre **Color Settings (Paramètres des couleurs)**.

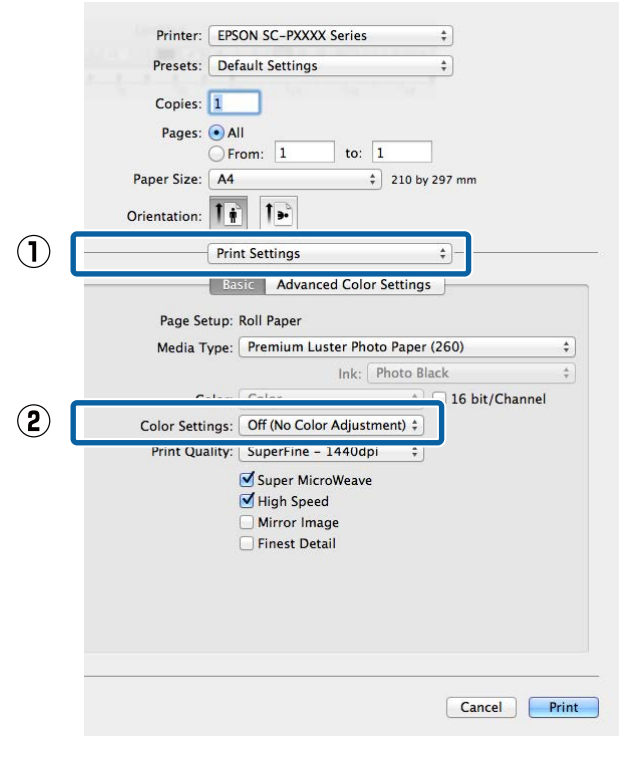

4 Vérifiez les autres paramètres, puis démarrez l'impression.

# <span id="page-111-0"></span>**Configuration de la gestion des couleurs à l'aide du pilote d'impression**

## **Impression avec gestion des couleurs par l'ICM hôte (Windows)**

Utilisez les données d'image dans lesquelles un profil d'entrée a été intégré. L'application doit en outre prendre en charge ICM (CCI).

Définissez les paramètres de réglage des couleurs à l'aide de l'application.

Selon le type d'application, configurez les paramètres en vous référant au tableau ci-dessous.

Adobe Photoshop CS3 ou supérieur Adobe Photoshop Elements 6.0 ou plus Adobe Photoshop Lightroom 1 ou supérieur

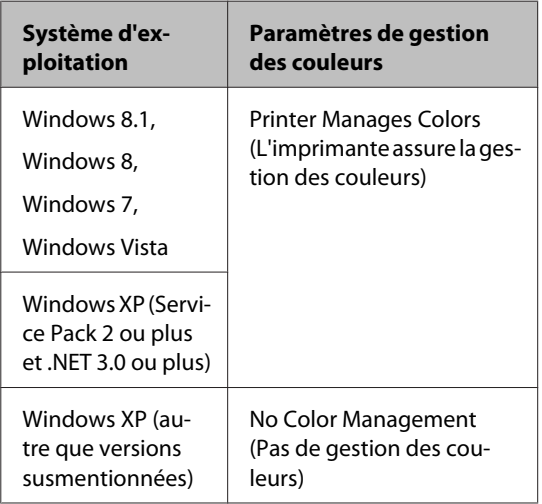

Dans les autres applications, réglez sur **No Color Management (Pas de gestion des couleurs)**.

#### *Remarque :*

*Pour plus d'informations sur les plates-formes prises en charge, consultez le site Web de l'application en question.*

Exemple de réglage d'Adobe Photoshop CS5

Ouvrez l'écran **Print (Imprimer)**.

Sélectionnez **Color Management (Gestion des couleurs)** puis **Document**. Sélectionnez **Printer Manages Colors (L'imprimante assure la gestion des couleurs)** comme paramètre **Color Handling (Gestion des couleurs)**, puis cliquez sur **Print (Imprimer)**.

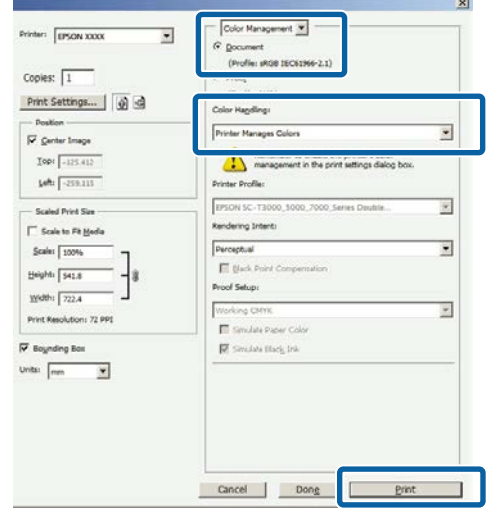

Lorsque vous utilisez des applications sans fonction de gestion des couleurs, démarrez à l'étape 2.

B Dans l'écran **Main (Principal)** du pilote d'impression, sélectionnez **Custom (Perso.)** comme **Mode**, sélectionnez **ICM**, puis cliquez sur **Advanced (Plus d'options)**.

#### $\mathscr{D}$  [« Impression \(Windows\) » à la page 50](#page-49-0)

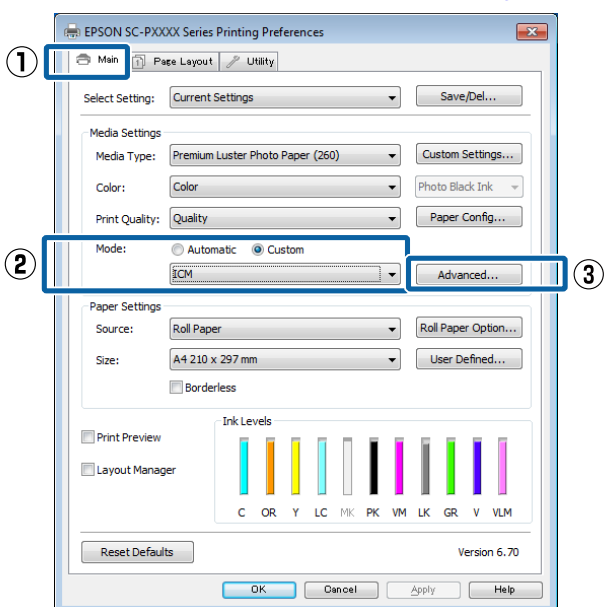

<span id="page-112-0"></span>Sélectionnez ICM Mode (Mode ICM) dans Printer Color Adjustment (Réglage des couleurs de l'imprimante).

> Reportez-vous à l'aide du pilote d'impression pour plus de détails.

Lorsqu'un support spécial Epson est sélectionné dans **Media Type (Support)** dans l'écran **Main (Principal)**, le profil de l'imprimante correspondant au support est automatiquement sélectionné et affiché dans la zone **Printer Profile Description (Description du profil de l'imprimante)**.

Pour changer le profil, sélectionnez **Show all profiles (Afficher tous les profils)** dans la partie inférieure.

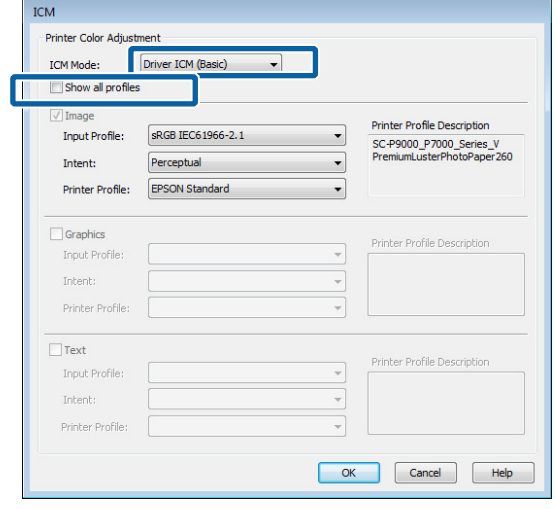

D Vérifiez les autres paramètres, puis démarrez l'impression.

## **Impression avec gestion des couleurs par ColorSync (Mac OS X)**

Utilisez les données d'image dans lesquelles un profil d'entrée a été intégré. L'application doit en outre prendre en charge ColorSync.

#### *Remarque :*

*Selon l'application, l'impression avec gestion des couleurs par ColorSync peut ne pas être prise en charge.*

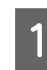

Désactivez les fonctions de gestion des couleurs dans l'application.

- 2 Affichez l'écran Print (Imprimer).  $\mathscr{D}$  [« Imprimer \(Mac OS X\) » à la page 52](#page-51-0)
- **3** Sélectionnez Color Matching (Concordance des couleurs) dans la liste, puis cliquez sur **ColorSync**.

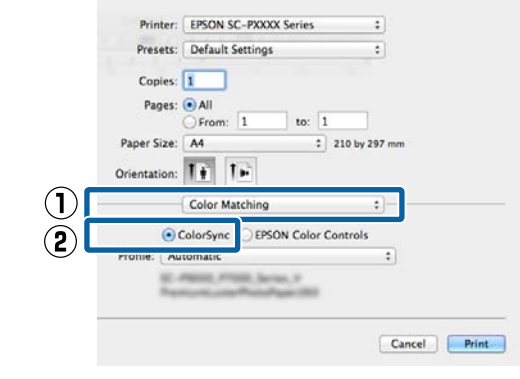

D Vérifiez les autres paramètres, puis démarrez l'impression.

## **Impression avec gestion des couleurs par l'ICM pilote (Windows uniquement)**

Le pilote d'impression utilise ses propres profils d'impression pour effectuer la gestion des couleurs. Vous pouvez utiliser les deux méthodes de correction suivantes des couleurs.

- ❏ Driver ICM (Basic) (ICM pilote (de base)) Spécifiez un type de profil et un paramètre pour le traitement de l'ensemble des données d'image.
- ❏ Driver ICM (Advanced) (ICM pilote (avancé)) Le pilote d'impression distingue les zones **Image (Image)**, **Graphics (Graphiques)** et **Text (Texte)** pour les données d'image. Spécifiez trois types de profils et de paramètres pour le traitement de chaque zone.

#### **Lorsque vous utilisez des applications dotées d'une fonction de gestion des couleurs**

Configurez les paramètres de traitement des couleurs à l'aide de l'application avant de configurer les paramètres du pilote d'impression.

Selon le type d'application, configurez les paramètres en vous référant au tableau ci-dessous.

Adobe Photoshop CS3 ou supérieur Adobe Photoshop Elements 6.0 ou plus Adobe Photoshop Lightroom 1 ou supérieur

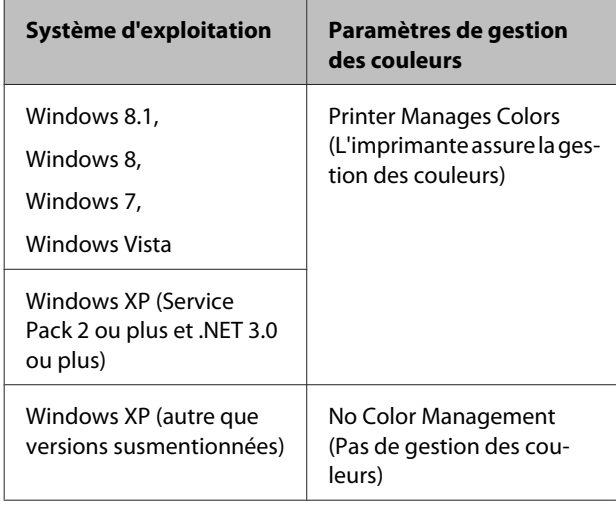

Dans les autres applications, réglez sur **No Color Management (Pas de gestion des couleurs)**.

#### *Remarque :*

*Pour plus d'informations sur les plates-formes prises en charge, consultez le site Web de l'application en question.*

Exemple de réglage d'Adobe Photoshop CS5

Ouvrez l'écran **Print (Imprimer)**.

Sélectionnez **Color Management (Gestion des couleurs)** puis **Document**. Sélectionnez **Printer Manages Colors (L'imprimante assure la gestion des couleurs)** comme paramètre **Color Handling (Gestion des couleurs)**, puis cliquez sur **Print (Imprimer)**.

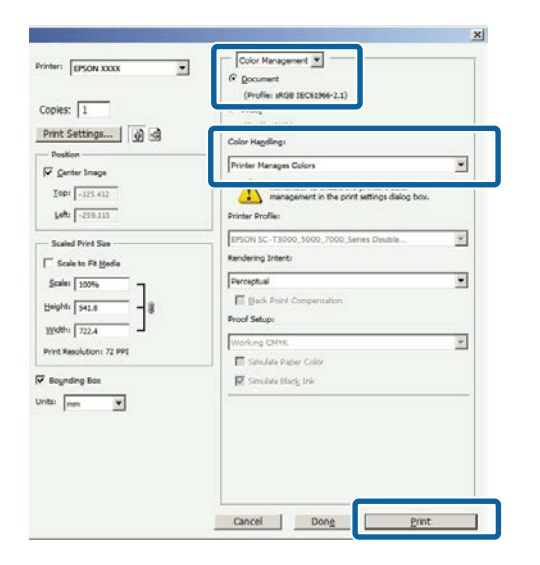

A Dans l'écran **Main (Principal)** du pilote d'impression, sélectionnez **Custom (Perso.)** comme **Mode**, sélectionnez **ICM**, puis cliquez sur **Advanced (Plus d'options)**.

#### $\mathscr{L}$  [« Impression \(Windows\) » à la page 50](#page-49-0)

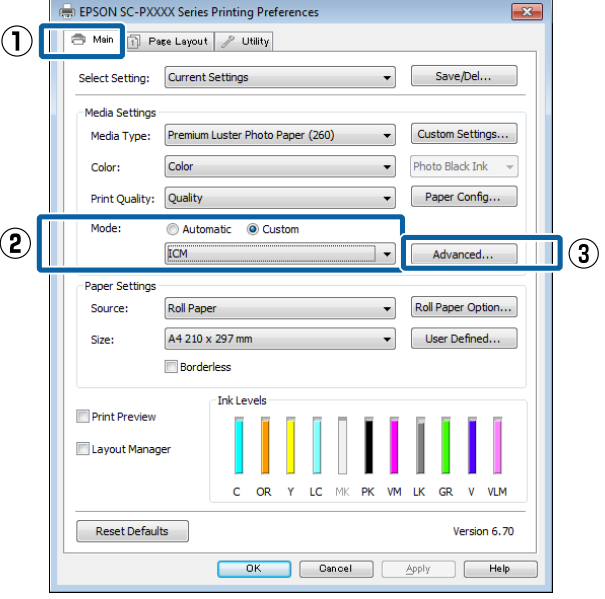

B Dans **ICM Mode (Mode ICM)** de l'écran **ICM**, sélectionnez **Driver ICM (Basic) (ICM pilote (de base))** ou **Driver ICM (Advanced) (ICM pilote (avancé))**.

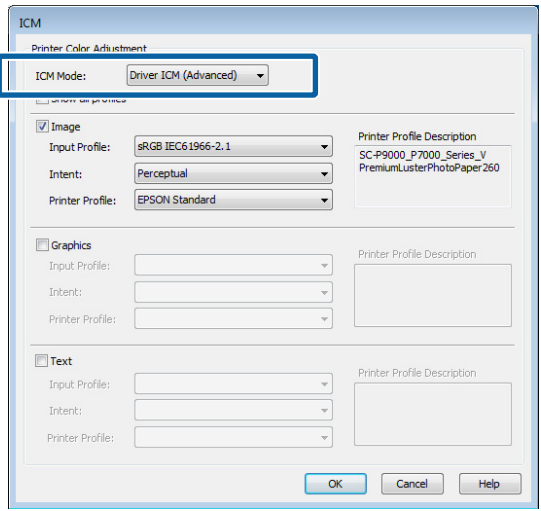

Si vous sélectionnez **Driver ICM (Advanced) (ICM pilote (avancé))**, vous pouvez spécifier séparément les profils et le paramètre pour chaque image, par exemple photos et graphiques, et pour le texte.

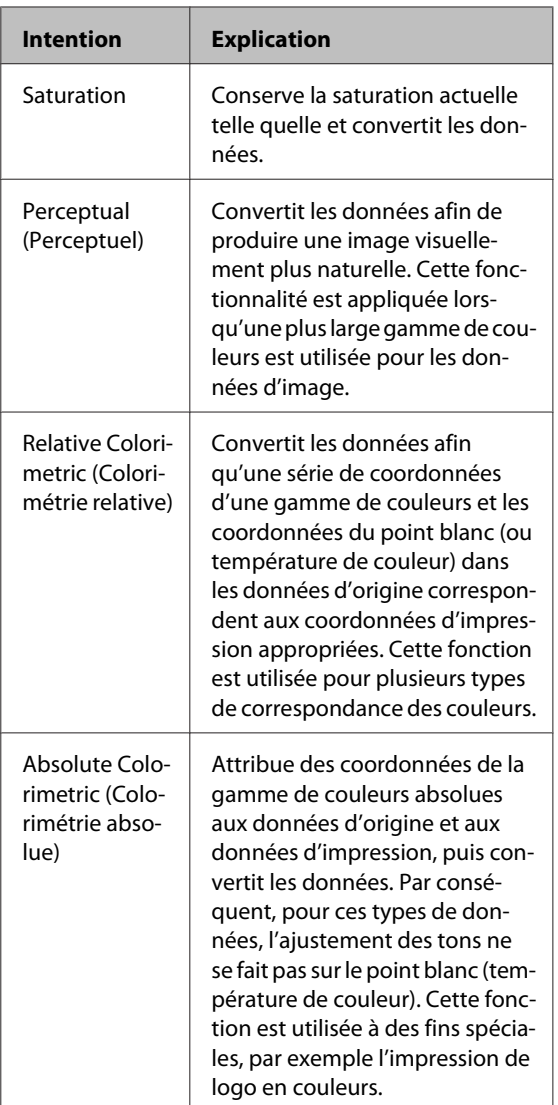

S Vérifiez les autres paramètres, puis démarrez l'impression.

# **Opérations du menu**

Utilisez les menus comme indiqué ci-dessous. Les explications de cette section prennent le menu Maintenance comme exemple.

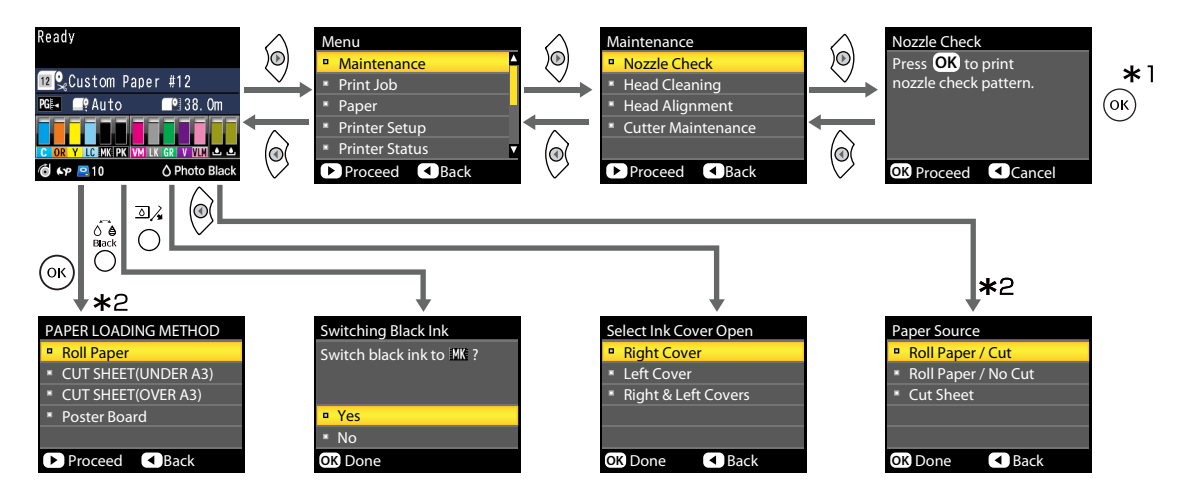

- \*1 Après avoir appuyé sur la touche OK pour sélectionner l'option en surbrillance, appuyez sur la touche  $\triangleleft$ pour revenir au menu précédent. Appuyez sur la touche II·<sup>m</sup> pour sortir.
- \*2 Les instructions ne s'affichent pas lorsque le papier n'est pas chargé.

# **Liste des menus**

Les éléments et options disponibles dans le menu sont décrits ci-après. Voir les pages de référence pour plus de détails sur chaque élément.

## **Menu Maintenance**

#### U[« Entretien » à la page 122](#page-121-0)

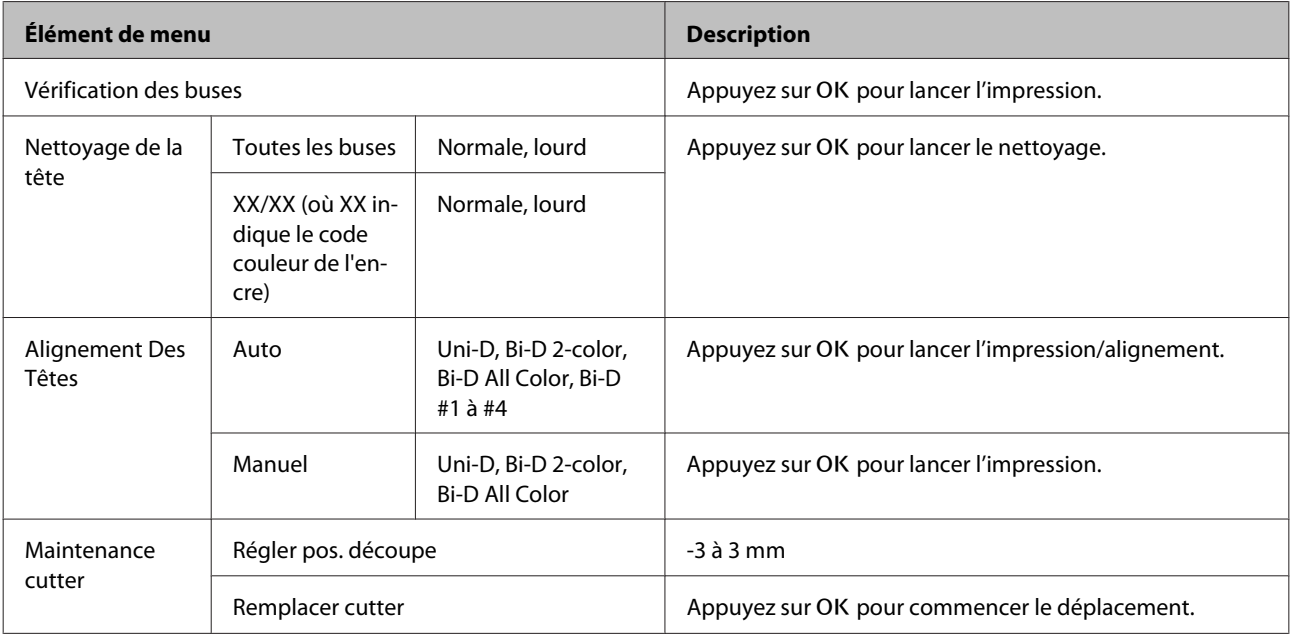

## **Menu Travail d'impression**

Ce menu n'est disponible que si le disque dur en option est installé.

#### U[« File d'attente d'impression » à la page 123](#page-122-0)

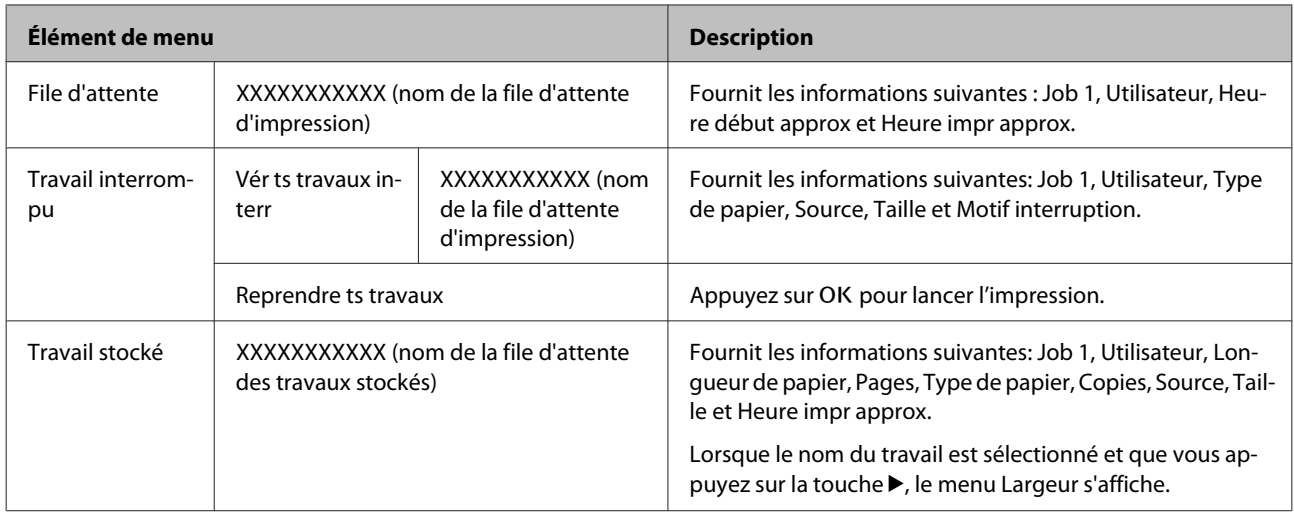

## **Menu Papier**

Les éléments marqués d'un astérisque (\*) ne sont disponibles que si le disque dur en option est installé.

#### U[« Papier » à la page 125](#page-124-0)

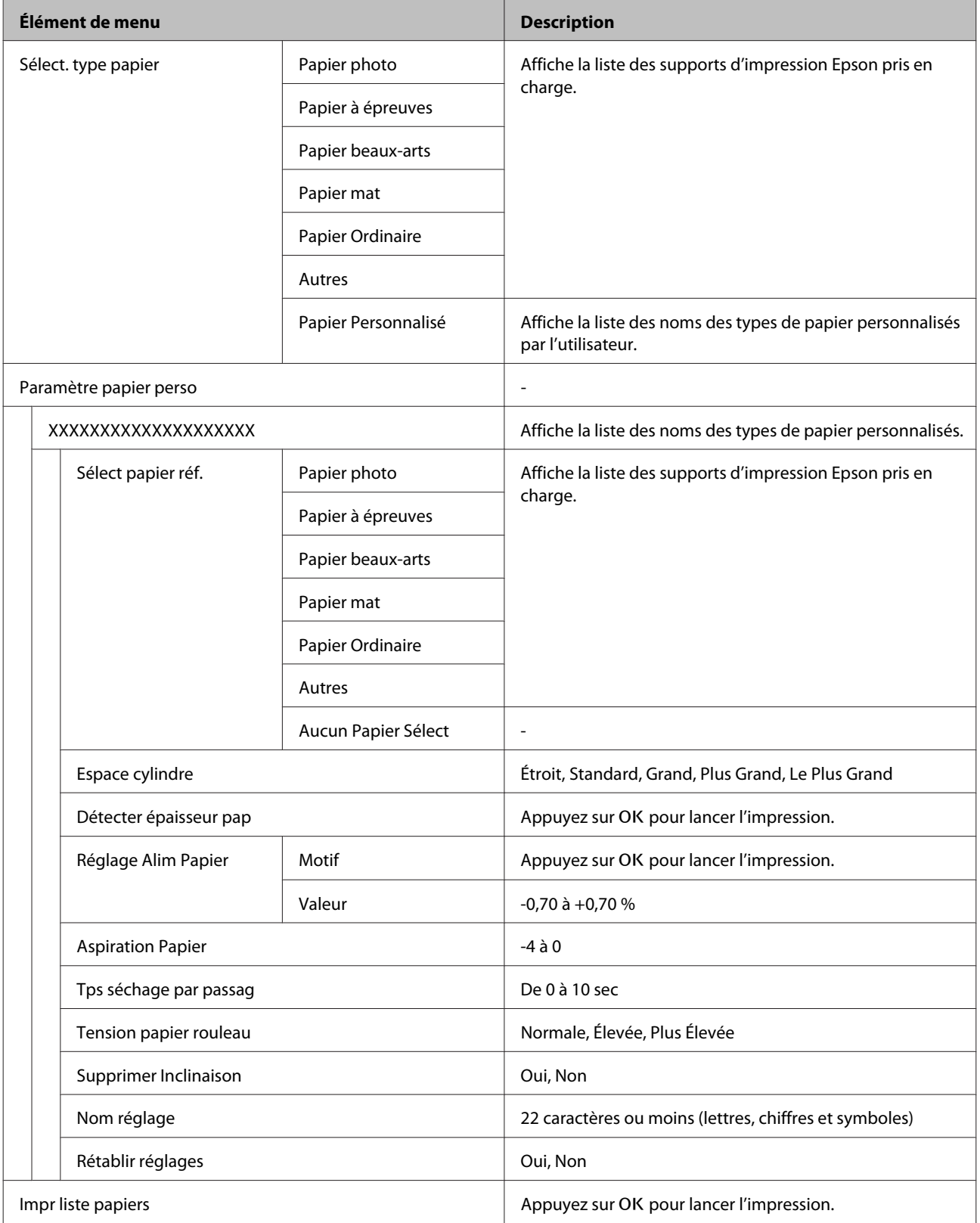

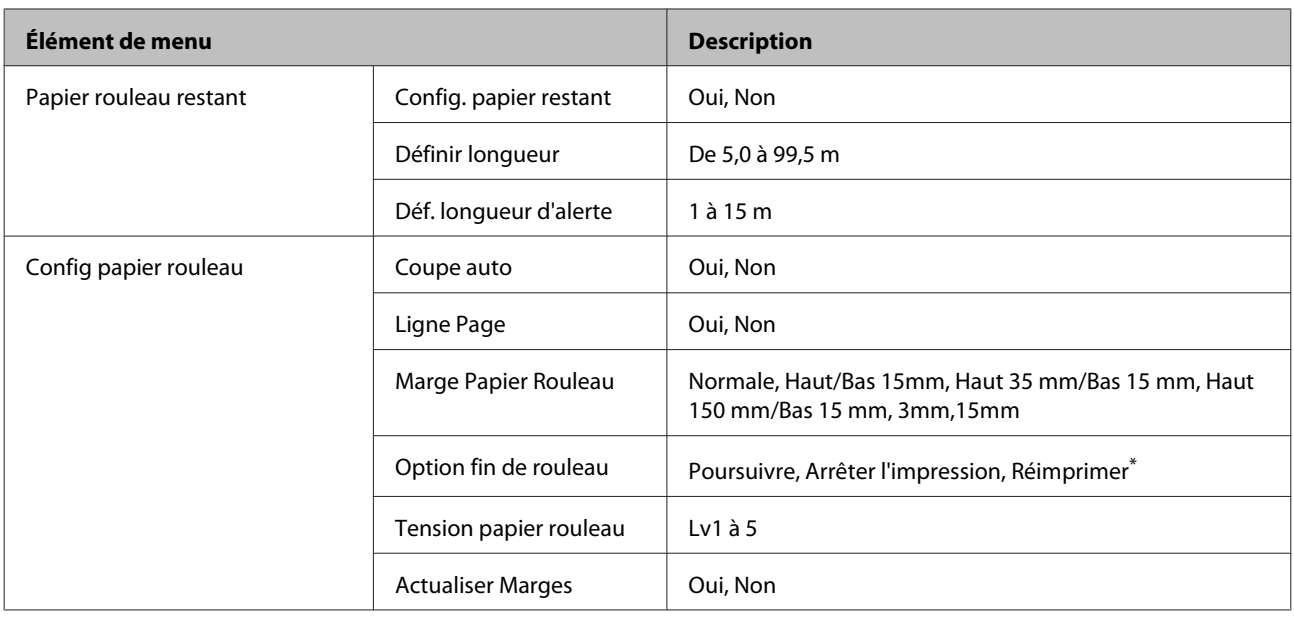

## **Menu Configuration Impr.**

#### U[« Config. imprimante » à la page 129](#page-128-0)

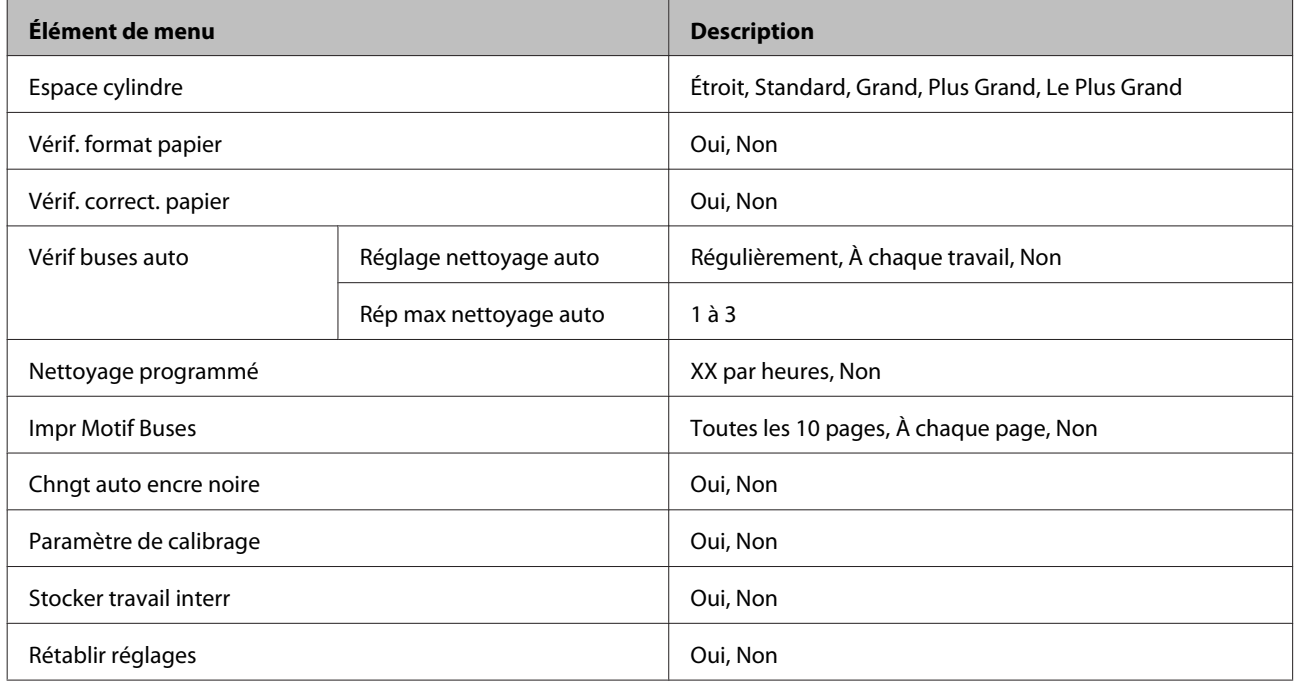

## **Menu État De l'Imprimante**

#### U[« État De l'Imprimante » à la page 130](#page-129-0)

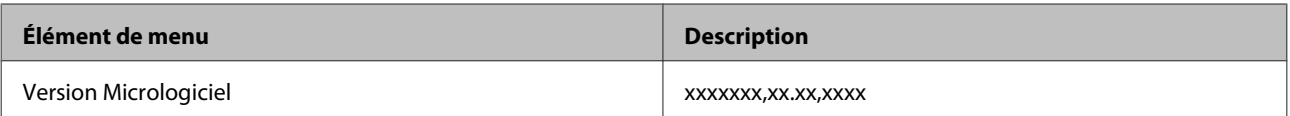

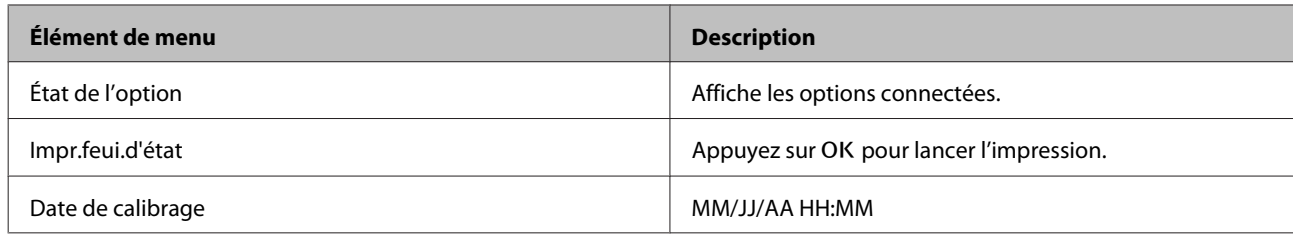

## **Menu Config. Option**

Les menus suivants ne sont affichés que si le monteur SpectroProofer ou la bobine réceptrice automatique en option sont installés.

#### U[« Configuration des options » à la page 131](#page-130-0)

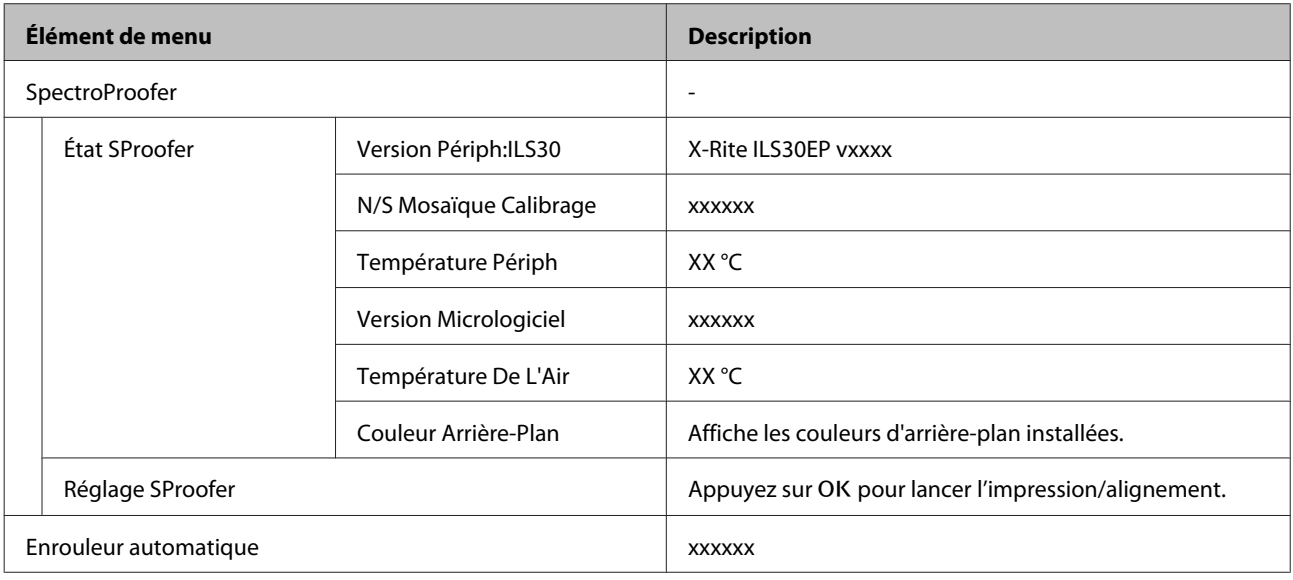

## **Menu Configuration Réseau**

#### U[« Configuration Réseau » à la page 131](#page-130-0)

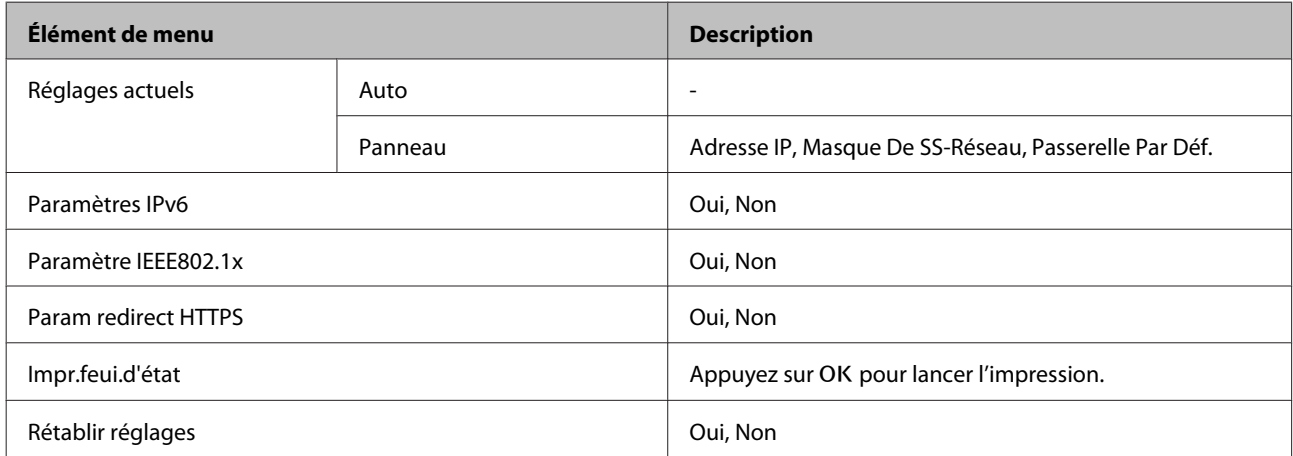

## **Menu Préférences**

U[« Préférences » à la page 132](#page-131-0)

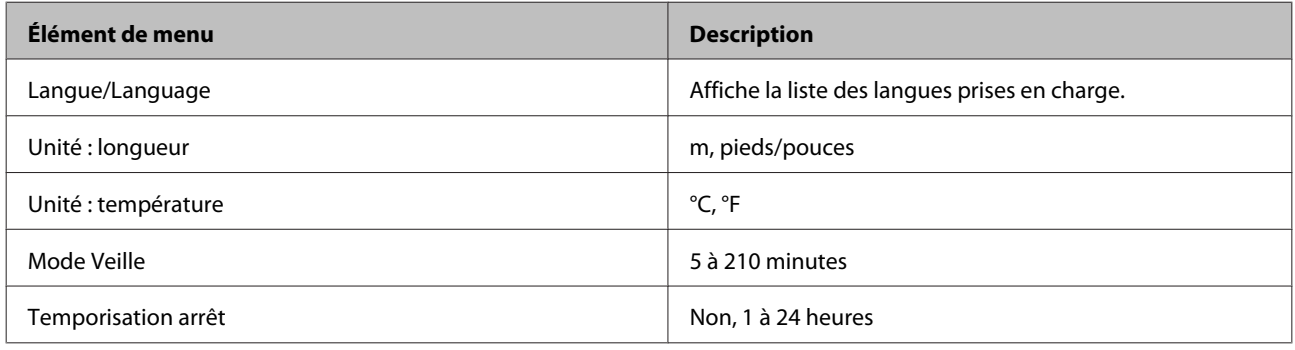

## **Menu administrateur**

Les éléments marqués d'un astérisque (\*) ne sont disponibles que si le disque dur en option est installé.

#### U[« Menu administrateur » à la page 132](#page-131-0)

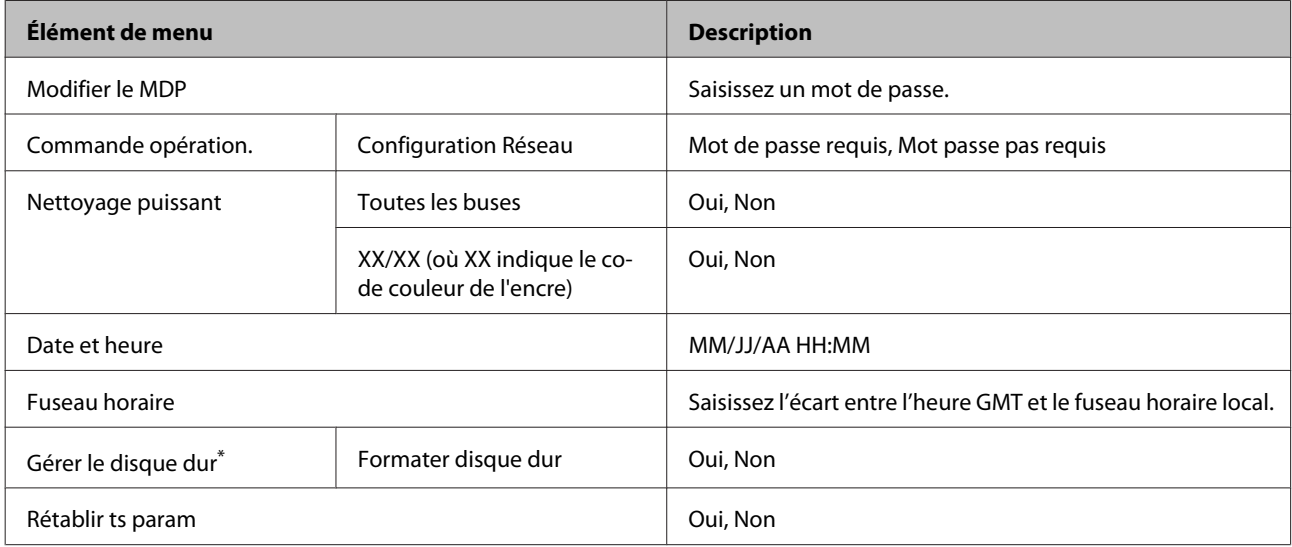

# <span id="page-121-0"></span>**Description des menus**

## **Entretien**

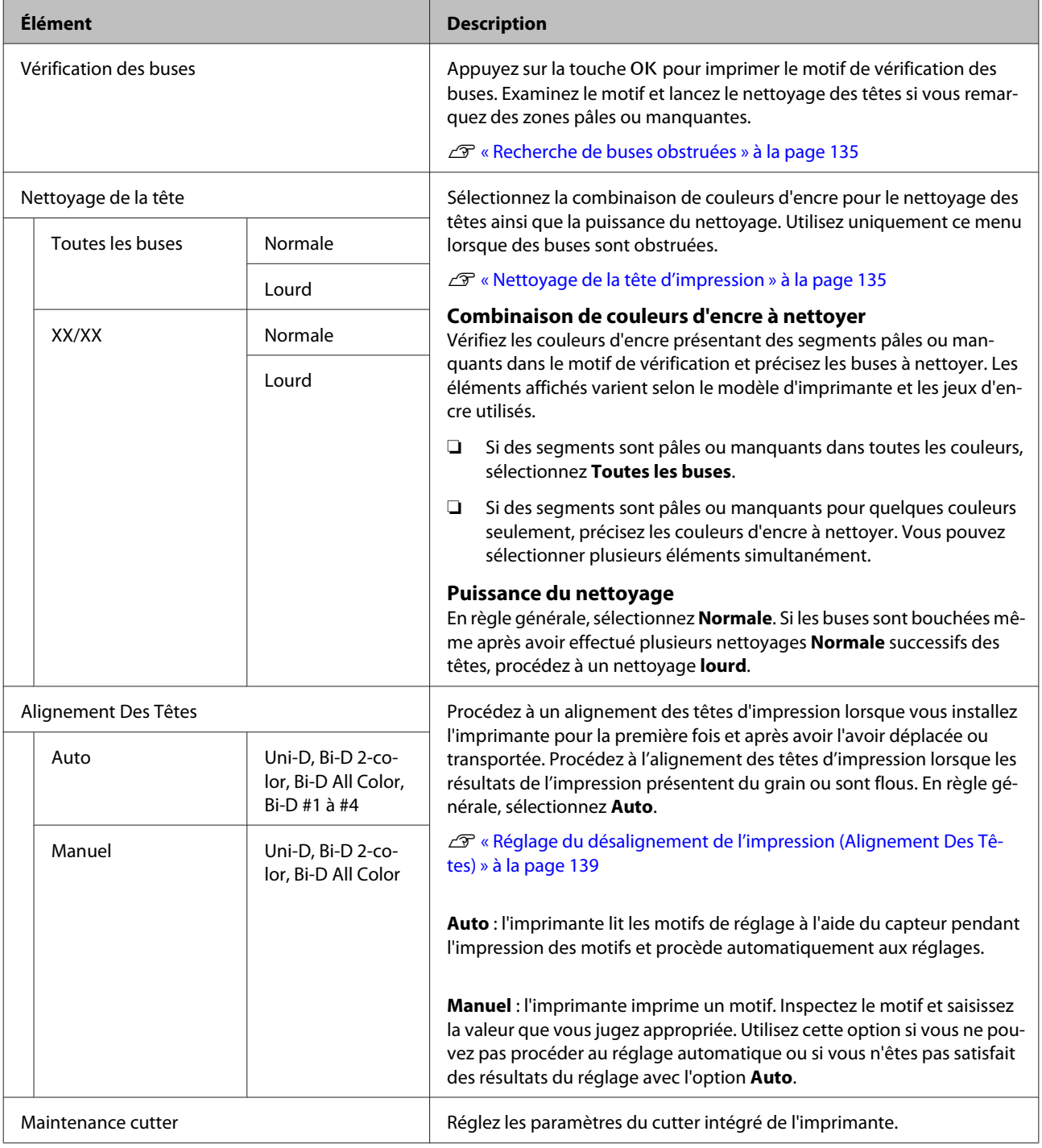

<span id="page-122-0"></span>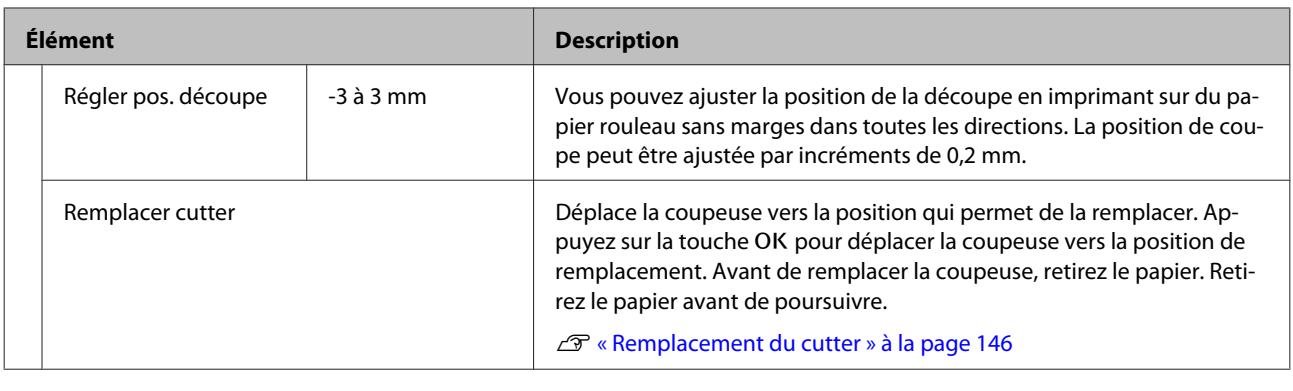

## **File d'attente d'impression**

Ce menu n'est disponible que si le disque dur en option est installé. Lorsque vous imprimez sans utiliser le pilote fourni avec l'imprimante, les noms de travaux et durées estimées du tableau suivant peuvent ne pas s'afficher correctement.

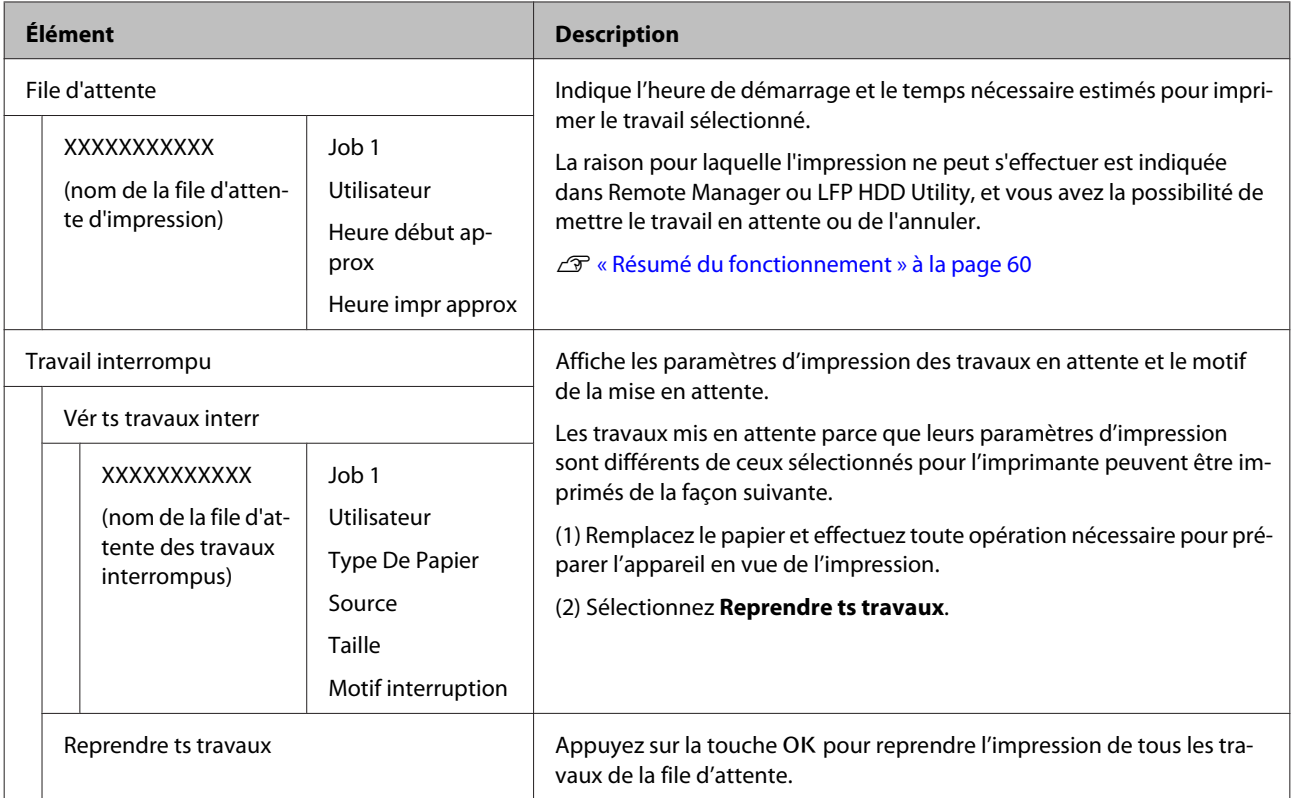

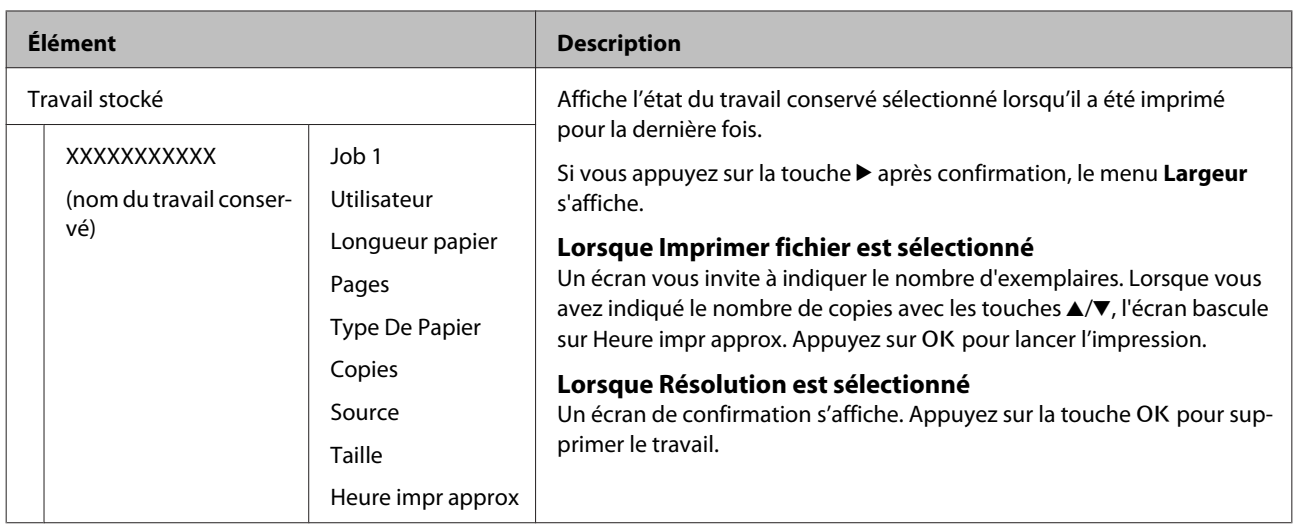

## <span id="page-124-0"></span>**Papier**

\* Paramètre par défaut

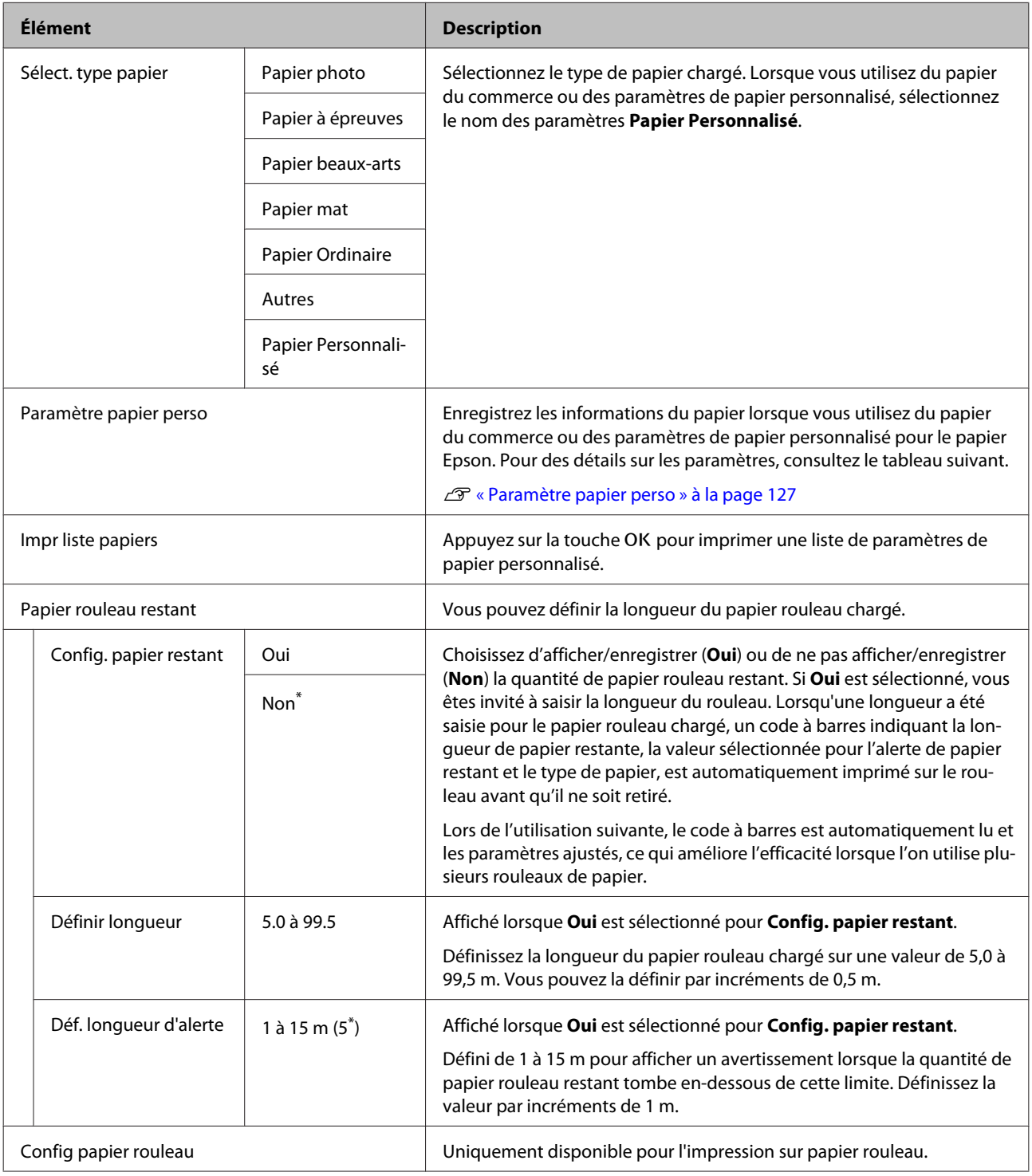

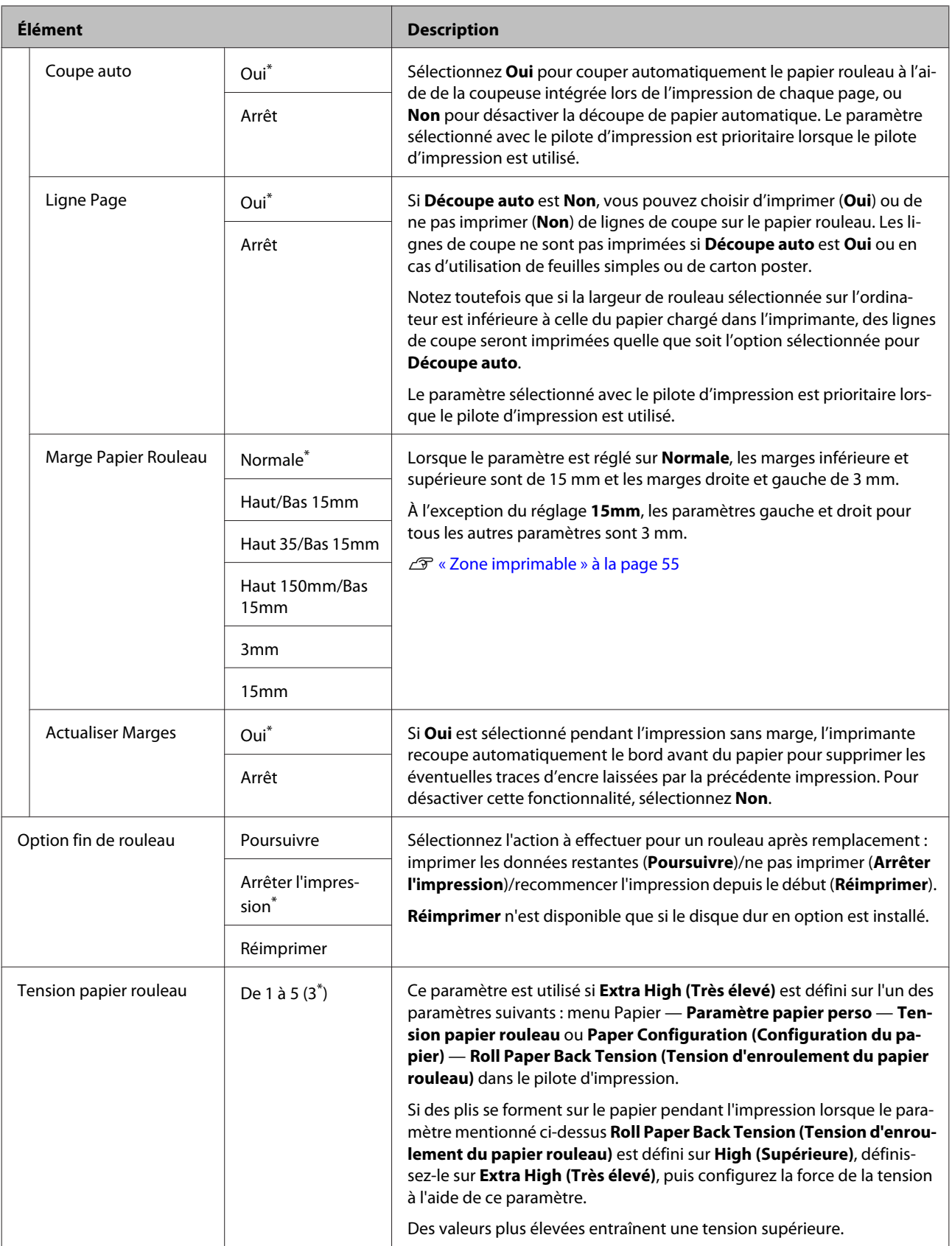

### <span id="page-126-0"></span>**Paramètre papier perso**

Définissez chaque élément du tableau suivant pour le papier du commerce en fonction de ses caractéristiques. Lorsque vous personnalisez les paramètres du papier pour du papier Epson, sélectionnez le type de papier correspondant dans **Sélect papier réf.**, et sélectionnez vos paramètres.

\* Paramètre par défaut

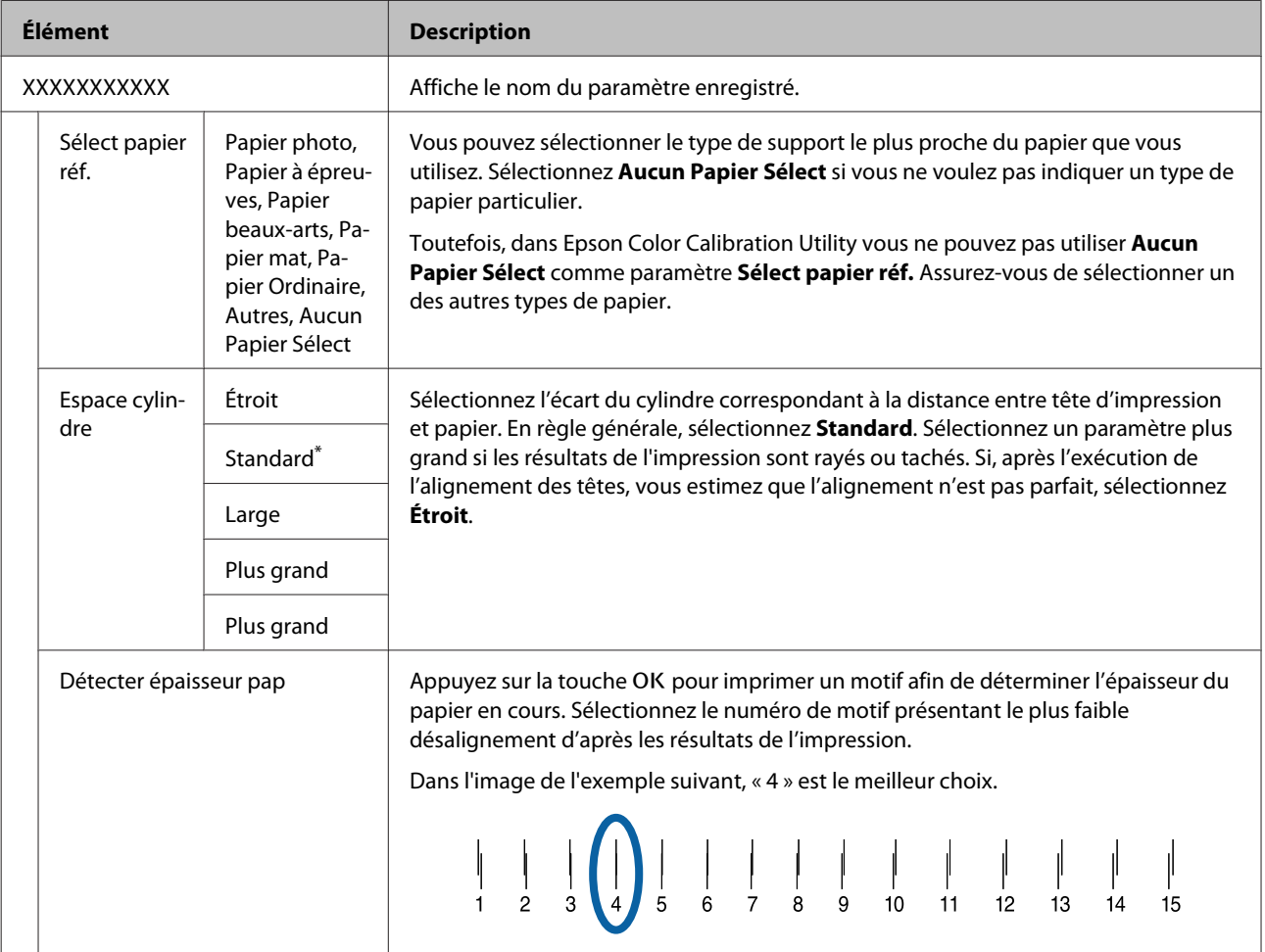

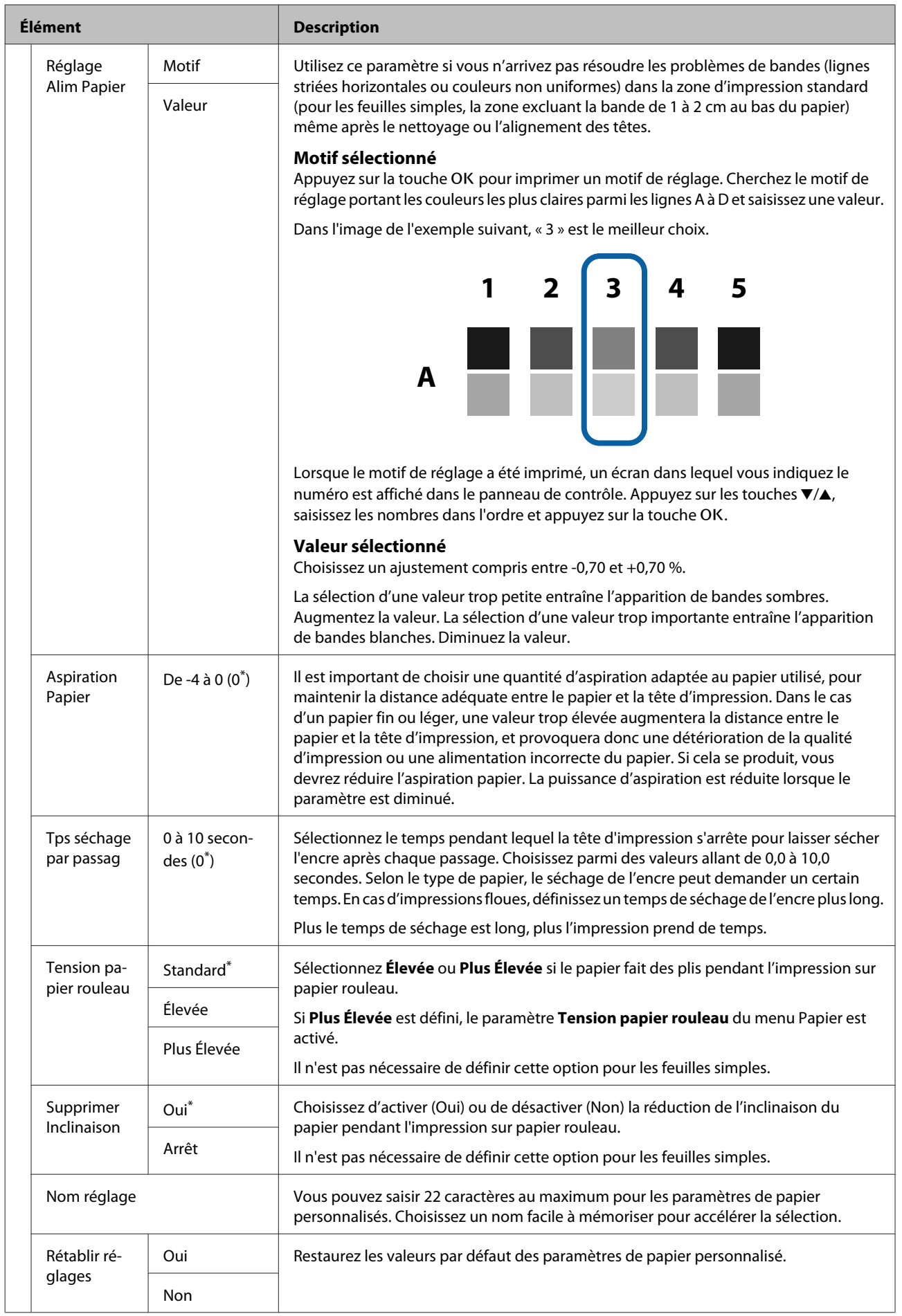

## <span id="page-128-0"></span>**Config. imprimante**

\* Paramètre par défaut

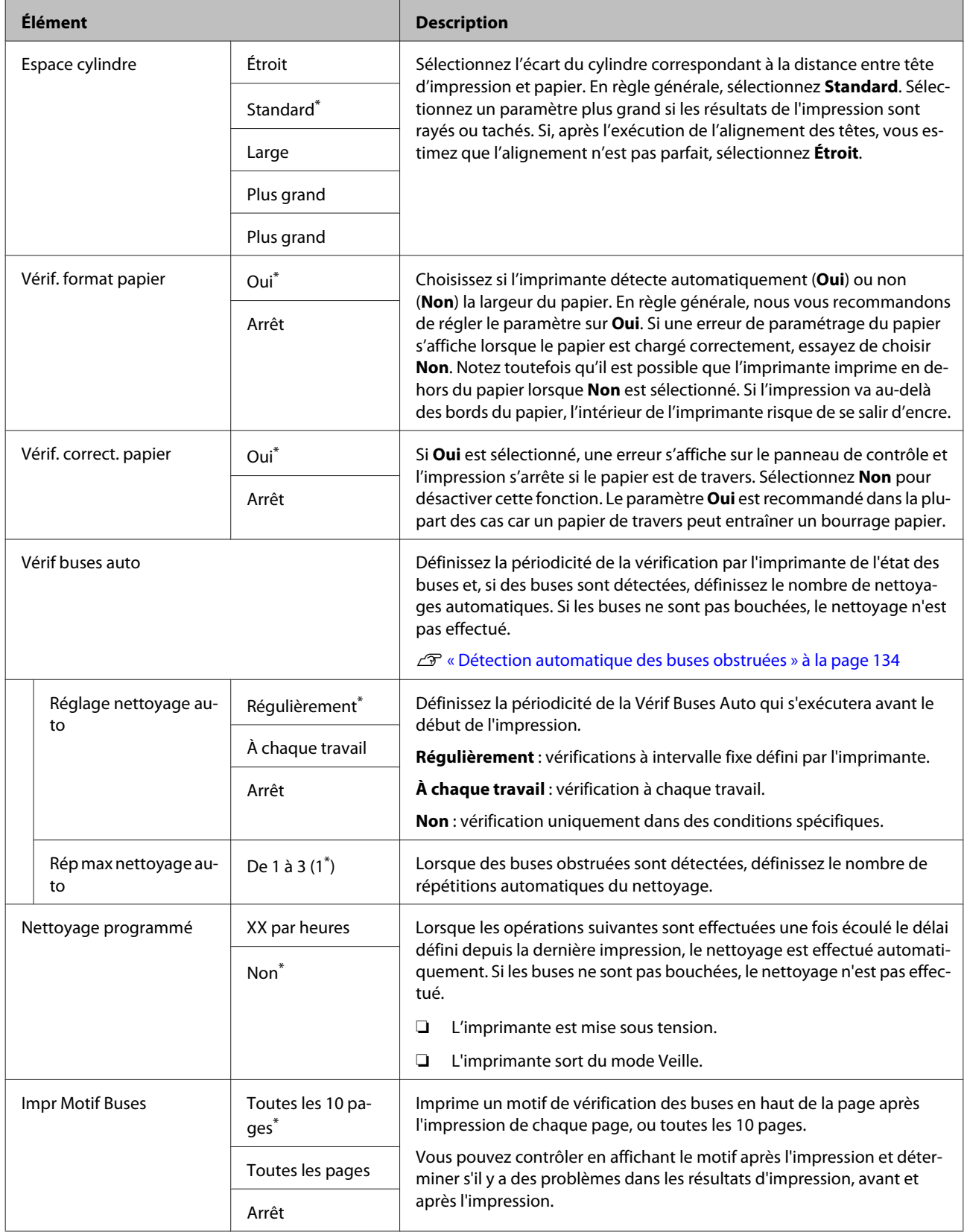

<span id="page-129-0"></span>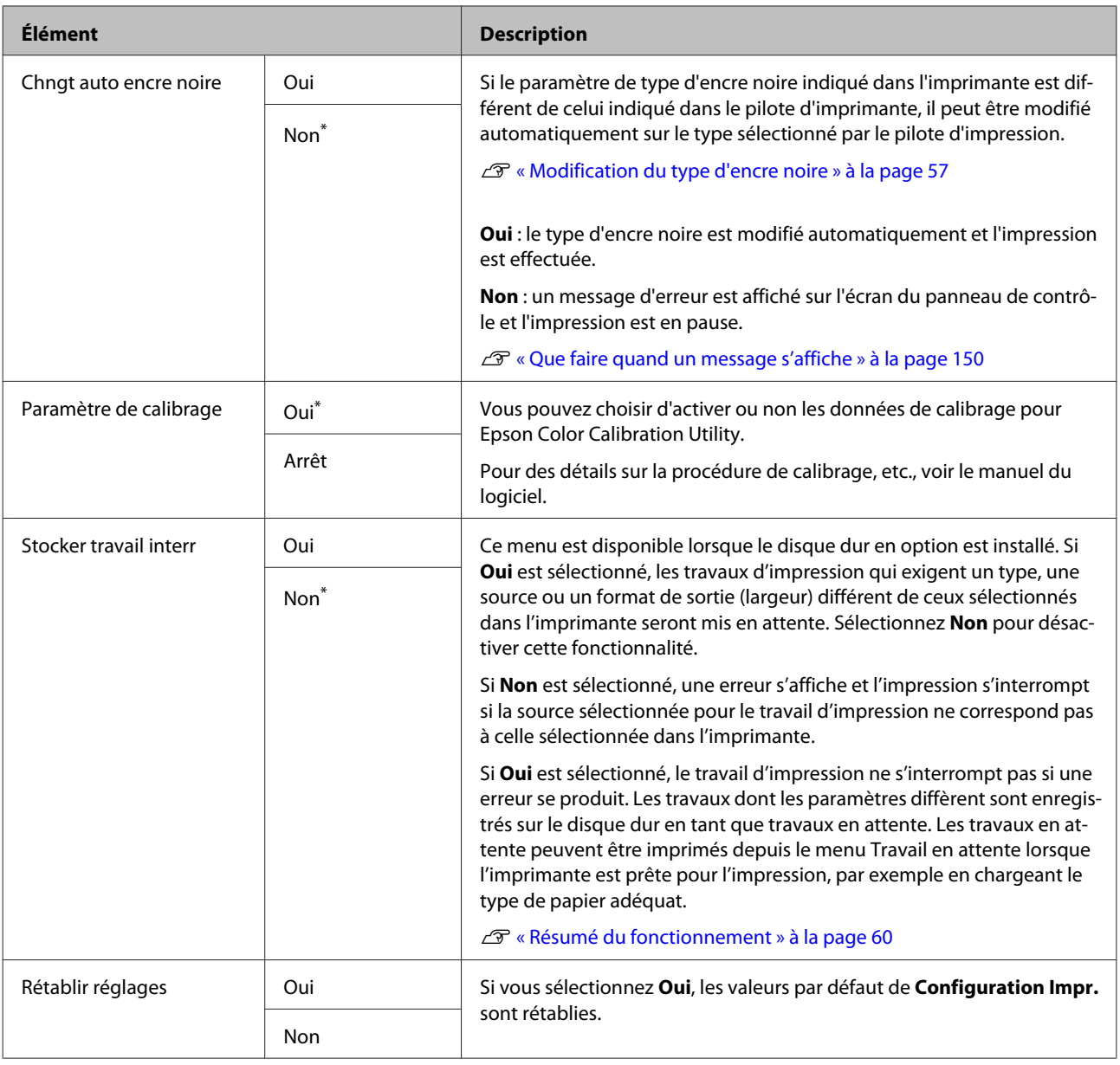

# **État De l'Imprimante**

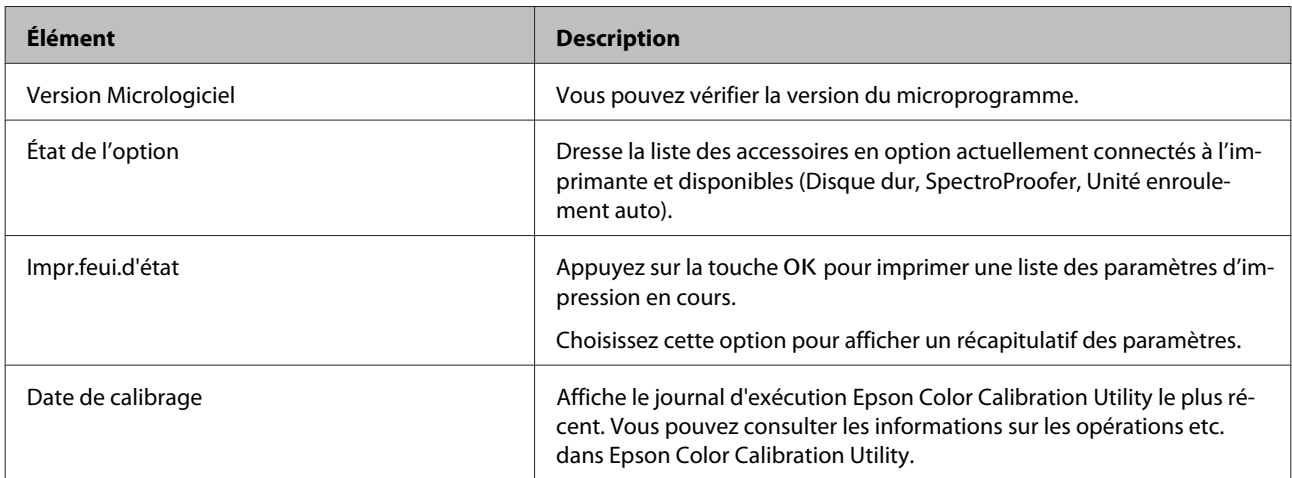

## <span id="page-130-0"></span>**Configuration des options**

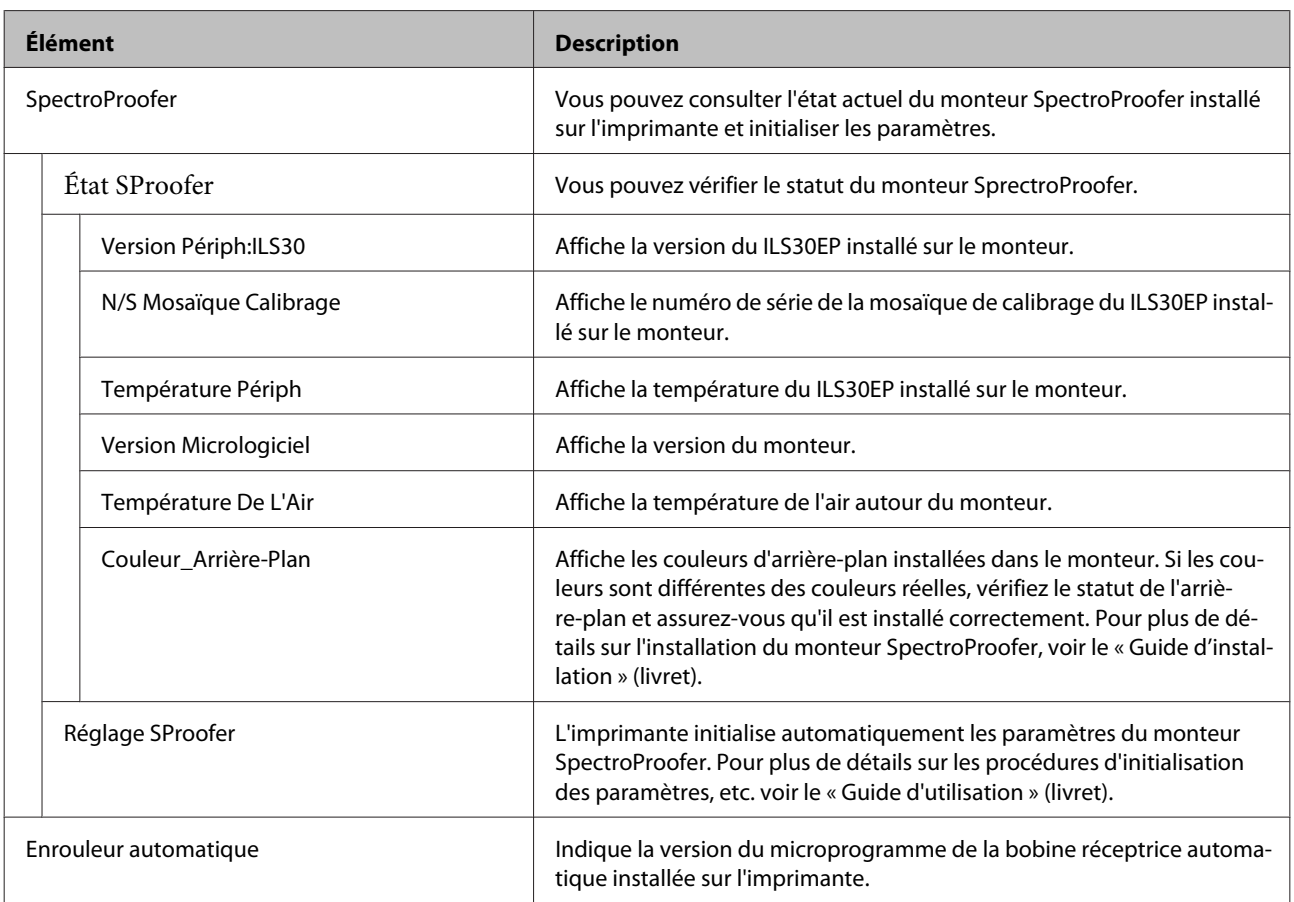

## **Configuration Réseau**

\* Paramètre par défaut

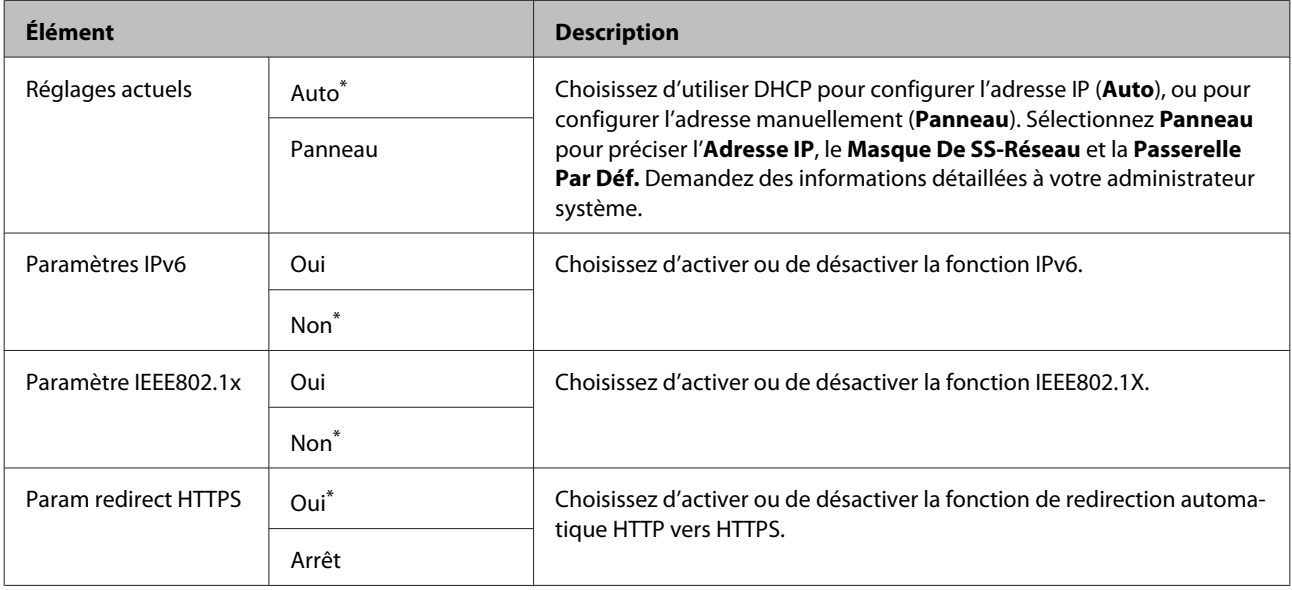

<span id="page-131-0"></span>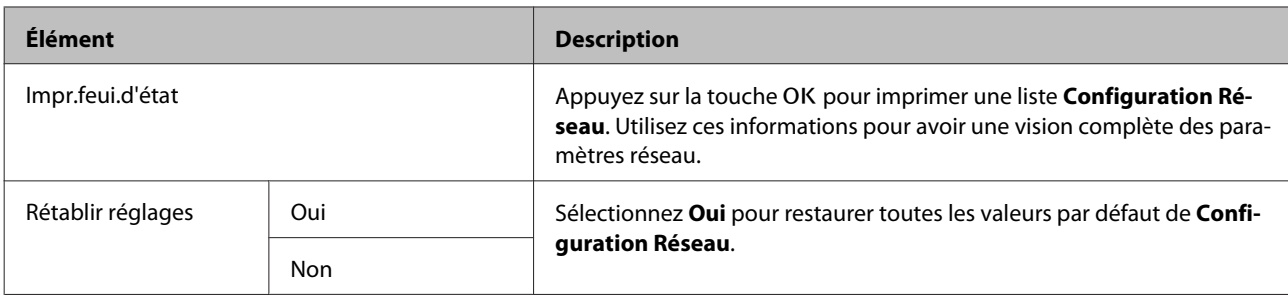

## **Préférences**

\* Paramètre par défaut

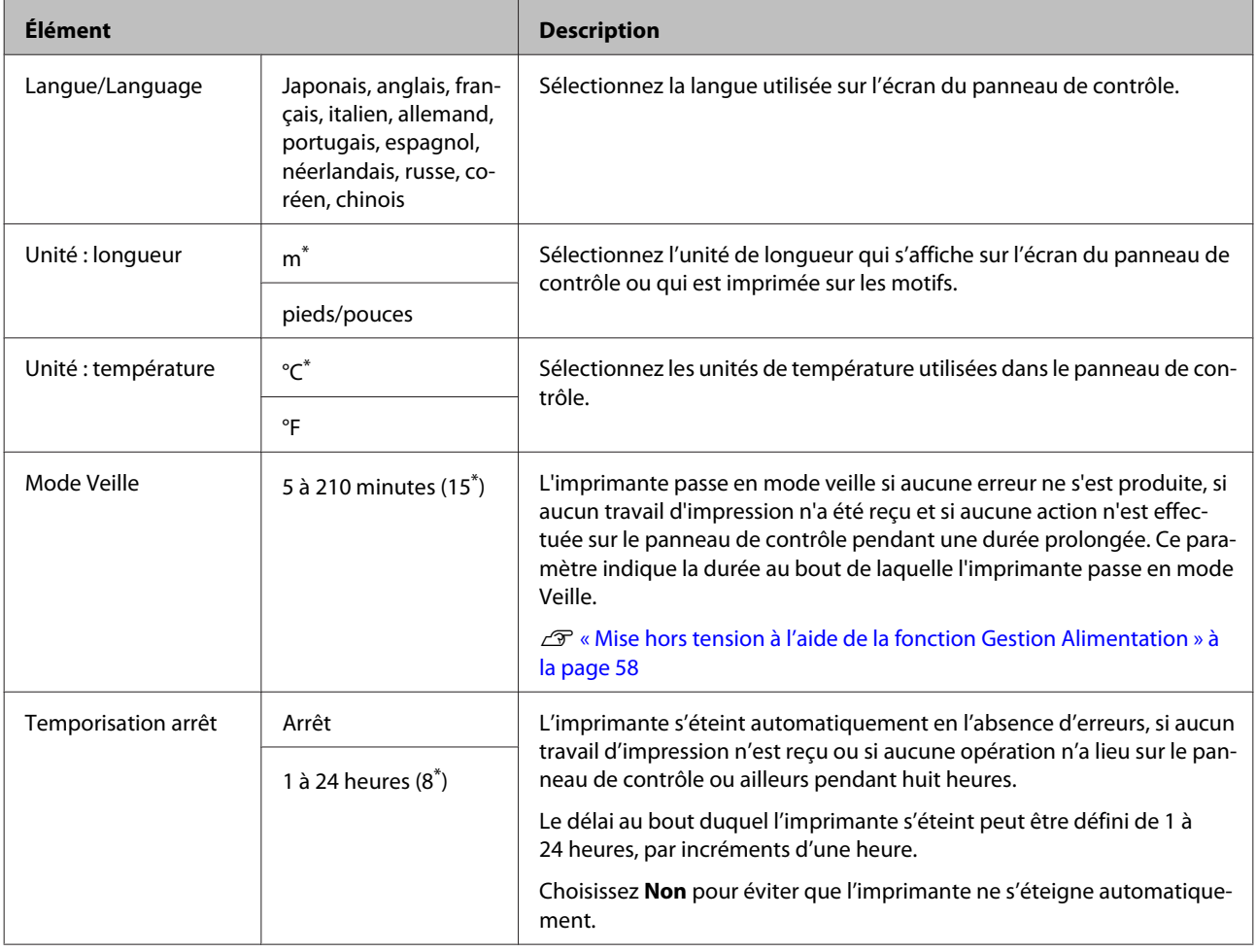

## **Menu administrateur**

La sélection de Menu administrateur a pour effet d'afficher une invite de mot de passe. À la livraison, aucun mot de passe n'est saisi. Appuyez sur OK pour continuer. Si le mot de passe administrateur a été modifié, indiquez-le.

\* Paramètre par défaut

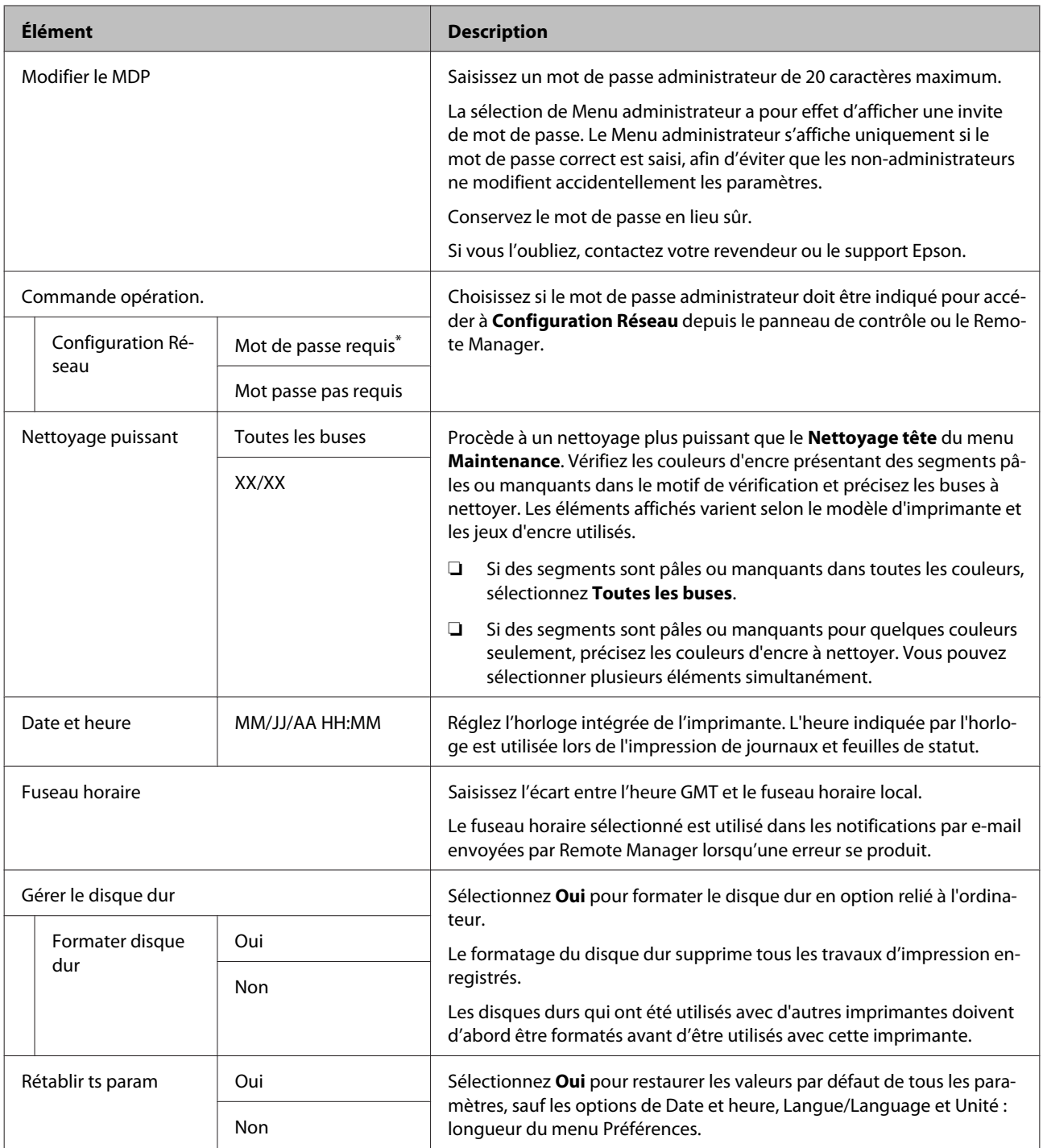

# <span id="page-133-0"></span>**Entretien**

# **Maintenance de la tête d'impression**

Vous devez procéder à une maintenance des têtes d'impression si des lignes blanches apparaissent sur les impressions ou si vous remarquez une dégradation de la qualité d'impression.

## **Opérations de maintenance**

Vous pouvez procéder aux tâches de maintenance ci-après pour entretenir la tête d'impression et garantir une qualité d'impression optimale. Effectuez les tâches de maintenance appropriées en fonction des résultats d'impression et de la situation.

### **Détection automatique des buses obstruées**

L'imprimante est dotée de fonctions qui lui permettent de détecter automatiquement la position des buses obstruées dans les têtes d'impression et de procéder à un nettoyage sans avoir à imprimer un motif de vérification des buses.

#### *Remarque :*

- ❏ *Cette fonction ne garantit pas une détection parfaite des buses obstruées.*
- ❏ *La détection des buses obstruées consomme une petite quantité d'encre.*
- ❏ *De l'encre est consommée pendant le nettoyage automatique.*

Vous pouvez définir les deux éléments suivants dans le menu Configuration Impr.

#### $\mathscr{D}$  [« Config. imprimante » à la page 129](#page-128-0)

#### **Vérif buses auto**

Lorsque ce paramètre est défini sur Oui, le statut des buses est vérifié aux moments suivants. Lorsque des buses obstruées sont détectées, le nettoyage est effectué automatiquement le nombre de fois défini dans le panneau de contrôle.

- ❏ Lorsque l'impression démarre (régulièrement ou à chaque travail)
- ❏ Avant et après le nettoyage des têtes

#### c*Important :*

*Même si le paramètre Réglage nettoyage auto de Vérif Buses Auto est défini sur Non, une vérification automatique des buses est toujours effectuée aux moments suivants.*

- ❏ *Après le chargement initial de l'encre Une vérification automatique des buses est effectuée après le chargement de l'encre pour vérifier l'état des buses. Si des buses obstruées sont détectées, le nettoyage automatique est effectué une fois.*
- ❏ *Avant de changer le type d'encre noire Étant donné que les encres noires ne peuvent pas être changées correctement si des buses sont obstruées, un contrôle automatique des buses est effectué. Si des buses sont obstruées, un nettoyage automatique est effectué (jusqu'à trois fois) jusqu'à ce que les buses soient débouchées, quel que soit le paramètre Rép max nettoyage auto.*

#### **Nettoyage programmé**

Une fois écoulé le délai défini depuis la dernière impression, un nettoyage automatique est effectué automatiquement lors des opérations suivantes. Si les buses ne sont pas bouchées, le nettoyage n'est pas effectué.

- ❏ L'imprimante est mise sous tension.
- ❏ L'imprimante sort du mode Veille.

### **Vérification des buses obstruées à l'aide du motif de vérification imprimé**

Les deux méthodes suivantes sont disponibles.

#### <span id="page-134-0"></span>**Motif de test des buses sur demande**

Nous conseillons d'imprimer un motif de vérification des buses et de procéder à une inspection visuelle avant l'impression lorsque l'imprimante n'a pas été utilisée pendant une période prolongée ou lorsque vous effectuez des travaux d'impression importants. Inspectez le motif imprimé et lancez le nettoyage des têtes si vous remarquez des zones pâles ou manquantes.

#### U« Recherche de buses obstruées » à la page 135

#### **Fonction Impr Motif Buses (pour le papier rouleau uniquement)**

Un motif de vérification des buses est imprimé en haut de la page indiquée (toutes les pages ou toutes les 10 pages). Lorsque vous imprimez une longue succession de travaux ou des travaux importants, vous pouvez contrôler que les buses ne sont pas bouchées et déterminer s'il y a des problèmes dans les résultats d'impression, avant et après l'impression.

 $\mathscr{D}$  [« Config. imprimante » à la page 129](#page-128-0)

## **Nettoyage de la tête d'impression**

Cette fonction nettoie la surface de la tête d'impression et débouche les buses obstruées. Utilisez-la si des segments pales ou manquants sont détectés dans le motif de vérification.

U[« Nettoyage de la tête d'impression » à la](#page-135-0) [page 136](#page-135-0)

### **Réglage du désalignement de l'impression (Alignement Des Têtes)**

Cette fonction règle le désalignement des têtes. Utilisez-la si les lignes ne sont pas en face ou si l'impression présente du grain.

U« Réglage du désalignement de l'impression (Alignement Des Têtes) » à la page 135

## **Recherche de buses obstruées**

La vérification des buses peut être lancée depuis un ordinateur ou depuis le panneau de contrôle de l'imprimante.

## **Depuis l'ordinateur**

Les explications de cette section prennent le pilote Windows comme exemple.

Utilisez Epson Printer Utility 4 pour Mac OS X.

 $\mathscr{D}$  [« Fonctions Epson Printer Utility 4 » à la page 73](#page-72-0)

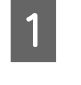

A Assurez-vous que du papier rouleau ou une feuille simple au format A4/Letter ou plus grand est chargé(e) dans l'imprimante.

U[« Chargement et retrait du papier rouleau »](#page-28-0) [à la page 29](#page-28-0)

 $\mathscr{D}$  [« Chargement et retrait de feuilles](#page-34-0) [simples » à la page 35](#page-34-0)

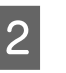

2 Choisissez un type de papier correspondant au papier chargé dans l'imprimante.

> U[« Contrôle et définition du type de papier »](#page-38-0) [à la page 39](#page-38-0)

C Cliquez sur **Nozzle Check (Vérification des buses)** dans l'onglet **Utility (Utilitaire)** de l'écran **Properties (Propriétés)** du pilote d'impression (ou **Printing preferences (Préférences d'impression)**).

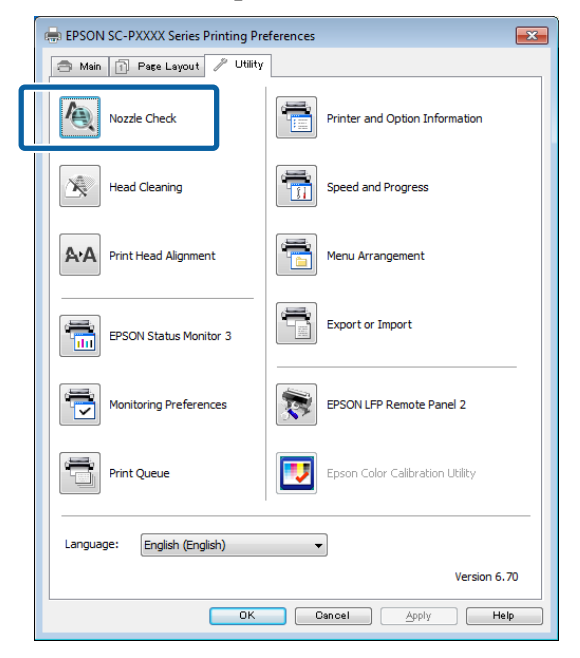

### **4** Cliquez sur **Print (Imprimer)**.

Le motif de contrôle des buses s'imprime.

<span id="page-135-0"></span>E Vérifiez le motif de contrôle des buses.

S'il n'y a pas de problème : cliquez sur **Finish (Terminer)**.

S'il y a un problème : cliquez sur **Clean (Nettoyage)**.

Après avoir imprimé un motif de contrôle des buses, vérifiez que l'impression du motif est terminée avant d'imprimer vos données ou de nettoyer la tête d'impression.

## **Depuis l'imprimante**

Touches utilisées pour les paramètres suivants

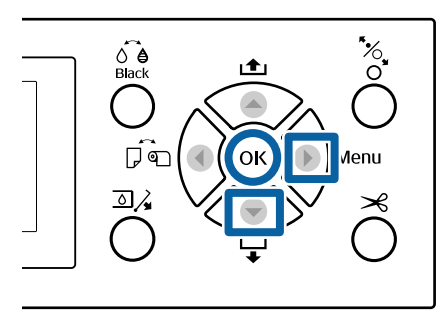

Assurez-vous que du papier rouleau ou une<br>feuille simple au format A4/Letter ou plus grand est chargé(e) dans l'imprimante.

> U[« Chargement et retrait du papier rouleau »](#page-28-0) [à la page 29](#page-28-0)

U[« Chargement et retrait de feuilles](#page-34-0) [simples » à la page 35](#page-34-0)

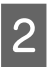

2 Choisissez un type de papier correspondant au papier chargé dans l'imprimante.

> U[« Contrôle et définition du type de papier »](#page-38-0) [à la page 39](#page-38-0)

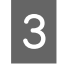

Appuyez sur la touche pour afficher le menu de paramétrage.

D Vérifiez que **Maintenance** est mis en surbrillance et appuyez deux fois sur la touche $\blacktriangleright$ .

Une boîte de dialogue de confirmation s'affiche.

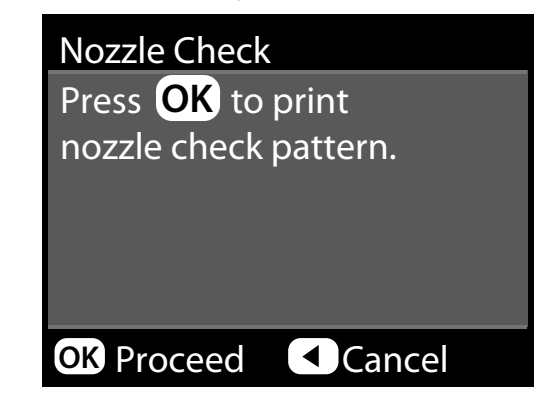

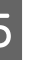

Expansion of the UK pour imprimer un motif de vérification.

> Examinez le motif de vérification imprimé en vous reportant à la section suivante.

#### **Exemple de buses propres**

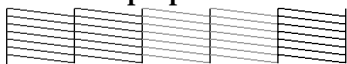

Il n'y a pas de zones vides dans le motif de vérification des buses.

#### **Exemple de buses obstruées**

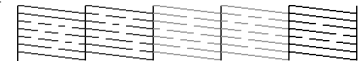

Si des segments sont manquants dans le motif de vérification des buses, procédez à un nettoyage des têtes.

U« Nettoyage de la tête d'impression » à la page 136

## **Nettoyage de la tête d'impression**

Bien que le nettoyage des têtes puisse être effectué depuis l'ordinateur ou l'imprimante, les procédures de nettoyage diffèrent comme expliqué ci-dessous.

#### **Depuis l'ordinateur**

Toutes les buses sont propres.

U[« Depuis l'ordinateur » à la page 137](#page-136-0)

#### <span id="page-136-0"></span>**Depuis l'imprimante**

Vous pouvez nettoyer toutes les buses ou sélectionner seulement celles dont le motif de vérification imprimé révèle un problème. Vous avez aussi le choix entre deux puissances de nettoyage.

U[« Depuis l'imprimante » à la page 138](#page-137-0)

### **Remarques sur le Nettoyage tête**

#### **De l'encre est consommée pendant le nettoyage des têtes.**

Nettoyez la tête d'impression uniquement si la qualité d'impression décline, par exemple si l'impression est floue ou si la couleur est incorrecte ou manquante.

#### **Le nettoyage de toutes les buses consomme un peu de chaque couleur d'encre.**

Même si vous utilisez uniquement des encres noires pour l'impression en noir et blanc, les encres couleurs sont également utilisées.

#### **Préparez une nouveau bloc récupérateur d'encre s'il n'y a pas suffisamment d'espace vide dans l'actuel.**

Si vous répétez le nettoyage des têtes plusieurs fois sur une période courte, le bloc récupérateur peut être rapidement plein car l'encre ne s'évapore pas rapidement.

#### **Le Nettoyage puissant consomme bien plus d'encre qu'un Nettoyage tête effectué depuis le menu Maintenance.**

Vérifiez au préalable le niveau d'encre restante, et préparez une nouvelle cartouche d'encre avant de lancer le nettoyage si le niveau de l'encre est bas.

#### **Si les buses sont toujours obstruées après un Nettoyage puissant, éteignez l'imprimante et laissez-la reposer toute la nuit, voire davantage.**

Si l'imprimante repose un certain temps, l'obstruction peut éventuellement se dissoudre.

Si les buses sont toujours bouchées, contactez votre revendeur ou le support Epson.

## **Depuis l'ordinateur**

Avant d'effectuer cette procédure, lisez les informations suivantes :

U« Remarques sur le Nettoyage tête » à la page 137

Les explications de cette section prennent le pilote Windows comme exemple.

Utilisez Epson Printer Utility 4 pour Mac OS X.

U[« Utilisation de Epson Printer Utility 4 » à la](#page-72-0) [page 73](#page-72-0)

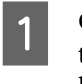

A Cliquez sur **Head Cleaning (Nettoyage des têtes)** dans l'onglet **Utility (Utilitaire)** de l'écran **Properties (Propriétés)** du pilote d'impression (ou **Printing preferences (Préférences d'impression)**).

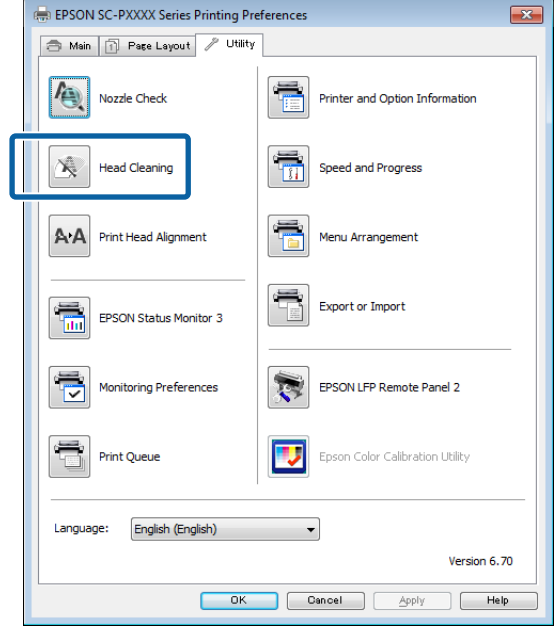

## B Cliquez sur **Start (Démarrer)**.

Le nettoyage des têtes démarre et dure environ 4 minutes.

#### *Remarque :*

*Lorsque Vérif Buses Auto est défini sur Oui, les buses sont contrôlées après le nettoyage des têtes et un nettoyage auto est déclenché s'il s'avère que des buses sont obstruées. En fonction du statut des buses et du paramètre Rép max nettoyage auto, l'opération peut prendre jusqu'à 15 minutes.*

**3** Cliquez sur Print Nozzle Check Pattern<br>(Impression du motif de test des buses).

Vérifiez le motif de contrôle des buses.

Si des segments sont pâles ou manquants dans le motif de contrôle des buses, cliquez sur **Cleaning (Nettoyage)**.

<span id="page-137-0"></span>Si vous ne parvenez pas à déboucher les buses après plusieurs nettoyages successifs, sélectionnez **lourd** dans **Nettoyage tête** sur le panneau de contrôle de l'imprimante.

U« Depuis l'imprimante » à la page 138

## **Depuis l'imprimante**

Avant d'effectuer cette procédure, lisez les informations suivantes :

 $\mathscr{D}$  [« Remarques sur le Nettoyage tête » à la page 137](#page-136-0)

Touches utilisées pour les paramètres suivants

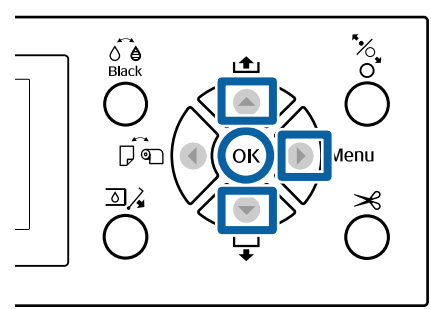

- Appuyez sur la touche pour afficher le menu de paramétrage.
- B Vérifiez que **Maintenance** est mis en surbrillance et appuyez sur la touche $\blacktriangleright$ .

Le menu Maintenance s'affiche.

 $\mathcal{C}$  Appuyez sur les touches  $\nabla/\blacktriangle$  pour sélectionner Nettoyage tête, puis appuyez sur la touche  $\blacktriangleright$ .

Sélectionnez les ensembles de buses à nettoyer.

Appuyez sur les touches  $\triangle/\blacktriangledown$  et sélectionnez les paires de couleurs présentant des segments pâles ou manquants dans le motif de contrôle.

#### **Si des segments sont pâles ou manquants dans toutes les couleurs**

Sélectionnez **Toutes les buses** et appuyez sur la touche $\blacktriangleright$ .

#### **Si des segments sont pâles ou manquants dans certaines couleurs**

r.

Sélectionnez les couleurs qui doivent être confirmées et appuyez sur la touche OK. Vous pouvez en sélectionner plusieurs à la fois. Une fois la sélection terminée, appuyez sur la touche

E Sélectionnez la puissance du nettoyage. Pour commencer, sélectionnez **Normale**.

> Utilisez les touches ▲/▼ pour sélectionner la puissance de nettoyage et appuyez sur la touche OK pour lancer le nettoyage.

> Le nettoyage des têtes dure de 3 à 14 minutes.

#### *Remarque :*

*Plus vous sélectionnez de paires de couleurs plus le nettoyage dure longtemps. En fonction du statut des buses et du paramètre Rép max nettoyage auto, l'opération peut prendre jusqu'à 24 minutes.*

Un message de confirmation s'affiche lorsque le nettoyage est terminé.

Four imprimer un motif de vérification et contrôler que les buses ne sont pas obstruées, sélectionnez **Vérif Buses** et appuyez sur la touche OK.

> Pour quitter sans vérifier les buses, sélectionnez **Quitter** et appuyez sur la touche OK.

Si les buses sont toujours bouchées, répétez plusieurs fois les étapes 1 à 5. Si les buses restent bouchées après avoir effectué la procédure plusieurs fois d'affilée, répétez l'opération à partir de l'étape 1 et sélectionnez **lourd** à l'étape 5.

Si les buses sont toujours bouchées après un nettoyage **lourd**, consultez la section suivante et procédez à un **Nettoyage puissant**.

#### **Nettoyage puissant**

Avant d'effectuer cette procédure, lisez les informations suivantes :

U[« Remarques sur le Nettoyage tête » à la page 137](#page-136-0)

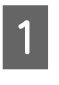

Appuyez sur la touche  $\blacktriangleright$  pour afficher le menu de paramétrage.

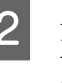

Appuyez sur les touches  $\nabla/\blacktriangle$  pour sélectionner **Menu administrateur**, puis appuyez sur la touche $\blacktriangleright$ .

S Entrez le mot de passe administrateur et appuyez sur la touche OK.

<span id="page-138-0"></span>Appuyez sur les touches  $\P/$ ▲ pour sélectionner **Nettoyage puissant**, puis appuyez sur la touche r.

Sélectionnez les ensembles de buses devant faire l'objet d'un Nettoyage puissant.

Appuyez sur les touches  $\blacktriangle/\blacktriangledown$  et sélectionnez les paires de couleurs présentant des segments pâles ou manquants dans le motif de contrôle.

**Si des segments sont pâles ou manquants dans toutes les couleurs** Sélectionnez **Toutes les buses** et appuyez sur la touche.

#### **Si des segments sont pâles ou manquants dans certaines couleurs**

Sélectionnez les couleurs qui doivent être confirmées et appuyez sur la touche OK. Vous pouvez en sélectionner plusieurs à la fois. Une fois la sélection terminée, appuyez sur la touche $\blacktriangleright$ .

F Une boîte de dialogue de confirmation s'affiche. Sélectionnez **Oui**, et appuyez sur la touche OK pour lancer un Nettoyage puissant.

Le Nettoyage puissant dure de 4 à 16 minutes.

#### *Remarque :*

*Plus vous sélectionnez de paires de couleurs plus le nettoyage dure longtemps. Selon l'état des buses, il peut prendre environ 27 minutes.*

Lorsque le Nettoyage puissant s'achève, vous êtes ramené à l'écran affiché avant le nettoyage.

G Imprimez un motif de vérification et examinez les résultats pour déterminer si le problème est résolu.

 $\mathcal{L}$  [« Depuis l'imprimante » à la page 136](#page-135-0)

## **Réglage du désalignement de l'impression (Alignement Des Têtes)**

Procédez à un Alignement Des Têtes si les lignes ne sont pas en face ou si l'impression présente du grain. La tête d'impression projette de l'encre lorsqu'elle se déplace vers la gauche et vers la droite pendant l'impression. Vu le faible intervalle entre la surface du papier et la tête d'impression, un désalignement peut se produire selon l'épaisseur du papier, les variations de la température ou de l'humidité et de l'inertie interne du mouvement de la tête.

Bien que l'Alignement Des Têtes puisse être effectué depuis l'ordinateur ou l'imprimante, les procédures d'alignement diffèrent comme expliqué ci-dessous.

#### **Depuis l'ordinateur**

Lors du réglage automatique (Bi-D 2-color), un motif de réglage est imprimé sur le papier chargé, lu par les capteurs et la valeur de réglage optimale est enregistrée dans l'imprimante. Les réglages durent environ 6 minutes.

Dans la plupart des cas, cette opération suffit à obtenir un alignement satisfaisant des têtes. C'est généralement la méthode recommandée car c'est la plus simple.

#### U[« Depuis l'ordinateur » à la page 140](#page-139-0)

#### **Depuis l'imprimante**

Vous pouvez effectuer des réglages auto ou manuels. Vous pouvez aussi sélectionner les réglages **Uni-D**, **Bi-D 2-color** et **Bi-D All Color** depuis chaque menu.

❏ Réglage auto

Le capteur lit le motif de réglage imprimé sur le papier et enregistre automatiquement la valeur de réglage optimale sur l'imprimante. Les réglages durent entre 3 et 10 minutes. La durée dépend du menu sélectionné.

#### ❏ Réglage manuel

Vérifiez les motifs de réglage imprimés sur le papier et entrez les valeurs de réglage optimales. Utilisez cette option si vous ne pouvez pas procéder au réglage automatique ou si vous n'êtes pas satisfait des résultats du réglage avec l'option Auto.

Les trois menus suivants sont disponibles pour les réglages manuels.

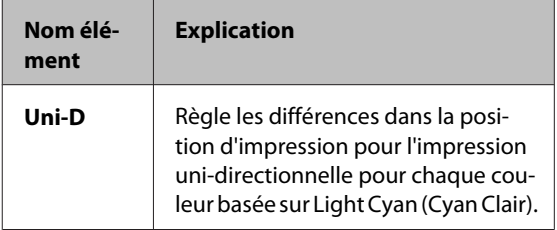

<span id="page-139-0"></span>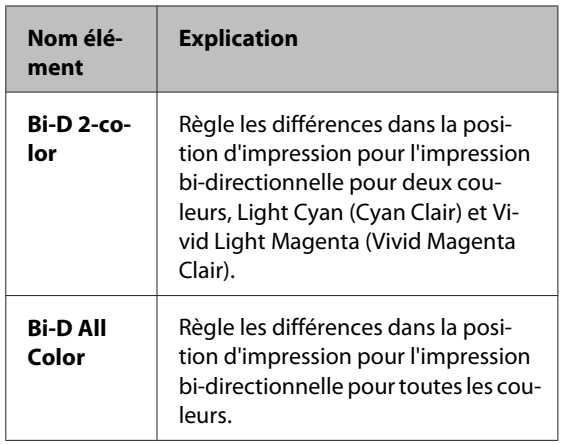

L'impression d'un motif de réglage prend environ 17 minutes. La durée dépend du menu sélectionné.

#### U[« Depuis l'imprimante » à la page 141](#page-140-0)

### **Remarques sur l'Alignement Des Têtes**

#### **Les réglages dépendent du papier chargé dans l'imprimante.**

Vérifiez que le papier est correctement chargé et qu'un **Sélect. type papier** est sélectionné.

U[« Chargement et retrait du papier rouleau » à la](#page-28-0) [page 29](#page-28-0)

U[« Chargement et retrait de feuilles simples » à la](#page-34-0) [page 35](#page-34-0)

Lorsque vous procédez au réglage avec un papier du commerce, vous devez préalablement enregistrer le papier personnalisé.

U[« Avant d'imprimer sur du papier disponible dans](#page-191-0) [le commerce » à la page 192](#page-191-0)

#### **Vérifiez que les buses ne sont pas obstruées.**

Si des buses sont bouchées, le réglage ne peut pas s'effectuer correctement. Imprimez le motif de vérification, procédez à une inspection visuelle et procédez si nécessaire à un nettoyage des têtes.

U[« Recherche de buses obstruées » à la page 135](#page-134-0)

**Le réglage automatique ne peut pas être effectué lorsque vous utilisez le papier suivant.**

❏ Papier ordinaire

- ❏ Enhanced Matte Posterboard (Papier poster mat supérieur)
- ❏ Papier transparent ou coloré

Lorsque vous utilisez ces types de papier, procédez à un réglage manuel.

#### U[« Depuis l'imprimante » à la page 141](#page-140-0)

#### **Lorsque vous procédez au réglage manuel, veillez à ce que la lumière directe du soleil ne pénètre pas dans l'imprimante.**

Sinon, les capteurs de l'imprimante pourraient ne pas lire le motif de réglage correctement. Si vous ne pouvez pas procéder au réglage auto même après vous être assuré que la lumière directe du soleil ne pénètre pas dans l'imprimante, procédez au réglage manuel.

#### $\mathscr{D}$  [« Depuis l'imprimante » à la page 141](#page-140-0)

### **Depuis l'ordinateur**

Avant d'effectuer cette procédure, lisez les informations suivantes :

U« Remarques sur l'Alignement Des Têtes » à la page 140

Les explications de cette section prennent le pilote Windows comme exemple.

Utilisez Epson Printer Utility 4 pour Mac OS X.

U[« Utilisation de Epson Printer Utility 4 » à la](#page-72-0) [page 73](#page-72-0)

Assurez-vous que du papier rouleau ou une<br>feuille simple au format A4/Letter ou plus grand est chargé(e) dans l'imprimante.

> U[« Chargement et retrait du papier rouleau »](#page-28-0) [à la page 29](#page-28-0)

 $\mathcal{L}$  [« Chargement et retrait de feuilles](#page-34-0) [simples » à la page 35](#page-34-0)

Lorsque vous procédez au réglage avec un papier du commerce, vous devez préalablement enregistrer le papier personnalisé.

U[« Avant d'imprimer sur du papier](#page-191-0) [disponible dans le commerce » à la page 192](#page-191-0)

<span id="page-140-0"></span>

2 Choisissez un type de papier correspondant au papier chargé dans l'imprimante.

> U[« Contrôle et définition du type de papier »](#page-38-0) [à la page 39](#page-38-0)

**3** Cliquez sur Print Head Alignment<br>
(Alignement des têtes) dans l'onglet Utility (Utilitaire) de l'écran **Properties (Propriétés)** du pilote d'impression (ou **Printing preferences (Options d'impression)**).

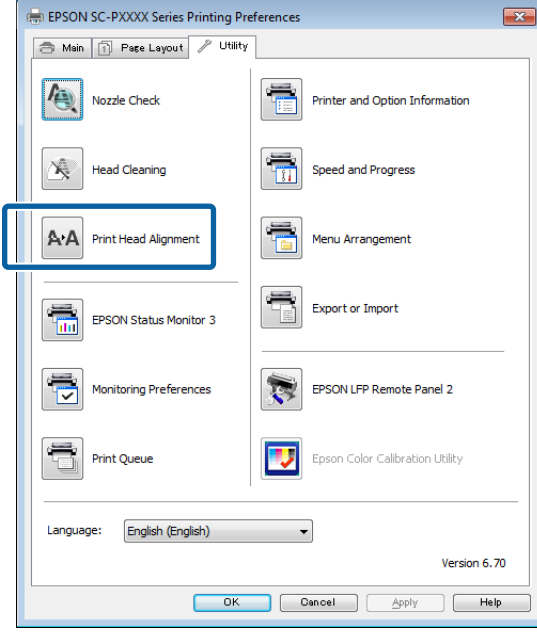

Suivez les instructions qui s'affichent à l'écran.

Le capteur lit le motif de réglage pendant l'impression et enregistre automatiquement la valeur de réglage optimale sur l'imprimante.

Contrôlez les résultats du réglage pour voir si l'image imprimée présente un grain ou un problème d'alignement.

Si vous n'êtes pas satisfait des résultats du réglage, procédez au réglage manuel depuis l'imprimante.

U« Depuis l'imprimante » à la page 141

### **Depuis l'imprimante**

Avant d'effectuer cette procédure, lisez les informations suivantes :

U[« Remarques sur l'Alignement Des Têtes » à la](#page-139-0) [page 140](#page-139-0)

Touches utilisées pour les paramètres suivants

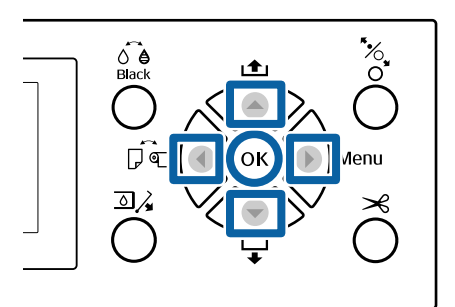

Assurez-vous que du papier rouleau ou une feuille simple au format A4/Letter ou plus grand est chargé(e) dans l'imprimante.

> U[« Chargement et retrait du papier rouleau »](#page-28-0) [à la page 29](#page-28-0)

 $\mathscr{D}$  [« Chargement et retrait de feuilles](#page-34-0) [simples » à la page 35](#page-34-0)

Lorsque vous procédez au réglage avec un papier du commerce, vous devez préalablement enregistrer le papier personnalisé.

 $\mathscr{D}$  [« Avant d'imprimer sur du papier](#page-191-0) [disponible dans le commerce » à la page 192](#page-191-0)

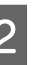

2 Choisissez un type de papier correspondant au papier chargé dans l'imprimante.

> U[« Contrôle et définition du type de papier »](#page-38-0) [à la page 39](#page-38-0)

 $3$  Appuyez sur la touche pour afficher le menu de paramétrage.

D Vérifiez que **Maintenance** est mis en surbrillance et appuyez sur la touche $\blacktriangleright$ .

Le menu Maintenance s'affiche.

 $\overline{5}$  Appuyez sur les touches  $\nabla/\triangle$  pour sélectionner **Alignement Des Têtes**, puis appuyez sur la touche $\blacktriangleright$ .

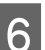

6 Sélectionnez l'élément de réglage.

#### **Lors du réglage automatique**

Appuyez sur les touches  $\nabla/\blacktriangle$  pour sélectionner Auto, et appuyez sur la touche  $\blacktriangleright$ . Ensuite, passez à l'Étape 7.

#### **Lors du réglage manuel**

Appuyez sur les touches  $\nabla/\blacktriangle$  pour sélectionner Manuel, et appuyez sur la touche  $\blacktriangleright$ . Ensuite, passez à l'Étape 8.

Appuyez sur les touches  $\nabla/\blacktriangle$  pour sélectionner **Bi-D 2-color**, puis appuyez sur la touche OK.

Le capteur lit le motif de réglage pendant l'impression et enregistre automatiquement la valeur de réglage optimale sur l'imprimante.

Lorsque le réglage s'achève, vous êtes ramené à l'écran affiché avant l'alignement des têtes. Contrôlez les résultats du réglage pour voir si l'image imprimée présente un grain ou un problème d'alignement.

#### **Si vous n'êtes pas satisfait des résultats du réglage**

Procédez de nouveau au réglage auto depuis l'étape 1, mais sélectionnez **Bi-D All Color** à l'étape 7. Si vous n'êtes pas satisfait des résultats de **Bi-D All Color**, effectuez la même procédure pour **Uni-D**.

Si vous voulez procéder à des réglages plus détaillés, réglez **Bi-D #1**, **Bi-D #2**, **Bi-D #3** ou **Bi-D #4**. [#1] à [#4] affichent la taille des points d'encre. En raison des différences induites par les paramètres du pilote d'impression lors de l'impression, exécutez [#1] à [#4] dans l'ordre.

Appuyez sur les touches  $\P/$ ▲ pour sélectionner **Bi-D 2-color**, puis appuyez sur la touche OK.

Le motif de réglage est imprimé sur le papier chargé.

#### *Remarque :*

*Plusieurs motifs de réglage sont imprimés pour des feuilles simples. Une fois l'impression sur la première feuille terminée, chargez la feuille de papier suivante.*

I Notez les numéros de motifs présentant le moins de lignes blanches et ceux pour lesquels les lignes blanches sont espacées le plus régulièrement.

Dans l'exemple illustré, il s'agit du motif n°3.

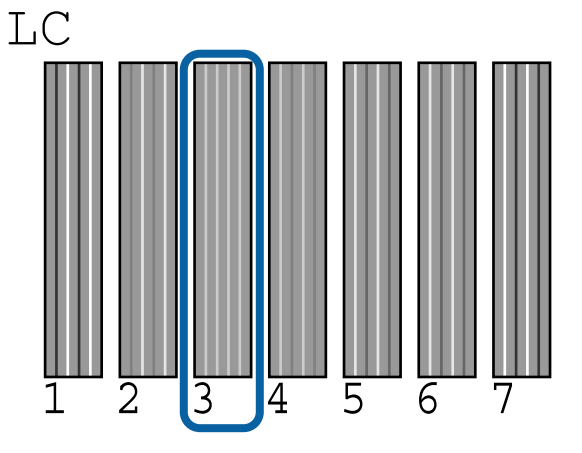

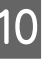

L'écran qui s'affiche permet de saisir une valeur numérique. Entrez la valeur pour chaque numéro de motif de contrôle (tel que #1) et couleur d'encre vérifiés à l'étape 9 et appuyez sur la touche OK.

Entrez une valeur pour tous les numéros de motifs et couleurs d'encre dans l'ordre. Une fois toutes les valeurs entrées, vous êtes ramené à l'écran affiché avant l'alignement des têtes. Contrôlez les résultats du réglage pour voir si l'image imprimée présente un grain ou un problème d'alignement.

#### **Si vous n'êtes pas satisfait des résultats du réglage**

Procédez de nouveau au réglage manuel depuis l'étape 1, mais sélectionnez **Bi-D All Color** à l'étape 8. Si vous n'êtes pas satisfait des résultats de **Bi-D All Color**, effectuez la même procédure pour Uni-D.

# **Remplacement des consommables**

## **Remplacement des cartouches d'encre**

Si l'une des cartouches d'encre installées est épuisée, l'impression ne peut pas avoir lieu. Si un avertissement de niveau d'encre faible s'affiche, nous vous recommandons de remplacer la ou les cartouches d'encre dès que possible.

Si une cartouche d'encre est épuisée en cours d'impression, vous pouvez continuer à imprimer après avoir remplacé la cartouche d'encre. Toutefois, lorsque vous remplacez l'encre pendant un travail d'impression, vous pouvez éventuellement constater une différence de couleur selon les conditions de séchage.

Cartouches d'encre acceptées  $\mathscr{F}$  [« Options et](#page-167-0) [consommables » à la page 168](#page-167-0)

## **Comment remplacer**

La même procédure s'applique au remplacement de toutes les cartouches d'encre.

Tenez compte des points suivants lors du remplacement de l'encre. Dans le cas contraire, les opérations de l'imprimante peuvent ne pas être effectuées correctement.

- ❏ Vérifiez que l'imprimante est sous tension lors du remplacement de l'encre.
- ❏ Appuyez sur la touche pour ouvrir le capot d'encre.

#### c*Important :*

*Epson recommande d'utiliser des cartouches d'encre Epson authentiques. Epson ne peut pas garantir la qualité ou la fiabilité des encres non authentiques. L'utilisation d'encres non authentiques peut entraîner des dommages non couverts par les garanties Epson, et un comportement erratique de l'imprimante dans certaines circonstances. Les informations sur le niveau des encres non authentiques risquent de ne pas s'afficher, et l'utilisation d'encre non authentique est enregistrée pour une utilisation possible par le support de service.*

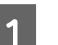

Vérifiez que l'imprimante est sous tension.

Appuyez sur la touche  $\Box$  du panneau de contrôle.

#### *Remarque :*

*La touche*  $\overline{\Delta}$  $\lambda$  *est désactivée pendant l'impression ou le nettoyage.*

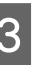

Sélectionnez le capot de la cartouche à remplacer et appuyez ensuite sur OK.

> Le verrouillage de la cartouche d'encre est désenclenché et le couvercle s'ouvre d'environ 5 mm.

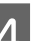

A Ouvrez le capot du compartiment à encre.

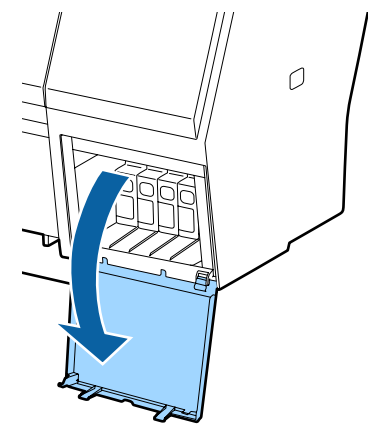

#### c*Important :*

*Ne forcez pas pour ouvrir le couvercle de la cartouche d'encre tant que le verrouillage n'est pas désenclenché.*

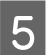

E Appuyez sur la cartouche d'encre que vous souhaitez remplacer.

> Dès que vous entendez un déclic, la cartouche d'encre sort légèrement.

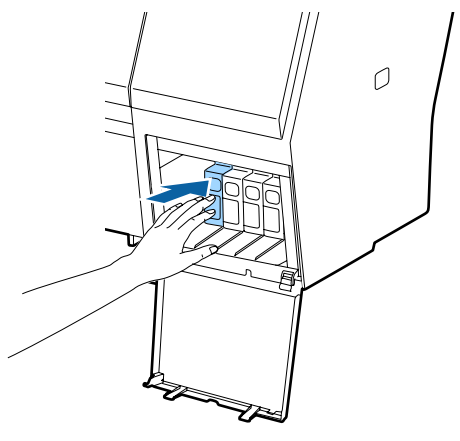

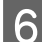

6 Retirez la cartouche d'encre.

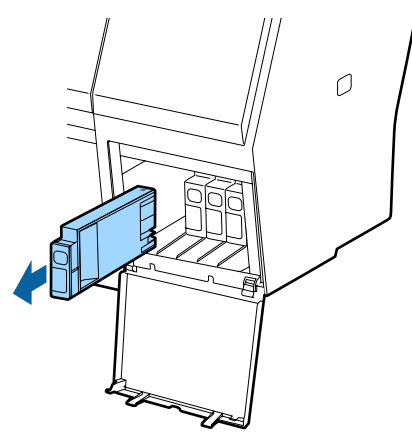

#### c*Important :*

*De l'encre peut rester autour de l'orifice de sortie de l'encre des cartouches d'encre retirées. Veillez à ne pas salir d'encre la zone adjacente lorsque vous retirez les cartouches.*

Retirez la cartouche d'encre neuve de son<br>
emballage. Agitez la cartouche d'encre pendant 5 secondes 15 fois à l'horizontale, avec des mouvements de 5 cm environ, comme montré sur l'illustration.

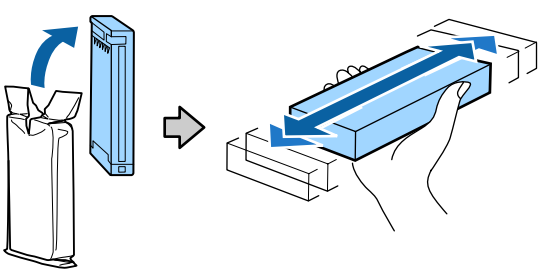

#### c*Important :*

*Ne touchez pas la puce du circuit imprimé de la cartouche. vous risqueriez de ne pas pouvoir imprimer correctement.*

B La marque  $\triangle$  de la cartouche d'encre étant orientée vers le haut, appuyez jusqu'à entendre un déclic.

> Faites correspondre la couleur de la cartouche d'encre avec la couleur de l'étiquette située à l'arrière du capot d'encre.

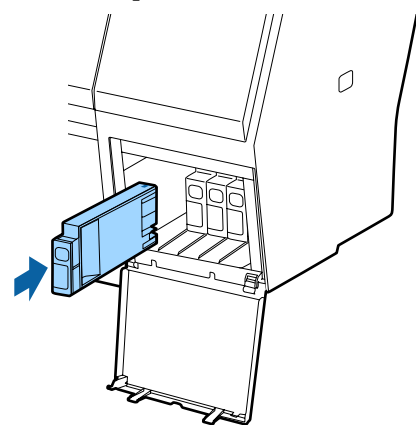

### c*Important :*

*Installez toutes les cartouches d'encre dans chaque logement. L'impression est impossible lorsque tous les logements ne sont pas occupés.*

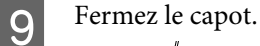

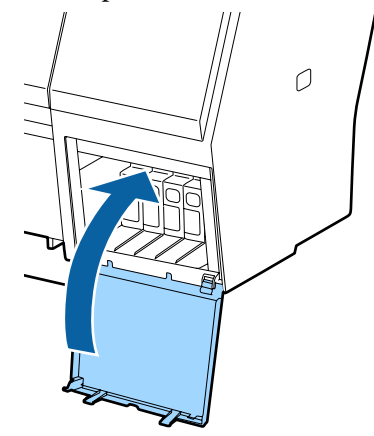
### <span id="page-144-0"></span>**Remplacement du Maintenance Boxes (Bloc récupérateur d'encre)**

Si le message **Espace insuffisant** s'affiche, remplacez le Maintenance Box (Bloc récupérateur d'encre) spécifié.

Maintenance Boxes (Bloc récupérateur d'encre) pris en charge

 $\mathscr{D}$  [« Options et consommables » à la page 168](#page-167-0)

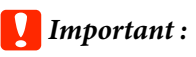

*Ne réutilisez pas un boîtier de maintenance qui a été retiré et laissé ouvert pendant une période prolongée. L'encre à l'intérieur séchera et durcira, et ne sera pas capable d'absorber suffisamment d'encre.*

### **Comment remplacer**

L'imprimante SC-P9000 Series/SC-P8000 Series est équipée d'un Maintenance Box (Bloc récupérateur d'encre) sur la gauche et sur la droite. Remplacez le Maintenance Box (Bloc récupérateur d'encre) du côté où le message **Espace insuffisant** est affiché. La procédure de remplacement est la même pour les deux côtés. Répétez les étapes 2 à 5 pour remplacer les deux blocs.

### c*Important :*

*Ne remplacez pas le Maintenance Box (Bloc récupérateur d'encre) lorsque l'imprimante est mise sous tension. Les résidus d'encre risquent de fuir.*

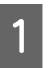

Mettez l'imprimante hors tension.

B Retirez le nouveau bloc récupérateur d'encre de l'emballage.

Retirez le bloc récupérateur d'encre sans le retourner.

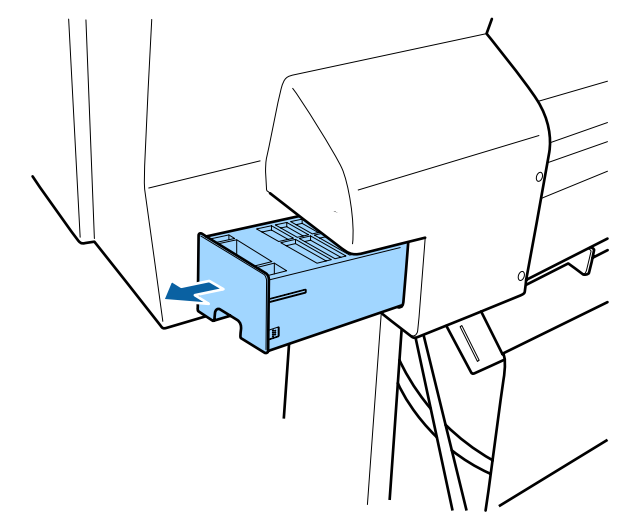

Placez le Maintenance Box (Bloc récupérateur d'encre) usagé dans le sac de rebut fourni avec votre nouveau Bloc récupérateur d'encre et assurez-vous qu'il est hermétiquement fermé.

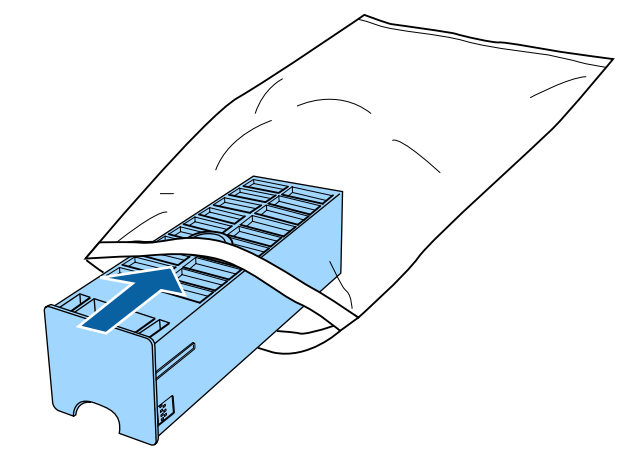

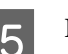

E Insérez le nouveau bloc récupérateur d'encre.

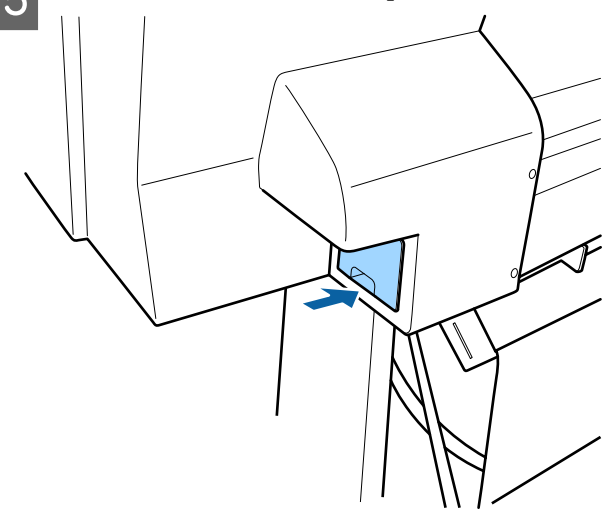

### <span id="page-145-0"></span>c*Important :*

*Ne touchez pas la puce du circuit imprimé sur le Maintenance Box (Bloc récupérateur d'encre) au risque de perturber le fonctionnement et l'impression.*

### **Remplacement du cutter**

Remplacez la coupeuse lorsqu'elle ne découpe plus le papier de manière nette.

Coupeuse prise en charge

 $\mathscr{D}$  [« Options et consommables » à la page 168](#page-167-0)

Utilisez un tournevis cruciforme pour remplacer la coupeuse. Vérifiez que vous avez sous la main un tournevis cruciforme avant de remplacer la coupeuse.

### c*Important :*

*Veillez à ne pas endommager la lame du cutter. Ne faites pas tomber et ne cognez pas la lame contre des objets durs car elle pourrait s'ébrécher.*

### **Lorsque le monteur SpectroProofer (option) est installé**

Vous ne pouvez pas ouvrir le capot de remplacement du cutter lorsque le monteur SpectroProofer est installé. Retirez le monteur SpectroProofer avant de remplacer le cutter puis réinstallez-le. Lors du retrait, consultez le manuel fourni avec le monteur et suivez la procédure en sens inverse pour le réinstaller.

U « Guide d'installationSpectroProofer Mounter 24"/ 44" (Monteur SpectroProofer 24"/44") » (livret)

Touches utilisées pour les paramètres suivants

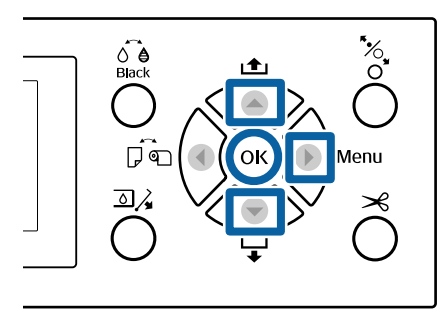

Retirez le papier de l'imprimante. U[« Retrait du papier rouleau » à la page 33](#page-32-0)  $\mathscr{D}$  [« Retrait de feuilles simples » à la page 38](#page-37-0) Appuyez sur la touche pour afficher le menu de paramétrage. C Vérifiez que **Maintenance** est mis en surbrillance et appuyez sur la touche  $\blacktriangleright$ . Le menu Maintenance s'affiche. Appuyez sur les touches  $\triangle$ / $\nabla$  pour sélectionner **Maintenance cutter**, puis appuyez sur la touche $\blacktriangleright$ . Exponse 2 appuyez sur les touches  $\triangle$ / $\blacktriangledown$  pour sélectionner **Remplacer cutter** et appuyez sur la touche  $\blacktriangleright$ . Une boîte de dialogue de confirmation s'affiche.

6 Appuyez sur la touche OK pour déplacer la coupeuse vers la position de remplacement.

G Appuyez sur le bouton du capot de remplacement du cutter et tirez-le vers le bas et

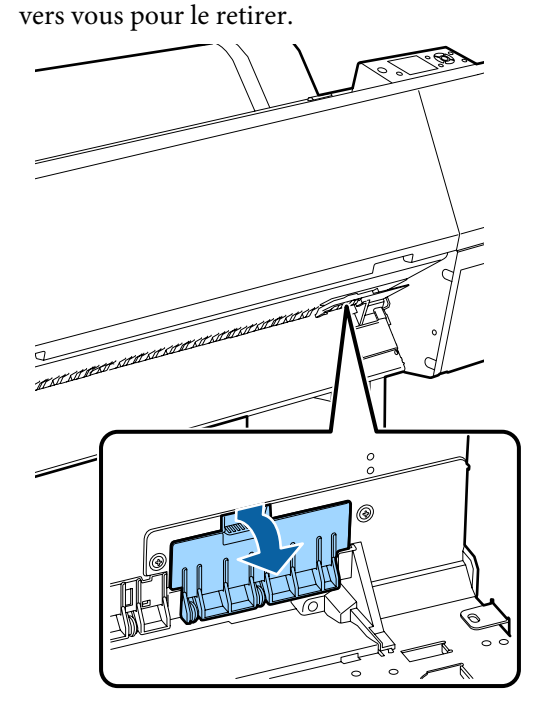

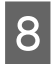

Desserrez la vis qui fixe le cutter à l'aide d'un tournevis cruciforme.

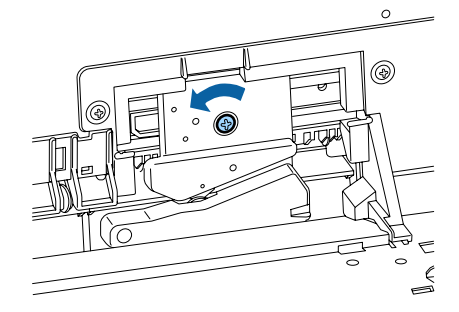

I Retirez l'ancienne coupeuse de l'imprimante.

### *Attention :*

*Rangez la coupeuse hors de portée des enfants. La lame de la coupeuse peut provoquer des blessures. Procédez avec précaution lorsque vous remplacez la coupeuse.*

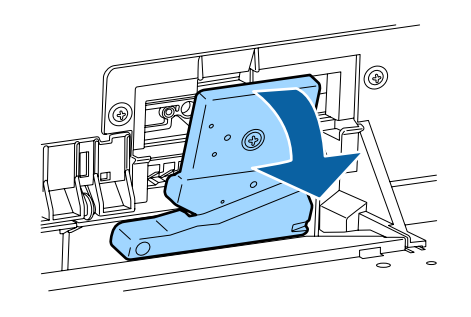

10 Installez la nouvelle coupeuse.

Insérez une vis côté cutter dans le trou de l'imprimante.

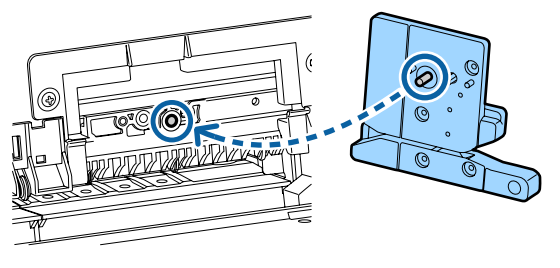

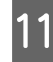

Serrez la vis avec un tournevis cruciforme pour fixer le cutter.

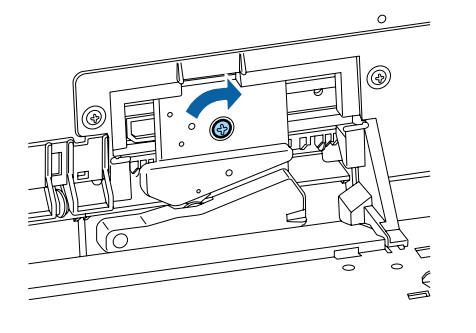

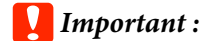

*Vissez le cutter à fond sinon la coupe risque d'être mal alignée.*

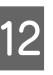

12 Insérez la base du capot de remplacement du<br>
cutter et enclonchez la partie supérieure cutter et enclenchez la partie supérieure.

Poussez jusqu'à entendre un déclic.

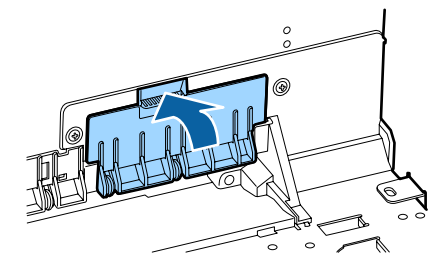

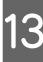

13 Lorsque le remplacement de la coupeuse est terminé, appuyez sur la touche OK.

La coupeuse retourne à sa position d'origine.

Le remplacement du cutter est terminé lorsque l'écran du panneau de contrôle retourne à l'écran affiché avant le début du remplacement.

## <span id="page-147-0"></span>**Nettoyage de l'imprimante**

Afin que votre imprimante fonctionne durablement de manière optimale, nettoyez-la régulièrement (environ une fois par mois).

### **Nettoyage de l'extérieur**

- Retirez le papier de l'imprimante.
- B Assurez-vous que l'imprimante est hors tension et que l'écran est éteint, puis débranchez le câble d'alimentation de la prise murale.
- C Utilisez un chiffon doux et propre pour éliminer soigneusement la poussière ou la saleté.

Si l'imprimante est particulièrement sale, humidifiez le chiffon avec de l'eau contenant une faible quantité de détergent neutre, puis essorez fermement le chiffon avant de l'utiliser pour essuyer la surface de l'imprimante. Puis utilisez un chiffon sec pour enlever l'humidité restante.

### c*Important :*

*N'utilisez jamais de benzène, de diluants ou d'alcool pour nettoyer l'imprimante. Ces substances risquent de provoquer décolorations et déformations.*

## **Nettoyage de l'intérieur**

Si les impressions présentent des taches ou des traînées, nettoyez les rouleaux de l'imprimante.

Retirez toute trace d'encre ou particule de papier adhérant au cylindre et susceptible de tacher le papier.

### c*Important :*

*Si vous ne retirez pas les traces d'encre ou particules de papier adhérant au cylindre, les buses pourraient s'obstruer ou les têtes d'impression s'abîmer.*

### **Nettoyage du rouleau**

Suivez les étapes suivantes pour nettoyer le rouleau en chargeant du papier ordinaire.

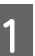

A Mettez l'imprimante sous tension et chargez le papier rouleau le plus large dont vous disposez.

U[« Chargement et retrait du papier rouleau »](#page-28-0) [à la page 29](#page-28-0)

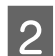

 $2^{\text{1}}$  Appuyez sur la touche  $\blacktriangledown$ .

Le papier est alimenté tant que vous appuyez sur la touche  $\nabla$ . Si le papier n'est pas sali, le nettoyage est terminé.

Coupez le papier une fois le nettoyage terminé.

U[« Méthode de coupe manuelle » à la page 33](#page-32-0)

### **Nettoyage de l'intérieur de l'imprimante**

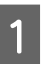

Assurez-vous que l'imprimante est hors tension et que l'écran est éteint, puis débranchez le câble d'alimentation de la prise murale.

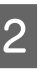

B Laissez l'imprimante reposer pendant une minute.

S Ouvrez le capot avant et éliminez soigneusement toute trace de poussière ou de saleté dans l'imprimante à l'aide d'un chiffon doux et propre.

> Essuyez soigneusement les zones bleu clair (a) indiquées dans l'illustration suivante. Afin de ne pas étaler la poussière, essuyez dans le sens indiqué par la flèche dans l'illustration. Si l'imprimante est particulièrement sale (lorsque le dos du papier est sali pendant l'impression), humidifiez le chiffon avec de l'eau contenant une faible quantité de détergent neutre, puis essorez fermement le chiffon avant de l'utiliser pour essuyer la surface de l'imprimante. Essuyez ensuite l'intérieur de l'imprimante à l'aide d'un chiffon doux et sec.

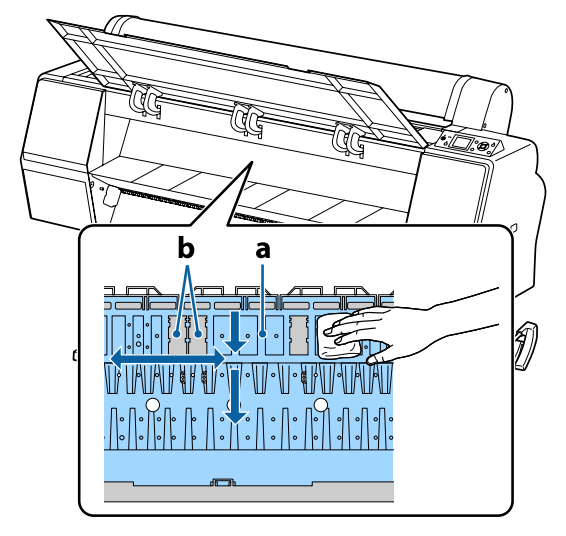

### c*Important :*

- ❏ *Ne touchez pas le rouleau et les zones d'absorption d'encre (b, indiquées en gris) pendant le nettoyage, sinon les impressions pourraient être tachées.*
- ❏ *Veillez à ne pas toucher les tubes d'encre à l'intérieur de l'imprimante. Vous risquez sinon d'endommager l'imprimante.*

D Si des particules de papier (semblables à de la poudre blanche) s'accumulent sur la plaque, utilisez un cure-dents pour les éliminer.

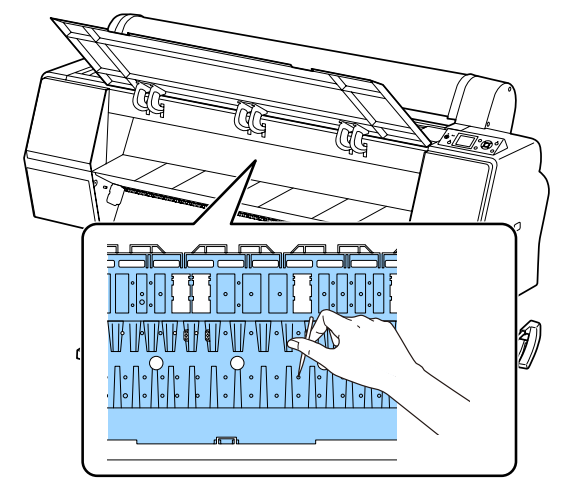

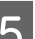

E Après le nettoyage, fermez le capot avant.

## <span id="page-149-0"></span>**Que faire quand un message s'affiche**

Si l'imprimante affiche un des messages ci-dessous, consultez la solution et appliquez la procédure indiquée.

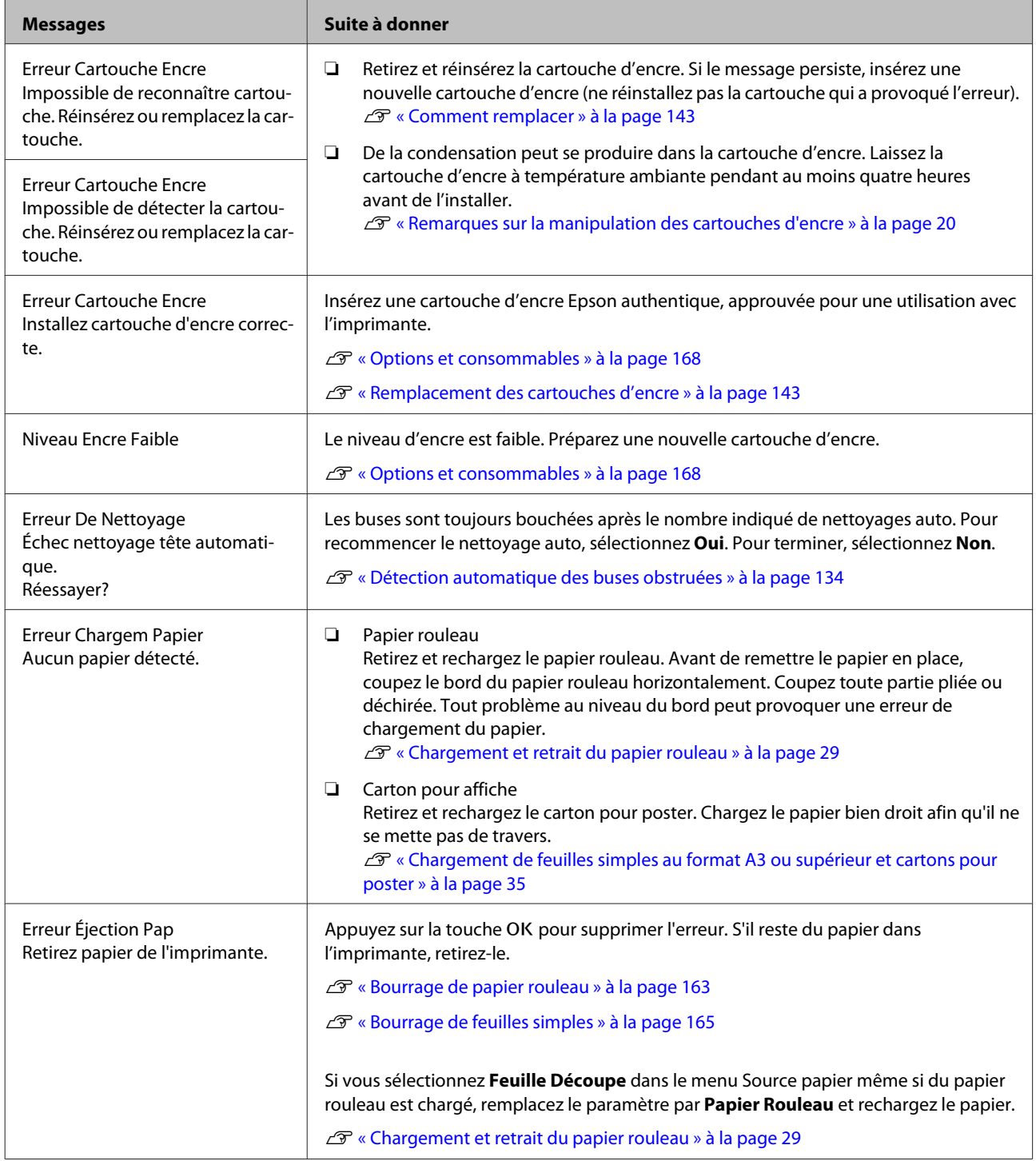

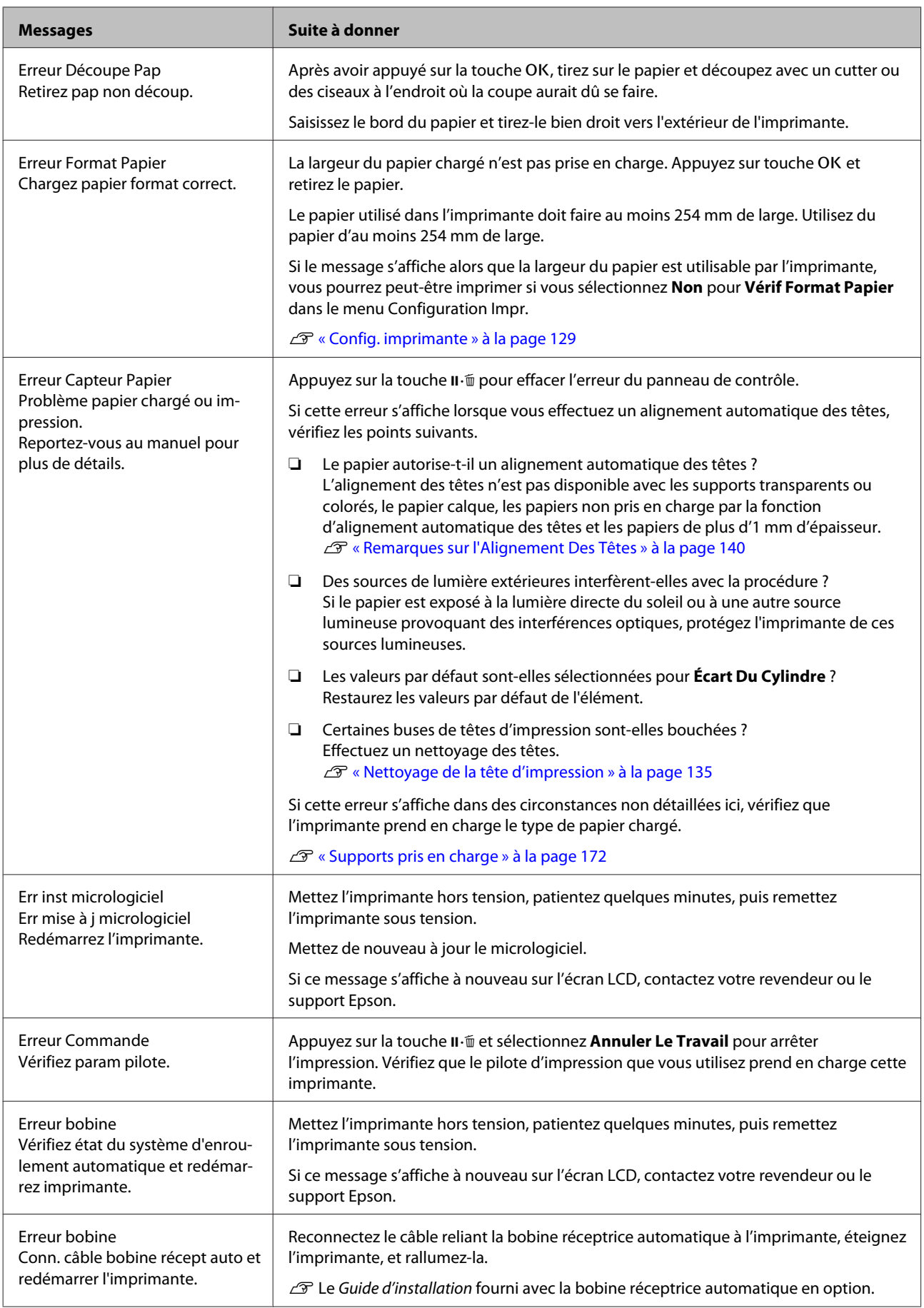

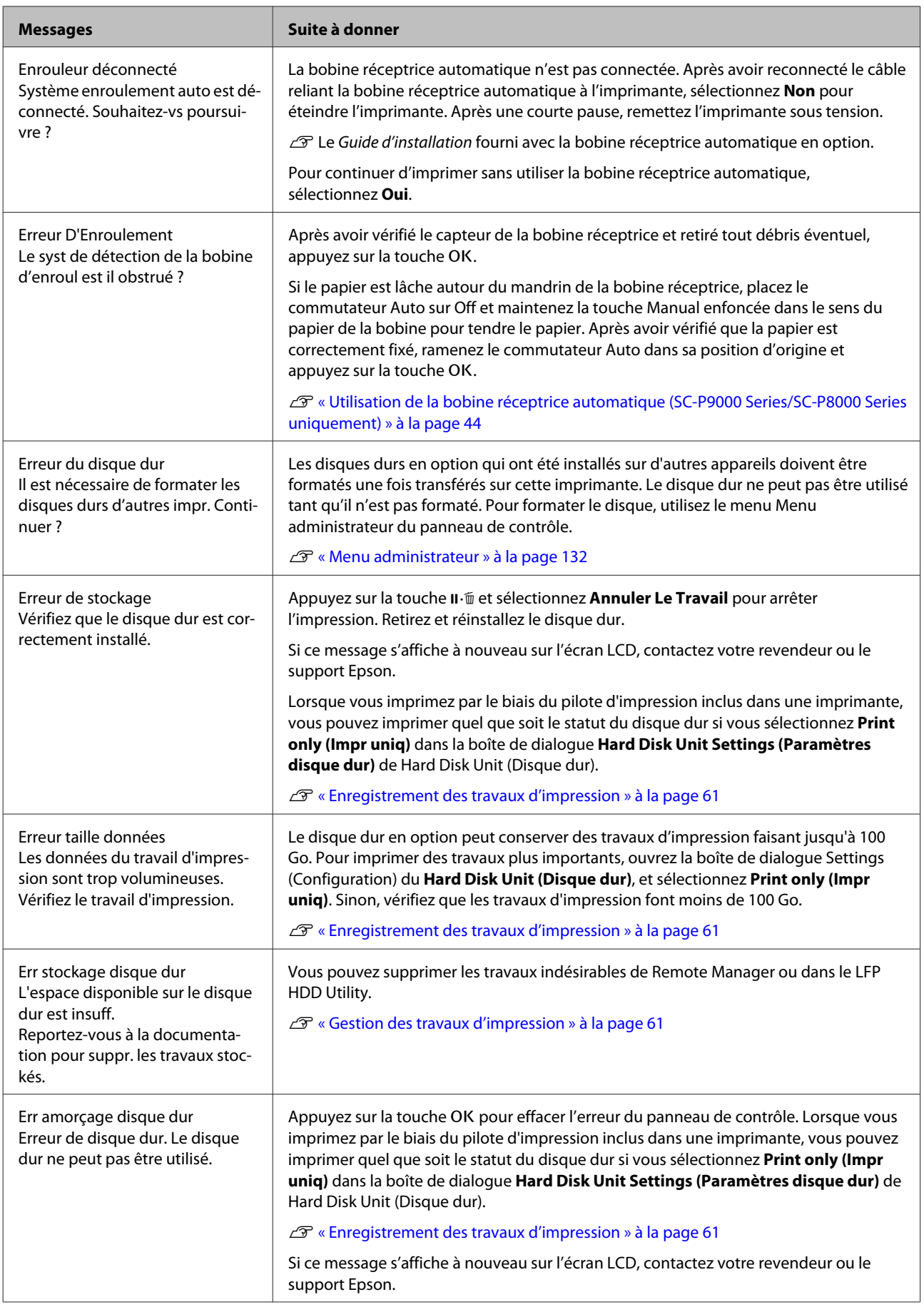

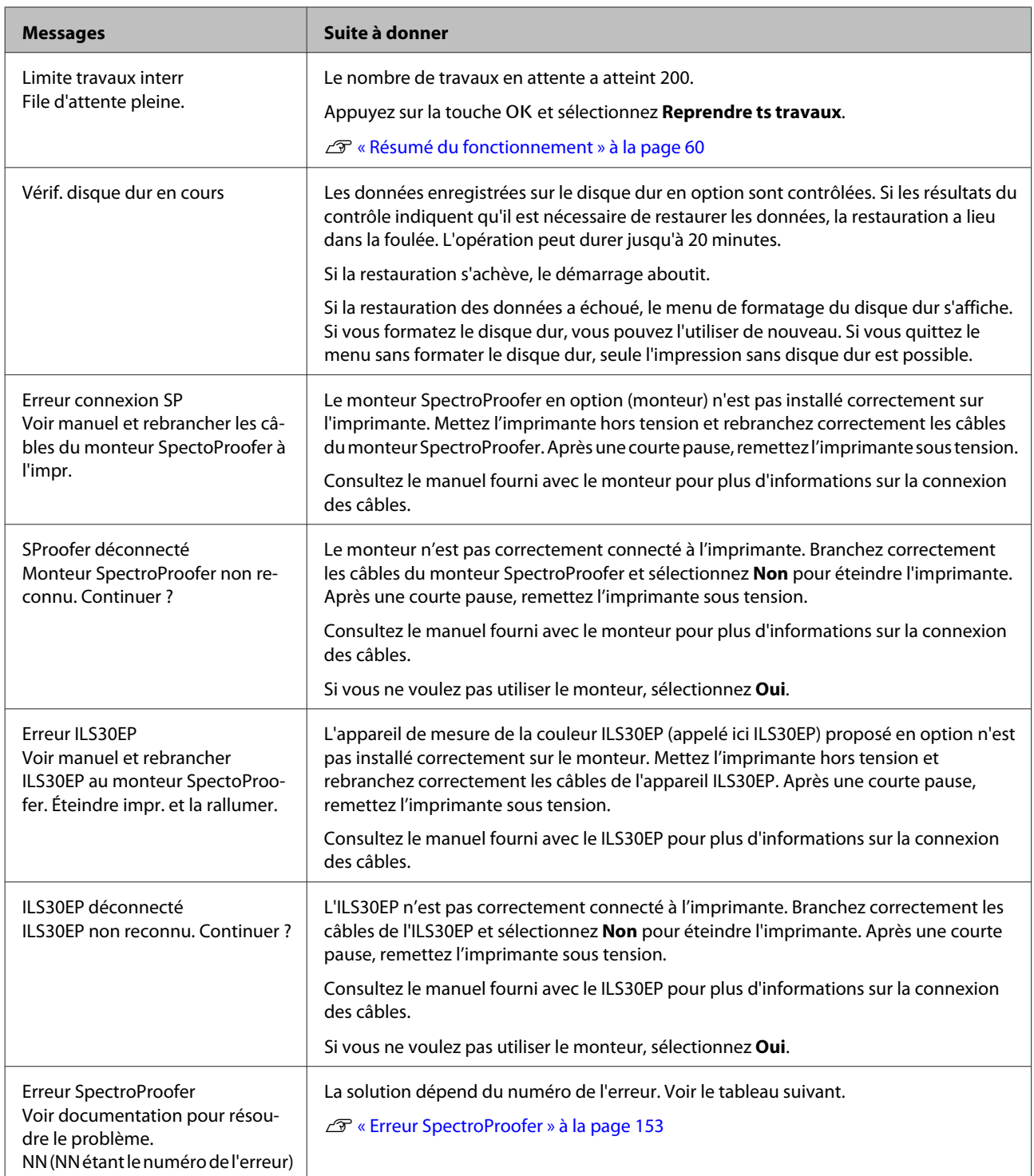

## **Erreur SpectroProofer**

Si **Erreur SpectroProofer** est affiché, regardez les deux numéro situés à la fin du numéro d'erreur pour savoir quelle solution appliquer. Consultez le manuel fourni avec le monteur pour plus d'informations sur le retrait, le nettoyage et l'installation du monteur.

Si ce message s'affiche à nouveau sur l'écran LCD, contactez votre revendeur ou le support Epson.

### $\angle\hspace{-0.6em}T$ Voir [« Où obtenir de l'aide » à la page 200](#page-199-0)

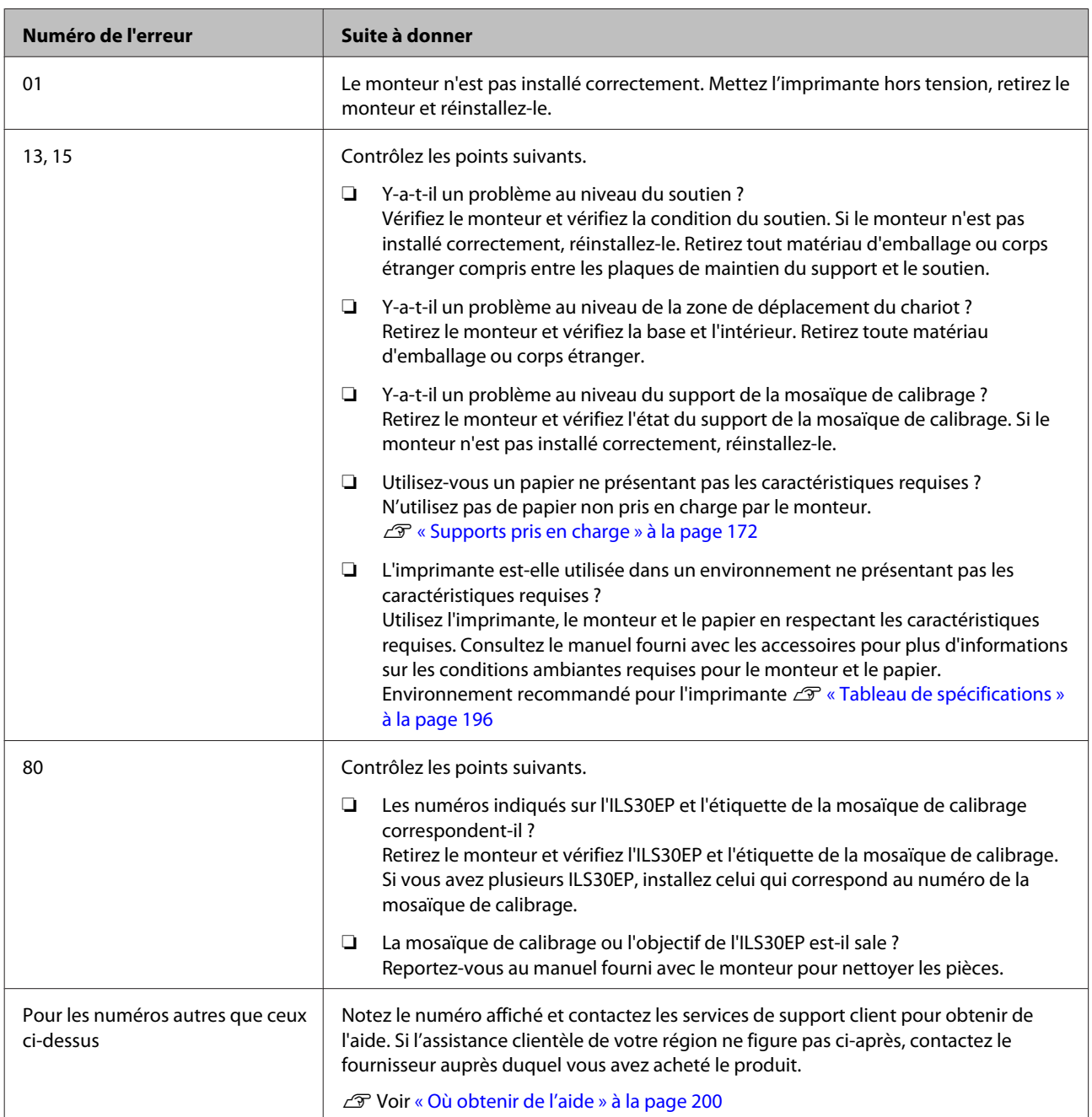

## **En cas d'appel de maintenance/demande d'entretien**

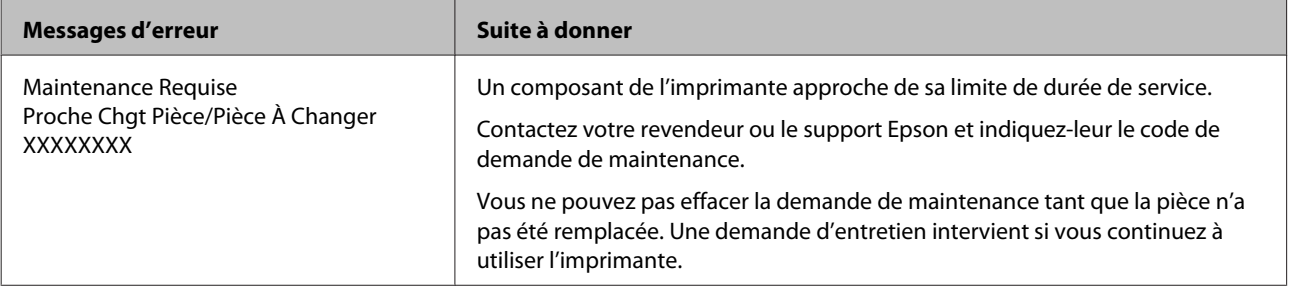

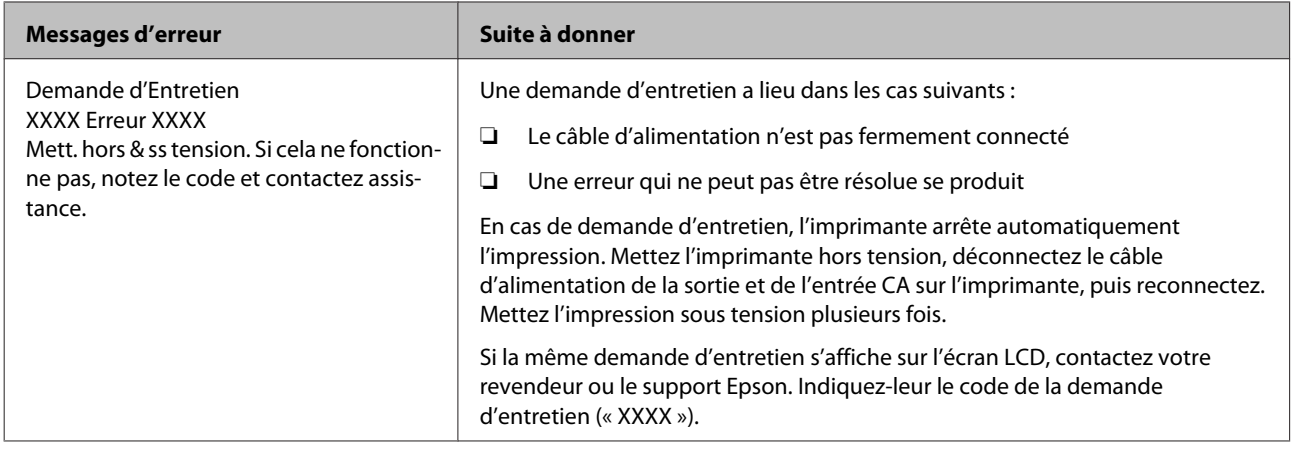

## <span id="page-155-0"></span>**Dépannage**

### **Vous ne pouvez pas imprimer (parce que l'imprimante ne fonctionne pas)**

### **L'imprimante ne s'allume pas**

o **Le câble d'alimentation est-il raccordé à la prise secteur ou au connecteur d'entrée de l'imprimante ?**

Vérifiez que le câble d'alimentation est correctement raccordé à l'imprimante.

o **Y a-t-il un problème au niveau de la prise secteur ?** Vérifiez que la prise secteur fonctionne en branchant le câble d'alimentation d'un autre appareil

### **L'imprimante s'éteint automatiquement**

électrique.

o **Le paramètre Gestion Alimentation est-il activé ?** Pour éviter que l'imprimante ne s'éteigne automatiquement, sélectionnez **Non**.

U[« Préférences » à la page 132](#page-131-0)

### **Le pilote d'impression n'est pas correctement installé (Windows)**

- o **L'icône de cette imprimante est-elle affichée dans le dossier Devices and Printers (Périphériques et imprimantes)/ Printer (Imprimante)/Printers and Faxes (Imprimantes et télécopieurs) ?**
	- ❏ Oui Le pilote d'impression est installé. Voir « L'imprimante n'est pas connectée correctement à l'ordinateur » à la page suivante.
	- ❏ Non Le pilote d'impression n'est pas installé. Installez le pilote d'impression.

### La valeur du port de l'imprimante **correspond-elle au port de connexion de l'imprimante ?**

Vérifiez le port de l'imprimante.

Cliquez sur l'onglet **Port** de la boîte de dialogue Properties (Propriétés) de l'imprimante et vérifiez l'option sélectionnée pour **Print to following port(s) (Impression sur les ports suivants)**.

- ❏ USB : **USB** xxx (x désigne le numéro du port) pour la connexion USB
- ❏ Réseau : l'adresse IP correcte pour la connexion réseau

Si aucun paramètre n'apparaît, le pilote d'impression n'est pas correctement installé. Supprimez et réinstallez le pilote d'impression.

U[« Désinstallation du logiciel » à la page 28](#page-27-0)

### **Le pilote d'impression n'est pas correctement installé (Mac OS X)**

**■** L'imprimante figure-t-elle dans la liste des **imprimantes ?**

Cliquez sur le menu Pomme — **System Preferences (Préférences Système)** — **Printers & Scanners (Imprimantes et scanner)** (ou **Print & Fax (Imprimantes et fax)**).

Si le nom de l'imprimante ne s'affiche pas, ajoutez l'imprimante.

### **L'imprimante ne communique pas avec l'ordinateur**

- o **Le câble est-il correctement branché ?** Vérifiez que le câble d'interface est fermement connecté au port de l'imprimante et à l'ordinateur. Vérifiez aussi que le câble n'est pas coupé ou plié. Si vous avez un câble de rechange, essayez de connecter à l'aide du câble de rechange.
	- o **Les caractéristiques du câble d'interface correspondent-elles à celles de l'ordinateur ?** Assurez-vous que les spécifications du câble d'interface correspondent à celles de l'imprimante et de l'ordinateur.

U[« Configuration système requise » à la page 195](#page-194-0)

### o **Si vous avez un hub USB, l'utilisez-vous correctement ?**

Dans la spécification USB, les connexions en chaîne de cinq hubs USB sont possibles. Cependant, nous vous conseillons de connecter l'imprimante au premier hub directement raccordé à l'ordinateur. Selon le hub que vous utilisez, le fonctionnement de l'imprimante risque de devenir instable. Si cela se produit, branchez le câble USB directement dans le port USB de votre ordinateur.

o **Le hub USB est-il correctement reconnu ?** Assurez-vous que le hub USB est correctement reconnu sur l'ordinateur. Si c'est le cas, débranchez tous les hubs USB de l'ordinateur, puis branchez l'imprimante directement sur le port USB de l'ordinateur. Pour plus d'informations sur le fonctionnement du hub USB, contactez le fabricant.

### **Vous ne pouvez pas imprimer dans un environnement réseau**

o **Les paramètres réseau sont-ils corrects ?** Pour connaître les paramètres requis, adressez-vous à votre administrateur réseau.

### o **Connectez l'imprimante directement à l'ordinateur en utilisant un câble USB, puis essayez d'imprimer.**

Si vous réussissez à imprimer via le câble USB, le problème vient des paramètres réseau. Contactez votre administrateur système ou consultez le manuel de votre système réseau. Si vous ne pouvez pas imprimer via USB, consultez la section appropriée dans le présent Guide de l'utilisateur.

### **L'imprimante présente une erreur**

o **Consultez le message affiché dans le panneau de contrôle.** U[« Panneau de contrôle » à la page 12](#page-11-0) U[« Que faire quand un message s'affiche » à la pa](#page-149-0)[ge 150](#page-149-0)

### **L'imprimante s'arrête d'imprimer**

#### o **La file d'attente est-elle en état Pause ? (Windows)**

Si vous arrêtez l'impression ou si l'imprimante s'arrête d'imprimer en raison d'une erreur, la file d'attente passe en état **Pause**. Dans cet état, il n'est pas possible d'imprimer.

Double-cliquez sur l'icône d'imprimante du dossier **Devices and Printers (Périphériques et imprimantes)**, **Printers (Imprimantes)** ou **Printers and Faxes (Imprimantes et télécopieurs)**. Si l'impression est en pause, ouvrez le menu **Printer (Imprimante)** et décochez la case **Pause**.

```
o L'état en cours de l'imprimante est-il
Printing Paused (L'impression est
suspendue) (Mac OS X) ?
Ouvrez la boîte de dialogue de votre imprimante est
vérifiez si l'imprimante est en pause.
```
(1) Sélectionnez **System Preferences (Préférences Système)** > **Printers & Scanners (Imprimantes et scanner)** (ou **Print & Fax (Imprimantes et fax)**) > **Open Print Queue (Ouvrir la liste d'attente d'impression)**> dans le menu **Apple**.

(2) Double-cliquez sur l'icône de l'imprimante en **Paused (Suspendu)**.

(3) Cliquez sur **Resume Printer (Libérer l'imprimante)**.

### **Votre problème n'est pas décrit ici**

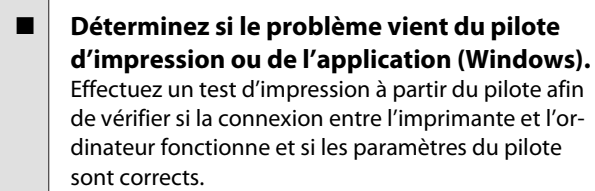

(1) Vérifiez que l'imprimante est allumée et en état Prêt, et chargez du papier de format A4 ou supérieur.

(2) Ouvrez le dossier **Devices and Printers (Périphériques et imprimantes)**, **Printers (Imprimantes)** ou **Printers and Faxes (Imprimantes et télécopieurs)**.

(3) Cliquez avec le bouton droit de la souris sur l'icône de l'imprimante cible, puis sélectionnez **Properties (Propriétés)**.

(4) Dans la boîte de dialogue Properties (Propriétés), sélectionnez l'onglet **General (Général)** et cliquez sur **Print Test Page (Imprimer une page de test)**.

Au bout d'un moment, une page de test est imprimée.

- ❏ Si la page de test s'imprime correctement, la connexion entre l'imprimante et l'ordinateur est bonne. Passez à la section suivante.
- ❏ Si la page de test ne s'imprime pas correctement, revérifiez les éléments ci-dessus.  $\mathscr{D}$  [« Vous ne pouvez pas imprimer \(parce que](#page-155-0) [l'imprimante ne fonctionne pas\) » à la page 156](#page-155-0)

La « version du pilote » indiquée sur la page de test correspond au numéro de version du pilote interne Windows. Il est différent du pilote d'impression Epson que vous avez installé.

### **L'imprimante émet un bruit identique à celui de l'impression, mais rien ne s'imprime**

### **La tête d'impression bouge, mais rien ne s'imprime**

o **Vérifiez le fonctionnement de l'imprimante.** Imprimez un motif de contrôle des buses. Parce qu'un motif de vérification des buses peut être imprimé sans connexion à un ordinateur, vous pouvez vérifier les opérations et l'état d'impression de l'imprimante.

U[« Recherche de buses obstruées » à la page 135](#page-134-0)

Consultez la section suivante si le motif de vérification des buses ne s'imprime pas correctement.

o **Le message Réglage Auto Moteur est-il affiché sur l'écran du panneau de contrôle ?** L'imprimante ajuste le moteur interne. Attendez un moment sans mettre l'imprimante hors tension.

### **Le motif de vérification des buses ne s'imprime pas correctement**

### o **Effectuez un nettoyage des têtes.** Il est possible que les buses soient obstruées. Imprimez à nouveau un motif de vérification des buses après avoir effectué un nettoyage des têtes.

U[« Nettoyage de la tête d'impression » à la pa](#page-135-0)[ge 136](#page-135-0)

### o **L'imprimante est-elle restée longtemps sans être utilisée ?**

S'il y a longtemps que l'imprimante n'a pas été utilisée, les buses sont probablement sèches et obstruées.

### **L'impression ne répond pas à votre attente**

### **La qualité d'impression est médiocre, irrégulière, trop claire ou trop foncée**

Les buses de la tête d'impression sont-elles **bouchées ?** Si les buses sont obstruées, certaines buses ne projettent pas l'encre et la qualité d'impression se dégra-

de. Imprimez un motif de contrôle des buses.

U[« Recherche de buses obstruées » à la page 135](#page-134-0)

#### o **L'Alignement Des Têtes a-t-il été exécuté ?**

Dans le cas d'une impression bidirectionnelle, la tête d'impression imprime pendant ses déplacements de gauche et droite et de droite à gauche. Si la tête d'impression est désalignée, les lignes de règles peuvent elles aussi être désalignées. Si les lignes de règles verticales sont désalignées lors d'une impression bidirectionnelle, exécutez un Alignement Des Têtes.

U[« Réglage du désalignement de l'impression \(Ali](#page-134-0)[gnement Des Têtes\) » à la page 135](#page-134-0)

### o **Utilisez-vous une cartouche d'encre d'origine Epson ?**

Cette imprimante a été conçue pour une utilisation avec des cartouches d'encre Epson. Si vous n'utilisez pas des cartouches d'encre d'origine Epson, vous risquez d'obtenir des impressions pâles ou des couleurs modifiées car le système ne détecte pas le niveau d'encre restante correctement. Veillez à utiliser une cartouche correcte.

o **Utilisez-vous une vieille cartouche d'encre ?** La qualité de l'impression se dégrade en cas d'utilisation d'une vieille cartouche d'encre. Remplacez-la par une nouvelle cartouche. Nous vous recommandons d'utiliser toute l'encre de la cartouche avant la date d'expiration imprimée sur l'emballage (sous six mois après installation).

### o **Les cartouches d'encre ont-elles été secouées ?**

Les cartouches d'encre de cette imprimante contiennent des encres pigmentées. Secouez soigneusement les cartouches avant de les installer dans l'imprimante.

U[« Remplacement des cartouches d'encre » à la](#page-142-0) [page 143](#page-142-0)

#### o **Les paramètres de Media Type (Support) sont-ils corrects ?**

La qualité d'impression est affectée si le **Media Type (Support)** que vous avez sélectionné dans l'écran Printer Settings (Paramètres imprimante) (Windows) ou l'écran Imprimer (Mac OSX) du pilote d'impression ne correspond pas au papier chargé dans l'imprimante. Veillez à ce que vos paramètres de type de support soient conformes au papier chargé dans l'imprimante.

o **Vous avez sélectionné un mode faible qualité (par exemple Speed (Vitesse)) comme qualité d'impression ?** Si les options sélectionnées pour **Print Quality (Qualité)** > **Quality Options (Options Qualité)** privilégient la vitesse, la qualité sera sacrifiée au profit d'une impression rapide, entraînant une baisse de la qualité d'impression. Pour améliorer la qualité d'impression, sélectionnez des options de **Resolution (Résolution)** qui privilégient la qualité.

U[« Impression avec gestion des couleurs » à la pa](#page-107-0)[ge 108](#page-107-0)

#### o **Avez-vous comparé le résultat de l'impression avec l'image affichée à l'écran ?** Étant donné que les moniteurs et les imprimantes restituent différemment les couleurs, les couleurs imprimées ne correspondent pas toujours parfaitement aux couleurs affichées.

### ■ Avez-vous ouvert le capot de l'imprimante **durant l'impression ?**

Si le capot de l'imprimante est ouvert durant l'impression, la tête d'impression s'arrête brutalement, entraînant une irrégularité de la couleur. N'ouvrez pas le capot de l'imprimante durant l'impression.

### o **Niveau Encre Faible est-il affiché sur le panneau de contrôle ?**

La qualité d'impression risque de se dégrader lorsque le niveau d'encre est faible. Nous vous recommandons de remplacer la cartouche d'encre par une neuve. Si vous constatez une différence de couleur même après le remplacement de la cartouche d'encre, nettoyez plusieurs fois la tête d'impression.

o **La gestion des couleurs est-elle activée ?** Activez la gestion des couleurs.

### **La couleur n'est pas exactement la même que sur une autre imprimante**

Les couleurs varient selon le type **d'imprimante en fonction des caractéristiques de chaque imprimante.** Étant donné que les encres, les pilotes d'impression et les profils d'impression ont été développés spécifiquement pour chaque modèle d'imprimante, les couleurs imprimées par des modèles d'imprimantes différents ne sont pas exactement identiques.

Vous pouvez obtenir des couleurs similaires si vous optez pour la même méthode d'ajustement ou le même profil gamma en utilisant le pilote d'impression.

 $\mathscr{D}$  [« Impression avec gestion des couleurs » à la pa](#page-107-0)[ge 108](#page-107-0)

Pour assurer correspondance parfaite des couleurs, utilisez le système de mesure de la couleur.

### **Les données imprimées ne sont pas correctement positionnées sur le support**

- o **Avez-vous défini la zone d'impression ?** Vérifiez la zone d'impression dans les paramètres de l'application et de l'imprimante.
- o **L'option adéquate est-elle sélectionnée pour Page Size (Format papier) ?** Si l'option sélectionnée pour **Page Size (Format papier)** ou **Paper Size (Taille papier)** dans le pilote d'impression ne correspond pas au papier chargé dans l'imprimante, l'impression peut ne pas être correctement positionnée ou certaines des données peuvent être imprimées en dehors du papier. Dans ce cas, vérifiez les paramètres d'impression.

#### ■ Le papier est-il incliné ? Si **Non** est sélectionné pour **Vérif Inclin Papier** dans le menu Configuration Impr., l'impression continue

même si le papier est de travers, entraînant l'impression de données à l'extérieur du papier. Sélectionnez **Oui** pour **Vérif Inclin Papier** dans le menu Configuration Impr.

U[« Config. imprimante » à la page 129](#page-128-0)

#### o **Est-ce que les données d'impression tiennent dans la largeur du papier ?**

Bien qu'en temps normal l'impression s'arrête si l'image imprimée est plus grande que le papier, il est possible que l'imprimante imprime en dehors des limites du papier si **Non** est sélectionné pour **Vérif Format Papier** dans le menu Configuration Impr. Modifiez le paramètre sur **Oui**.

U[« Menu Configuration Impr. » à la page 119](#page-118-0)

#### La marge du papier rouleau est-elle définie **à 15 mm ou à 35 mm ?**

Si la valeur sélectionnée pour **Marge Papier Rouleau** dans le menu Papier est plus importante que les marges sélectionnées dans l'application, la valeur sélectionnée pour **Marge Papier Rouleau** est prioritaire. Par exemple, si les marges gauche et droite sont configurées sur 15 mm dans le menu Papier de l'imprimante et que le document remplit la page, les bandes de 15 mm sur les deux côtés ne sont pas imprimées.

U[« Zone imprimable » à la page 55](#page-54-0)

### **Les lignes de règles verticales sont désalignées**

```
o La tête d'impression est-elle désalignée ?
(dans l'impression bidirectionnelle)
Dans le cas d'une impression bidirectionnelle, la tête
d'impression imprime pendant ses déplacements de
gauche et droite et de droite à gauche. Si la tête d'im-
pression est désalignée, les lignes de règles peuvent
elles aussi être désalignées. Si les lignes de règles ver-
ticales sont désalignées lors d'une impression bidi-
rectionnelle, exécutez un Alignement Des Têtes.
```
U[« Réglage du désalignement de l'impression \(Ali](#page-134-0)[gnement Des Têtes\) » à la page 135](#page-134-0)

### **La surface imprimée présente des éraflures ou des taches**

o **Le papier est-il trop épais ou trop fin ?** Vérifiez que les spécifications du papier sont compatibles avec cette imprimante.

#### U[« Supports pris en charge » à la page 172](#page-171-0)

Pour plus d'informations sur les supports et les paramètres pour imprimer sur des papiers d'une autre origine ou si vous utilisez un logiciel RIP (processeur d'image tramée), reportez-vous à la documentation fournie avec le papier, ou contactez le distributeur du papier ou le fabricant du processeur.

### o **Le papier est-il froissé ou plié ?**

N'utilisez pas du papier déjà utilisé ou qui présente des plis. Utilisez toujours du papier neuf.

#### o **Le papier est-il gondolé ou mou ?** Les feuilles simples finissent par se gondoler ou se détendre en raison des variations de température ou d'humidité, à tel point que l'imprimante peut ne pas correctement reconnaître le format de papier. Aplatissez le papier avant de le charger dans l'impri-

mante, ou utilisez du papier neuf.

#### **■** Est-ce que la tête d'impression « frotte » la **surface d'impression ?** Si la tête d'impression abîme le papier, sélectionnez

une option **Écart Du Cylindre** entre **Grand** et **Le Plus Grand**.

U[« Paramètre papier perso » à la page 127](#page-126-0)

U[« Config. imprimante » à la page 129](#page-128-0)

### o **Est-ce que la tête d'impression « frotte » le bord du papier ?**

Dans le menu Papier, sélectionnez **Haut 35/Bas 15mm** pour l'option **Config papier rouleau** — **Marge Papier Rouleau**.

U[« Papier » à la page 125](#page-124-0)

### o **Élargissez la marge inférieure**

Selon l'utilisation du papier, les conditions de stockage et le contenu des données imprimées, le bord inférieur risque de présenter des éraflures lors de l'impression. Dans ce cas, il est recommandé de créer vos données avec une marge inférieure plus large.

### o **L'intérieur de l'imprimante a-t-il besoin d'être nettoyé ?** Il est possible que les rouleaux aient besoin d'être

nettoyés. Nettoyez les rouleaux en chargeant et en éjectant du papier.

U[« Nettoyage de l'intérieur » à la page 148](#page-147-0)

### **Le papier est froissé**

### o **Utilisez-vous l'imprimante à la température ambiante normale ?**

Le papier spécial Epson doit être utilisé à une température ambiante normale (température : 15 à 25 °C, 40 à 60 % d'humidité). Pour plus d'informations sur les papiers tels que les papiers fins d'un autre fabricant qui nécessitent une manipulation particulière, reportez-vous à la documentation fournie avec le papier.

o **Si vous utilisez un support spécial d'une marque autre que Epson, avez-vous effectué la configuration du papier ?** Lorsque vous utilisez un support spécial d'une marque autre que Epson, configurez ses caractéristiques

(papier personnalisé) avant d'imprimer.

U[« Avant d'imprimer sur du papier disponible](#page-191-0) [dans le commerce » à la page 192](#page-191-0)

### **L'envers du papier imprimé est taché**

### ■ Sélectionnez Oui pour Vérif Format Papier **dans le menu Paramètres.**

Bien qu'en temps normal l'impression s'arrête si l'image imprimée est plus grande que le papier, lorsque **Non** est sélectionné pour **Vérif Format Papier** dans le menu Configuration Impr., il est possible que l'imprimante imprime en dehors du papier, maculant ainsi d'encre l'intérieur de l'imprimante. Ceci peut être évité en faisant passer le paramètre sur **Oui**.

U[« Config. imprimante » à la page 129](#page-128-0)

U[« Nettoyage de l'intérieur » à la page 148](#page-147-0)

### **■** Est-ce que l'encre sèche sur la surface **d'impression ?**

Selon la densité d'impression et le type de support, le séchage de l'encre peut demander un certain temps. N'empilez pas le papier tant que la surface d'impression n'est pas sèche.

De même, si vous définissez **Drying Time per Page (Temps de séchage par passage de la tête d'impression)** dans **Paper Configuration (Configuration du papier)** à partir du pilote, vous pouvez arrêter l'opération après l'impression (l'éjection et la découpe du papier) et attendre que l'encre soit sèche. Reportez-vous à l'aide du pilote d'impression pour plus de détails sur la boîte de dialogue Paper Configuration (Configuration du papier).

### **Une trop grande quantité d'encre est projetée**

o **Les paramètres de Media Type (Support) sont-ils corrects ?**

Vérifiez que les paramètres **Media Type (Support)** correspondent au papier que vous utilisez. La quantité d'encre projetée est contrôlée en fonction du support. Si les paramètres ne correspondent pas au papier chargé, une trop grande quantité d'encre risque d'être projetée.

### o **Le paramètre Color Density (Densité des couleurs) est-il correct ?**

Réduisez la densité de l'encre dans la boîte de dialogue **Paper Configuration (Configuration du papier)** du pilote d'impression. Il se peut que l'imprimante projette trop d'encre pour certains papiers. Reportez-vous à l'aide du pilote d'impression pour plus de détails sur la boîte de dialogue Paper Configuration (Configuration du papier).

#### o **Imprimez-vous sur du papier calque ?** Si vous utilisez trop d'encre lorsque vous imprimez dans **B&W (N&B)** sur du papier calque, vous obtiendrez peut-être de meilleurs résultats en choisissant une densité d'impression plus faible dans la boîte de dialogue **Paper Configuration (Configuration du papier)**.

### **Des marges apparaissent dans une impression sans marges**

o **Les paramètres définis dans l'application pour les données d'impression sont-ils corrects ?**

> Vérifiez que les paramètres du papier dans l'application et dans le pilote d'impression sont corrects.

U[« Impression sans marges » à la page 82](#page-81-0)

o **Les paramètres du papier sont-ils corrects ?** Assurez-vous que les paramètres papier de l'imprimante correspondent au support papier que vous utilisez.

### o **Avez-vous modifié la proportion d'agrandissement ?**

Réglez la proportion d'agrandissement de l'image en vue d'une impression sans marges. Des marges peuvent apparaître lorsque la proportion d'agrandissement est définie sur **Min**.

U[« Impression sans marges » à la page 82](#page-81-0)

#### o **Le papier est-il stocké correctement ?** S'il n'est pas stocké correctement, le papier peut se

contracter ou se détendre, de sorte que des marges apparaissent même en cas d'impression sans marges. Consultez la documentation fournie avec le papier pour plus d'informations sur la méthode de stockage.

o **Utilisez-vous un papier compatible avec une impression sans marges ?**

Le papier qui ne prend pas en charge l'impression sans marges peut se détendre ou se contracter lors de l'impression de sorte que des marges apparaissent même en cas d'impression sans marges. Il est recommandé d'utiliser du papier prenant en charge l'impression sans marges.

### o **Essayez de régler la coupeuse.**

En présence de marges en haut et en bas du papier rouleau lorsque vous effectuez une impression sans marges, essayez l'option **Régler pos. découpe**. Cela peut vous permettre de réduire les marges.

U[« Entretien » à la page 122](#page-121-0)

### **Problèmes d'entraînement ou d'éjection**

### **Impossible d'entraîner ou d'éjecter le papier**

#### o **Le papier est-il chargé dans la position correcte ?** Voir ci-dessous pour connaître les positions correctes de chargement du papier. U[« Chargement et retrait du papier rouleau » à la](#page-28-0) [page 29](#page-28-0)

U[« Chargement et retrait de feuilles simples » à la](#page-34-0) [page 35](#page-34-0)

Si le papier est correctement chargé, vérifiez son état.

### o **Le papier est-il chargé dans la bonne direction ?**

Chargez les feuilles simples à la verticale. Si elles sont chargées dans la mauvaise direction, le papier peut ne pas être reconnu et une erreur se produire.

G [« Chargement et retrait de feuilles simples » à la](#page-34-0) [page 35](#page-34-0)

### <span id="page-162-0"></span>o **Le papier est-il froissé ou plié ?**

N'utilisez pas du papier déjà utilisé ou qui présente des plis. Utilisez toujours du papier neuf.

### o **Le papier est-il humide ?**

N'utilisez pas de papier humide. Par ailleurs, le papier spécial Epson doit être conservé dans son emballage jusqu'à son utilisation. S'il reste à l'air libre trop longtemps, le papier se recourbe et devient humide et, de ce fait, il n'est pas correctement entraîné.

### $\blacksquare$  Le papier est-il gondolé ou mou ?

Les feuilles simples finissent par se gondoler ou se détendre en raison des variations de température ou d'humidité, à tel point que l'imprimante peut ne pas correctement reconnaître le format de papier. Aplatissez le papier avant de le charger dans l'imprimante, ou utilisez du papier neuf.

### o **Le papier est-il trop épais ou trop fin ?**

Vérifiez que les spécifications du papier sont compatibles avec cette imprimante. Pour plus d'informations sur les supports et les paramètres pour imprimer sur des papiers d'une autre origine ou si vous utilisez un logiciel RIP (processeur d'image tramée), reportez-vous à la documentation fournie avec le papier, ou contactez le distributeur du papier ou le fabricant du processeur.

### o **Utilisez-vous l'imprimante à la température ambiante normale ?**

Le papier spécial Epson doit être utilisé à une température ambiante normale (température : 15 à 25 °C, 40 à 60 % d'humidité).

- o **Du papier est-il coincé dans l'imprimante ?** Ouvrez le capot de l'imprimante et assurez-vous qu'il n'y a pas de bourrage de papier ni d'objets étrangers dans l'imprimante. En cas de bourrage papier, reportez-vous à « Bourrages papier » ci-dessous et dégagez le papier coincé.
- o **L'aspiration papier est-elle trop puissante ?** Si les problèmes d'éjection de papier persistent, essayez de diminuer l'aspiration papier (la quantité d'aspiration utilisée pour que le papier reste sur le chemin d'alimentation papier).

U[« Paramètre papier perso » à la page 127](#page-126-0)

### **Le papier n'est pas récupéré par le panier de sortie ou est plié ou froissé en cas d'utilisation du panier de sortie**

o **Le travail d'impression consomme-t-il une grande quantité d'encre ou l'humidité de l'espace de travail est-elle élevé ?** En fonction du travail et de l'humidité de l'environ-

nement de travail, il est possible que les impressions ne soient pas collectées dans le panier de sortie. Si nécessaire, prenez les mesures suivantes.

- ❏ Le papier n'est pas récupéré par le panier de sortie. Avec vos mains, appuyez légèrement sur le papier dans le panier de sortie lorsqu'il est éjecté de l'imprimante.
- ❏ Le papier se plie lorsqu'il est coupé automatiquement: optez pour la coupe manuelle et saisissez le papier à deux mains après la coupe.
- ❏ Le papier se froisse et n'est pas récupéré correctement par le panier de sortie: reprenez l'impression après avoir refermé le panier de sortie. Avant que le papier éjecté de l'imprimante ne touche le sol, saisissez-le à deux mains près des guides d'éjection du papier et continuez à le soutenir jusqu'à ce que l'impression s'achève.

### **Bourrage de papier rouleau**

Procédez comme suit pour retirer le papier coincé :

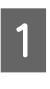

Ouvrez le capot du papier rouleau et coupez le papier au-dessus de la fente d'insertion du papier à l'aide d'un cutter du commerce.

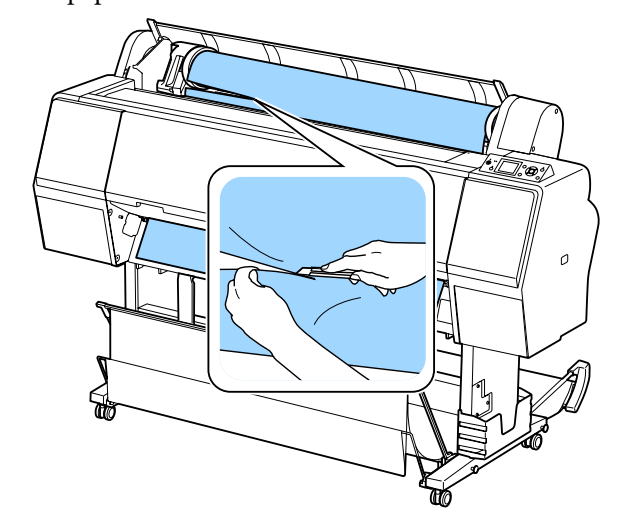

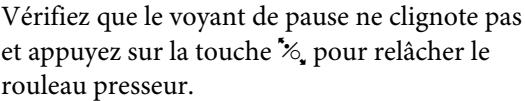

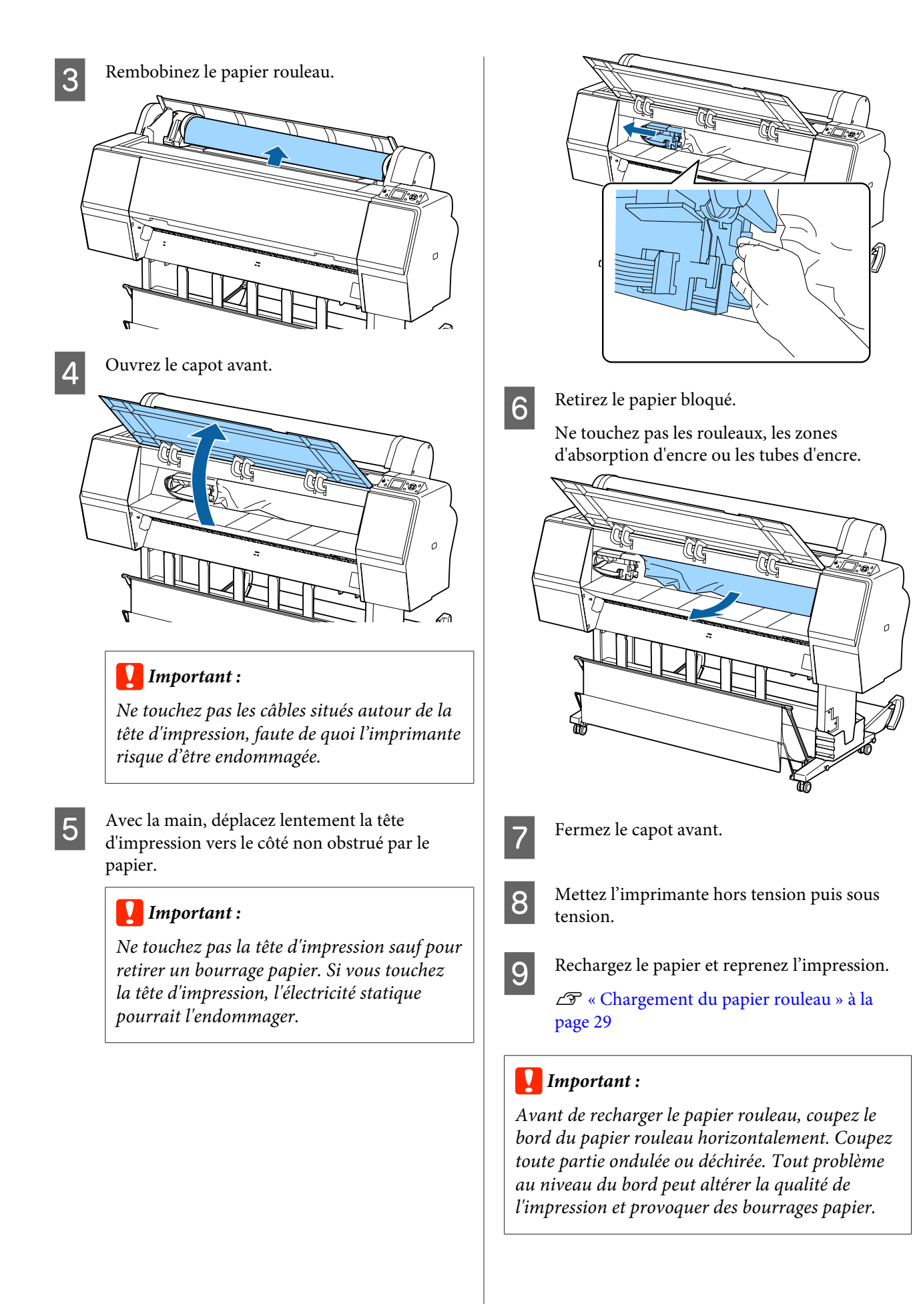

### <span id="page-164-0"></span>**Bourrage de feuilles simples**

Procédez comme suit pour retirer le papier coincé :

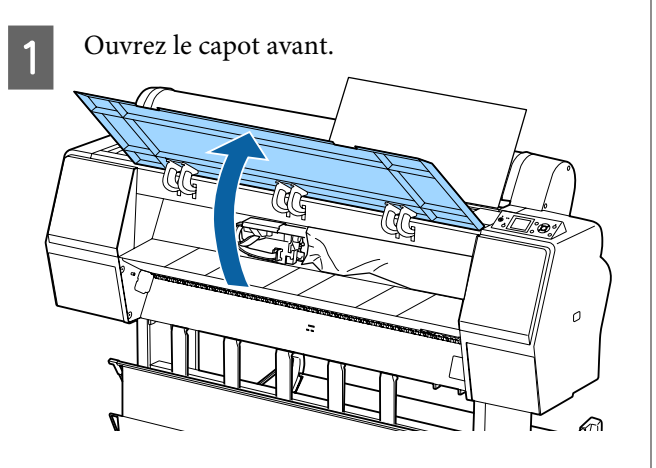

### c*Important :*

*Ne touchez pas les câbles situés autour de la tête d'impression, faute de quoi l'imprimante risque d'être endommagée.*

B Avec la main, déplacez lentement la tête d'impression vers le côté non obstrué par le papier.

### c*Important :*

*Ne touchez pas la tête d'impression sauf pour retirer un bourrage papier. Si vous touchez la tête d'impression, l'électricité statique pourrait l'endommager.*

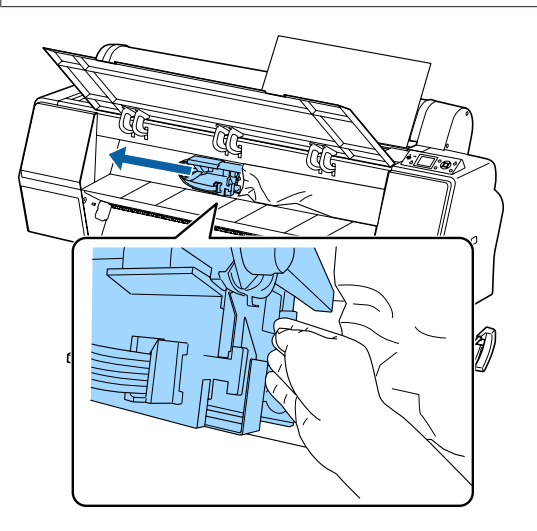

8 Retirez le papier bloqué.

Ne touchez pas les rouleaux, les zones d'absorption d'encre ou les tubes d'encre.

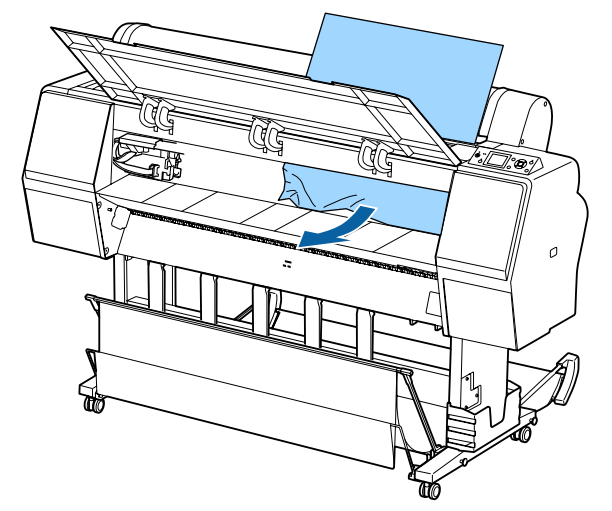

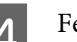

Fermez le capot avant.

E Mettez l'imprimante hors tension puis sous tension.

F Rechargez le papier et reprenez l'impression.

U[« Chargement et retrait de feuilles](#page-34-0) [simples » à la page 35](#page-34-0)

### **Autres**

### **L'écran du panneau de contrôle s'éteint sans cesse**

o **L'imprimante est-elle en mode Veille ?** Le mode veille s'interrompt lors de la réception d'un travail d'impression ou lorsque l'opérateur appuie sur la touche  $\circlearrowright$  du panneau de contrôle. Le délai peut être modifié à partir du menu Préférences.

U[« Préférences » à la page 132](#page-131-0)

### **L'encre couleur s'épuise rapidement, même en mode d'impression Black&White ou lors de l'impression de données noires**

o **De l'encre couleur est utilisée lors du nettoyage de la tête d'impression.** Si toutes les buses sont sélectionnées lorsque vous procédez à un **Nettoyage tête** ou à un **Nettoyage puissant**, de l'encre de toutes les couleurs est utilisée. C'est le cas, même si vous êtes en train d'imprimer en noir et blanc.

> U[« Nettoyage de la tête d'impression » à la pa](#page-135-0)[ge 136](#page-135-0)

### **Le papier n'est pas coupé correctement**

Remplacez le cutter. Si le papier n'est pas coupé correctement, remplacez la coupeuse.

U[« Remplacement du cutter » à la page 146](#page-145-0)

### **Une lumière est visible à l'intérieur de l'imprimante**

o **Il ne s'agit pas d'une panne.**

La lumière est émise par un voyant situé à l'intérieur de l'imprimante.

### **Le mot de passe administrateur a été perdu**

Si vous l'oubliez, contactez votre revendeur ou le support Epson.

### **Le nettoyage des têtes s'effectue automatiquement**

L'imprimante peut procéder automatiquement au nettoyage des têtes pour assurer une qualité d'impression optimale.

**Lorsqu'une erreur se produit pendant la mesure de la couleur (lorsque le monteur SpectroProofer est utilisé), les couleurs ne correspondent pas, même après un calibrage des couleurs**

```
■ La température et l'humidité sont-elles dans
    la plage indiquée pour l'imprimante (en
    fonctionnement) et le papier ?
    Si le tableau de mesure des couleurs est imprimé en
     dehors des conditions ambiantes recommandées, la
     mesure n'est pas correcte. Consultez le manuel four-
     ni avec l'imprimante et le papier pour connaître les
     conditions environnementales recommandées.
     Environnement recommandé pour l'imprimante \sqrt{3}« Tableau de spécifications » à la page 196
    o Les paramètres d'impression de
    l'application ou RIP diffèrent-ils des
     conditions d'impression réelles ?
    L'impression ne peut s'effectuer correctement si le
    type de papier ou le type d'encre noire indiqué dans
```
le logiciel RIP est différent de celui indiqué dans les paramètres de l'application. Vérifiez que le type de papier chargé dans l'imprimante et les paramètres de type d'encre noire sont corrects.

o **Le tableau de mesure des couleurs a-t-il été imprimé avec des buses obstruées ?** Vérifiez qu'aucune bande n'est visible (lignes horizontales à intervalles réguliers) dans le tableau de mesure des couleurs. Si le tableau de mesure des couleurs est imprimé alors que les buses sont obstruées, le résultat de la mesure n'est pas utilisable. Si les buses sont bouchées, effectuez un nettoyage de la tête et imprimez de nouveau le tableau de mesure des couleurs. U[« Nettoyage de la tête d'impression » à la pa-](#page-134-0)

[ge 135](#page-134-0)

### o **Y-a-t-il des taches ou des rayures sur le tableau de mesure des couleurs, ou l'encre se détache-t-elle ?**

Si le tableau de mesure des couleurs présente des taches ou des rayures, ou si l'encre se détache, le résultat de la mesure n'est pas utilisable. Réimprimez le tableau de mesure des couleurs.

### Le tableau de mesure des couleurs est-il **suffisamment sec ?**

Si l'encre n'a pas suffisamment séché, le résultat de la mesure n'est pas utilisable. Avec du papier du commerce, si le temps de séchage n'est pas supérieur au temps standard, l'encre n'est pas suffisamment sèche. Définissez un temps de séchage plus long dans le logiciel RIP ou dans l'application que vous utilisez. Consultez le manuel fourni avec le logiciel RIP ou l'application pour plus d'informations sur la définition du temps de séchage. Consultez le manuel fourni avec le papier pour plus d'informations sur la condition de séchage.

#### o **Les informations du papier personnalisé ont-elles été enregistrées ?**

Lorsque vous procédez au calibrage du papier du commerce, utilisez une des méthodes suivantes pour enregistrer les informations sur le papier personnalisé. Si le papier n'a pas été enregistré, vous ne pouvez pas le sélectionner dans les types de papier Epson Color Calibration Utility.

❏ Enregistrez le papier dans le pilote d'impression. Windows  $\mathscr{F}$  [« Ajout d'un type de papier » à la](#page-65-0) [page 66](#page-65-0) Mac OS X  $2\mathcal{F}$  [« Enregistrement dans les Presets](#page-70-0)

[\(Préréglages\) » à la page 71](#page-70-0)

❏ Enregistrez le papier dans l'imprimante. Dans **Sélect papier réf.**, sélectionnez n'importe quel paramètre sauf **Aucun Papier Sélect**. Si vous sélectionnez **Aucun Papier Sélect**, une erreur est générée dans Epson Color Calibration Utility et le calibrage ne peut avoir lieu.

U[« Paramètre papier perso » à la page 127](#page-126-0)

#### o **De la lumière extérieure (soleil direct) pénètre-t-elle dans l'imprimante lors de la mesure des couleurs ?**

Si de la lumière extérieure pénètre dans l'imprimante, le résultat de la mesure n'est pas utilisable. Empêchez la lumière externe d'entrer dans l'imprimante.

### **L'imprimante s'est éteinte suite à une coupure de courant**

#### o **Mettez l'imprimante hors tension puis à nouveau sous tension.**

Si l'imprimante ne s'éteint pas normalement, il est possible que le capot ne se repositionne pas correctement sur la tête d'impression. Si la tête d'impression reste exposée pendant une période prolongée, la qualité d'impression peut décroître.

Lorsque vous allumez l'imprimante, la tête est automatiquement recouverte au bout de quelques minutes.

En outre, si l'imprimante est éteinte pendant le calibrage, la transmission des données et l'écriture des valeurs de réglage peuvent ne pas s'effectuer correctement. Allumez l'imprimante et contrôlez la **Date de calibrage** indiquée dans le menu État De l'Imprimante. Lorsque la date est initialisée, les valeurs de réglage le sont également.

Quittez Epson Color Calibration Utility puis redémarrez. Les valeurs de réglage sont restaurées automatiquement.

U[« État De l'Imprimante » à la page 130](#page-129-0)

G « Epson Color Calibration Utility Guide d'utilisation » (PDF)

# <span id="page-167-0"></span>**Annexe**

## **Options et consommables**

Les options et consommables suivants peuvent être utilisés avec votre imprimante (en date d'octobre 2015).

Pour obtenir les dernières informations, consultez le site Web d'Epson.

### **Supports spéciaux Epson**

 $\mathcal{D}$  [« Tableau des supports spéciaux Epson » à la page 172](#page-171-0)

### **Cartouches d'encre**

Epson recommande d'utiliser des cartouches d'encre Epson authentiques. Epson ne peut pas garantir la qualité ou la fiabilité des encres non authentiques. L'utilisation d'encres non authentiques peut entraîner des dommages non couverts par les garanties Epson, et un comportement erratique de l'imprimante dans certaines circonstances.

Les informations sur le niveau des encres non authentiques risquent de ne pas s'afficher, et l'utilisation d'encre non authentique est enregistrée pour une utilisation possible par le support de service.

### $\mathcal{L}$  [« Remplacement des cartouches d'encre » à la page 143](#page-142-0)

#### **SC-P9000/SC-P7000, SC-P8000/SC-P6000**

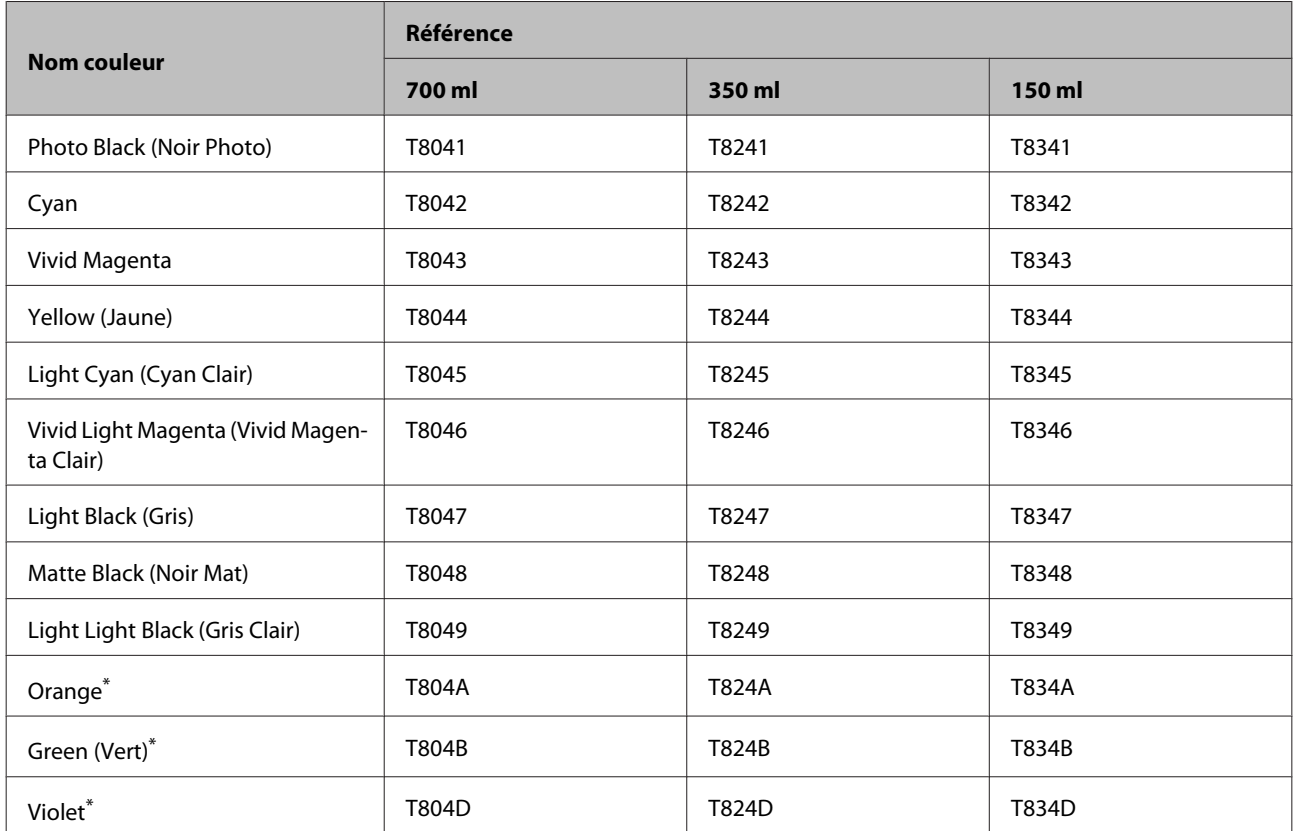

\* Disponible uniquement pour l'imprimante SC-P9000/SC-P7000.

### **SC-P9070/SC-P7070, SC-P8070/SC-P6070**

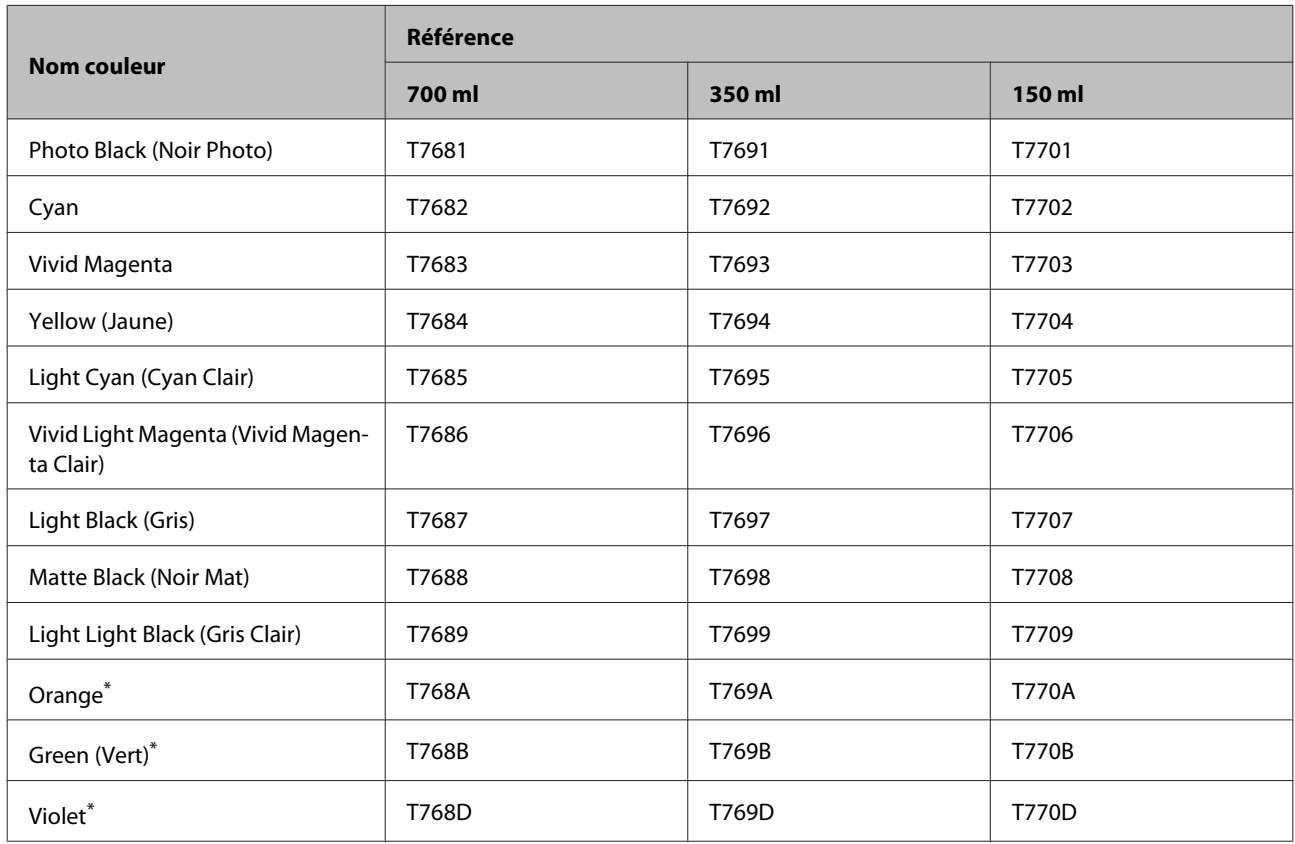

\* Disponible uniquement pour l'imprimante SC-P9070/SC-P7070.

### **SC-P9080/SC-P7080, SC-P8080/SC-P6080**

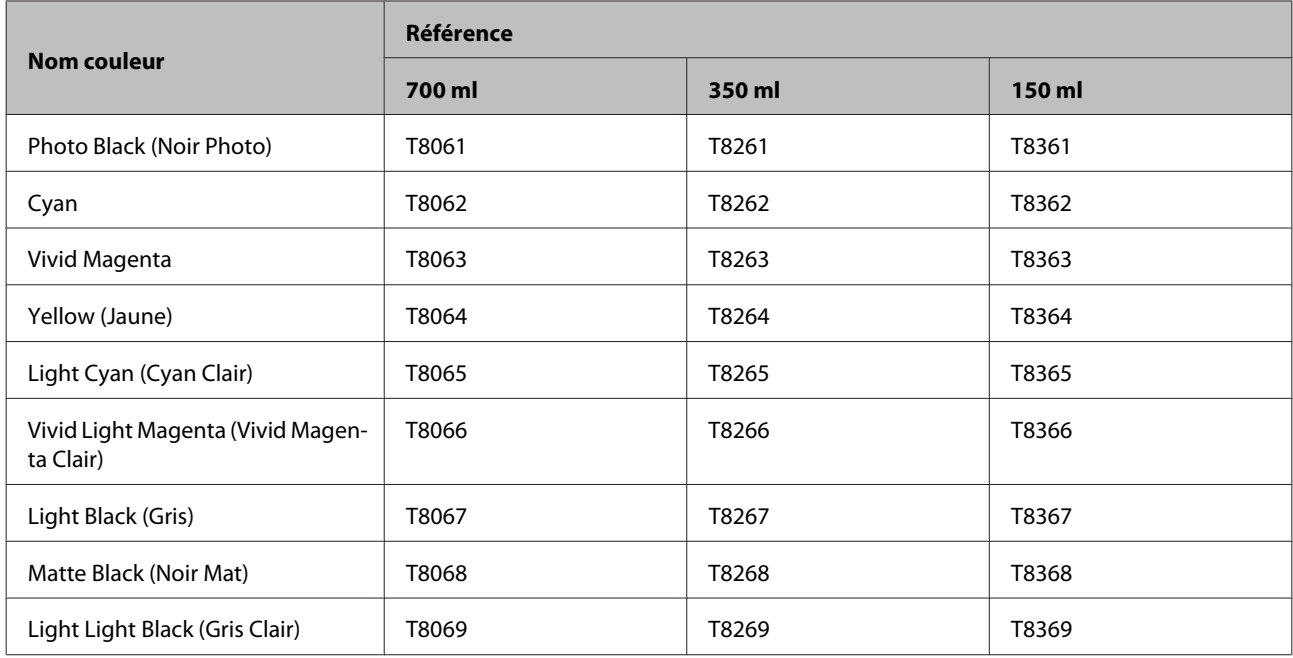

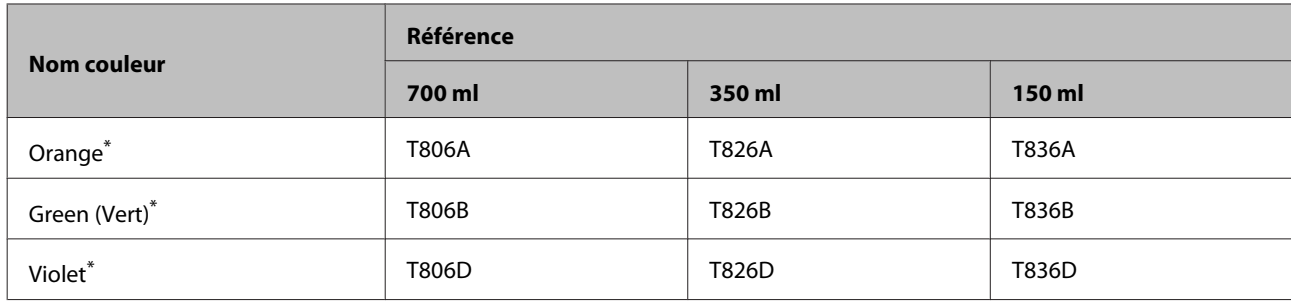

\* Disponible uniquement pour l'imprimante SC-P9080/SC-P7080.

### **Autres**

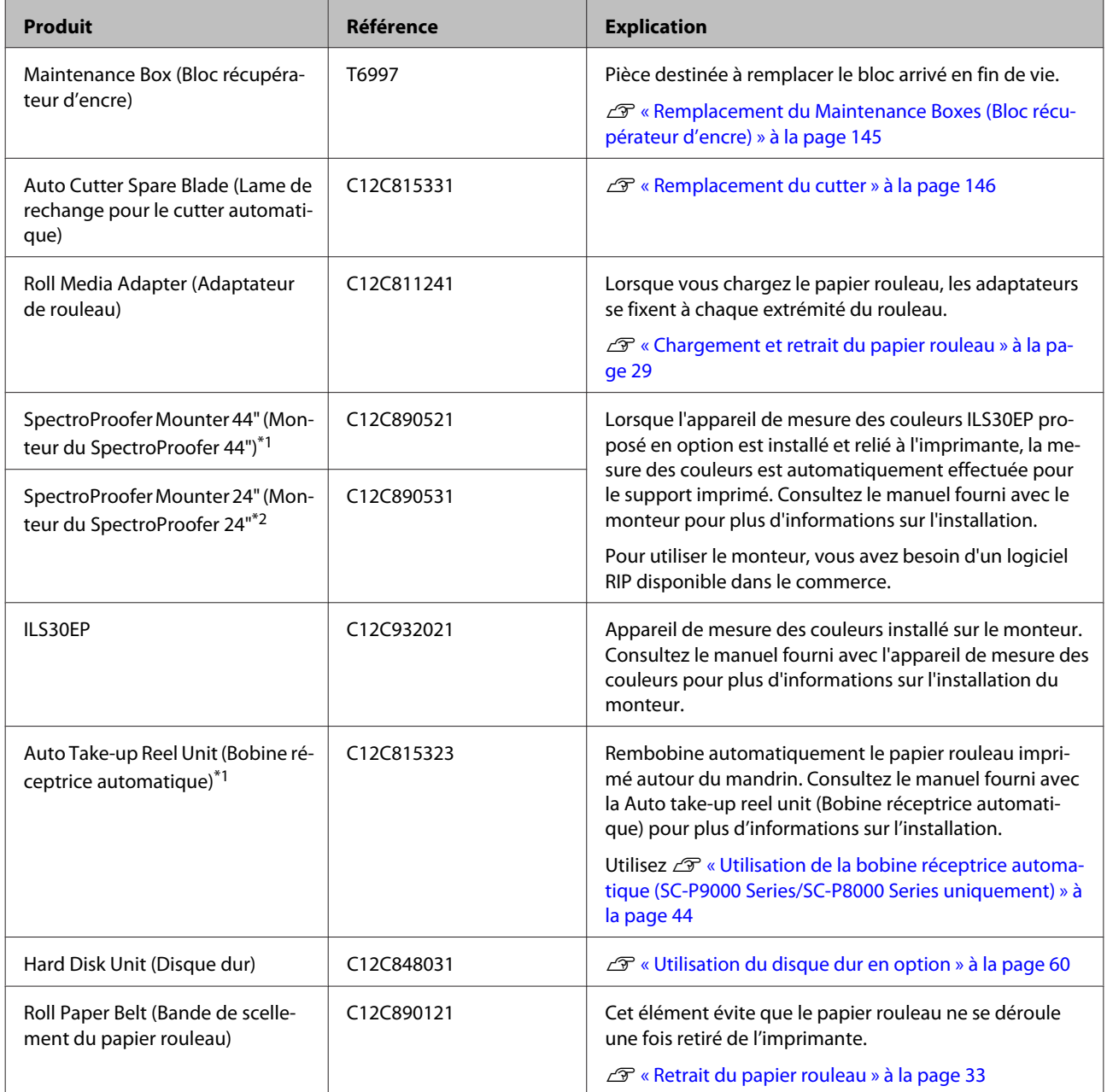

- \*1 Disponible pour l'imprimante SC-P9000 Series/SC-P8000 Series.
- \*2 Disponible pour l'imprimante SC-P7000 Series/SC-P6000 Series.

## <span id="page-171-0"></span>**Supports pris en charge**

Nous vous recommandons d'utiliser le support spécial Epson suivant pour obtenir des résultats d'impression de haute qualité.

*Remarque :*

*Pour plus d'informations sur les supports et les paramètres d'impression sur du papier autre que des supports spéciaux Epson ou si vous utilisez un logiciel RIP (processeur d'image tramée), reportez-vous à la documentation fournie avec le papier, ou contactez le distributeur du papier ou le fabricant du processeur.*

## **Tableau des supports spéciaux Epson**

Indique la signification des titres de tableau des formats de papier pris en charge.

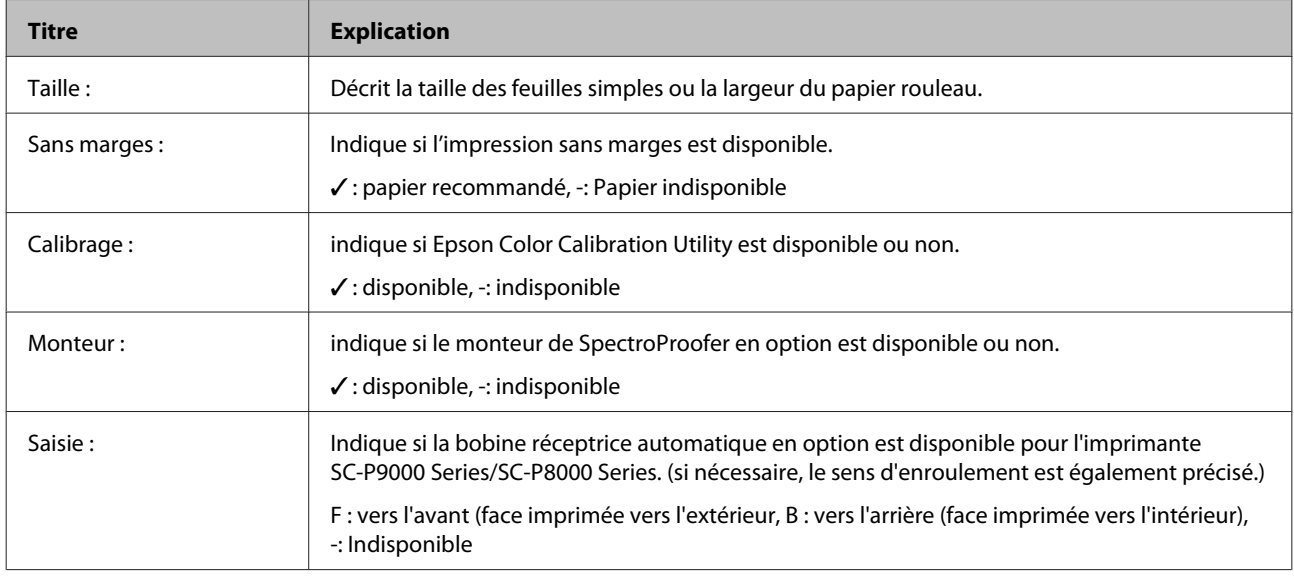

### **Papier rouleau**

### **Premium Glossy Photo Paper (250) (Papier photo glacé Premium (250))**

❏ Épaisseur du papier : 0,27 mm ❏ Taille du mandrin du rouleau : 3 pouces

### **Paramètres du pilote d'impression**

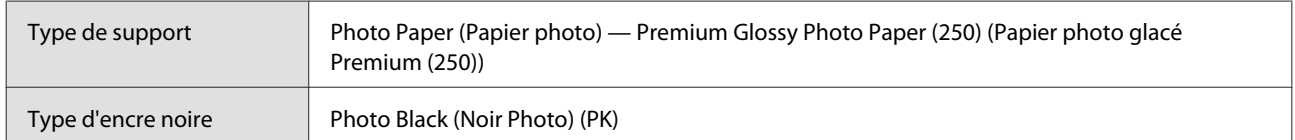

### **Profil ICC**

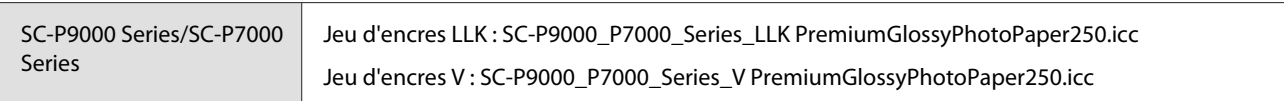

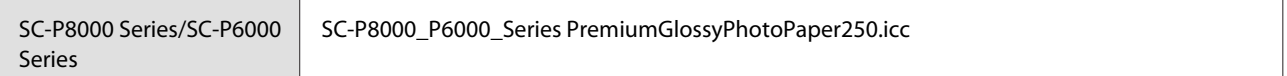

#### **Tailles de papier prises en charge**

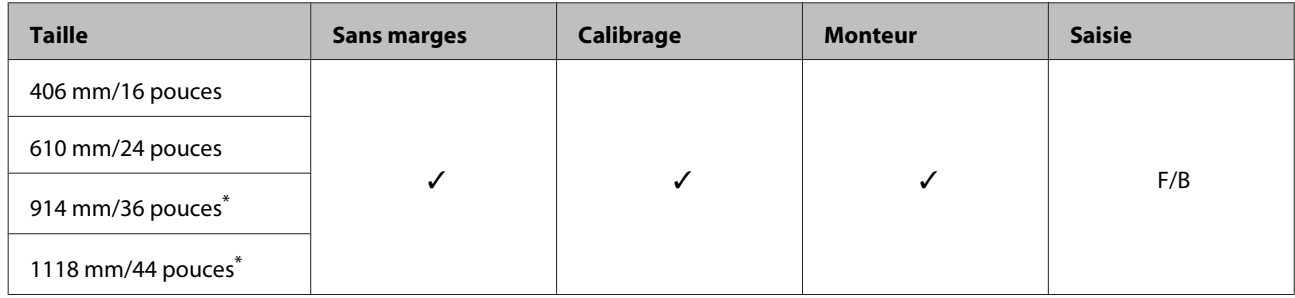

\* SC-P7000 Series/SC-P6000 Series non pris en charge.

### **Premium Semigloss Photo Paper (250) (Papier photo semi-glacé Premium (250))**

❏ Épaisseur du papier : 0,27 mm ❏ Taille du mandrin du rouleau : 3 pouces

#### **Paramètres du pilote d'impression**

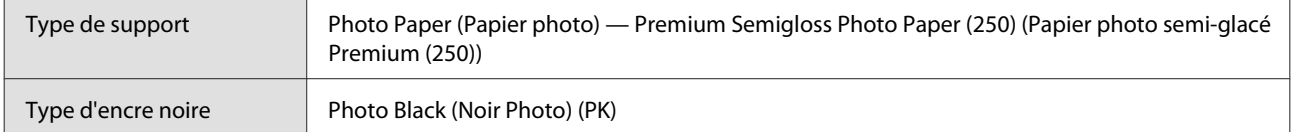

#### **Profil ICC**

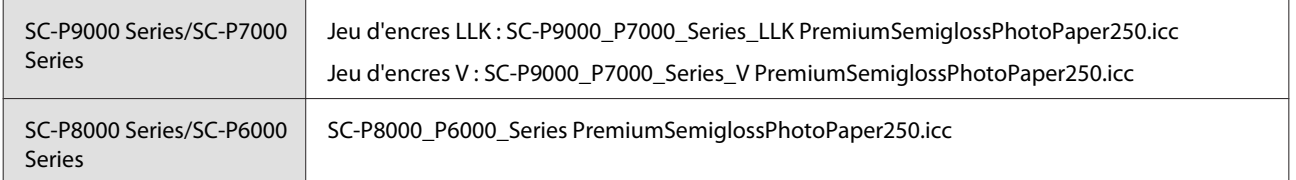

#### **Tailles de papier prises en charge**

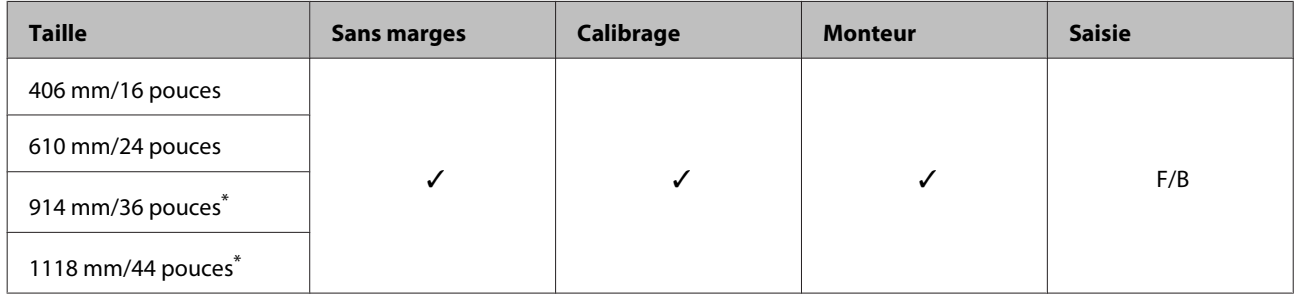

\* SC-P7000 Series/SC-P6000 Series non pris en charge.

### **Premium Luster Photo Paper (260) (Papier photo lustré Premium (260))**

❏ Épaisseur du papier : 0,27 mm ❏ Taille du mandrin du rouleau : 3 pouces

### **Paramètres du pilote d'impression**

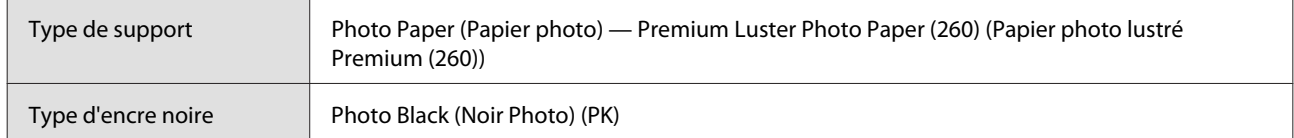

### **Profil ICC**

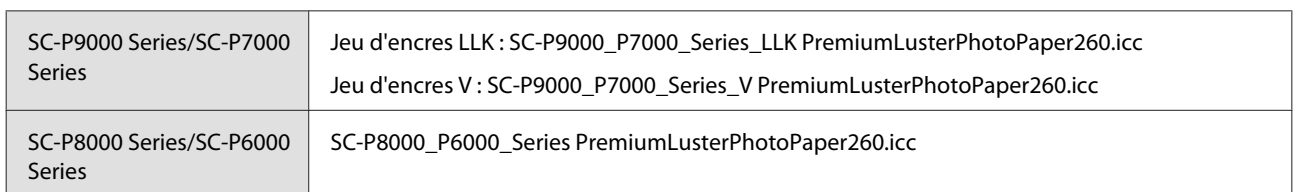

### **Tailles de papier prises en charge**

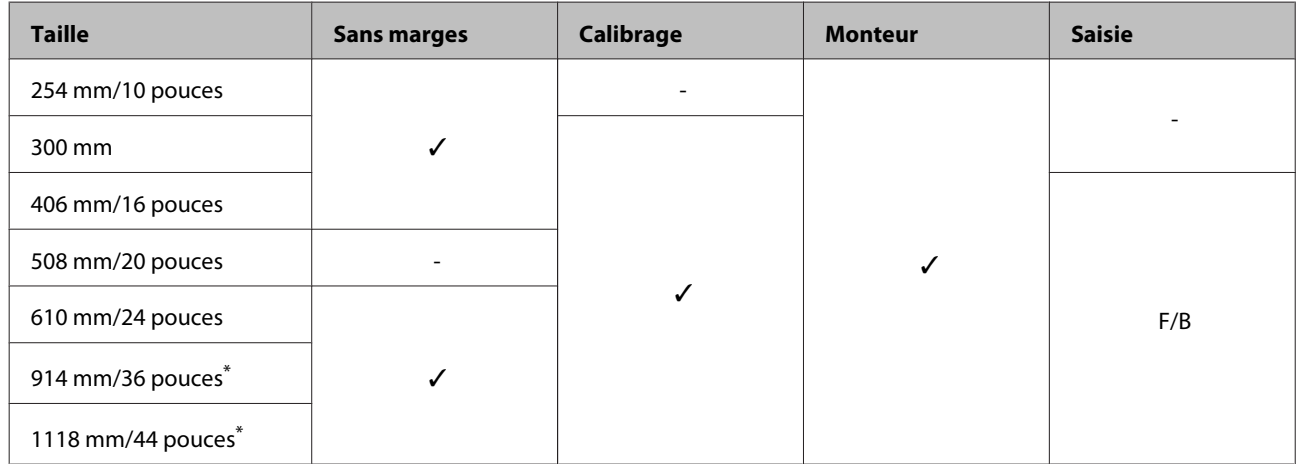

\* SC-P7000 Series/SC-P6000 Series non pris en charge.

### **Premium Semimatte Photo Paper (260) (Papier photo semi-mat Premium (260))**

- 
- ❏ Épaisseur du papier : 0,268 mm ❏ Taille du mandrin du rouleau : 3 pouces

### **Paramètres du pilote d'impression**

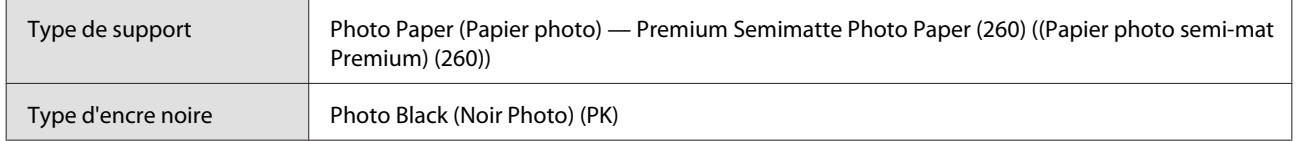

### **Profil ICC**

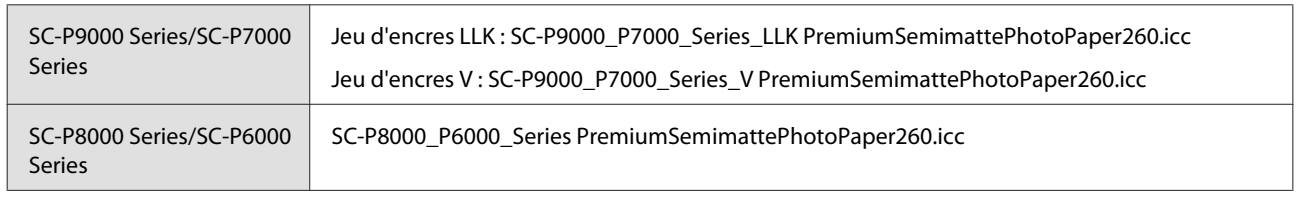

### **Tailles de papier prises en charge**

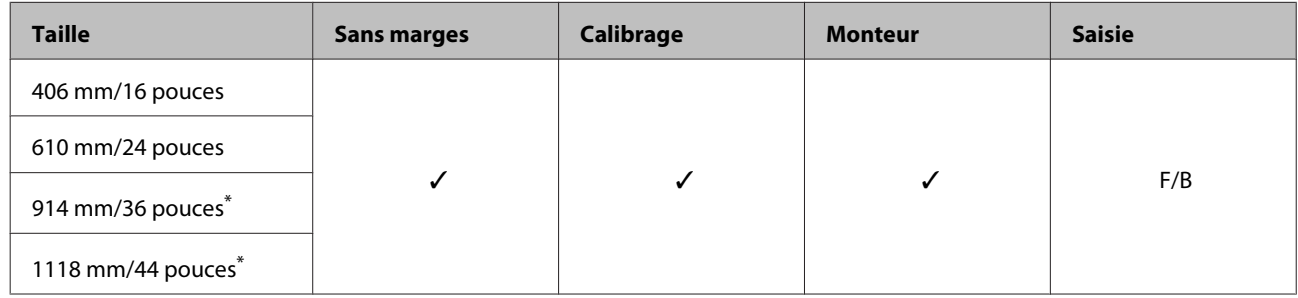

\* SC-P7000 Series/SC-P6000 Series non pris en charge.

### **Premium Glossy Photo Paper (170) (Papier photo glacé Premium (170))**

❏ Épaisseur du papier : 0,18 mm ❏ Taille du mandrin du rouleau : 2 pouces

### **Paramètres du pilote d'impression**

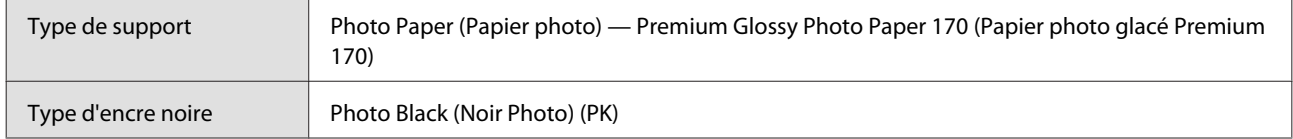

#### **Profil ICC**

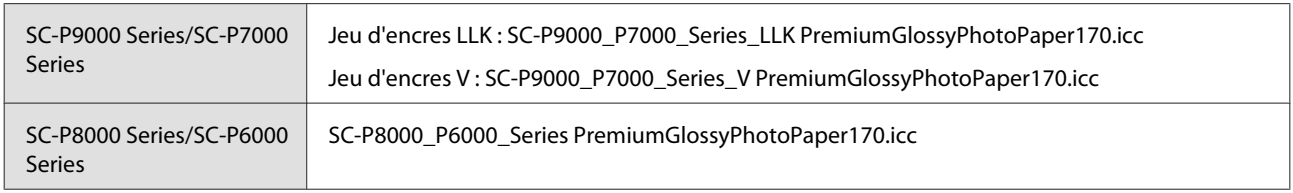

### **Tailles de papier prises en charge**

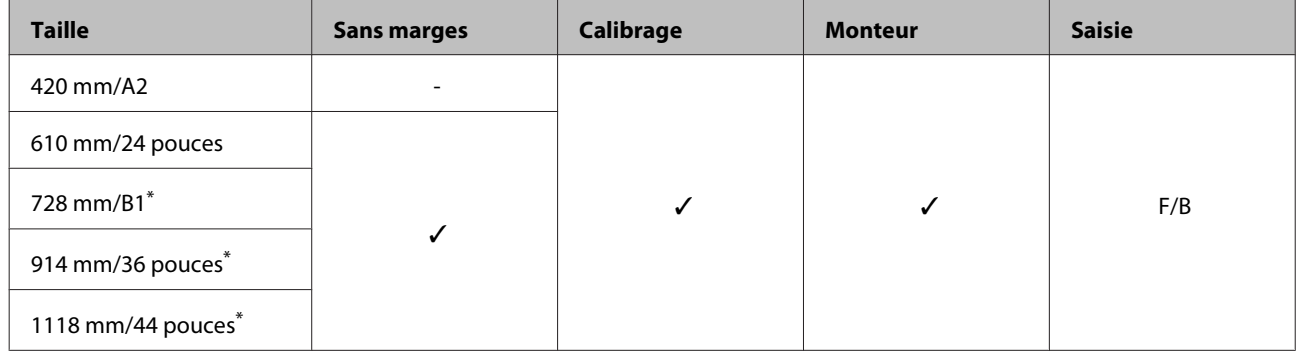

\* SC-P7000 Series/SC-P6000 Series non pris en charge.

### **Premium Semigloss Photo Paper (170) (Papier photo semi-glacé Premium (170))**

❏ Épaisseur du papier : 0,18 mm ❏ Taille du mandrin du rouleau : 2 pouces

### **Paramètres du pilote d'impression**

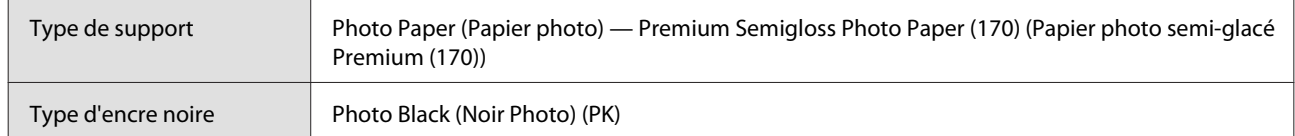

### **Profil ICC**

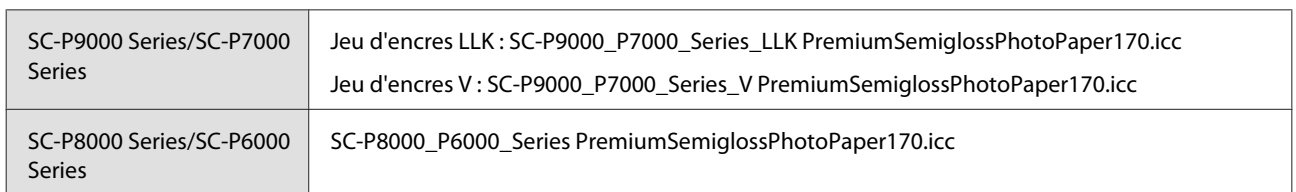

### **Tailles de papier prises en charge**

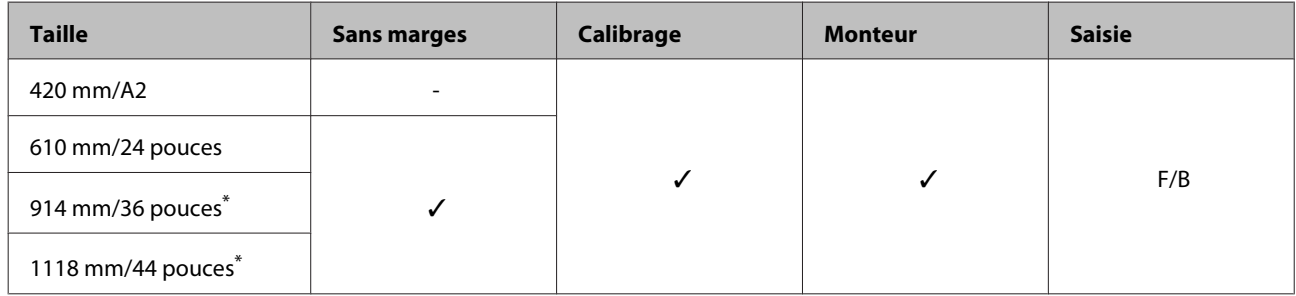

\* SC-P7000 Series/SC-P6000 Series non pris en charge.

### **Photo Paper Gloss (Papier photo glacé) 250**

❏ Épaisseur du papier : 0,25 mm ❏ Taille du mandrin du rouleau : 3 pouces

### **Paramètres du pilote d'impression**

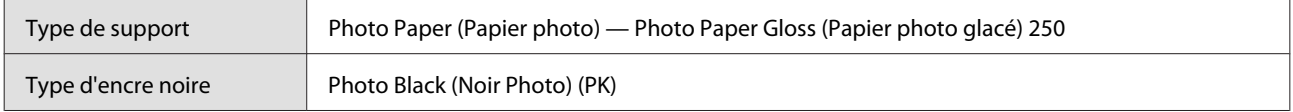

#### **Profil ICC**

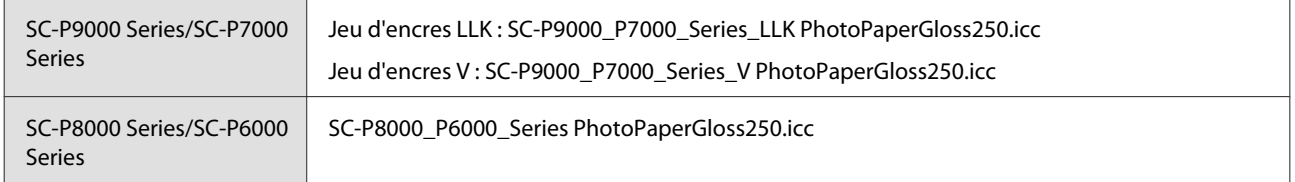

### **Tailles de papier prises en charge**

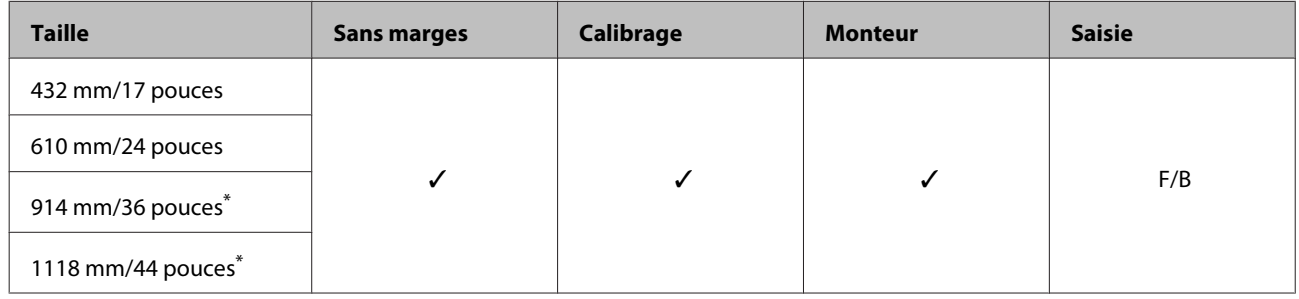

\* SC-P7000 Series/SC-P6000 Series non pris en charge.

### **EPSON Proofing Paper White Semimatte**

❏ Épaisseur du papier : 0,2 mm ❏ Taille du mandrin du rouleau : 3 pouces

### **Paramètres du pilote d'impression**

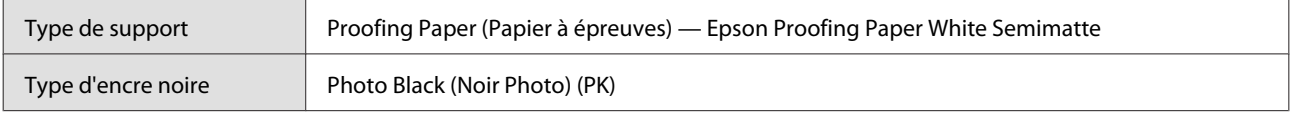

#### **Profil ICC**

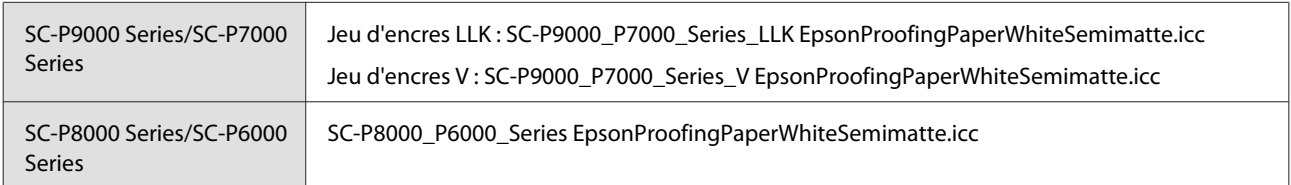

### **Tailles de papier prises en charge**

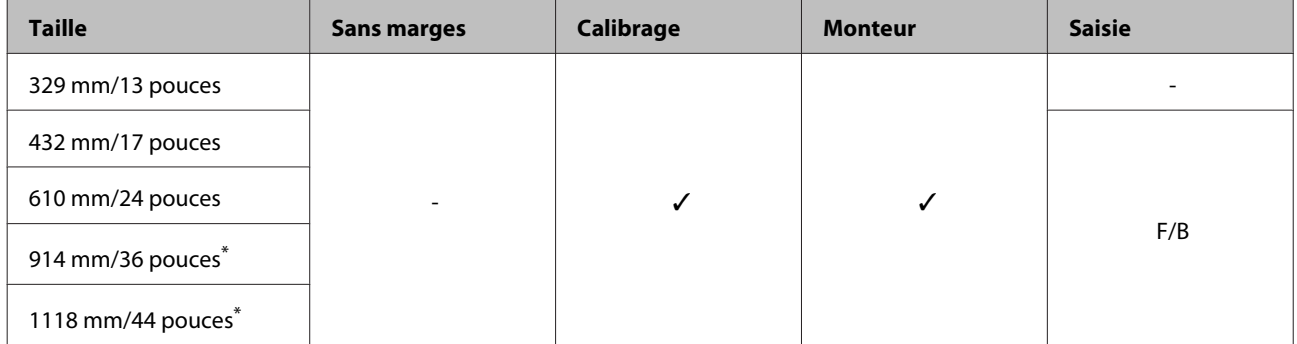

\* SC-P7000 Series/SC-P6000 Series non pris en charge.

### **EPSON Proofing Paper Commercial**

- 
- ❏ Épaisseur du papier : 0,196 mm ❏ Taille du mandrin du rouleau : 3 pouces

#### **Paramètres du pilote d'impression**

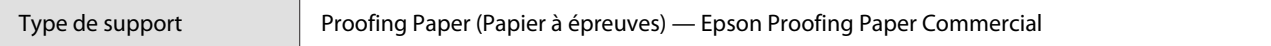

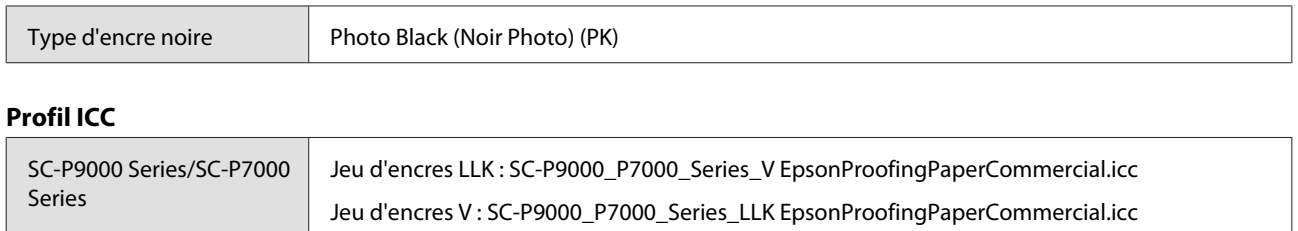

SC-P8000\_P6000\_Series EpsonProofingPaperCommercial.icc

### **Tailles de papier prises en charge**

SC-P8000 Series/SC-P6000

Series

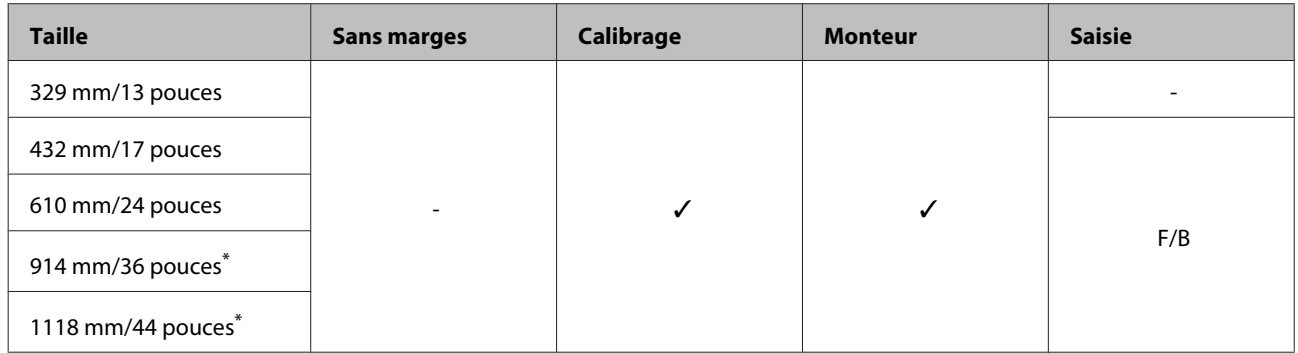

\* SC-P7000 Series/SC-P6000 Series non pris en charge.

### **Singleweight Matte Paper (Papier mat fin)**

❏ Épaisseur du papier : 0,14 mm ❏ Taille du mandrin du rouleau : 2 pouces

### **Paramètres du pilote d'impression**

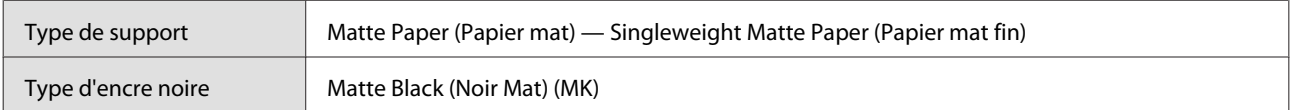

#### **Profil ICC**

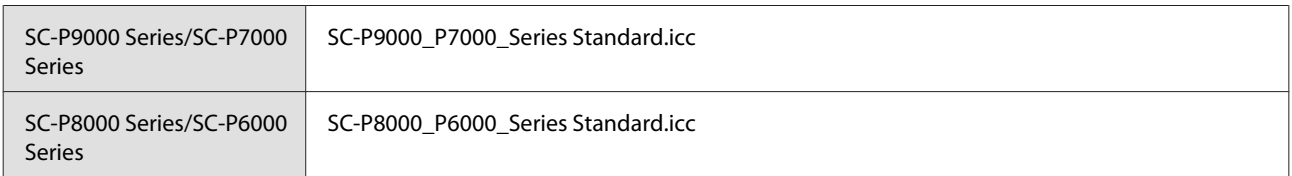

### **Tailles de papier prises en charge**

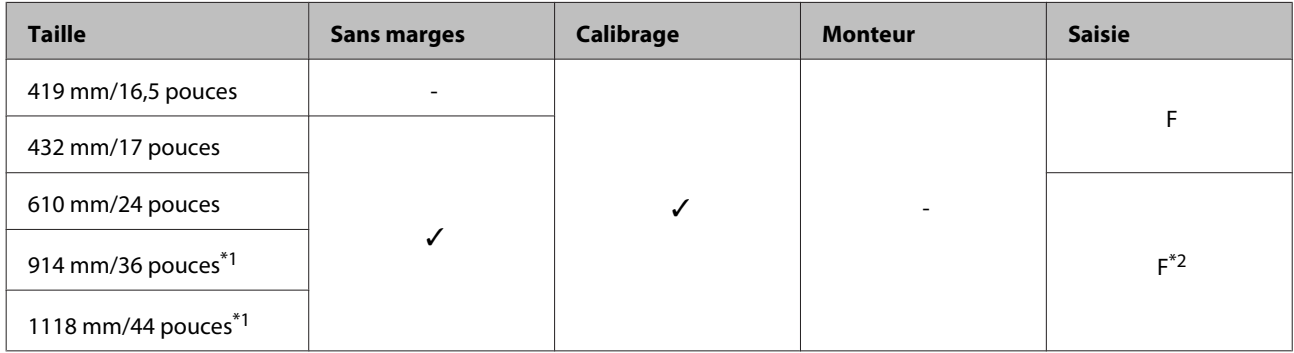

- \*1 SC-P7000 Series/SC-P6000 Series non pris en charge.
- \*2 À utiliser avec le tendeur fourni avec la bobine réceptrice automatique en option.

### **Doubleweight Matte Paper (Papier mat double épaisseur)**

❏ Épaisseur du papier : 0,21 mm ❏ Taille du mandrin du rouleau : 2 pouces

#### **Paramètres du pilote d'impression**

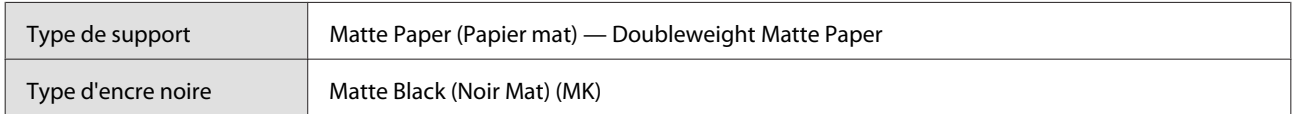

### **Profil ICC**

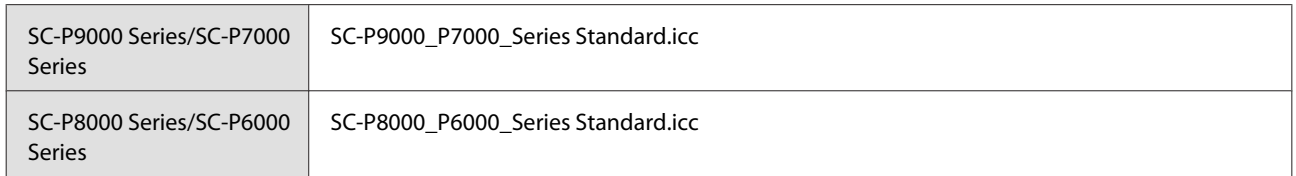

### **Tailles de papier prises en charge**

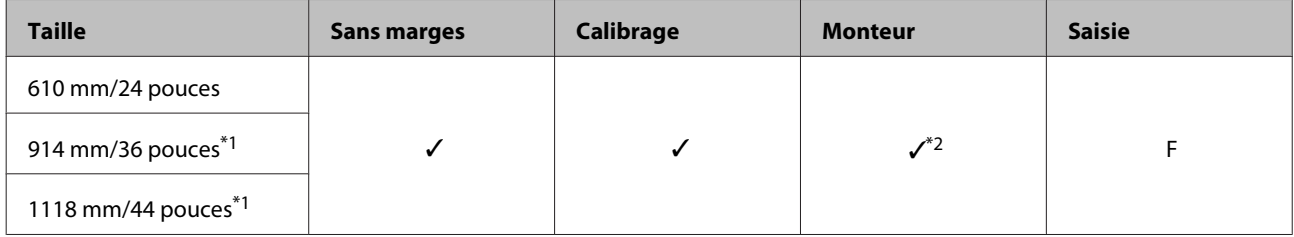

- \*1 SC-P7000 Series/SC-P6000 Series non pris en charge.
- \*2 Seules opérations garanties (mesure des couleurs non garantie).

### **Enhanced Matte Paper (Papier mat supérieur)**

❏ Épaisseur du papier : 0,2 mm ❏ Taille du mandrin du rouleau : 3 pouces

### **Paramètres du pilote d'impression**

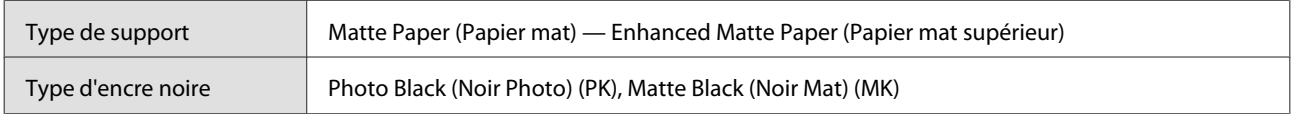

### **Profil ICC**

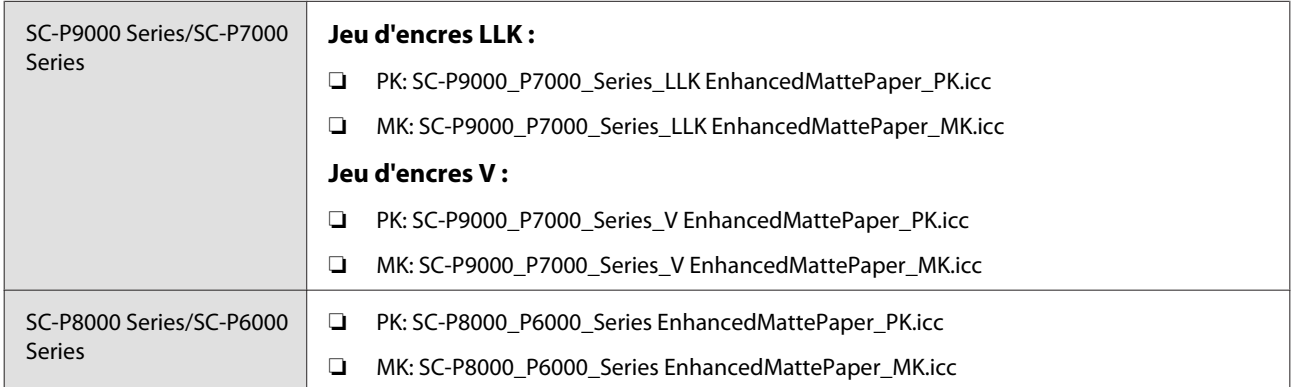

#### **Tailles de papier prises en charge**

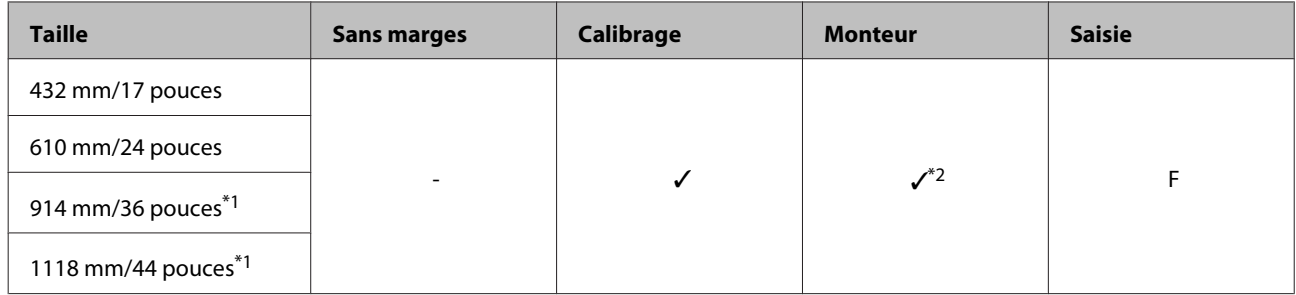

- \*1 SC-P7000 Series/SC-P6000 Series non pris en charge.
- \*2 Seules opérations garanties (mesure des couleurs non garantie).

### **Watercolor Paper - Radiant White (Papier Aquarelle - Extra Blanc)**

- 
- ❏ Épaisseur du papier : 0,29 mm ❏ Taille du mandrin du rouleau : 3 pouces

### **Paramètres du pilote d'impression**

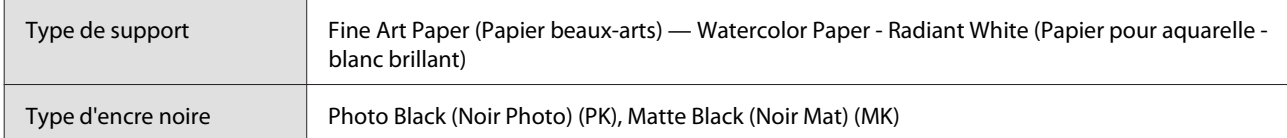

#### **Profil ICC**

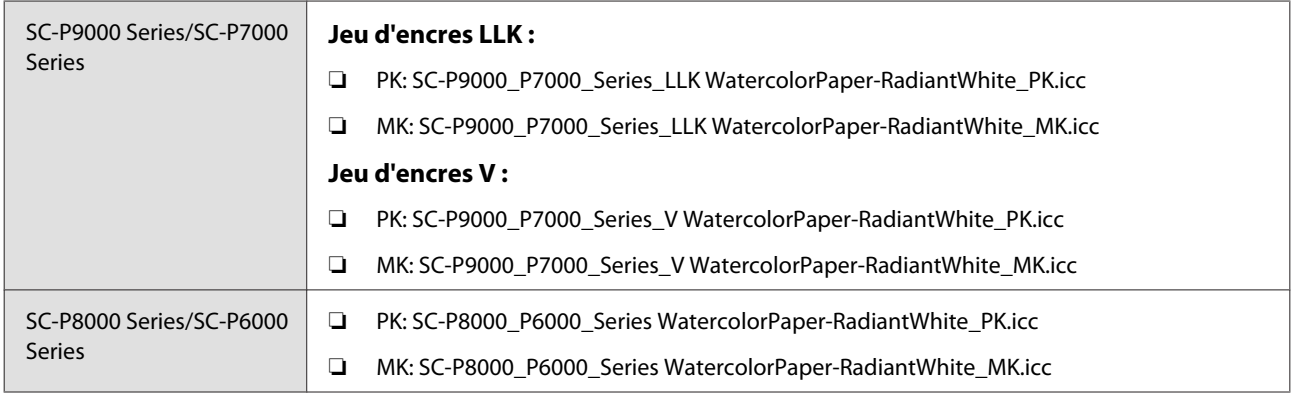
# **Tailles de papier prises en charge**

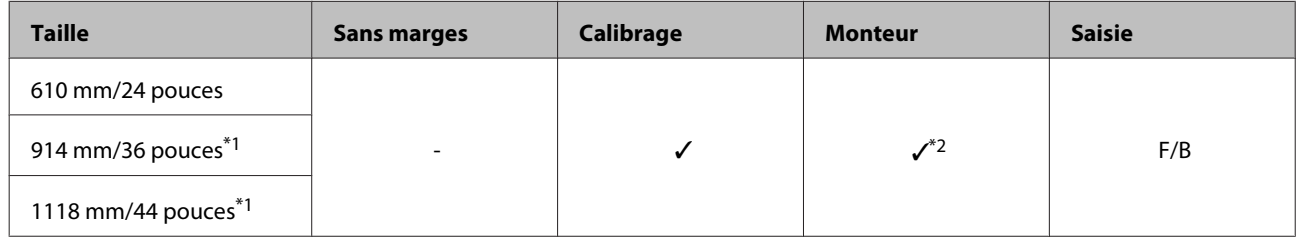

\*1 SC-P7000 Series/SC-P6000 Series non pris en charge.

\*2 Seules opérations garanties (mesure des couleurs non garantie).

# **UltraSmooth Fine Art Paper**

❏ Épaisseur du papier : 0,32 mm ❏ Taille du mandrin du rouleau : 3 pouces

### **Paramètres du pilote d'impression**

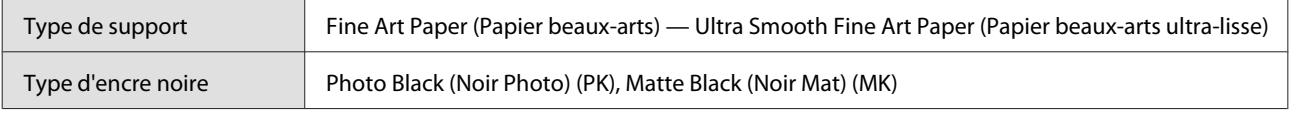

### **Profil ICC**

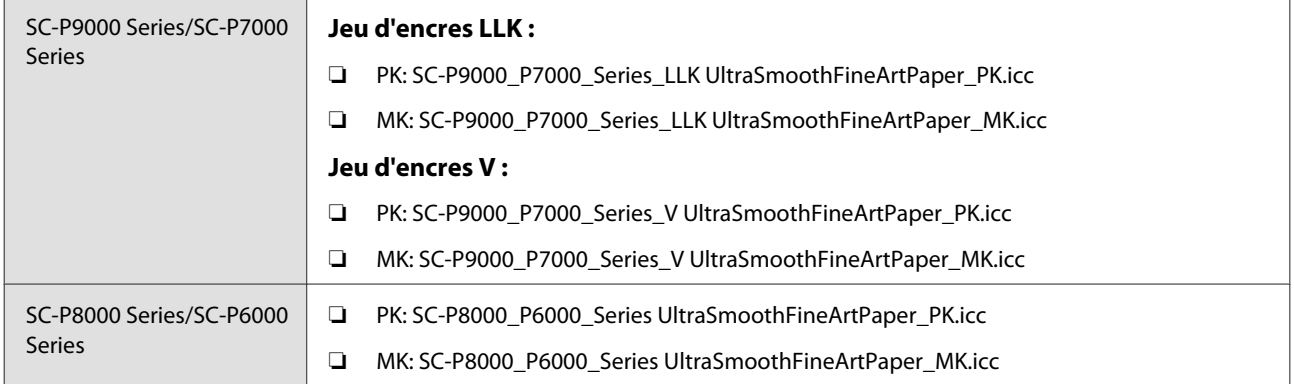

#### **Tailles de papier prises en charge**

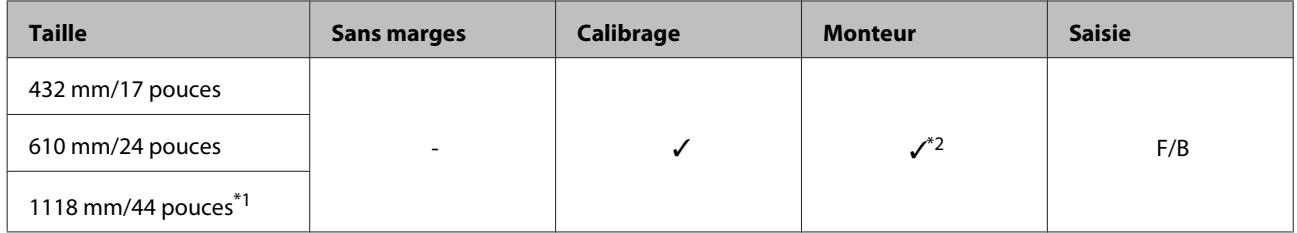

\*1 SC-P7000 Series/SC-P6000 Series non pris en charge.

\*2 Seules opérations garanties (mesure des couleurs non garantie).

# **Enhanced Synthetic Paper (Papier synthétique supérieur)**

❏ Épaisseur du papier : 0,12 mm ❏ Taille du mandrin du rouleau : 2 pouces

### **Paramètres du pilote d'impression**

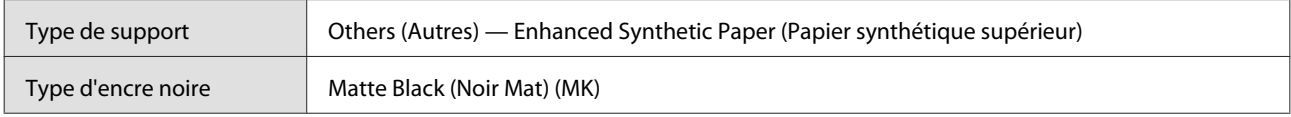

# **Profil ICC**

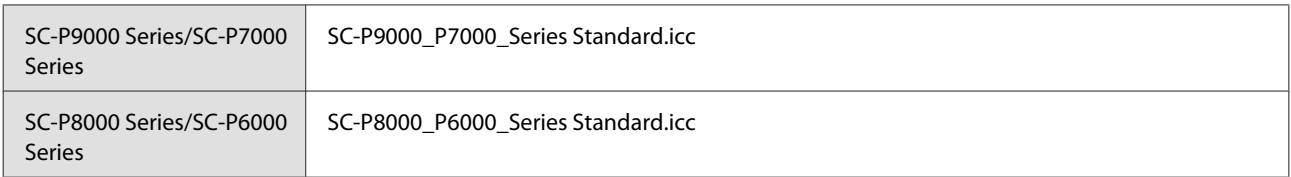

### **Tailles de papier prises en charge**

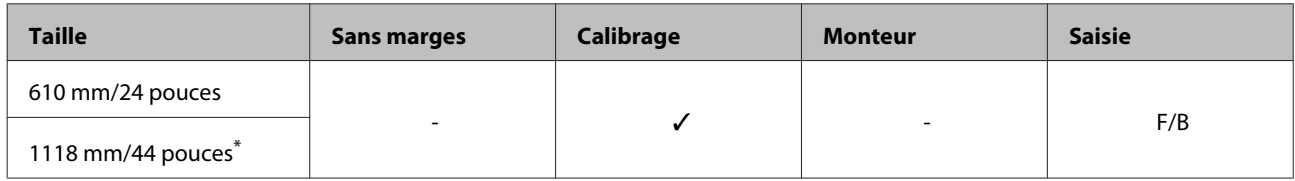

\* SC-P7000 Series/SC-P6000 Series non pris en charge.

# **Enhanced adhesive synthetic paper (Papier synthétique adhésif supérieur)**

- 
- ❏ Épaisseur du papier : 0,17 mm ❏ Taille du mandrin du rouleau : 2 pouces

# **Paramètres du pilote d'impression**

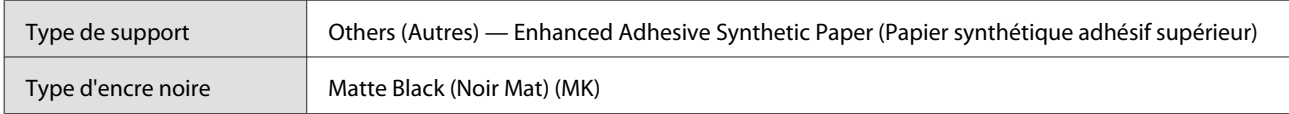

#### **Profil ICC**

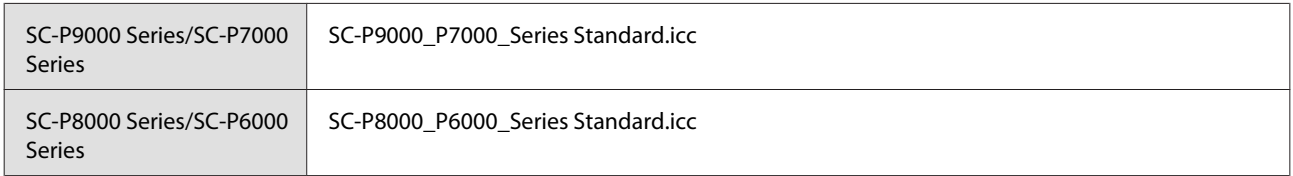

### **Tailles de papier prises en charge**

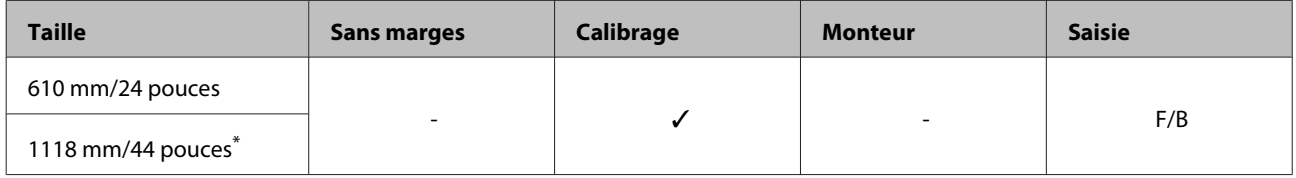

\* SC-P7000 Series/SC-P6000 Series non pris en charge.

# **Feuille simple**

# **Premium Glossy Photo Paper (Papier photo glacé Premium)**

❏ Épaisseur du papier : 0,27 mm

# **Paramètres du pilote d'impression**

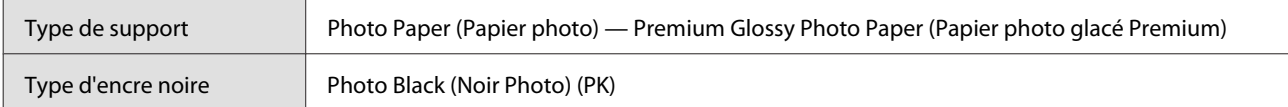

### **Profil ICC**

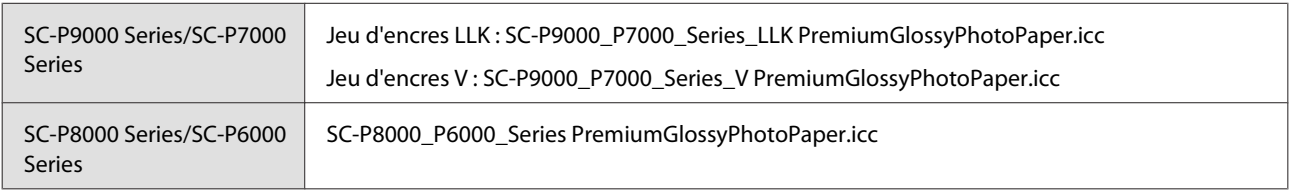

# **Tailles de papier prises en charge**

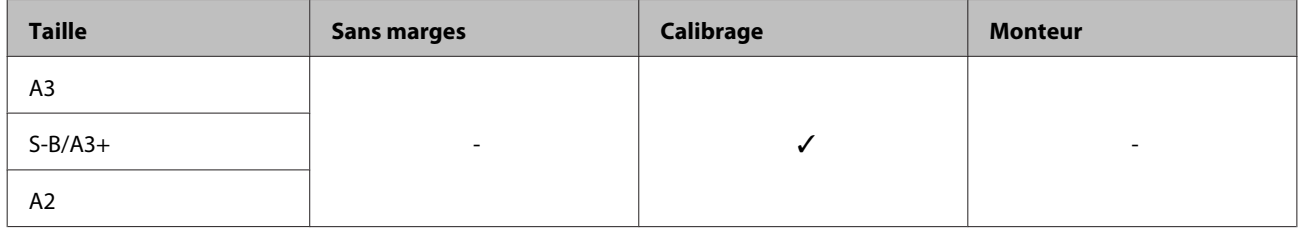

# **Premium Semigloss Photo Paper (Papier photo semi-glacé Premium)**

❏ Épaisseur du papier : 0,27 mm

# **Paramètres du pilote d'impression**

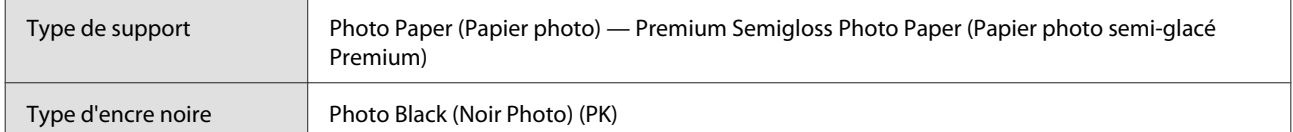

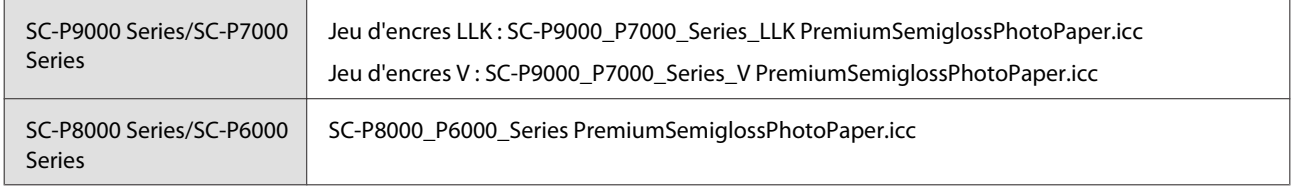

## **Tailles de papier prises en charge**

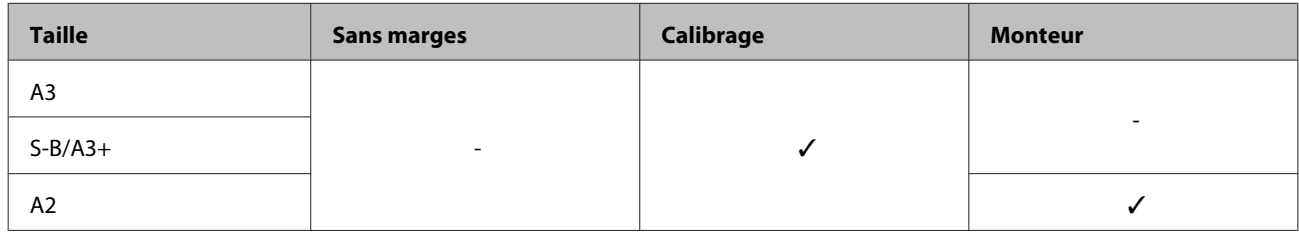

# **Premium Luster Photo Paper (Papier photo lustré Premium)**

❏ Épaisseur du papier : 0,27 mm

# **Paramètres du pilote d'impression**

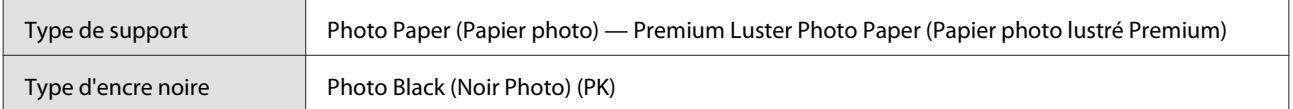

#### **Profil ICC**

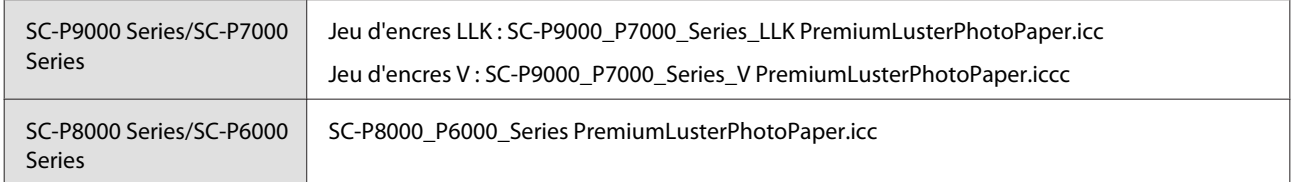

### **Tailles de papier prises en charge**

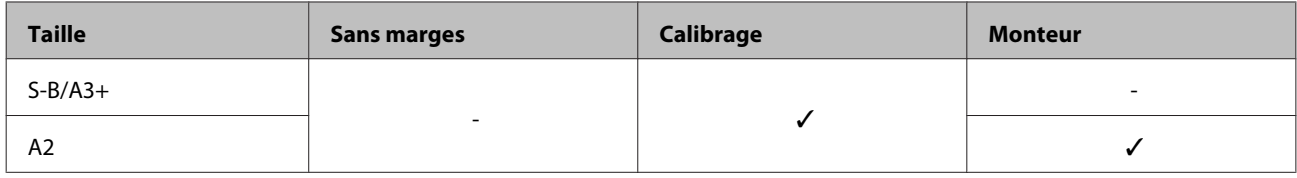

# **EPSON Proofing Paper White Semimatte**

❏ Épaisseur du papier : 0,2 mm

### **Paramètres du pilote d'impression**

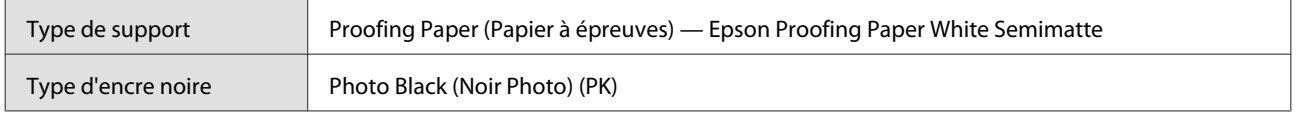

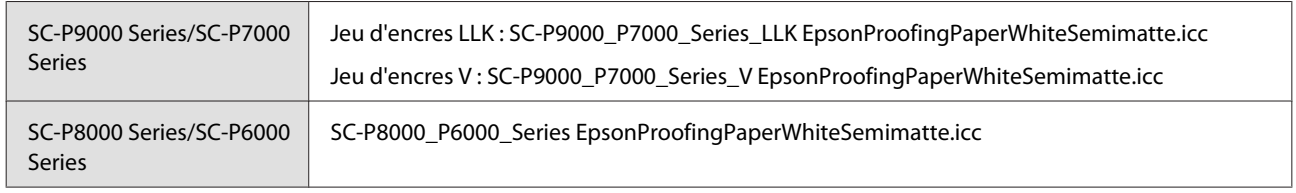

## **Tailles de papier prises en charge**

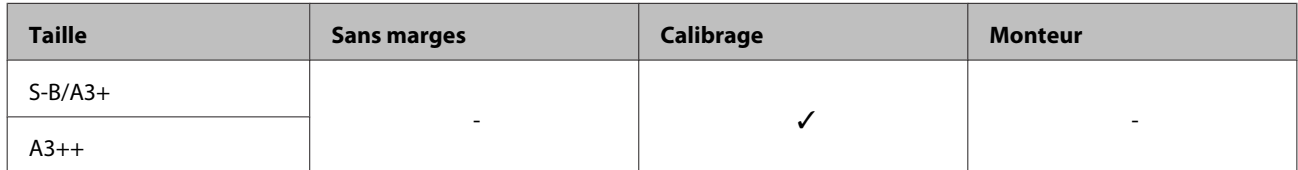

# **Photo Quality Inkjet Paper (Papier couché qualité photo)**

❏ Épaisseur du papier : 0,12 mm

## **Paramètres du pilote d'impression**

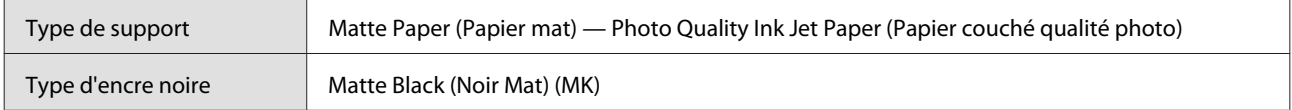

### **Profil ICC**

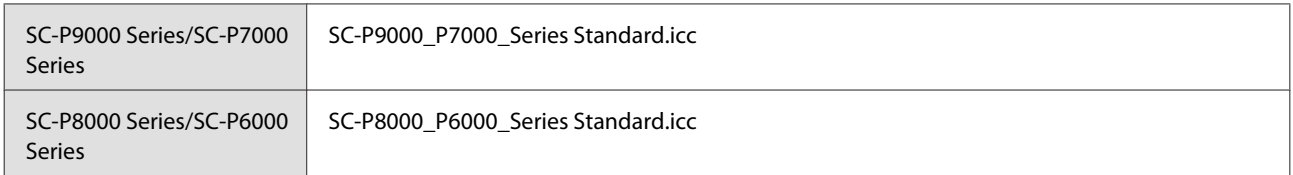

# **Tailles de papier prises en charge**

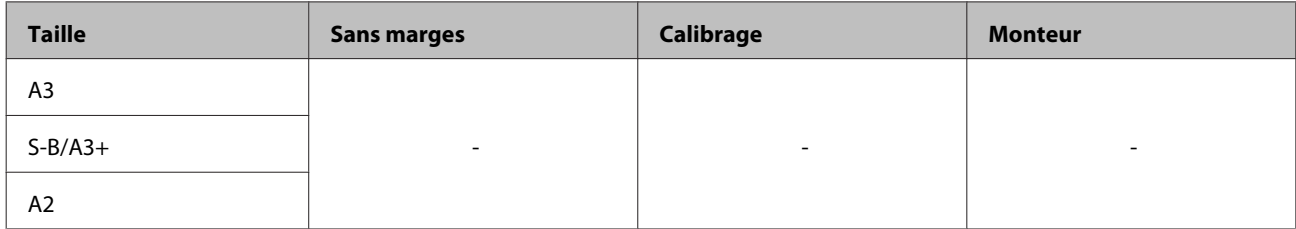

# **Archival Matte Paper (Papier mat de longue conservation)**

❏ Épaisseur du papier : 0,2 mm

# **Paramètres du pilote d'impression**

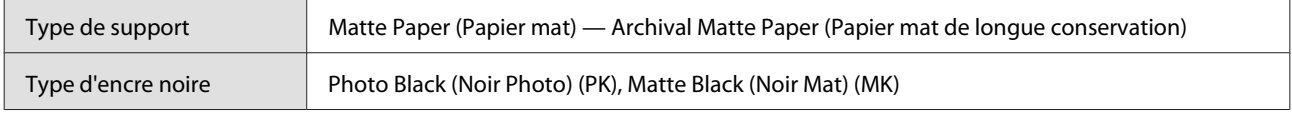

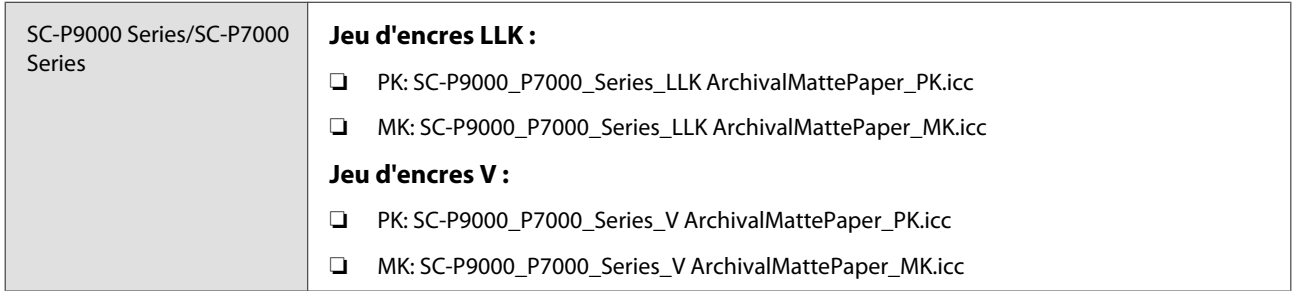

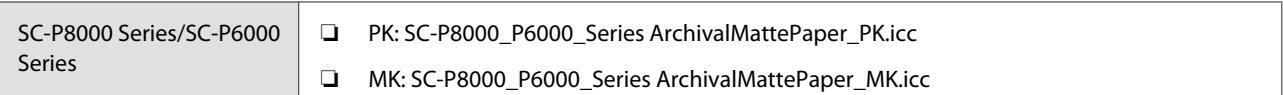

## **Tailles de papier prises en charge**

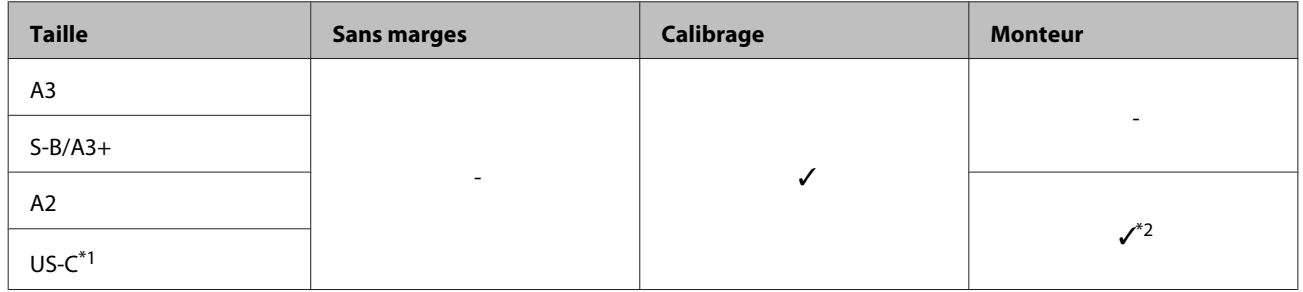

- \*1 SC-P7000 Series/SC-P6000 Series non pris en charge.
- \*2 Seules opérations garanties (mesure des couleurs non garantie).

# **Enhanced Matte Paper (Papier mat supérieur)**

❏ Épaisseur du papier : 0,2 mm

### **Paramètres du pilote d'impression**

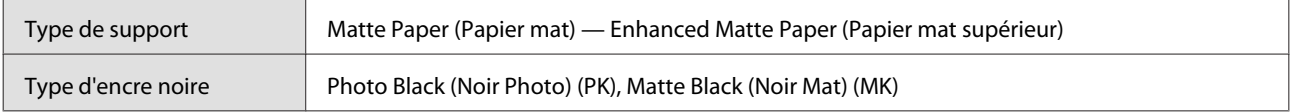

#### **Profil ICC**

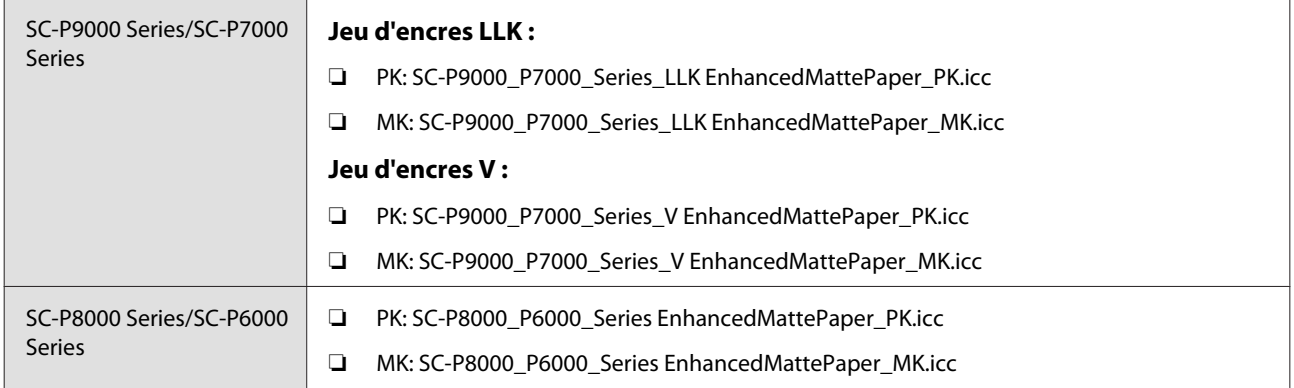

### **Tailles de papier prises en charge**

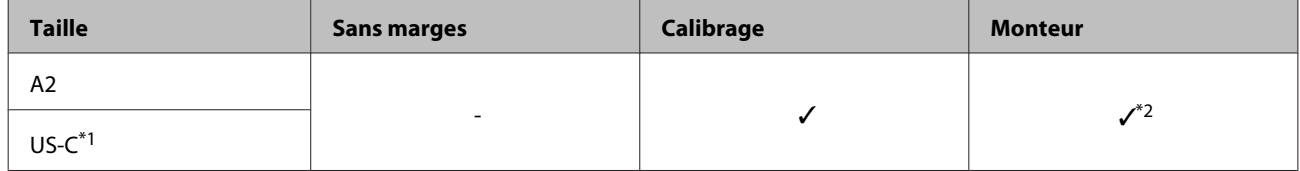

\*1 SC-P7000 Series/SC-P6000 Series non pris en charge.

\*2 Seules opérations garanties (mesure des couleurs non garantie).

# **Watercolor Paper - Radiant White (Papier Aquarelle - Extra Blanc)**

❏ Épaisseur du papier : 0,29 mm

### **Paramètres du pilote d'impression**

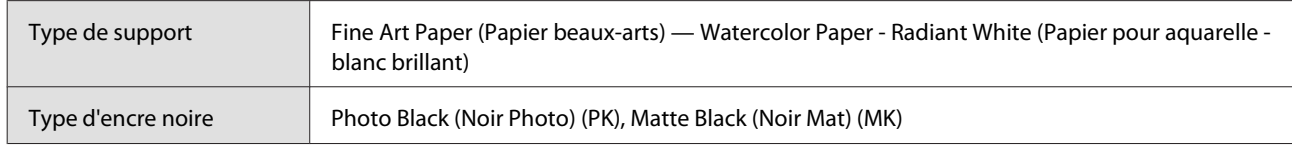

# **Profil ICC**

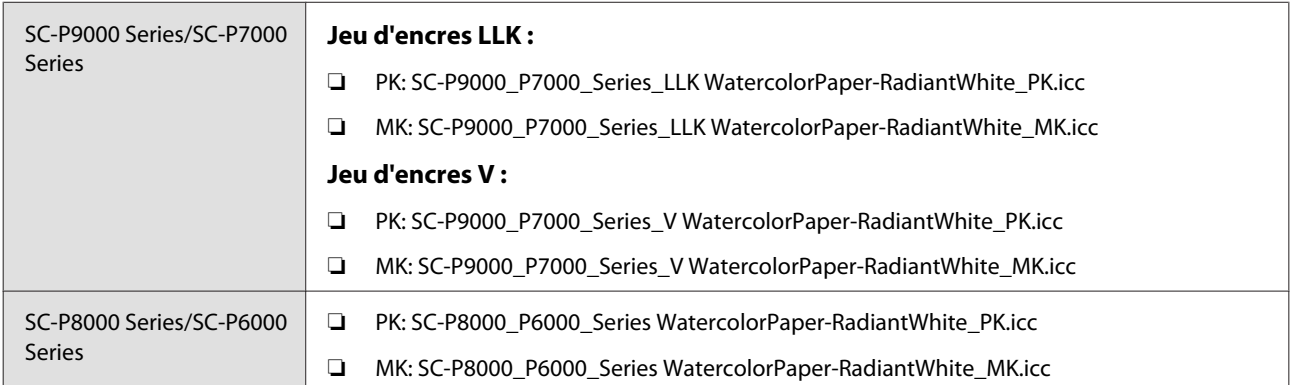

### **Tailles de papier prises en charge**

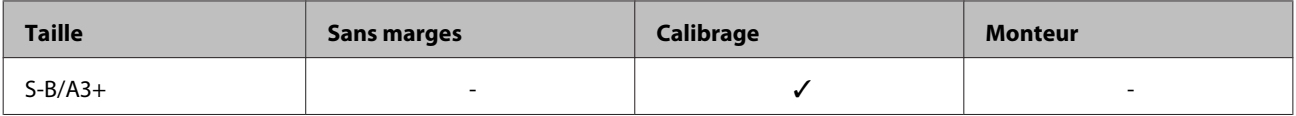

# **Ultra Smooth Fine Art Paper (Papier beaux-arts ultra-lisse)**

❏ Épaisseur du papier : 0,46 mm

### **Paramètres du pilote d'impression**

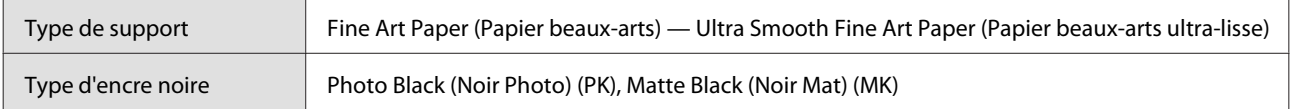

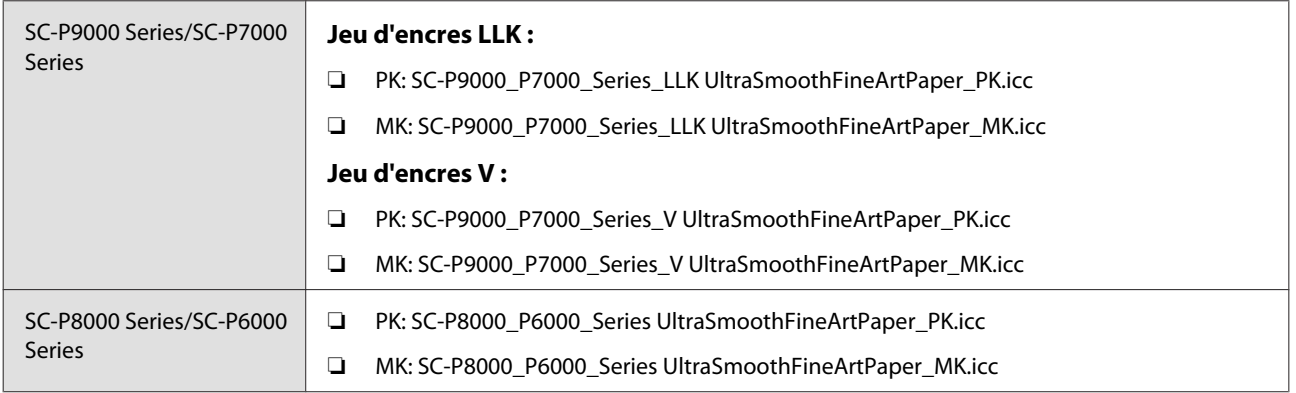

# **Tailles de papier prises en charge**

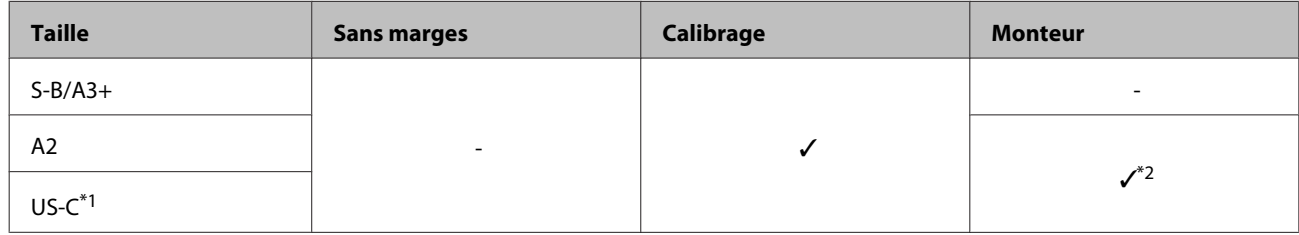

\*1 SC-P7000 Series/SC-P6000 Series non pris en charge.

\*2 Seules opérations garanties (mesure des couleurs non garantie).

# **Velvet Fine Art Paper (Papier beaux-arts velouté)**

❏ Épaisseur du papier : 0,48 mm

### **Paramètres du pilote d'impression**

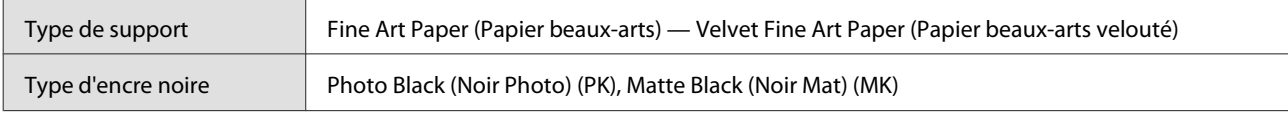

### **Profil ICC**

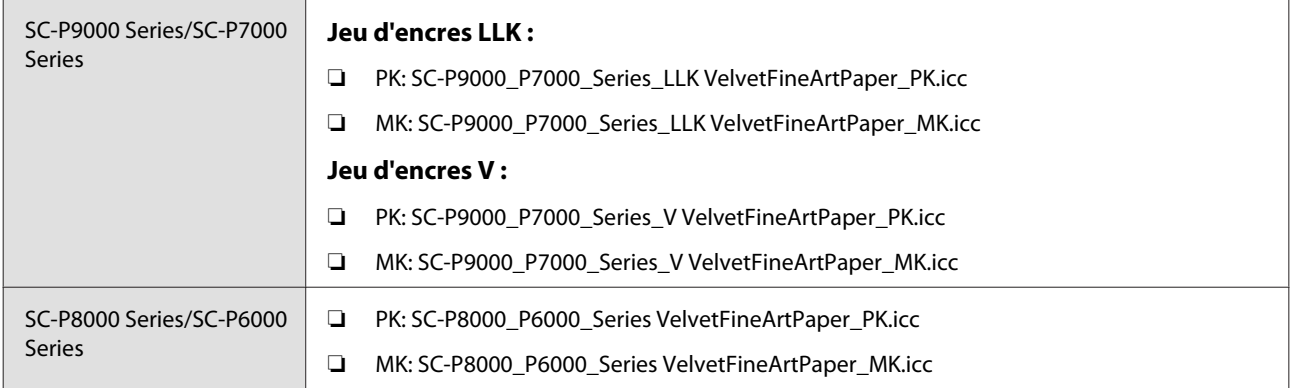

### **Tailles de papier prises en charge**

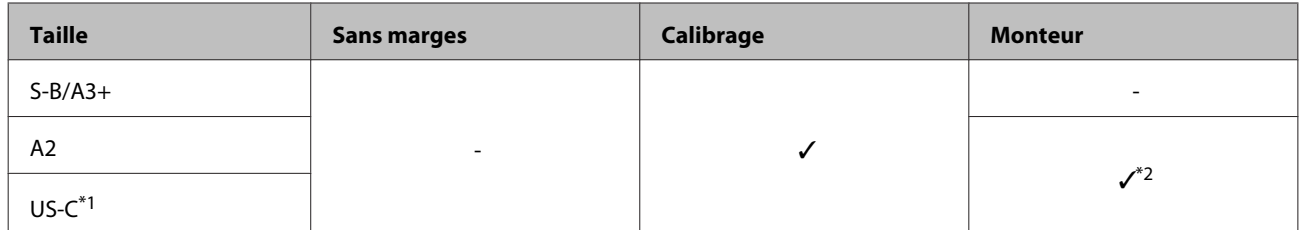

\*1 SC-P7000 Series/SC-P6000 Series non pris en charge.

\*2 Seules opérations garanties (mesure des couleurs non garantie).

# **Enhanced Matte Posterboard (Papier poster mat supérieur)**

❏ Épaisseur du papier : 1,3 mm

### **Paramètres du pilote d'impression**

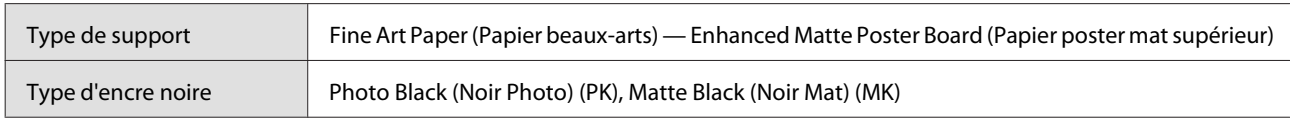

# **Profil ICC**

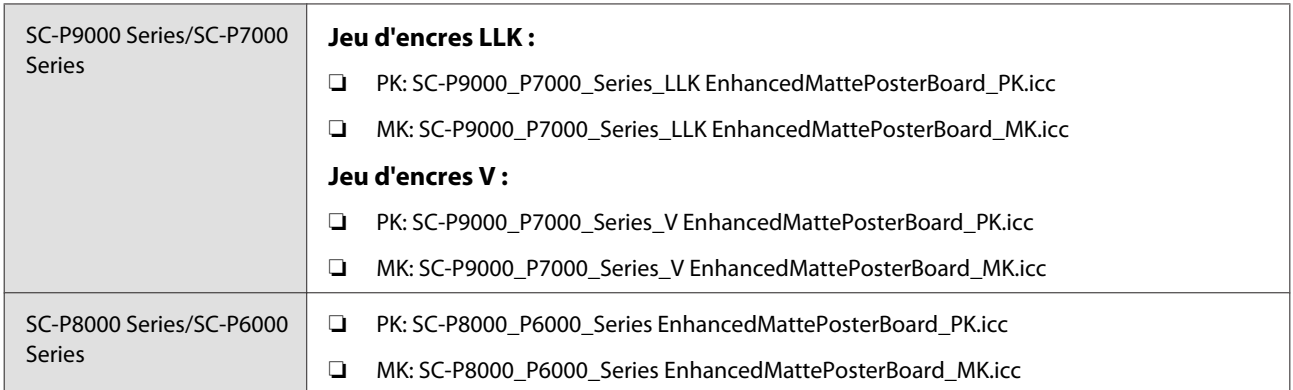

### **Tailles de papier prises en charge**

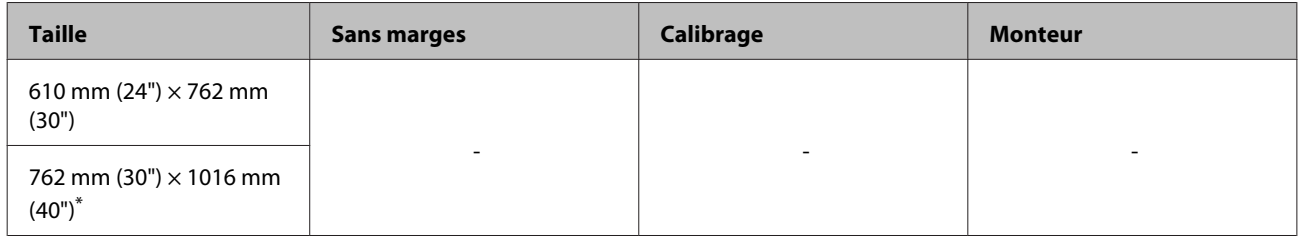

\* SC-P7000 Series/SC-P6000 Series non pris en charge.

# **Papier compatible disponible dans le commerce**

Lorsque vous utilisez du papier du commerce, vous devez enregistrer les informations sur le papier.

 $\mathcal{D}$  [« Avant d'imprimer sur du papier disponible dans le commerce » à la page 192](#page-191-0)

Cette imprimante prend en charge les spécifications de papier suivantes pour les supports de marques autres que Epson.

# c*Important :*

- ❏ *N'utilisez pas de papier froissé, abîmé, déchiré ou sale.*
- ❏ *Il est possible de charger dans l'imprimante du papier ordinaire et du papier recyclé d'autres fabricants tant qu'ils sont conformes aux spécifications suivantes, mais Epson ne peut pas garantir la qualité d'impression dans ce cas.*
- ❏ *Il est possible de charger dans l'imprimante d'autres types de papier d'autres fabricants tant qu'ils sont conformes aux spécifications suivantes, mais Epson ne peut pas garantir l'entraînement correct du papier et la qualité d'impression dans ce cas.*
- ❏ *Pour plus d'informations sur l'utilisation du monteur SpectroProofer, consultez la documentation fournie avec votre logiciel RIP.*

#### **Papier rouleau**

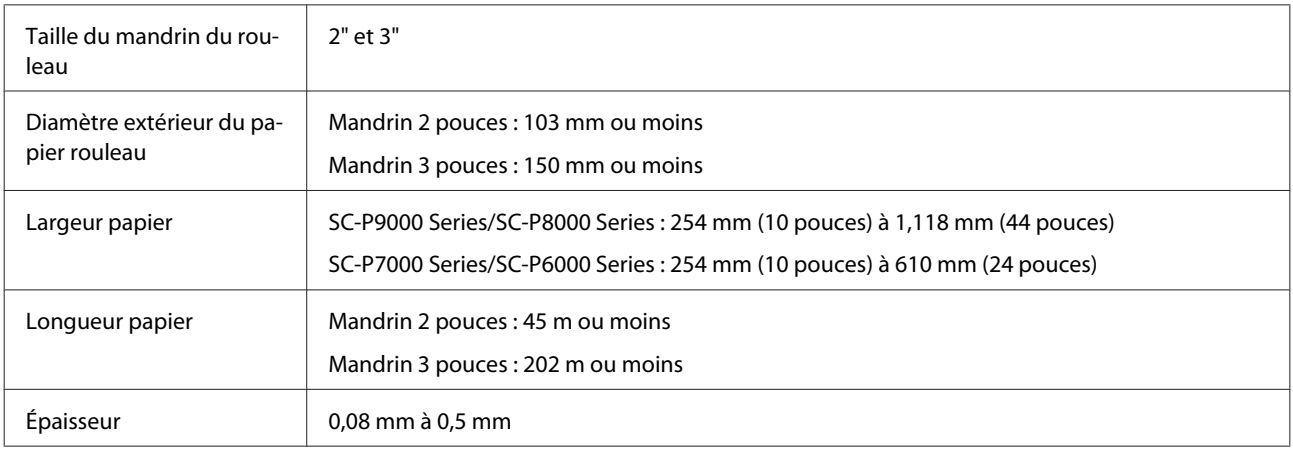

#### **Feuille simple**

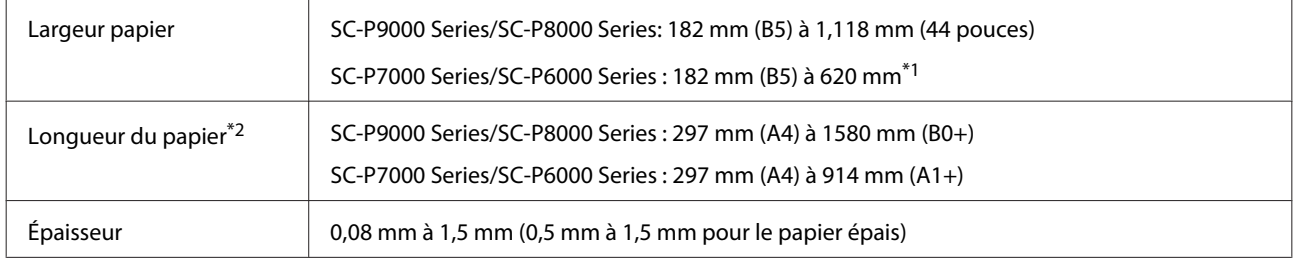

\*1 La zone imprimable est de 610 mm (24 pouces).

 $\mathscr{D}$  [« Zone imprimable des feuilles simples » à la page 56](#page-55-0)

\*2 762 mm pour le papier épais.

# **Largeurs de papier prises en charge pour l'impression sans marge (pour le papier rouleau et les feuilles simples)**

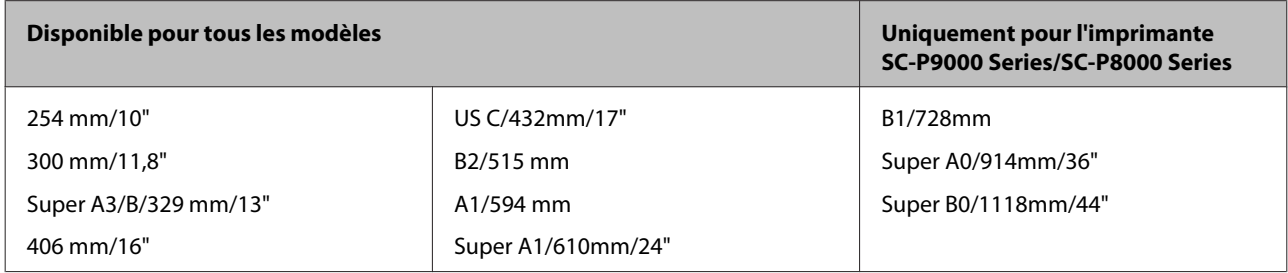

# **En cas d'utilisation de Epson Color Calibration Utility**

# **Même si les conditions requises sont réunies, vous ne pouvez pas utiliser les types de papier suivants.**

- ❏ Papier fin et souple (papier normal, etc.)
- ❏ Papier dont la surface est irrégulière
- ❏ Papier coloré ou transparent
- ❏ Papier sur lequel l'encre produit un résultat flou ou bave lors de l'impression
- ❏ Papier ayant une forte tendance à se plier lors du chargement et de l'impression

## **Lors du calibrage des couleurs de plusieurs imprimantes, vous pouvez utiliser uniquement des feuilles simples A3 ou de format supérieur.**

Pour une imprimante, vous pouvez utiliser du papier rouleau A3 ou plus, ainsi que des feuilles simples.

# <span id="page-191-0"></span>**Avant d'imprimer sur du papier disponible dans le commerce**

Si vous utilisez un support d'un fabricant autre que Epson (papier personnalisé), définissez la configuration du papier en fonction de ses caractéristiques. Utilisez une des méthodes ci-dessous pour effectuer des réglages après chargement du papier souhaité.

Vous pouvez régler avec précision les paramètres du papier personnalisé à l'aide des **Paramètre papier perso** du menu Papier de l'imprimante ou de EPSON LFP Remote Panel 2.

### *Remarque :*

- ❏ *Avant de configurer le papier personnalisé, vérifiez ses caractéristiques, telles que la tension du papier, la fixation de l'encre ou l'épaisseur du papier. Pour les caractéristiques du papier, vérifiez la documentation du papier ou adressez-vous à votre revendeur local.*
- ❏ *Testez la qualité d'impression avec cette imprimante avant d'acheter d'importantes quantités de papier.*
- ❏ *Si les couleurs des images imprimées sur le papier personnalisé ne sont pas uniformes, utilisez l'impression unidirectionnelle. Pour procéder à une impression unidirectionnelle, affichez l'écran Printer Settings (Paramètres imprimante) (Windows) du pilote d'impression ou les Printing preferences (Options d'impression) dans la liste (Mac OS X), sélectionnez Quality Options (Options Qualité) dans Print Quality (Qualité), puis décochez la case High Speed (Vitesse rapide).*

# **Depuis l'imprimante**

Sélectionnez **Paramètre papier perso** dans le menu Papier.

Touches utilisées pour les paramètres suivants

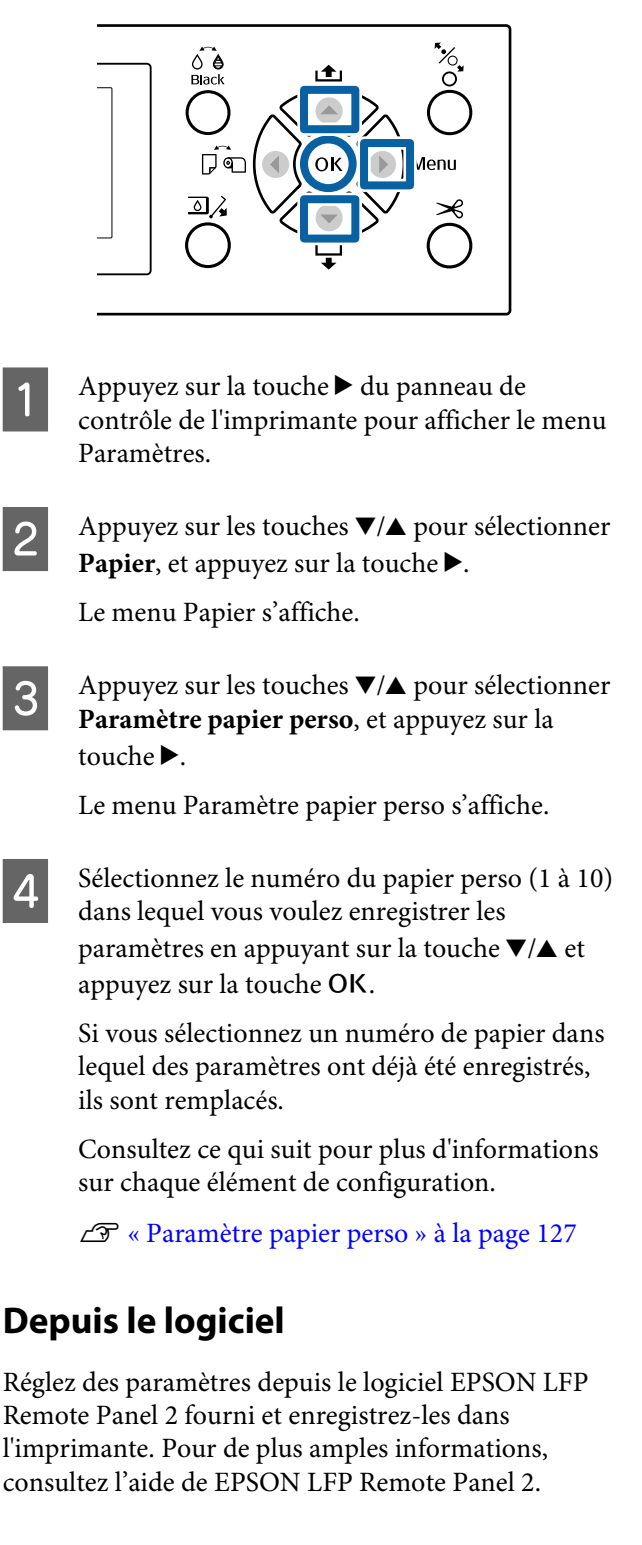

# **Depuis le pilote d'impression**

Réglez des paramètres depuis le pilote d'impression et enregistrez-les dans l'imprimante.

❏ Windows

Ouvrez l'écran **Main (Principal)** et enregistrez les paramètres dans **Paper Configuration (Configuration du papier)** et dans **Custom Settings (Config. personnalisée)**.  $\mathscr{D}$  [« Ajout d'un type de papier » à la page 66](#page-65-0)

# ❏ Mac OS X

Sélectionnez **Print Settings (Configuration Imprimante)** dans la liste et enregistrez les paramètres dans Presets (Préréglages). U[« Enregistrement dans les Presets](#page-70-0) [\(Préréglages\) » à la page 71](#page-70-0)

# *Remarque :*

*Lorsque le type de papier sélectionné dans l'imprimante est différent de celui indiqué dans le pilote, le paramètre suivant est appliqué.*

- ❏ *Du papier Epson est sélectionné dans l'imprimante : Le paramétrage du pilote d'impression est appliqué lors de l'impression.*
- ❏ *Lorsque du papier personnalisé est sélectionné dans l'imprimante : Le paramétrage de l'imprimante est appliqué lors de l'impression.*

# **Remarques concernant le déplacement ou le transport de l'imprimante**

Cette section explique les précautions à prendre lorsque vous déplacez et transportez l'imprimante.

# **Remarques sur le déplacement de l'imprimante**

Cette section suppose que le produit est déplacé vers un autre emplacement du même étage, sans emprunter d'escalier, de rampe ou d'ascenseur. Consultez la section suivante pour connaître les consignes de déplacement de l'imprimante d'un étage à l'autre ou dans un autre bâtiment.

U[« Remarques concernant le transport » à la](#page-193-0) [page 194](#page-193-0)

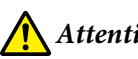

# *Attention :*

*N'inclinez pas le produit de plus de 10 degrés vers l'avant ou vers l'arrière lorsque vous le déplacez. Le non respect de cette précaution pourrait entraîner la chute de l'imprimante et provoquer des accidents.*

# c*Important :*

*Ne retirez pas les cartouches d'encre. Les buses des têtes d'impression risqueraient de sécher.*

# **Préparation**

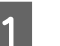

A Vérifiez que l'imprimante est éteinte.

B Débranchez les cordons d'alimentations et autres câbles.

Placez le panier de sortie en position de stockage.

 $\mathscr{D}$  [« Stockage » à la page 44](#page-43-0)

<span id="page-193-0"></span>Retirez l'enrouleur automatique en option ou le monteur SpectroProofer s'ils sont installés.

 $\angle\hspace{-0.4em}P$ Guide d'installation (livret) fourni avec les appareils en option

**EXECUTE:** Déverrouillez les roulettes.

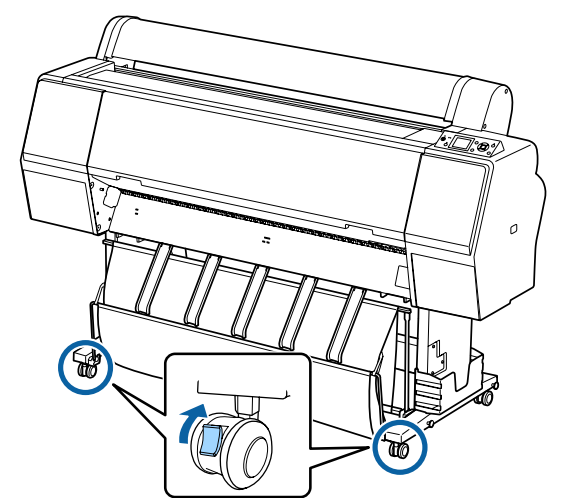

6 Déplacez l'imprimante.

# c*Important :*

*Utilisez les roulettes pour déplacer l'imprimante à l'intérieur sur de courtes distance, et sur un sol plat. Ne les utilisez pas pour le transport.*

# **Remarques concernant le transport**

Effectuez les préparatifs suivants par avance avant de transporter l'imprimante.

- ❏ Mettez l'imprimante hors tension et retirez tous les câbles.
- ❏ Retirez tout papier.
- ❏ Retirez les composants en option éventuellement installés. Retirez les éléments en option. Consultez le *Guide*

*d'installation* fourni avec chacun d'entre eux puis inversez la procédure de fixation.

Remballez l'imprimante dans le carton d'origine à l'aide des matériaux d'emballage fournis, afin de la protéger des chocs et des vibrations.

Lors de l'emballage, placez un matériau autour de la tête d'impression pour la protéger.

Voir le « Guide d'installation » (livret) fourni avec l'imprimante pour connaître la méthode d'installation et procéder à l'installation à l'emplacement de l'imprimante avant son retrait.

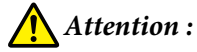

- ❏ *L'imprimante est lourde. Lorsque vous emballez ou déplacez l'imprimante, quatre personnes au moins sont nécessaires pour la transporter.*
- ❏ *Lorsque vous soulevez l'imprimante, adoptez une posture naturelle.*
- ❏ *Lorsque vous la soulevez, positionnez vos mains aux emplacements indiqués dans l'illustration suivante. En soulevant l'imprimante en plaçant vos mains ailleurs, vous pourriez vous blesser. Vous pourriez la laisser tomber ou vous pincer les doigts en la reposant.*

Lorsque vous déplacez l'imprimante pour l'emballer, positionnez vos mains comme indiqué sur l'illustration et soulevez-la.

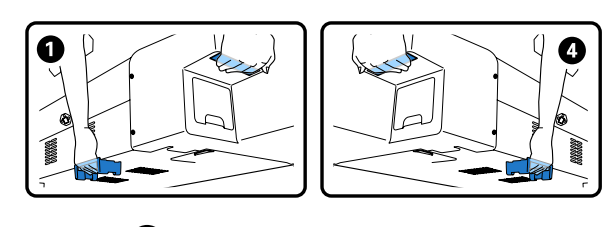

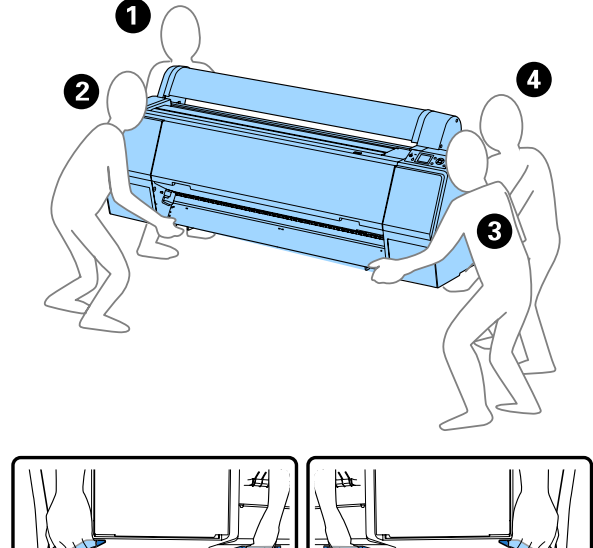

# c*Important :*

- ❏ *Saisissez uniquement la zone requise, faute de quoi l'imprimante risque d'être endommagée. faute de quoi l'imprimante risque d'être endommagée.*
- ❏ *Déplacez et transportez l'imprimante en laissant les cartouches d'encre en place. Ne retirez pas les cartouches d'encre. Les buses risquent sinon de s'obstruer, ce qui rend impossible l'impression, ou de l'encre risque de fuir.*

# **Remarques sur la réutilisation de l'imprimante**

Lorsque l'imprimante a été déplacée ou transportée, procédez comme suit pour la placer dans un état Prêt.

Consultez la section Choosing a Place for the Printer (Choix d'un emplacement pour l'imprimante) du « Guide d'installation » (livret) avant l'installation pour vous assurer que l'emplacement est adapté.

Suivez les étapes du « Guide d'installation pour installer l'imprimante.

 $\mathscr{D}$  « Guide d'installation » (livret)

# c*Important :*

*Verrouillez les roulettes une fois que vous avez installé l'imprimante.*

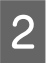

B Imprimez un motif de contrôle et vérifiez les buses obstruées.

U[« Depuis l'imprimante » à la page 136](#page-135-0)

Procédez à un Alignement Des Têtes (ajustement auto).

 $\mathscr{D}$  [« Depuis l'imprimante » à la page 136](#page-135-0)

# **Configuration système requise**

# **Configuration système requise du pilote d'impression**

Le tableau ci-dessous indique la configuration système nécessaire pour installer et utiliser le pilote fourni avec cette imprimante. Pour obtenir des informations sur les systèmes d'exploitation compatibles, consultez le site internet Epson.

### **Windows**

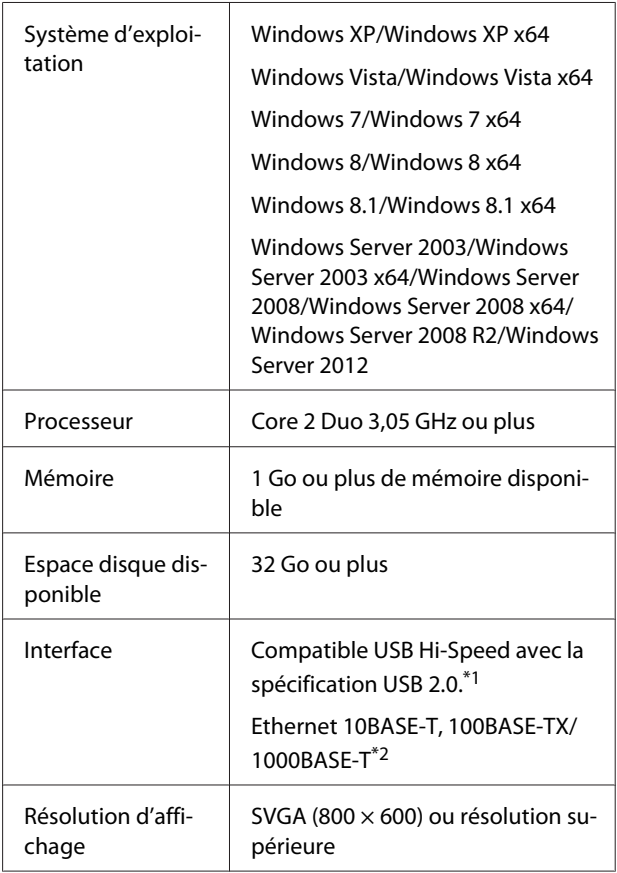

\*1 Lorsque vous utilisez un hub USB (relais pour connecter plusieurs appareils USB) pendant une connexion USB, nous vous recommandons de procéder à une connexion directe à l'appareil à l'aide du hub USB de premier niveau. Selon le hub USB que vous utilisez, le fonctionnement de l'imprimante risque de devenir instable. Si cela se produit, branchez le câble USB directement dans le port USB de votre ordinateur.

\*2 Utilisez un câble à paire torsadée blindé (catégorie 5 ou supérieure).

#### *Remarque :*

*Lors de l'installation, vous devez vous connecter en tant qu'utilisateur disposant d'un Computer administrator (Administrateur de l'ordinateur) (utilisateur appartenant au Administrators group (Groupe Administrateurs)).*

### **Mac OS X**

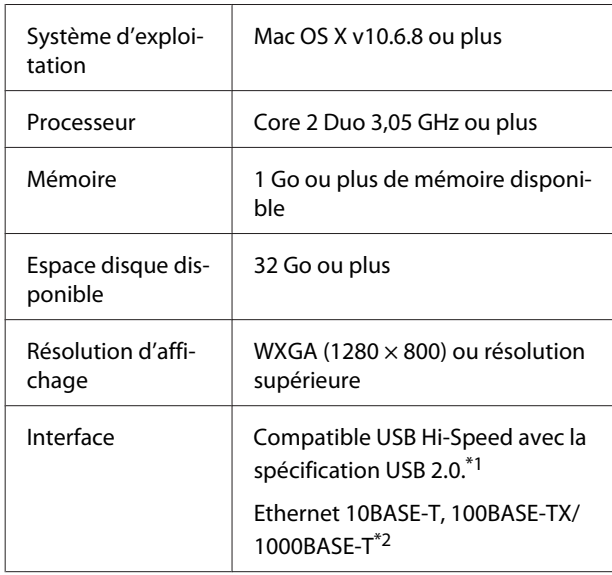

- \*1 Lorsque vous utilisez un hub USB (relais pour connecter plusieurs appareils USB) pendant une connexion USB, nous vous recommandons de procéder à une connexion directe à l'appareil à l'aide du hub USB de premier niveau. Selon le hub USB que vous utilisez, le fonctionnement de l'imprimante risque de devenir instable. Si cela se produit, branchez le câble USB directement dans le port USB de votre ordinateur.
- \*2 Utilisez un câble à paire torsadée blindé (catégorie 5 ou supérieure).

# **Tableau de spécifications**

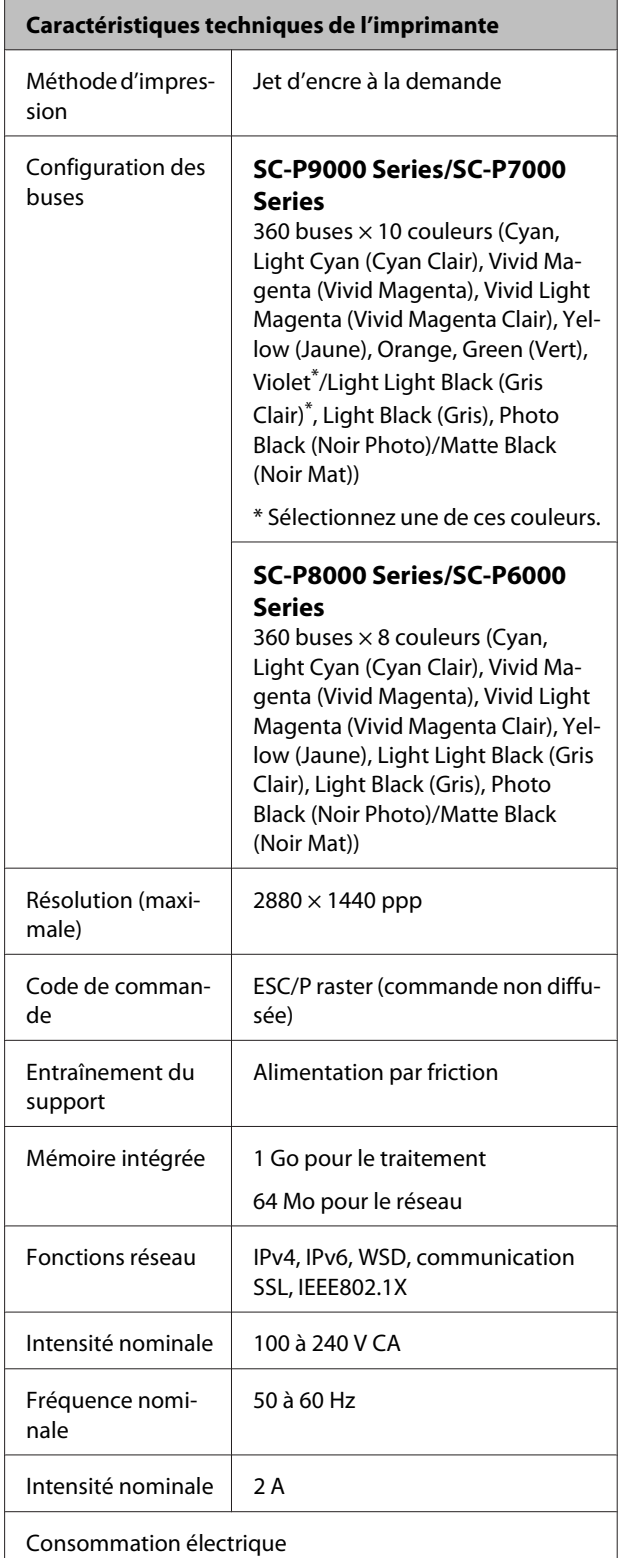

٦

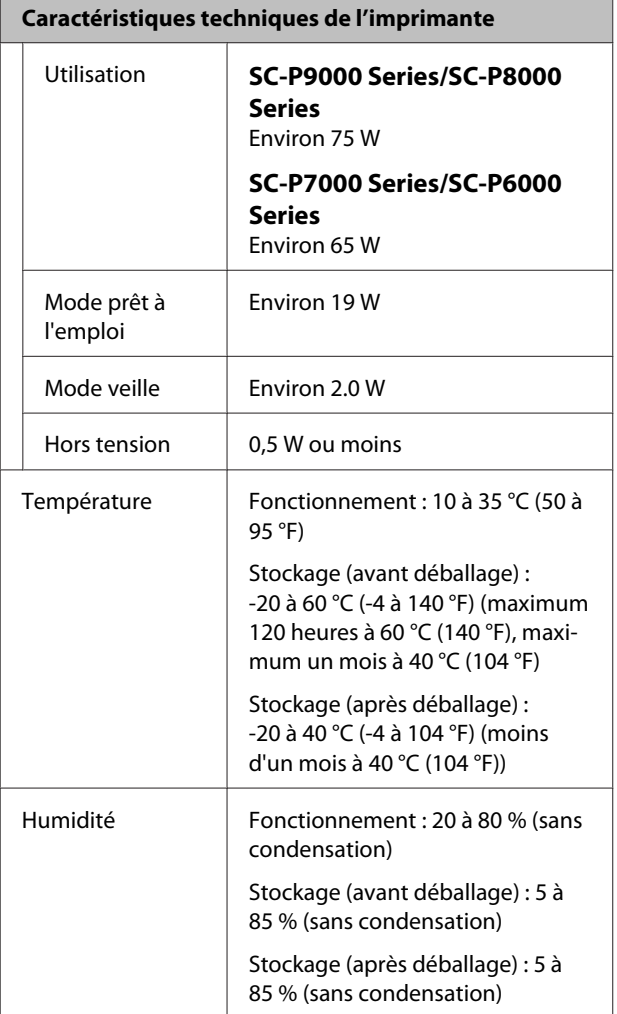

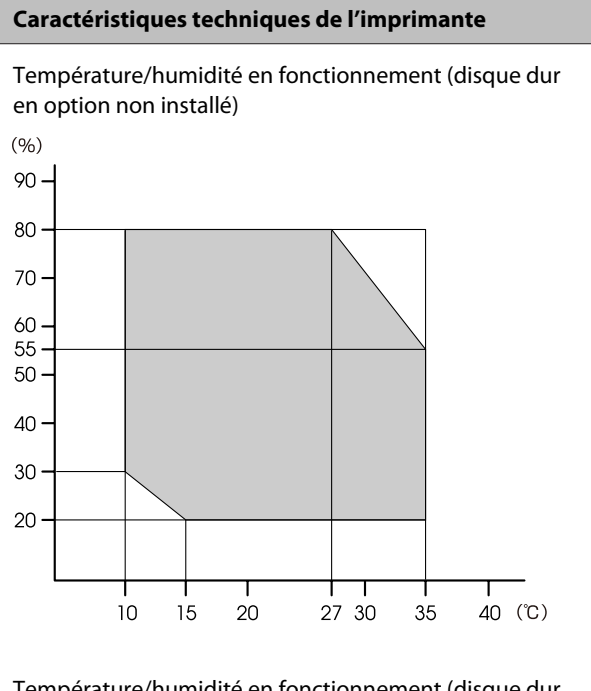

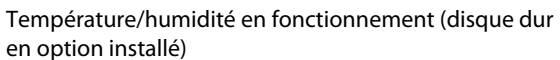

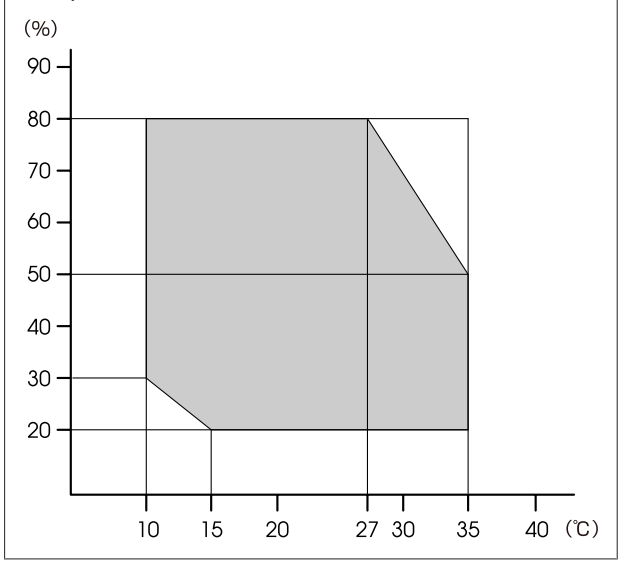

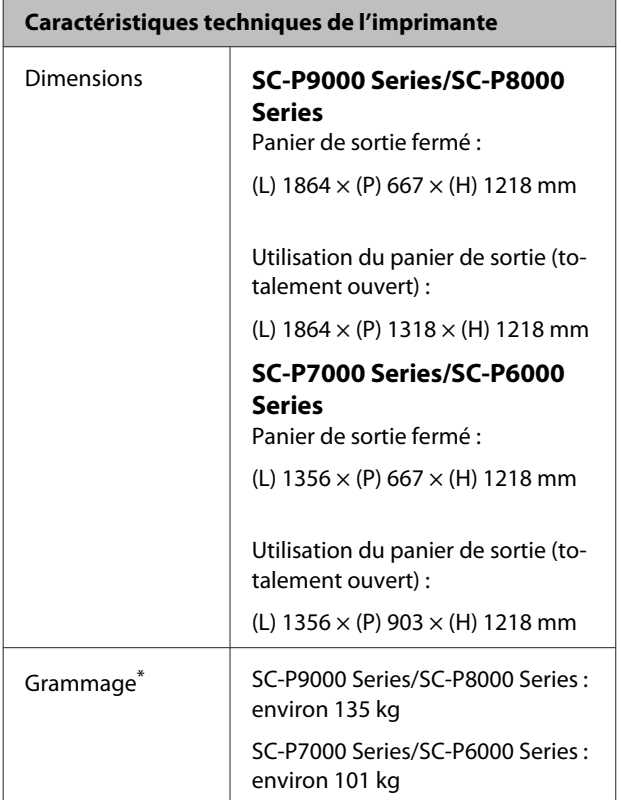

\* Sans cartouche d'encre.

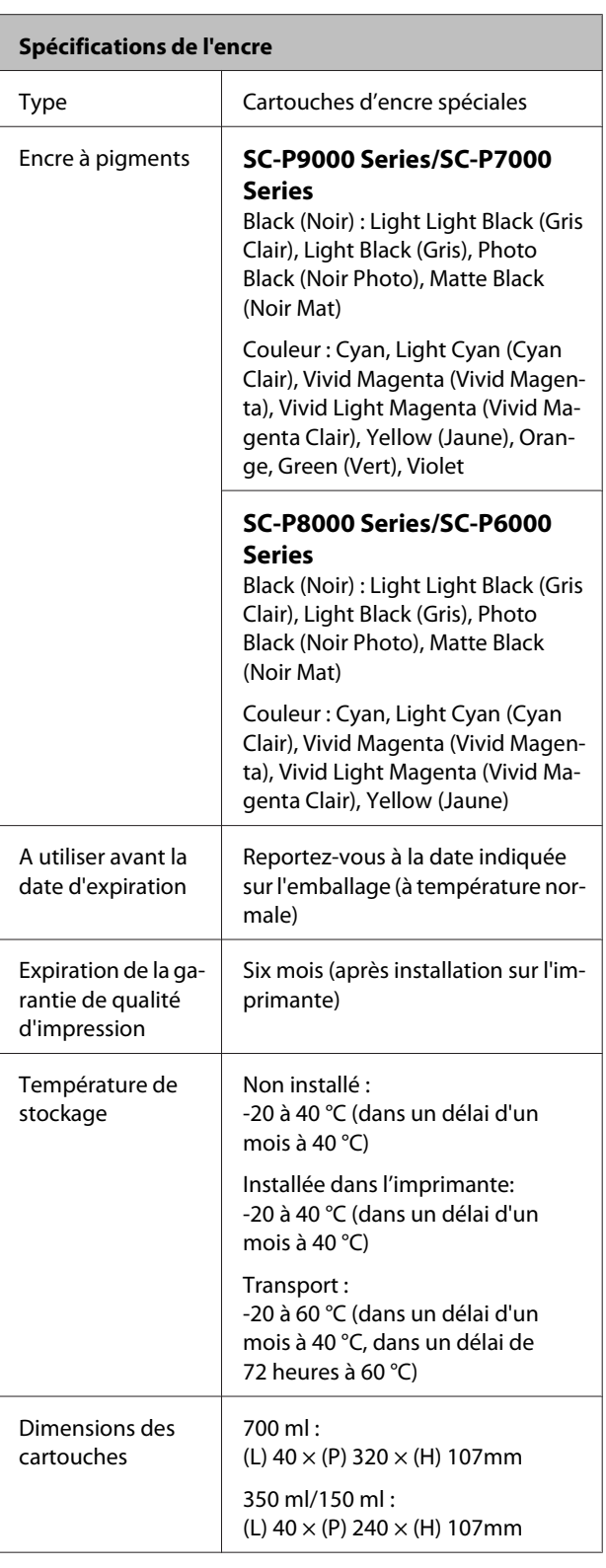

# c*Important :*

- ❏ *L'encre gèle si elle est stockée à -15 °C pendant une période prolongée. Si l'encre gèle, laissez-la reposer à température ambiante (25 °C) pendant quatre heures au minimum (sans condensation).*
- ❏ *Ne démontez pas et de remplissez pas les cartouches d'encre.*

# **Normes et conformité**

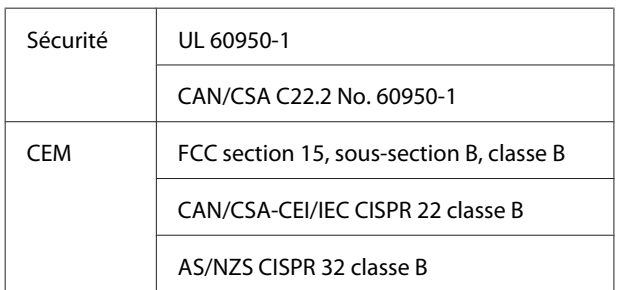

# **Où obtenir de l'aide**

# **Site Internet de l'assistance technique**

Le site Internet de l'assistance technique d'Epson propose une aide relative aux problèmes qui ne peuvent être résolus à l'aide des informations de dépannage contenues dans la documentation du produit. Sur Internet, accédez au site :

# <http://support.epson.net/>

Pour télécharger les derniers pilotes, les manuels et d'autres produits téléchargeables, et pour consulter la foire aux questions, rendez-vous à l'adresse :

### <http://www.epson.com>

Puis sélectionnez la section d'assistance de votre site web Epson local.

# **Contacter l'assistance Epson**

# **Avant de contacter Epson**

Si votre produit Epson ne fonctionne pas correctement et que vous ne pouvez résoudre vos problèmes à l'aide des informations de dépannage contenues dans ce manuel, appelez les services d'assistance Epson. Si l'assistance Epson de votre région ne figure pas ci-après, contactez le fournisseur auprès duquel vous avez acheté le produit.

Pour nous permettre de vous aider plus rapidement, merci de nous communiquer les informations ci-dessous :

- ❏ Numéro de série du produit (l'étiquette portant le numéro de série se trouve habituellement au dos de l'appareil.)
- ❏ Modèle
- ❏ Version du logiciel (pour connaître le numéro de version, cliquez sur **About**, **Version Info** ou sur un bouton similaire dans le logiciel du produit.)
- ❏ Marque et modèle de votre ordinateur
- ❏ Nom et version de votre système d'exploitation
- ❏ Nom et version des logiciels que vous utilisez habituellement avec votre produit

# **Assistance aux utilisateurs en Amérique du nord**

Les services d'assistance technique proposés par Epson sont les suivants :

# **Assistance Internet**

Accédez au site Internet de l'assistance technique Epson à l'adresse <http://epson.com/support> et sélectionnez votre produit pour rechercher des solutions aux problèmes courants. Vous pouvez télécharger des pilotes et de la documentation, consulter la foire aux questions et obtenir des conseils de dépannage, ou envoyer un e-mail à Epson afin de poser vos questions.

# **Contacter un représentant de l'assistance**

Appelez le (562) 276-1300 (États-Unis) ou le (905) 709-9475 (Canada) du lundi au vendredi de 6h à 18h (heure du Pacifique). Les horaires de l'assistance technique peuvent être modifiés sans préavis. Des frais interurbains ou longue distance peuvent s'appliquer.

Avant d'appeler l'assistance Epson, notez les informations et préparez les documents suivants :

- ❏ Nom du produit
- ❏ Numéro de série du produit
- ❏ Preuve d'achat (par exemple, ticket de caisse) et date d'achat
- ❏ Configuration de l'ordinateur
- ❏ Description du problème

### *Remarque :*

*Pour obtenir de l'aide pour tout autre logiciel installé sur votre système, reportez-vous à la documentation de ce logiciel afin d'obtenir des informations sur l'assistance technique.*

# **Achat de consommables et d'accessoires**

Vous pouvez acheter des cartouches d'encre, des cartouches de ruban, du papier et des accessoires Epson authentiques auprès d'un revendeur agréé Epson. Pour trouver le revendeur le plus proche, composez le 800-GO-EPSON (800-463-7766). Vous pouvez également acheter en ligne à l'adresse <http://www.epsonstore.com> (États-Unis) ou <http://www.epson.ca> (Canada).

# **Assistance aux utilisateurs en Europe**

Pour plus d'informations sur la procédure de contact du service d'assistance EPSON, reportez-vous à votre **Document de garantie paneuropéenne**.

# **Assistance aux utilisateurs en Australie**

Epson Australie vise l'excellence en matière de service à la clientèle. Outre la documentation produit, vous disposez des sources d'information suivantes :

# **Votre fournisseur**

Votre fournisseur peut vous aider à identifier et à résoudre des problèmes, et doit toujours être contacté en premier lieu pour tout problème. Il pourra être en mesure de résoudre rapidement et facilement vos problèmes et de vous conseiller sur la procédure à suivre.

# **Adresse Internet URL <http://www.epson.com.au>**

Accédez au site de Epson Australie. Le site permet de télécharger des pilotes, de trouver les coordonnées de Epson, de consulter des informations sur les nouveaux produits et de contacter l'assistance technique (e-mail).

# **Où obtenir de l'aide**

# **Centre d'assistance Epson**

Le centre d'assistance Epson est le point de contact ultime pour conseiller nos clients. Les opérateurs du centre d'assistance peuvent vous aider à installer, configurer et utiliser votre produit Epson. Le personnel d'avant-vente de notre centre d'assistance peut vous documenter sur les produits Epson et vous indiquer le fournisseur ou l'agent de service après-vente le plus proche. Le centre d'assistance Epson apporte des réponses à tous types de demandes.

Les numéros du centre d'assistance sont :

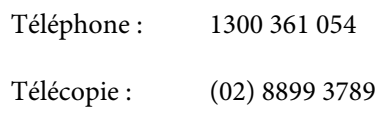

Nous vous conseillons d'avoir en main les informations et documents nécessaires avant d'appeler, afin que nous puissions résoudre votre problème le plus rapidement possible. (documentation de votre produit Epson, type d'ordinateur utilisé, système d'exploitation, logiciels et autres informations que vous jugez nécessaires).

# **Assistance aux utilisateurs à Singapour**

Epson Singapour propose les sources d'information, l'assistance et les services suivants :

# **Internet [\(http://www.epson.com.sg](http://www.epson.com.sg))**

Informations sur les caractéristiques produits, pilotes téléchargeables, foire aux questions, questions commerciales et assistance technique par e-mail.

# **Centre d'assistance Epson (téléphone : (65) 6586 3111)**

L'équipe du centre d'assistance Epson peut vous assister par téléphone sur les questions suivantes :

- ❏ Questions commerciales et informations produits
- ❏ Questions ou problèmes concernant l'utilisation des produits

❏ Questions sur les services de réparation et la garantie

# **Assistance aux utilisateurs en Thaïlande**

Pour obtenir des informations, une assistance et des services :

# **Internet ([http://www.epson.co.th\)](http://www.epson.co.th)**

Informations sur les caractéristiques produits, pilotes téléchargeables, foire aux questions et assistance par e-mail.

# **Service d'assistance téléphonique Epson (téléphone : (66) 2685 -9899)**

L'équipe du centre d'assistance téléphonique peut vous assister sur les questions suivantes :

- ❏ Questions commerciales et informations produits
- ❏ Questions ou problèmes concernant l'utilisation des produits
- ❏ Questions sur les services de réparation et la garantie

# **Assistance aux utilisateurs au Vietnam**

Pour obtenir des informations, une assistance et des services :

Service d'assistance télé-84-8-823-9239 phonique Epson :

Centre de services : 80 Truong Dinh Street, District 1, Hochiminh City Vietnam

# **Où obtenir de l'aide**

# **Assistance aux utilisateurs en Indonésie**

Pour obtenir des informations, une assistance et des services :

# **Internet**

# **[\(http://www.epson.co.id](http://www.epson.co.id))**

- ❏ Informations sur les caractéristiques produits, pilotes téléchargeables
- ❏ Foire aux questions, questions commerciales, questions par e-mail

# **Service d'assistance téléphonique Epson**

- ❏ Questions commerciales et informations produits
- ❏ Assistance technique Téléphone : (62) 21-572 4350
	- Télécopie : (62) 21-572 4357

# **Centre de services Epson**

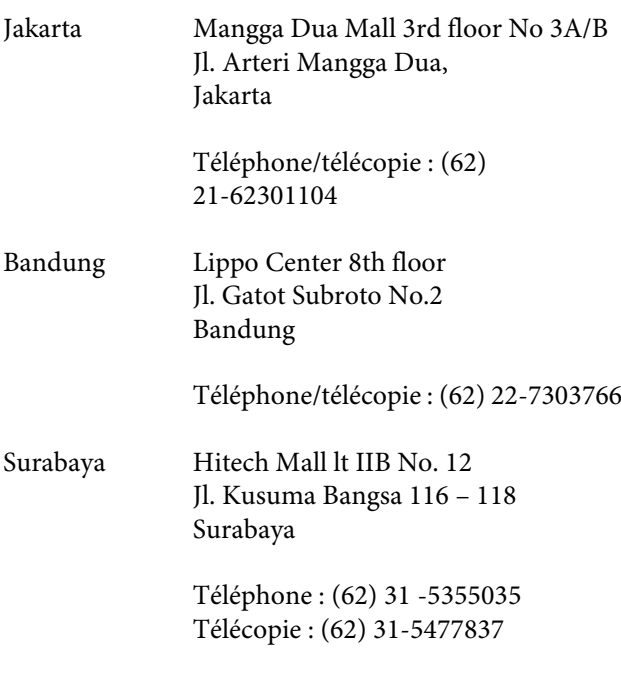

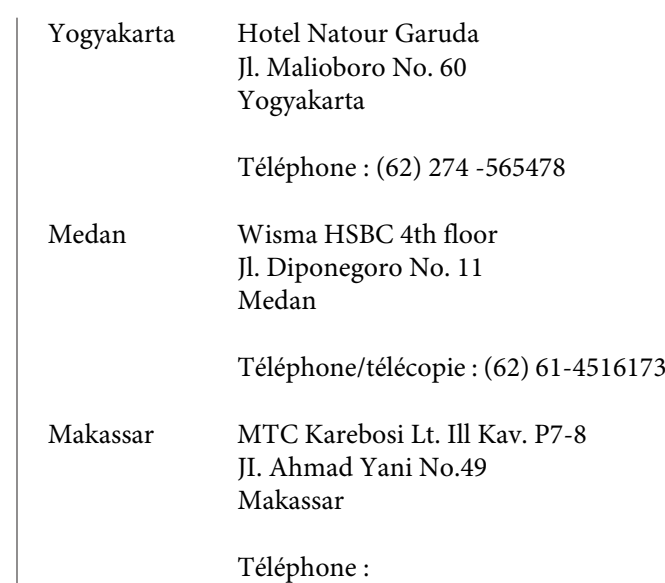

(62)411-350147/411-350148

# **Assistance aux utilisateurs à Hong-Kong**

Pour obtenir une assistance technique et d'autres services après-vente, les utilisateurs sont invités à contacter Epson Hong Kong Limited.

# **Internet**

Epson Hong Kong dispose d'un site Internet local en chinois et en anglais, qui propose les informations et éléments suivants :

- ❏ Informations produits
- ❏ Foire aux questions
- ❏ Dernières versions des pilotes Epson

Adresse :

<http://www.epson.com.hk>

# **Service d'assistance technique par téléphone**

Vous pouvez contacter nos techniciens aux numéros suivants :

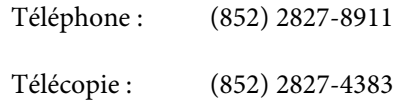

# **Assistance aux utilisateurs en Malaisie**

Pour obtenir des informations, une assistance et des services :

# **Internet**

# **[\(http://www.epson.com.my\)](http://www.epson.com.my)**

- ❏ Informations sur les caractéristiques produits, pilotes téléchargeables
- ❏ Foire aux questions, questions commerciales, questions par e-mail

# **Epson Trading (M) Sdn. Bhd.**

Siège social.

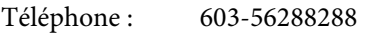

Télécopie : 603-56288388/399

# **Centre d'assistance Epson**

- ❏ Questions commerciales et informations produits (ligne d'information) Téléphone : 603-56288222
- ❏ Questions concernant les services de réparation et la garantie, l'utilisation des produits et l'assistance technique

Téléphone : 603-56288333

# **Assistance aux utilisateurs en Inde**

Pour obtenir des informations, une assistance et des services :

# **Internet (http://www.epson.co.in)**

Informations sur les caractéristiques produits, pilotes téléchargeables et questions concernant les produits.

# **Siège social Epson Inde — Bangalore**

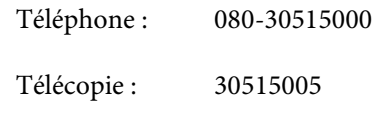

# **Bureaux régionaux d'Epson Inde :**

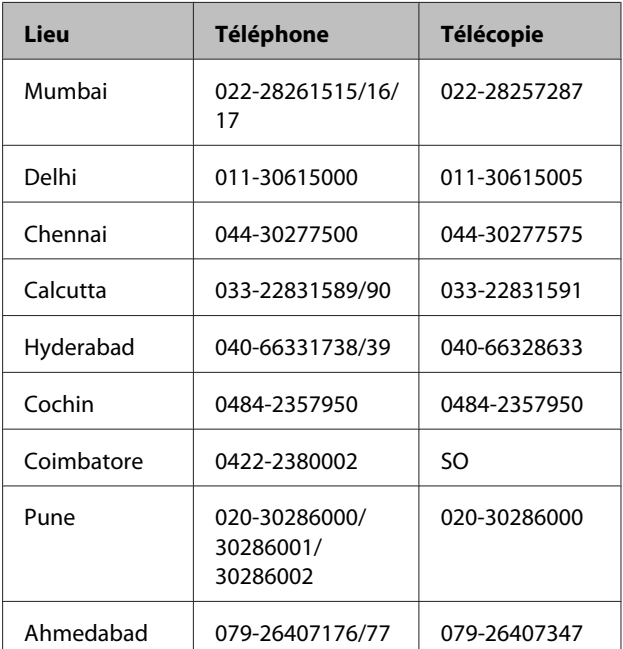

# **Assistance téléphonique**

Services, informations produits et commande de cartouches : 18004250011 (de 9 h à 21 h, numéro gratuit).

Services (AMRC et mobiles) : 3900 1600 (de 9 h à 18 h, faire précéder le numéro de l'indicatif local)

# **Assistance aux utilisateurs aux Philippines**

Pour obtenir une assistance technique et d'autres services après-vente, les utilisateurs sont invités à contacter Epson Philippines Corporation :

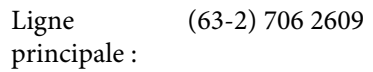

Télécopie : (63-2) 706 2665

# **Où obtenir de l'aide**

Ligne directe (63-2) 706 2625 de l'assistance technique :

E-mail : epchelpdesk@epc.epson.com.ph

# **Internet**

[\(http://www.epson.com.ph](http://www.epson.com.ph))

Informations sur les caractéristiques produits, pilotes téléchargeables, foire aux questions et assistance par e-mail.

### **Numéro gratuit : 1800-1069-EPSON(37766)**

L'équipe du centre d'assistance téléphonique peut vous assister sur les questions suivantes :

- ❏ Questions commerciales et informations produits
- ❏ Questions ou problèmes concernant l'utilisation des produits
- ❏ Questions sur les services de réparation et la garantie

# **LICENCE LOGICIELLE OPEN SOURCE**

1) Cette imprimante inclut les logiciels open source indiqués à la Section 5) conformément aux termes de licence de chacun des logiciels open source.

2) Nous fournissons le code source des programmes GPL, LGPL, Apache et ncftp (définis à la Section 5) jusqu'à cinq (5) après arrêt de la commercialisation de ce modèle d'imprimante. Si vous souhaitez recevoir le code source ci-dessus, consultez la section « Contacter l'Assistance Epson » du Guide de l'utilisateur, et contactez l'assistance client de votre région. Nous appliquerons les termes de licence de chaque logiciel open source.

3) Les programmes logiciels open source sont fournis SANS AUCUNE GARANTIE, et même sans garantie implicite de COMMERCIALISATION ET D'ADÉQUATION À UN USAGE PARTICULIER. Pour plus d'informations, consultez les contrats de licence de chaque programme logiciel open source, décrits dans le fichier \Manual\Data\oss.pdf fourni sur le CD du logiciel de l'imprimante.

4) Les termes de licence de chaque logiciel open source sont décrits dans le fichier \Manual\Data\oss.pdf fourni sur le CD du logiciel de l'imprimante.

5) La liste des logiciels open source inclus dans l'imprimante est la suivante:

Programmes Licence Publique Générale GNU

Cette imprimante inclut les logiciels open source applicables à la Licence Publique Générale GNU Version 2 ou plus, («Programmes GPL»).

Liste de programmes GPL: linux-2.6.35-arm1-epson12 busybox-1.17.4 ethtool-2.6.35 e2fsprogs-1.41.14 scrub-2.4 smartmontools-5.40 WPA Supplicant 0.7.3

Programmes Licence Publique Générale Limitée GNU

Cette imprimante inclut les logiciels open source qui appliquent la Licence Publique Générale GNU Limitée Version 2 ou plus, («Programmes GPL Limités»).

Liste de programmes LGPL: uclibc-0.9.32 libusb-1.0.8 libiConv-1.14

Licence Apache

Cette imprimante inclut le logiciel open source «Bonjour» qui applique Apache License Version2.0 («Programme de licence Apache»).

Licence Bonjour

Cette imprimante inclut le logiciel open source «Bonjour» qui applique les termes et conditions fournis par le propriétaire des droits d'auteur de «Bonjour».

#### Licence Net-SNMP

Cette imprimante inclut le logiciel open source «Net-SNMP» qui applique les termes et conditions fournis par le propriétaire des droits d'auteur de «Net-SNMP».

Licence BSD (Berkeley Software Distribution License)

Cette imprimante inclut le logiciel open source qui applique la licence Berkeley Software Distribution License («Programme BSD»).

Liste de programmes de licence BSD :

busybox-1.17.4 WPA Supplicant 0.7.3

Licence Sun RPC

Cette imprimante inclut le logiciel open source «busybox-1.17.4» qui applique la licence Sun RPC («Programme Sun RPC»).

Licence ncftp

Cette imprimante inclut le logiciel open source «ncftp-3.2.4» qui applique les termes et conditions fournis par le propriétaire des droits d'auteur de «ncftp».

Licence e2fsprogs

Cette imprimante inclut le logiciel open source «e2fsprogs-1.41.14» qui applique les termes et conditions fournis par le propriétaire des droits d'auteur de «e2fsprogs».

Licence MIT

Cette imprimante inclut le logiciel open source « jQuery v1.8.2 » qui applique la licence MIT.

# **Bonjour**

This printer product includes the open source software programs which apply the Apple Public Source License Version1.2 or its latest version ("Bonjour Programs").

We provide the source code of the Bonjour Programs pursuant to the Apple Public Source License Version1.2 or its latest version until five (5) years after the discontinuation of same model of this printer product. If you desire to receive the source code of the Bonjour Programs, please see the "Contacting Customer Support" in Appendix or Printing Guide of this User's Guide, and contact the customer support of your region.

You can redistribute Bonjour Programs and/or modify it under the terms of the Apple Public Source License Version1.2 or its latest version.

These Bonjour Programs are WITHOUT ANY WARRANTY; without even the implied warranty of MERCHANTABILITY AND FITNESS FOR A PARTICULAR PURPOSE.

The Apple Public Source License Version1.2 is as follows. You also can see the Apple Public Source License Version1.2 at http://www.opensource.apple.com/apsl/. APPLE PUBLIC SOURCE LICENSE Version 2.0 - August 6, 2003

1. General; Definitions. This License applies to any program or other work which Apple Computer, Inc. ("Apple") makes publicly available and which contains a notice placed by Apple identifying such program or work as "Original Code" and stating that it is subject to the terms of this Apple Public Source License version 2.0 ("License"). As used in this License:

1.1 "Applicable Patent Rights" mean: (a) in the case where Apple is the grantor of rights, (i) claims of patents that are now or hereafter acquired, owned by or assigned to Apple and (ii) that cover subject matter contained in the Original Code, but only to the extent necessary to use, reproduce and/or distribute the Original Code without infringement; and (b) in the case where You are the grantor of rights, (i) claims of patents that are now or hereafter acquired, owned by or assigned to You and (ii) that cover subject matter in Your Modifications, taken alone or in combination with Original Code.

1.2 "Contributor" means any person or entity that creates or contributes to the creation of Modifications.

1.3 "Covered Code" means the Original Code, Modifications, the combination of Original Code and any Modifications, and/or any respective portions thereof.

1.4 "Externally Deploy" means: (a) to sublicense, distribute or otherwise make Covered Code available, directly or indirectly, to anyone other than You; and/or (b) to use Covered Code, alone or as part of a Larger Work, in any way to provide a service, including but not limited to delivery of content, through electronic communication with a client other than You.

1.5 "Larger Work" means a work which combines Covered Code or portions thereof with code not governed by the terms of this License.

1.6 "Modifications" mean any addition to, deletion from, and/or change to, the substance and/or structure of the Original Code, any previous Modifications, the combination of Original Code and any previous Modifications, and/ or any respective portions thereof. When code is released as a series of files, a Modification is: (a) any addition to or deletion from the contents of a file containing Covered Code; and/or (b) any new file or other representation of computer program statements that contains any part of Covered Code.

1.7 "Original Code" means (a) the Source Code of a program or other work as originally made available by Apple under this License, including the Source Code of any updates or upgrades to such programs or works made available by Apple under this License, and that has been expressly identified by Apple as such in the header file(s) of such work; and (b) the object code compiled from such Source Code and originally made available by Apple under this License

1.8 "Source Code" means the human readable form of a program or other work that is suitable for making modifications to it, including all modules it contains, plus any associated interface definition files, scripts used to control compilation and installation of an executable (object code).

1.9 "You" or "Your" means an individual or a legal entity exercising rights under this License. For legal entities, "You" or "Your" includes any entity which controls, is controlled by, or is under common control with, You, where "control" means (a) the power, direct or indirect, to cause the direction or management of such entity, whether by contract or otherwise, or (b) ownership of fifty percent (50%) or more of the outstanding shares or beneficial ownership of such entity.

2. Permitted Uses; Conditions & Restrictions. Subject to the terms and conditions of this License, Apple hereby grants You, effective on the date You accept this License and download the Original Code, a world-wide, royalty-free, non-exclusive license, to the extent of Apple's Applicable Patent Rights and copyrights covering the Original Code, to do the following:

2.1 Unmodified Code. You may use, reproduce, display, perform, internally distribute within Your organization, and Externally Deploy verbatim, unmodified copies of the Original Code, for commercial or non-commercial purposes, provided that in each instance:

(a) You must retain and reproduce in all copies of Original Code the copyright and other proprietary notices and disclaimers of Apple as they appear in the Original Code, and keep intact all notices in the Original Code that refer to this License; and

(b) You must include a copy of this License with every copy of Source Code of Covered Code and documentation You distribute or Externally Deploy, and You may not offer or impose any terms on such Source Code that alter or restrict this License or the recipients' rights hereunder, except as permitted under Section 6.

2.2 Modified Code. You may modify Covered Code and use, reproduce, display, perform, internally distribute within Your organization, and Externally Deploy Your Modifications and Covered Code, for commercial or non-commercial purposes, provided that in each instance You also meet all of these conditions:

(a) You must satisfy all the conditions of Section 2.1 with respect to the Source Code of the Covered Code;

(b) You must duplicate, to the extent it does not already exist, the notice in Exhibit A in each file of the Source Code of all Your Modifications, and cause the modified files to carry prominent notices stating that You changed the files and the date of any change; and

(c) If You Externally Deploy Your Modifications, You must make Source Code of all Your Externally Deployed Modifications either available to those to whom You have Externally Deployed Your Modifications, or publicly available. Source Code of Your Externally Deployed Modifications must be released under the terms set forth in this License, including the license grants set forth in Section 3 below, for as long as you Externally Deploy the Covered Code or twelve (12) months from the date of initial External Deployment, whichever is longer. You should preferably distribute the Source Code of Your Externally Deployed Modifications electronically (e.g. download from a web site).

2.3 Distribution of Executable Versions. In addition, if You Externally Deploy Covered Code (Original Code and/ or Modifications) in object code, executable form only, You must include a prominent notice, in the code itself as well as in related documentation, stating that Source Code of the Covered Code is available under the terms of this License with information on how and where to obtain such Source Code.

2.4 Third Party Rights. You expressly acknowledge and agree that although Apple and each Contributor grants the licenses to their respective portions of the Covered Code set forth herein, no assurances are provided by Apple or any Contributor that the Covered Code does not infringe the patent or other intellectual property rights of any other entity. Apple and each Contributor disclaim any liability to You for claims brought by any other entity based on infringement of intellectual property rights or otherwise. As a condition to exercising the rights and licenses granted hereunder, You hereby assume sole responsibility to secure any other intellectual property rights needed, if any. For example, if a third party patent license is required to allow You to distribute the Covered Code, it is Your responsibility to acquire that license before distributing the Covered Code.

3. Your Grants. In consideration of, and as a condition to, the licenses granted to You under this License, You hereby grant to any person or entity receiving or distributing Covered Code under this License a non-exclusive, royalty-free, perpetual, irrevocable license, under Your Applicable Patent Rights and other intellectual property rights (other than patent) owned or controlled by You, to use, reproduce, display, perform, modify, sublicense, distribute and Externally Deploy Your Modifications of the same scope and extent as Apple's licenses under Sections 2.1 and 2.2 above.

4. Larger Works. You may create a Larger Work by combining Covered Code with other code not governed by the terms of this License and distribute the Larger Work as a single product. In each such instance, You must make sure the requirements of this License are fulfilled for the Covered Code or any portion thereof.

5. Limitations on Patent License. Except as expressly stated in Section 2, no other patent rights, express or implied, are granted by Apple herein. Modifications and/or Larger Works may require additional patent licenses from Apple which Apple may grant in its sole discretion.

6. Additional Terms. You may choose to offer, and to charge a fee for, warranty, support, indemnity or liability obligations and/or other rights consistent with the scope of the license granted herein ("Additional Terms") to one or more recipients of Covered Code. However, You may do so only on Your own behalf and as Your sole responsibility, and not on behalf of Apple or any Contributor. You must obtain the recipient's agreement that any such Additional Terms are offered by You alone, and You hereby agree to indemnify, defend and hold Apple and every Contributor harmless for any liability incurred by or claims asserted against Apple or such Contributor by reason of any such Additional Terms.

7. Versions of the License. Apple may publish revised and/or new versions of this License from time to time. Each version will be given a distinguishing version number. Once Original Code has been published under a particular version of this License, You may continue to use it under the terms of that version. You may also choose to use such Original Code under the terms of any subsequent version of this License published by Apple. No one other than Apple has the right to modify the terms applicable to Covered Code created under this License.

8. NO WARRANTY OR SUPPORT. The Covered Code may contain in whole or in part pre-release, untested, or not fully tested works. The Covered Code may contain errors that could cause failures or loss of data, and may be incomplete or contain inaccuracies. You expressly acknowledge and agree that use of the Covered Code, or any portion thereof, is at Your sole and entire risk. THE COVERED CODE IS PROVIDED "AS IS" AND WITHOUT WARRANTY, UPGRADES OR SUPPORT OF ANY KIND AND APPLE AND APPLE'S LICENSOR(S) (COLLECTIVELY REFERRED TO AS "APPLE" FOR THE PURPOSES OF SECTIONS 8 AND 9) AND ALL CONTRIBUTORS EXPRESSLY DISCLAIM ALL WARRANTIES AND/OR CONDITIONS, EXPRESS OR IMPLIED, INCLUDING, BUT NOT LIMITED TO, THE IMPLIED WARRANTIES AND/OR CONDITIONS OF MERCHANTABILITY, OF SATISFACTORY QUALITY, OF FITNESS FOR A PARTICULAR PURPOSE, OF ACCURACY, OF QUIET ENJOYMENT, AND NONINFRINGEMENT OF THIRD PARTY RIGHTS. APPLE AND EACH CONTRIBUTOR DOES NOT WARRANT AGAINST INTERFERENCE WITH YOUR ENJOYMENT OF THE COVERED CODE, THAT THE FUNCTIONS CONTAINED IN THE COVERED CODE WILL MEET YOUR REQUIREMENTS, THAT THE OPERATION OF THE COVERED CODE WILL BE UNINTERRUPTED OR ERROR-FREE, OR THAT DEFECTS IN THE COVERED CODE WILL BE CORRECTED. NO ORAL OR WRITTEN INFORMATION OR ADVICE GIVEN BY APPLE, AN APPLE AUTHORIZED REPRESENTATIVE OR ANY CONTRIBUTOR SHALL CREATE A WARRANTY. You acknowledge that the Covered Code is not intended for use in the operation of nuclear facilities, aircraft navigation, communication systems, or air traffic control machines in which case the failure of the Covered Code could lead to death, personal injury, or severe physical or environmental damage.

9. LIMITATION OF LIABILITY. TO THE EXTENT NOT PROHIBITED BY LAW, IN NO EVENT SHALL APPLE OR ANY CONTRIBUTOR BE LIABLE FOR ANY INCIDENTAL, SPECIAL, INDIRECT OR CONSEQUENTIAL DAMAGES ARISING OUT OF OR RELATING TO THIS LICENSE OR YOUR USE OR INABILITY TO USE THE COVERED CODE, OR ANY PORTION THEREOF, WHETHER UNDER A THEORY OF CONTRACT, WARRANTY, TORT (INCLUDING NEGLIGENCE), PRODUCTS LIABILITY OR OTHERWISE, EVEN IF APPLE OR SUCH CONTRIBUTOR HAS BEEN ADVISED OF THE POSSIBILITY OF SUCH DAMAGES AND NOTWITHSTANDING THE FAILURE OF ESSENTIAL PURPOSE OF ANY REMEDY. SOME JURISDICTIONS DO NOT ALLOW THE LIMITATION OF LIABILITY OF INCIDENTAL OR CONSEQUENTIAL DAMAGES, SO THIS LIMITATION MAY NOT APPLY TO YOU. In no event shall Apple's total liability to You for all damages (other than as may be required by applicable law) under this License exceed the amount of fifty dollars (\$50.00).

10. Trademarks. This License does not grant any rights to use the trademarks or trade names "Apple", "Apple Computer", "Mac", "Mac OS", "QuickTime", "QuickTime Streaming Server" or any other trademarks, service marks, logos or trade names belonging to Apple (collectively "Apple Marks") or to any trademark, service mark, logo or trade name belonging to any Contributor. You agree not to use any Apple Marks in or as part of the name of products derived from the Original Code or to endorse or promote products derived from the Original Code other than as expressly permitted by and in strict compliance at all times with Apple's third party trademark usage guidelines which are posted at http://www.apple.com/legal/guidelinesfor3rdparties.html.

11. Ownership. Subject to the licenses granted under this License, each Contributor retains all rights, title and interest in and to any Modifications made by such Contributor. Apple retains all rights, title and interest in and to the Original Code and any Modifications made by or on behalf of Apple ("Apple Modifications"), and such Apple Modifications will not be automatically subject to this License. Apple may, at its sole discretion, choose to license such Apple Modifications under this License, or on different terms from those contained in this License or may choose not to license them at all.

12. Termination.

12.1 Termination. This License and the rights granted hereunder will terminate:

(a) automatically without notice from Apple if You fail to comply with any term(s) of this License and fail to cure such breach within 30 days of becoming aware of such breach;

(b) immediately in the event of the circumstances described in Section 13.5(b); or

(c) automatically without notice from Apple if You, at any time during the term of this License, commence an action for patent infringement against Apple; provided that Apple did not first commence an action for patent infringement against You in that instance.

12.2 Effect of Termination. Upon termination, You agree to immediately stop any further use, reproduction, modification, sublicensing and distribution of the Covered Code. All sublicenses to the Covered Code which have been properly granted prior to termination shall survive any termination of this License. Provisions which, by their nature, should remain in effect beyond the termination of this License shall survive, including but not limited to Sections 3, 5, 8, 9, 10, 11, 12.2 and 13. No party will be liable to any other for compensation, indemnity or damages of any sort solely as a result of terminating this License in accordance with its terms, and termination of this License will be without prejudice to any other right or remedy of any party.

13. Miscellaneous.

13.1 Government End Users. The Covered Code is a "commercial item" as defined in FAR 2.101. Government software and technical data rights in the Covered Code include only those rights customarily provided to the public as defined in this License. This customary commercial license in technical data and software is provided in accordance with FAR 12.211 (Technical Data) and 12.212 (Computer Software) and, for Department of Defense purchases, DFAR 252.227-7015 (Technical Data -- Commercial Items) and 227.7202-3 (Rights in Commercial Computer Software or Computer Software Documentation). Accordingly, all U.S. Government End Users acquire Covered Code with only those rights set forth herein.

13.2 Relationship of Parties. This License will not be construed as creating an agency, partnership, joint venture or any other form of legal association between or among You, Apple or any Contributor, and You will not represent to the contrary, whether expressly, by implication, appearance or otherwise.

13.3 Independent Development. Nothing in this License will impair Apple's right to acquire, license, develop, have others develop for it, market and/or distribute technology or products that perform the same or similar functions as, or otherwise compete with, Modifications, Larger Works, technology or products that You may develop, produce, market or distribute.

13.4 Waiver; Construction. Failure by Apple or any Contributor to enforce any provision of this License will not be deemed a waiver of future enforcement of that or any other provision. Any law or regulation which provides that the language of a contract shall be construed against the drafter will not apply to this License.

13.5 Severability. (a) If for any reason a court of competent jurisdiction finds any provision of this License, or portion thereof, to be unenforceable, that provision of the License will be enforced to the maximum extent permissible so as to effect the economic benefits and intent of the parties, and the remainder of this License will continue in full force and effect. (b) Notwithstanding the foregoing, if applicable law prohibits or restricts You from fully and/or specifically complying with Sections 2 and/or 3 or prevents the enforceability of either of those Sections, this License will immediately terminate and You must immediately discontinue any use of the Covered Code and destroy all copies of it that are in your possession or control.

13.6 Dispute Resolution. Any litigation or other dispute resolution between You and Apple relating to this License shall take place in the Northern District of California, and You and Apple hereby consent to the personal jurisdiction of, and venue in, the state and federal courts within that District with respect to this License. The application of the United Nations Convention on Contracts for the International Sale of Goods is expressly excluded.

13.7 Entire Agreement; Governing Law. This License constitutes the entire agreement between the parties with respect to the subject matter hereof. This License shall be governed by the laws of the United States and the State of California, except that body of California law concerning conflicts of law.

Where You are located in the province of Quebec, Canada, the following clause applies: The parties hereby confirm that they have requested that this License and all related documents be drafted in English.

Les parties ont exigé que le présent contrat et tous les documents connexes soient rédigés en anglais.

EXHIBIT A.

"Portions Copyright (c) 1999-2003 Apple Computer, Inc. All Rights Reserved.

This file contains Original Code and/or Modifications of Original Code as defined in and that are subject to the Apple Public Source License Version 2.0 (the 'License'). You may not use this file except in compliance with the License. Please obtain a copy of the License at http://www.opensource.apple.com/apsl/ and read it before using this file.

The Original Code and all software distributed under the License are distributed on an 'AS IS' basis, WITHOUT WARRANTY OF ANY KIND, EITHER EXPRESS OR IMPLIED, AND APPLE HEREBY DISCLAIMS ALL SUCH WARRANTIES, INCLUDING WITHOUT LIMITATION, ANY WARRANTIES OF MERCHANTABILITY, FITNESS FOR A PARTICULAR PURPOSE, QUIET ENJOYMENT OR NON-INFRINGEMENT. Please see the License for the specific language governing rights and limitations under the License."

# **Autres licences logicielles**

# **Info-ZIP copyright and license**

This is version 2007-Mar-4 of the Info-ZIP license. The definitive version of this document should be available at ftp://ftp.info-zip.org/pub/infozip/license.html indefinitely and a copy at http://www.info-zip.org/pub/infozip/ license.html.

Copyright © 1990-2007 Info-ZIP. Tous droits réservés.

For the purposes of this copyright and license, "Info-ZIP" is defined as the following set of individuals:

Mark Adler, John Bush, Karl Davis, Harald Denker, Jean-Michel Dubois, Jean-loup Gailly, Hunter Goatley, Ed Gordon, Ian Gorman, Chris Herborth, Dirk Haase, Greg Hartwig, Robert Heath, Jonathan Hudson, Paul Kienitz, David Kirschbaum, Johnny Lee, Onno van der Linden, Igor Mandrichenko, Steve P. Miller, Sergio Monesi, Keith Owens, George Petrov, Greg Roelofs, Kai Uwe Rommel, Steve Salisbury, Dave Smith, Steven M. Schweda, Christian Spieler, Cosmin Truta, Antoine Verheijen, Paul von Behren, Rich Wales, Mike White.

Permission is granted to anyone to use this software for any purpose, including commercial applications, and to alter it and redistribute it freely, subject to the above disclaimer and the following restrictions:

- 1. Redistributions of source code (in whole or in part) must retain the above copyright notice, definition, disclaimer, and this list of conditions.
- 2. Redistributions in binary form (compiled executables and libraries) must reproduce the above copyright notice, definition, disclaimer, and this list of conditions in documentation and/or other materials provided with the distribution. The sole exception to this condition is redistribution of a standard UnZipSFX binary (including SFXWiz) as part of a self-extracting archive; that is permitted without inclusion of this license, as long as the normal SFX banner has not been removed from the binary or disabled.
- 3. Altered versions--including, but not limited to, ports to new operating systems, existing ports with new graphical interfaces, versions with modified or added functionality, and dynamic, shared, or static library versions not from Info-ZIP--must be plainly marked as such and must not be misrepresented as being the original source or, if binaries, compiled from the original source. Such altered versions also must not be misrepresented as being Info-ZIP releases--including, but not limited to, labeling of the altered versions with the names "Info-ZIP" (or any variation thereof, including, but not limited to, different capitalizations), "Pocket UnZip", "WiZ" or "MacZip" without the explicit permission of Info-ZIP. Such altered versions are further prohibited from misrepresentative use of the Zip-Bugs or Info-ZIP e-mail addresses or the Info-ZIP URL(s), such as to imply Info-ZIP will provide support for the altered versions.
- 4. Info-ZIP retains the right to use the names "Info-ZIP", "Zip", "UnZip", "UnZipSFX", "WiZ", "Pocket UnZip", "Pocket Zip", and "MacZip" for its own source and binary releases.